# **alecter**

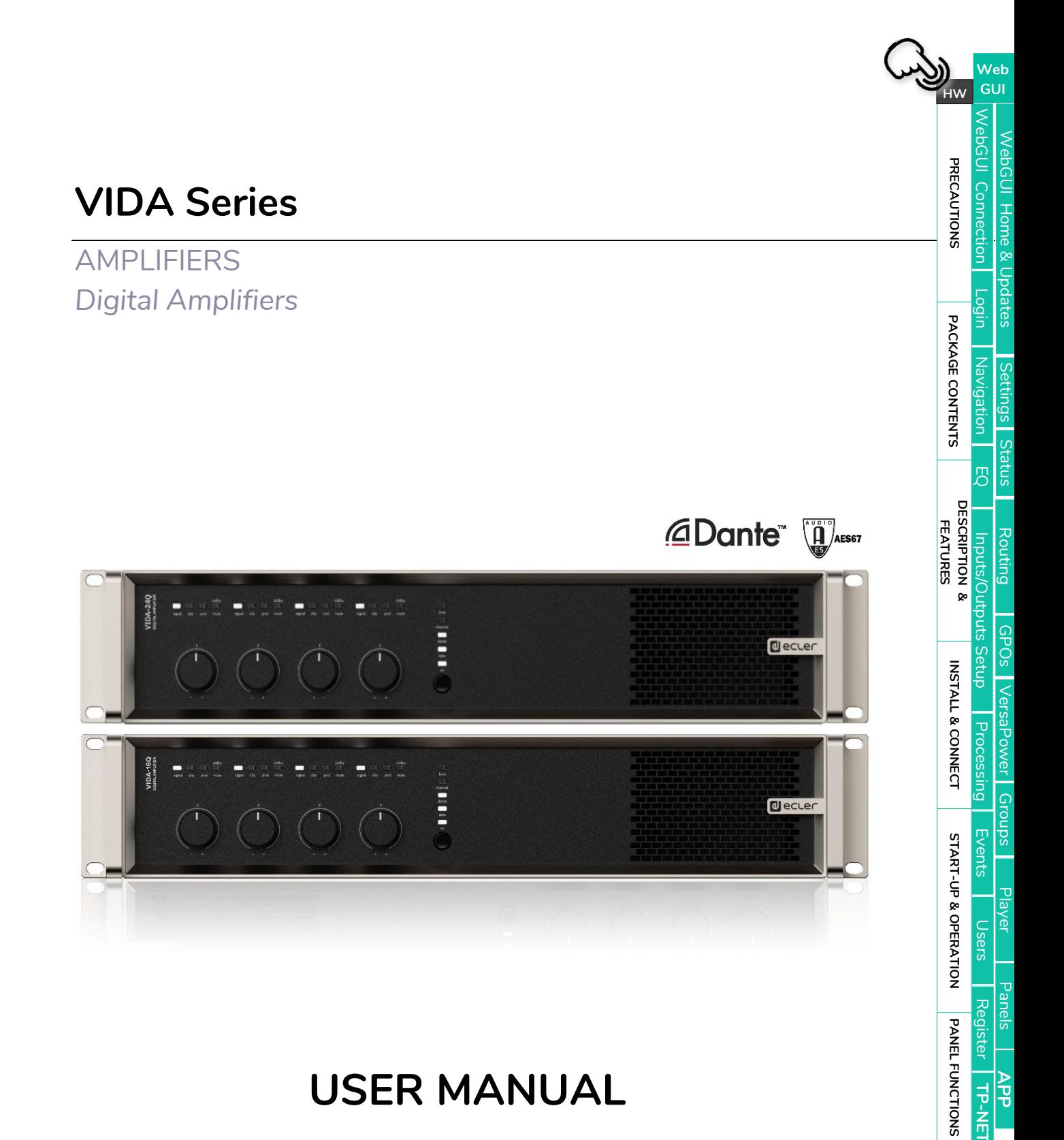

## **USER MANUAL**

-0106 VIDA Series EN

**[APP](#page-133-0)**

**TP-NET**

TP-NET Protocol

**[Protocol](#page-143-0)**

**[TECHNICAL DATA](#page-17-0)**

**TECHNICAL DATA** 

## **al** ecler

Web<br>GUI

WebGUI Connection

Login

WebGUI Home & Updates

Settings Status

Routing

GPOs VersaPower Groups

Processing

**Events** 

Player Users

**Panels** 

**APP** 

Register TP-NET Protocol

PANEL FUNCTIONS

**TECHNICAL DATA** 

。<br><sub>巴</sub>

Inputs/Outputs Setup

DESCRIPTION & **FEATURES** 

INSTALL & CONNECT

START-UP & OPERATION

HW

PRECAUTIONS

PACKAGE CONTENTS Navigation

## **TABLE OF CONTENTS**

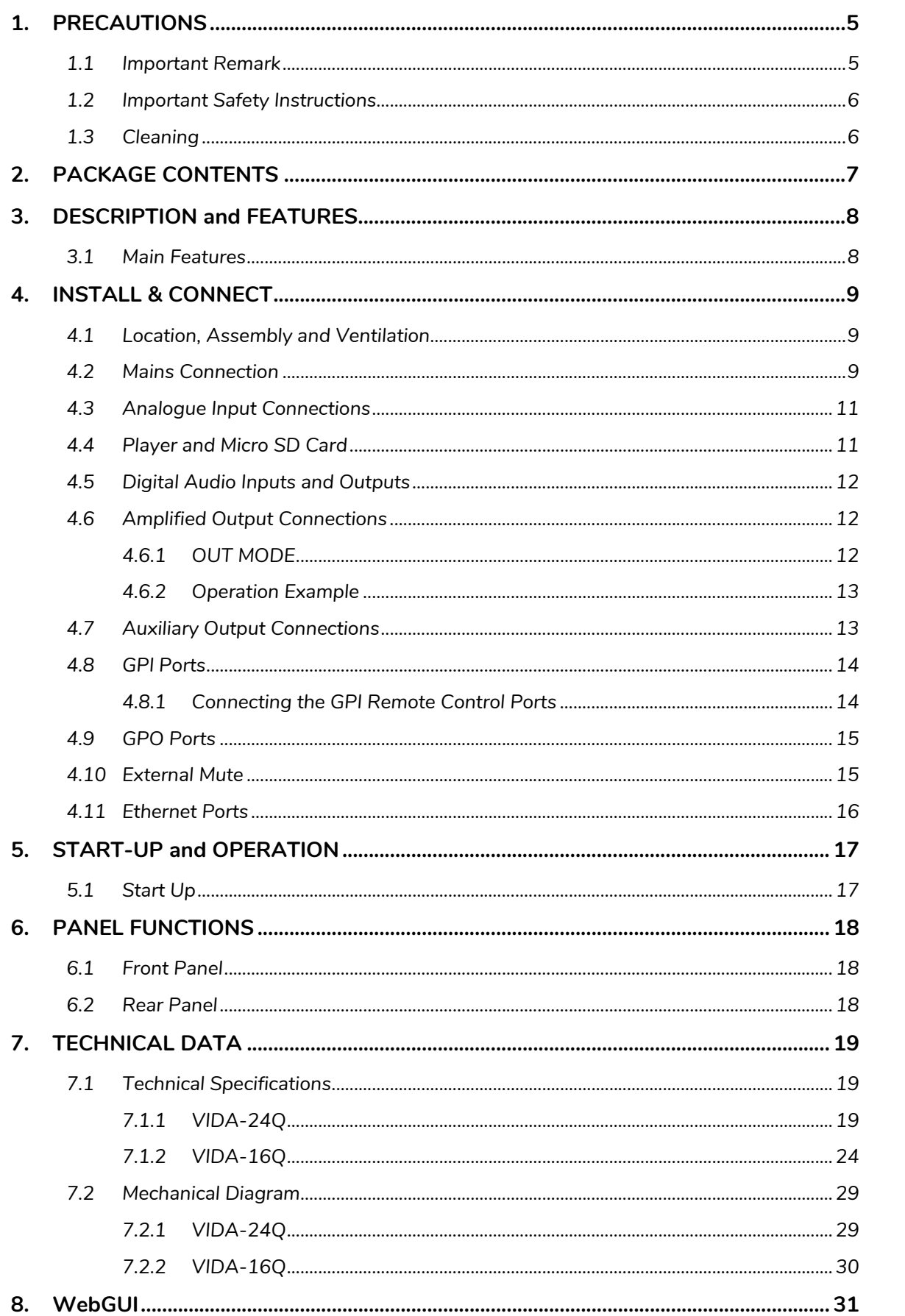

## **a** ecler

HW

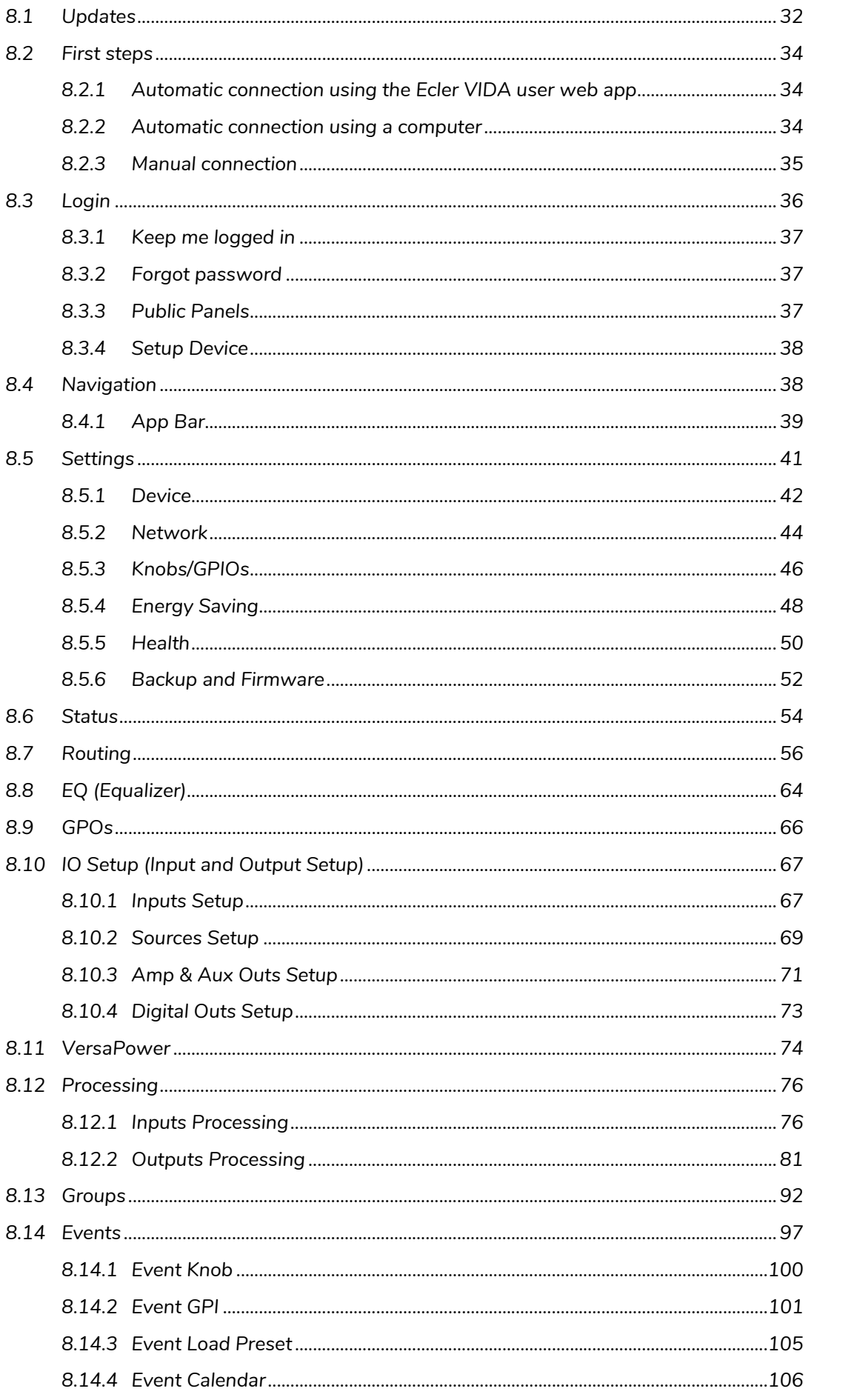

 $\overline{3}$ 

## **a** ecler

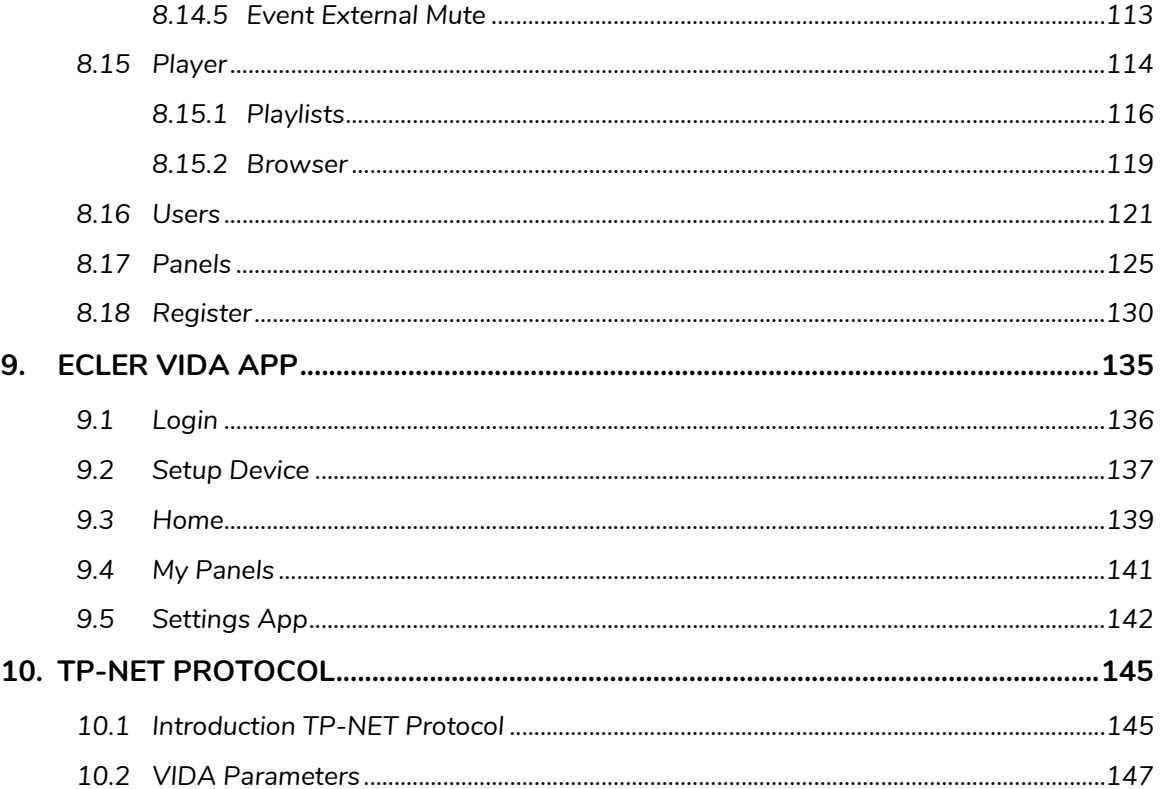

## ecler

## <span id="page-4-1"></span><span id="page-4-0"></span>**1. PRECAUTIONS**

## 1.1 IMPORTANT REMARK

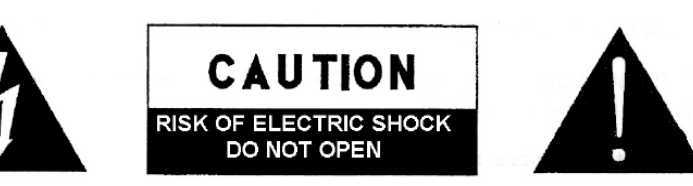

**WARNING: SHOCK HAZARD - DO NOT OPEN** AVIS: RISQUE DE CHOC ÉLECTRIQUE - NE PAS OUVRIR

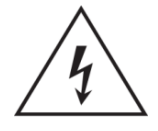

The lightning flash with arrowhead symbol, within an equilateral triangle, is intended to alert the user to the presence of uninsulated "dangerous voltage" within the product's enclosure that may be of sufficient magnitude to constitute a risk of electric shock to persons.

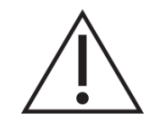

The exclamation point within an equilateral triangle is intended to alert the user to the presence of important operating and maintenance (servicing) instructions in the literature accompanying the appliance.

**WARNING (If applicable):** The terminals marked with symbol of "2" may be of sufficient magnitude to constitute a risk of electric shock. The external wiring connected to the terminals requires installation by an instructed person or the use of ready-made leads or cords.

**WARNING:** To prevent fire or shock hazard, do not expose this equipment to rain or moisture.

**WARNING:** A device with Class I construction shall be connected to a mains socket-outlet with a protective earthing connection.

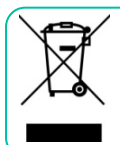

**WARNING:** Ecler products have a long lifetime of more than 10 years. This product must not be discarded, under any circumstance, as unsorted urban waste. Take to the nearest electrical and electronic waste treatment centre.

**This equipment has been tested and found to comply with the limits for a Class A digital device, pursuant to part 15 of the FCC Rules**. These limits are designed to provide reasonable protection against harmful interference when the equipment is operated in a commercial environment. This equipment generates, uses, and can radiate radio frequency energy and, if not installed and used in accordance with the instruction manual, may cause harmful interference to radio communications. Operation of this equipment in a residential area is likely to cause harmful interference in which case the user will be required to correct the interference at his own expense.

## lecler

[WebGUI Home & Updates](#page-29-0)

WebGUI Home & Updates

[WebGUI Connection](#page-33-0)

WebGUI Connection

**[Web](#page-29-0) [HW](#page-5-0)** GUI

**[PRECAUTIONS](#page-4-0)**

PRECAUTIONS

[Login](#page-35-0)

[Navigation](#page-37-0)

**[PACKAGE CONTENTS](#page-5-0)**

PACKAGE CONTENTS Navigation

**[DESCRIPTION &](#page-6-0) FEATURES**

[EQ](#page-63-0)

[Inputs/Outputs Setup](#page-66-0)

Inputs/Outputs Setup

[Processing](#page-75-0)

Processing

**[INSTALL & CONNECT](#page-7-0)**

INSTALL & CONNECT

[Events](#page-96-0)

[Users](#page-120-0)

**[START-UP & OPERATION](#page-15-0)**

START-UP & OPERATION

**[PANEL FUNCTIONS](#page-16-0)**

PANEL FUNCTIONS

**[TECHNICAL DATA](#page-17-0)**

<span id="page-5-0"></span>**TECHNICAL DATA** 

[Register](#page-129-0)

**TP-NET**

TP-NET Protocol

**[Protocol](#page-143-0)**

[Settings](#page-40-0)

[Status](#page-53-0)

[Routing](#page-55-0)

[GPOs](#page-65-0)

[VersaPower](#page-73-0)

VersaPower

[Groups](#page-91-0)

[Player](#page-113-0)

[Panels](#page-124-0)

**[APP](#page-133-0)**

### 1.2 IMPORTANT SAFETY INSTRUCTIONS

- <span id="page-5-1"></span>**1.** Read these instructions.
- **2.** Keep these instructions.
- **3.** Heed all warnings.
- **4.** Follow all instructions.
- **5.** Do not use this device near water.
- **6.** Clean only with dry cloth.
- **7.** Do not block any ventilation openings. Install in accordance with the manufacturer's instructions.
- **8.** Do not install near any heat sources such as radiators, heat registers, stoves, or other device (including amplifiers) that produce heat.
- **9.** Do not defeat the safety purpose of the polarized or grounding type plug. A polarized plug has two blades with one wider than the other. A grounding type plug has two blades and a third grounding prong. The wide blade or the third prong are provided for your safety. If the provided plug does not fit into your outlet, consult an electrician for replacement of the obsolete outlet.
- **10.** Protect the power cord from being walked on or pinched particularly at the plugs, convenience receptacles, and at the point where they exit from the device.
- 11. Only use attachments/accessories specified by the manufacturer.
- **12.** Unplug the device during lightening sorts or when unused for long periods of time.
- 13. Refer all servicing to qualified personnel. Servicing is required when the device has been damaged in any way, such as power supply cord or plug is damaged, liquid has been spilled or objects have fallen into the device, the device has been exposed to rain or moisture, does not operate normally, or has been dropped.
- 14. Disconnecting from mains: When switching off the POWER switch, all the functions and light indicators of the unit will be stopped, but fully disconnecting the device from mains is done by unplugging the power cable from the mains input socket. For this reason, it always shall remain easily accessible.
- **15.** Equipment is connected to a socketoutlet with earthing connection by means of a power cord.
- **16.** The marking information is located at the bottom of the unit.
- **17.** The device shall not be exposed to dripping or splashing and that no objects filled with liquids, such as vases, shall be placed on device.

### 1.3 CLEANING

<span id="page-5-2"></span>**Clean the unit with a soft, dry clean cloth or slightly wet with water and neutral liquid soap only, then dry it with a clean cloth. Be careful that water never gets into the unit through any hole. Never use alcohol, benzine, solvents or abrasive substances to clean this unit.** 

**NEEC AUDIO BARCELONA, S.L.** accepts no liability for any damage that may be caused to people, animal, or objects due to failure to comply with the warnings above.

## eccer

[WebGUI Home & Updates](#page-29-0)

Opdates

[WebGUI Connection](#page-33-0)

WebGUI Connection VebGUI Home &

**[Web](#page-29-0) GUI [HW](#page-5-0)**

[Login](#page-35-0)

**[PRECAUTIONS](#page-4-0) [PACKAGE CONTENTS](#page-5-0)**

PACKAGE CONTENTS Navigation

PRECAUTIONS

[Navigation](#page-37-0)

[EQ](#page-63-0)

[Inputs/Outputs Setup](#page-66-0)

Inquu O\stuqn

**[DESCRIPTION &](#page-6-0) FEATURES**

[Processing](#page-75-0)

Processing

**[INSTALL & CONNECT](#page-7-0)**

INSTALL & CONNECT

[Events](#page-96-0)

[Users](#page-120-0)

**[START-UP & OPERATION](#page-15-0)**

START-UP & OPERATION

**[PANEL FUNCTIONS](#page-16-0)**

PANEL FUNCTIONS

**[TECHNICAL DATA](#page-17-0)**

**TECHNICAL DATA** 

[Register](#page-129-0)

**TP-NET**

TP-NET Protocol

**[Protocol](#page-143-0)**

**[Settings](#page-40-0)** 

[Status](#page-53-0)

[Routing](#page-55-0)

[GPOs](#page-65-0)

[VersaPower](#page-73-0)

VersaPower

[Groups](#page-91-0)

[Player](#page-113-0)

[Panels](#page-124-0)

**[APP](#page-133-0)**

## <span id="page-6-1"></span>**We thank you for the trust you have placed in us by choosing an Ecler VIDA Series device!**

It is **VERY IMPORTANT** to carefully read this manual and to fully understand its contents before any connection in order to maximize your use and get the best performance from this equipment.

To ensure optimal operation of this device, we strongly recommend that its maintenance be carried out by our authorised Technical Services.

**All ECLER products are covered by warranty**, please refer to [www.ecler.com](https://www.ecler.com/en/support-center/warranty-conditions/) or the warranty card included with this product for the period of validity and conditions.

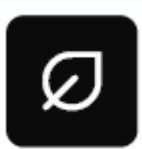

**Ecler is truly committed with the environment and planet sustainability, energy saving and CO<sub>2</sub> emission reduction.** Recycling materials and using non-contaminant components are also top

priorities in our green crusade.

**Ecler has deeply evaluated and analyzed the environmental impacts of all the processes involved in the production of this product, including packaging, and has alleviated, reduced and/or compensated for them.**

## **2. PACKAGE CONTENTS**

- 1 unit of one of the VIDA Series models.
- Universal Mains cords.
- Euroblock Connectors (inputs /outputs).
- Desktop feet, rack 19" installation hardware.
- First Steps Guide.
- <span id="page-6-0"></span>• Warranty Card.

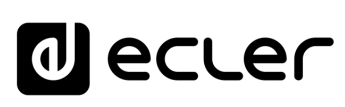

**Updates** 

[WebGUI Connection](#page-33-0)

WebGUI Connection VebGUI Home &

**[Web](#page-29-0) [HW](#page-5-0)** GUI

[Login](#page-35-0)

**[PRECAUTIONS](#page-4-0) [PACKAGE CONTENTS](#page-5-0)**

PACKAGE CONTENTS Navigation

PRECAUTIONS

[Navigation](#page-37-0)

[EQ](#page-63-0)

[Inputs/Outputs Setup](#page-66-0)

**etup** 

Inputs/Outputs

**[DESCRIPTION &](#page-6-0) FEATURES**

[Processing](#page-75-0)

Processing

**[INSTALL & CONNECT](#page-7-0)**

INSTALL & CONNECT

[Events](#page-96-0)

[Users](#page-120-0)

**[START-UP & OPERATION](#page-15-0)**

START-UP & OPERATION

**[PANEL FUNCTIONS](#page-16-0)**

PANEL FUNCTIONS

**[TECHNICAL DATA](#page-17-0)**

<span id="page-7-0"></span>TECHNICAL DATA

[Register](#page-129-0)

**TP-NET**

TP-NET Protocol

**[Protocol](#page-143-0)**

[Settings](#page-40-0)

[Status](#page-53-0)

[Routing](#page-55-0)

[GPOs](#page-65-0)

[VersaPower](#page-73-0)

VersaPower

[Groups](#page-91-0)

[Player](#page-113-0)

[Panels](#page-124-0)

**[APP](#page-133-0)**

## **3. DESCRIPTION and FEATURES**

<span id="page-7-1"></span>VIDA Series is a family of digital amplifiers, with different power levels: **VIDA-24Q** with 2400W of power and **VIDA-16Q** with 1600W. Both with 4 amplified outputs that can be independently configured in high (100/70V) or low (8/4/2ohm) impedance. The VersaPower technology, developed by Ecler, allows an asymmetrical power distribution, and thanks to the Smart VersaPower tool it helps installers by facilitating a smart and fast configuration. In addition, the Class D amplification technology as well as the configurable 4-outputs auto standby and sleep mode functions, both configurable, further improve energy efficiency.

The VIDA Series offers a wide range of possibilities thanks to its 4 analogue and 4 Dante™ / AES67 digital inputs, audio player - with microSD slot for local audio files – as well as signal generator, plus 2 auxiliary line outputs and 4 Dante™/ AES67 digital outputs.

All these features are managed from its intuitive web application which, among other functionalities, allows signal routing - matrix -, audio signal processing - such as equalisation or limiters -, priority management, GPIO configuration through events, as well as calendar events, playlist management and SD card content, thus facilitating the start-up of the audio-visual installation, its maintenance and customisation.

Thanks to the **[Android/iOS/Web application available](#page-133-0)** to the end user, the audio installation can be managed by them in an easy, intuitive, and customised way.

## <span id="page-7-2"></span>3.1 MAIN FEATURES

- 4 VersaPower amplified outputs with asymmetrical power management.
- 4 Dante™/ AES67 outputs and 4 Dante™/ AES67 inputs.
- 2 auxiliary outputs.
- 4 analogue inputs.
- MicroSD/SDHC card slot audio player.
- Internal matrix and signal processing.
- Web application for device configuration.
- Smart power management Smart VersaPower.
- Control and scheduled events for automation.
- Customize user panels.
- Remote control user application for iOS/Android/Web.
- Energy saving (Ultralow power consumption mode).

**VersaPower** is the amplification technology, developed by Ecler, that allows asymmetrical power distribution among amplified outputs, independent of load.

**Smart Versapower** is the tool that allows automatic gain and sensitivity adjustment, to distribute in an easy and quick way, the total power among the amplified outputs.

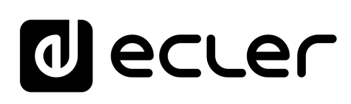

Opdates

[WebGUI Connection](#page-33-0)

WebGUI Connection VebGUI Home &

**[Web](#page-29-0) [HW](#page-5-0)** GUI

**[PRECAUTIONS](#page-4-0)**

PRECAUTIONS

[Login](#page-35-0)

[Navigation](#page-37-0)

**[PACKAGE CONTENTS](#page-5-0)**

PACKAGE CONTENTS Navigation

**[DESCRIPTION &](#page-6-0) FEATURES**

[EQ](#page-63-0)

[Inputs/Outputs Setup](#page-66-0)

etup

Inputs/Outputs

[Processing](#page-75-0)

Processing

**[INSTALL & CONNECT](#page-7-0)**

INSTALL & CONNECT

[Events](#page-96-0)

[Users](#page-120-0)

**[START-UP & OPERATION](#page-15-0)**

START-UP & OPERATION

**[PANEL FUNCTIONS](#page-16-0)**

PANEL FUNCTIONS

**[TECHNICAL DATA](#page-17-0)**

**TECHNICAL DATA** 

[Register](#page-129-0)

**TP-NET**

TP-NET Protocol

**[Protocol](#page-143-0)**

[Settings](#page-40-0)

[Status](#page-53-0)

[Routing](#page-55-0)

[GPOs](#page-65-0)

[VersaPower](#page-73-0)

VersaPower

[Groups](#page-91-0)

[Player](#page-113-0)

[Panels](#page-124-0)

**[APP](#page-133-0)**

## **4. INSTALL & CONNECT**

<span id="page-8-0"></span>The equipment **must be correctly grounded** (ground resistance, Rg = 30 Ohm or less). The environment must be dry and dustless. Do not expose the unit to rain or water splashes, and do not place liquid containers or incandescent objects like candles on top of the unit.

**Do not obstruct the ventilation grilles** with any kind of material. If the device requires any intervention and/or connection/disconnection, it must be first powered off.

**Do not handle the speaker output terminals** with your device turned on, there are high voltages. The output cabling should be connected by a qualified technician. Otherwise only use pre-made flexible cables. There are no user serviceable parts inside the amplifier.

**Non-compliance with the instructions or neglecting warnings may cause malfunction or even damage the unit.**

- **Avoid turning on the device without the speakers connecte**d to its outputs and without having previously set the volume/gain controls to minimum level.
- **Always use shielded cables** to make connections between devices.
- **In an amplifier, avoid placing the speaker output cables close to other signal cables** (micro, line…). This may cause the system to oscillate, damaging the amplifier and speakers.

### <span id="page-8-1"></span>4.1 LOCATION, ASSEMBLY AND VENTILATION

Vida series devices have a **19" rack format (2RU).**

It is very important not to enclose the amplifier or expose it to extreme temperatures as it generates heat. **It is also necessary to promote the passage of fresh air through the ventilation holes of the chassis**. The ventilation system forces the air flow, front to back, through the unit.

If multiple products are installed in the same rack or in a cabinet with closed doors, it is highly recommended to install fans in their upper and lower ends for a forced airflow from the bottom up. This upward air flow will help to dissipate the heat generated inside.

It is advisable **not to place power amplifiers under other appliances**, but upon these ones, leaving at least one rack unit off between each device and installed above and below it in the rack frame.

### <span id="page-8-2"></span>4.2 MAINS CONNECTION

VIDA **operates on alternating voltages from 90 to 264V and 47 to 63Hz.** This device is equipped with an oversized power supply capable of adapting **without any type of adjustment to the mains voltage of any country in the world.**

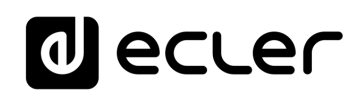

On the **rear panel**, next to the IEC power connector, there is an **On/Off switch** for the unit.

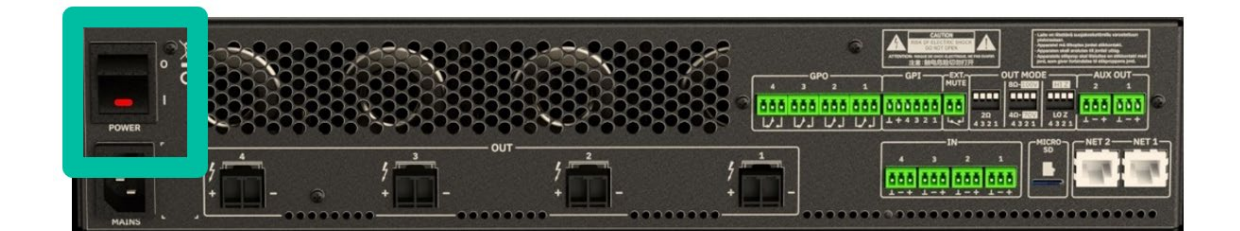

On the **front panel** there is button **ON/SLEEP** with its LED indicator, that illuminates when the unit is in operation, and soft-blinks when it is in sleep mode.

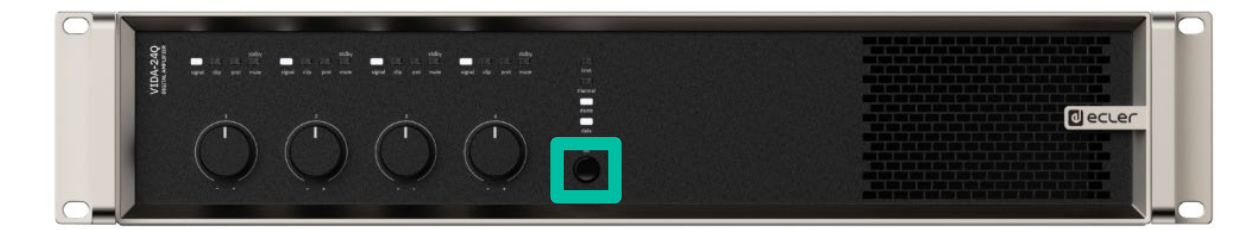

n. **Do not allow the mains cable to run parallel to the shielded** cables carrying the audio signal, as this may cause humming.

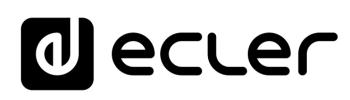

[WebGUI Connection](#page-33-0)

**PRECAUTIONS** Connection

VebGUI

**[Web](#page-29-0) [HW](#page-5-0)** GUI

[Login](#page-35-0)

[Navigation](#page-37-0)

Nav

 $\overline{\mathcal{L}}$ 

[Inputs/Outputs Setup](#page-66-0)

etup

[Processing](#page-75-0)

Processing

**[INSTALL & CONNECT](#page-7-0)**

INSTALL & CONNECT

[Events](#page-96-0)

[Users](#page-120-0)

**[START-UP & OPERATION](#page-15-0)**

START-UP & OPERATION

**[PANEL FUNCTIONS](#page-16-0)**

PANEL FUNCTIONS

**[TECHNICAL DATA](#page-17-0)**

**TECHNICAL DATA** 

[Register](#page-129-0)

**TP-NET**

**TP-NET Protocol** 

**[Protocol](#page-143-0)**

[Settings](#page-40-0)

[Status](#page-53-0)

[Routing](#page-55-0)

[GPOs](#page-65-0)

[VersaPower](#page-73-0)

VersaPowel

[Groups](#page-91-0)

[Player](#page-113-0)

[Panels](#page-124-0)

**[APP](#page-133-0)**

### <span id="page-10-0"></span>4.3 ANALOGUE INPUT CONNECTIONS

VIDA **rear panel provides analogue, balanced, line level signal inputs**. The selection of hardware inputs and their routing and mixing towards either amplifier channel is performed from its embedded web application. Please refer to the web application manual for more information on [www.ecler.com](https://www.ecler.com/en/products/vida-24q/)

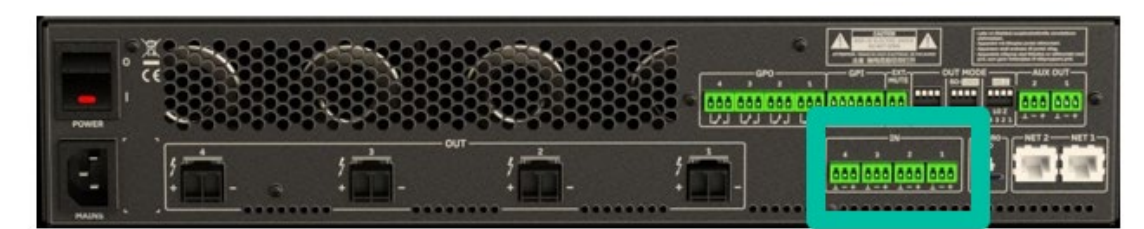

Signal input connectors are 3 position screw terminal block. The wiring is:

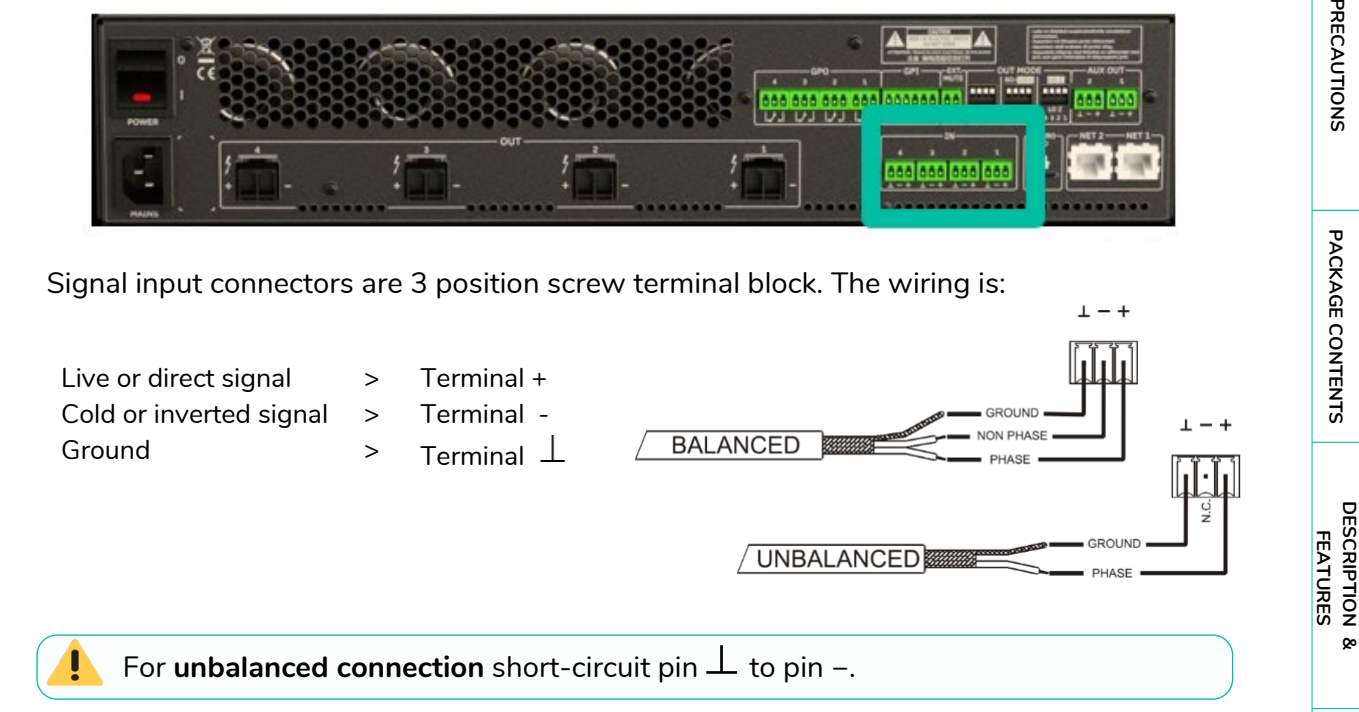

### <span id="page-10-1"></span>4.4 PLAYER AND MICRO SD CARD

VIDA integrates a **stereo audio player able to play audio files from local storage device (microSD card)**, for background music or voice messages. Includes playlist management and integration with device's calendar events for automation. Also available for customizable user panels. Fully configurable, through VIDA web application. [Refer to the](#page-29-0)  [web application manual for more information.](#page-29-0)

**MicroSD Card slot is located in the rear panel.** Insert the microSD card into the slot, until a click sound is heard. To extract it, push the microSD card inside the slot, until a click sound is heard, then, it will be released.

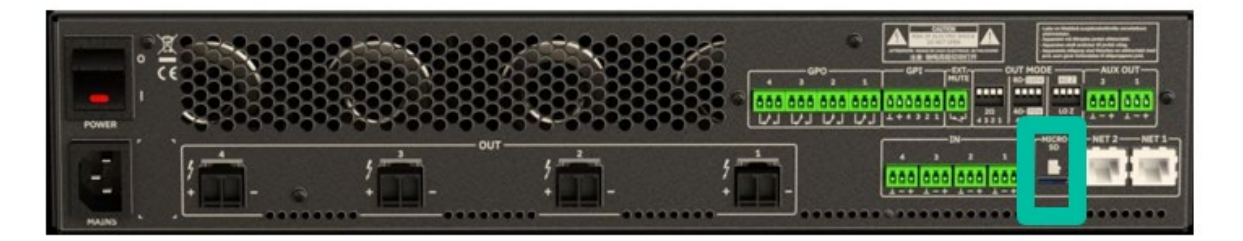

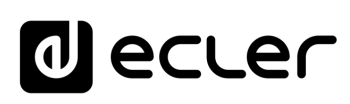

poates

[WebGUI Connection](#page-33-0)

WebGUI Connection **PRECAUTIONS** 

**[Web](#page-29-0) [HW](#page-5-0)** GUI

[Login](#page-35-0)

**[PRECAUTIONS](#page-4-0) [PACKAGE CONTENTS](#page-5-0)**

PACKAGE CONTENTS Navigation

[Navigation](#page-37-0)

[EQ](#page-63-0)

[Inputs/Outputs Setup](#page-66-0)

**etup** 

**[DESCRIPTION &](#page-6-0) FEATURES**

[Processing](#page-75-0)

Processing

**[INSTALL & CONNECT](#page-7-0)**

INSTALL & CONNECT

[Events](#page-96-0)

[Users](#page-120-0)

**[START-UP & OPERATION](#page-15-0)**

START-UP & OPERATION

**[PANEL FUNCTIONS](#page-16-0)**

PANEL FUNCTIONS

**[TECHNICAL DATA](#page-17-0)**

**TECHNICAL DATA** 

[Register](#page-129-0)

**TP-NET**

TP-NET Protocol

**[Protocol](#page-143-0)**

**[Settings](#page-40-0)** 

[Status](#page-53-0)

[Routing](#page-55-0)

[GPOs](#page-65-0)

[VersaPower](#page-73-0)

VersaPower

[Groups](#page-91-0)

[Player](#page-113-0)

[Panels](#page-124-0)

**[APP](#page-133-0)**

### <span id="page-11-0"></span>4.5 DIGITAL AUDIO INPUTS AND OUTPUTS

VIDA **allows the reception of 4 channels of digital audio DANTE™/ AES67 and the sending of 4 channels of digital audio DANTE**™/ AES67 through an Ethernet network compatible with the transport of digital audio over IP through the DANTE™ protocol.

The routing of the digital audio signals DANTE™/ AES67 through the Ethernet network, as well as the network configuration of the ports DANTE™/ AES67 (IP addresses, mask, etc.) of the VIDA, is managed by the software application Dante Controller.

For more information, please refer to the developer's documentation: [www.audinate.com/products/software/dante-controller.](https://www.audinate.com/products/software/dante-controller)

**AES67 is enabled by default.** Dante™ devices cannot subscribe to AES67 streams from other Dante™ devices.

## <span id="page-11-1"></span>4.6 AMPLIFIED OUTPUT CONNECTIONS

The rear panel is fitted with **two position screw terminal block for each amplified output**.

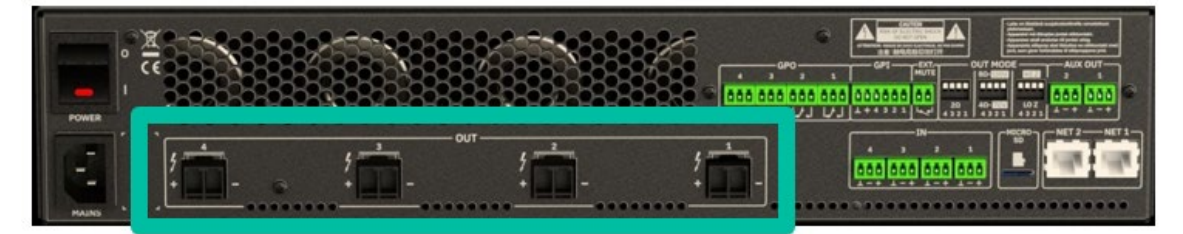

Always **respect the relative polarity for outputs** (+ and – on each output connector), wiring and speakers.

### <span id="page-11-2"></span>4.6.1 OUT MODE

**Allows configuring each amplified output, individually**, to operate with high or low impedances.

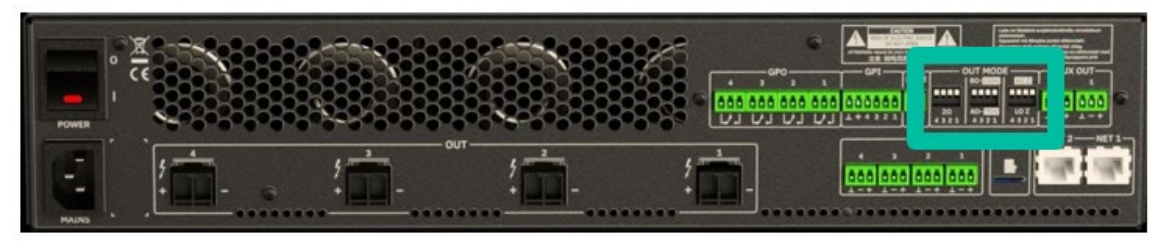

Select the appropriate operation mode to do not damage the loudspeakers. **Never connect loads below 2 ohms when working in low impedance mode**.

**Make sure to match the impedance of the total load connected to the loudspeakers**, when working in low impedance for a correct performance. If impedance values do not match, select the closer one above.

## lecler

[WebGUI Home & Updates](#page-29-0)

[WebGUI Connection](#page-33-0)

Connection

/ebGUI

**[Web](#page-29-0) GUI [HW](#page-5-0)**

[Login](#page-35-0)

**[PRECAUTIONS](#page-4-0) [PACKAGE CONTENTS](#page-5-0)**

PACKAGE CONTENTS

PRECAUTIONS

[Navigation](#page-37-0)

 $\mathcal{E}$ 

[Inputs/Outputs Setup](#page-66-0)

**[DESCRIPTION &](#page-6-0) FEATURES**

[Processing](#page-75-0)

**[INSTALL & CONNECT](#page-7-0)**

INSTALL & CONNECT

[Events](#page-96-0)

[Users](#page-120-0)

**[START-UP & OPERATION](#page-15-0)**

START-UP & OPERATION

[Register](#page-129-0)

**TP-NET**

TP-NET Protocol

**[Protocol](#page-143-0)**

[Settings](#page-40-0)

[Status](#page-53-0)

[Routing](#page-55-0)

[GPOs](#page-65-0)

[VersaPower](#page-73-0)

VersaPower

[Groups](#page-91-0)

[Player](#page-113-0)

[Panels](#page-124-0)

**[APP](#page-133-0)**

## <span id="page-12-0"></span>4.6.2 OPERATION EXAMPLE

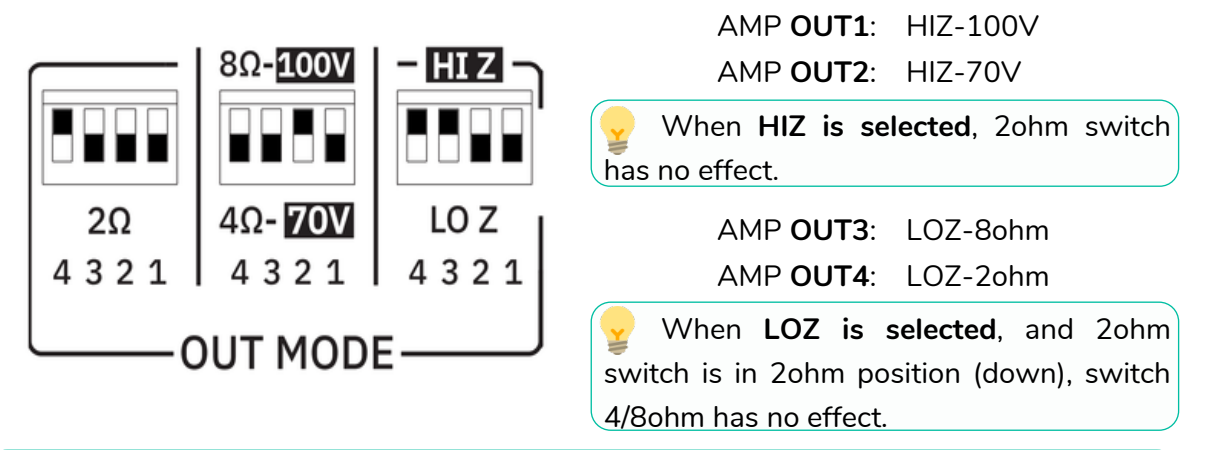

**The connection cable that joins the amplifiers outputs and the loudspeakers must be of good quality, sufficient section and as short as possible**. This is most important when the distances to cover are long ones i.e., up to 10 meters it is recommended to use a section not inferior to 2.5 $mm<sup>2</sup>$  and for superior distances 4 $mm<sup>2</sup>$ .

## <span id="page-12-1"></span>4.7 AUXILIARY OUTPUT CONNECTIONS

VIDA rear panel provides **two analogues, balanced, line level auxiliary outputs.** Their independent routing, mixing, and processing is performed from VIDA embedded web application.

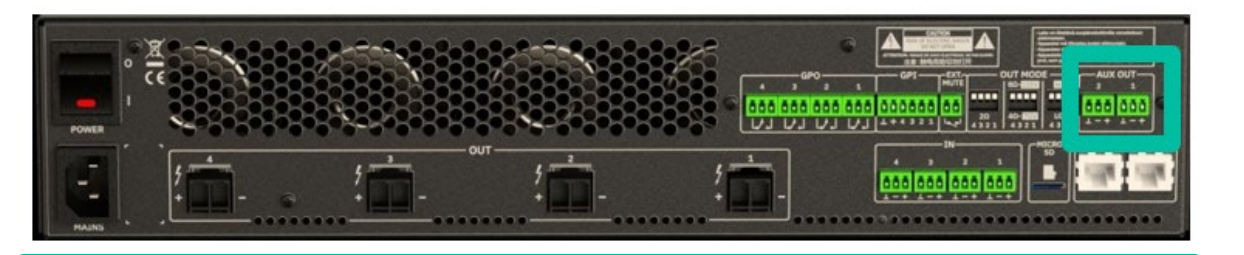

Please [refer to the web application manual for more information.](#page-29-0)

For **unbalanced connection** short-circuit pin  $\perp$  to pin −.

- If an auxiliary output is connected to an amplifier or audio device with a balanced input, all terminals must be connected point by point and between the two devices.
- When connecting an output channel to an amplifier or device with an unbalanced audio input, leave the – terminal unconnected.

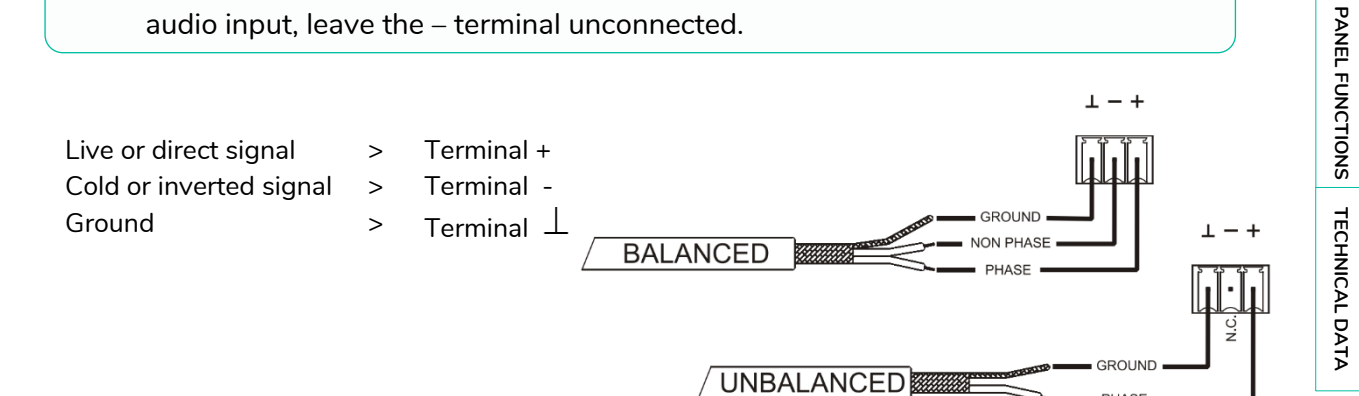

PHASE

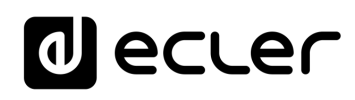

pastes

[WebGUI Connection](#page-33-0)

NebGUI

**[Web](#page-29-0) [HW](#page-5-0)** GUI

[Login](#page-35-0)

**[PRECAUTIONS](#page-4-0) [PACKAGE CONTENTS](#page-5-0)**

PACKAGE CONTENTS Navigation

**PRECAUTIONS** Connection **Home** 

[Navigation](#page-37-0)

[EQ](#page-63-0)

[Inputs/Outputs Setup](#page-66-0)

etup

In O/s1ndul

**[DESCRIPTION &](#page-6-0) FEATURES**

[Processing](#page-75-0)

Processing

**[INSTALL & CONNECT](#page-7-0)**

INSTALL & CONNECT

[Events](#page-96-0)

[Users](#page-120-0)

**[START-UP & OPERATION](#page-15-0)**

START-UP & OPERATION

**[PANEL FUNCTIONS](#page-16-0)**

PANEL FUNCTIONS

**[TECHNICAL DATA](#page-17-0)**

**TECHNICAL DATA** 

[Register](#page-129-0)

**TP-NET**

TP-NET Protocol

**[Protocol](#page-143-0)**

[Settings](#page-40-0)

[Status](#page-53-0)

[Routing](#page-55-0)

[GPOs](#page-65-0)

[VersaPower](#page-73-0)

VersaPower

[Groups](#page-91-0)

[Player](#page-113-0)

[Panels](#page-124-0)

**[APP](#page-133-0)**

### <span id="page-13-0"></span>4.8 GPI PORTS

VIDA **rear panel provides four 0-10VDC remote control ports**, labelled "GPI 1-4", to which you **can connect analogue devices such as the WPa series wall panels**. With the VIDA web application, a function can be assigned to each of these ports: a GPI port can control remotely volume of sources, outputs (amplified, auxiliary or digital), and local and network groups, including general volume. Also, loading presets or playlists.

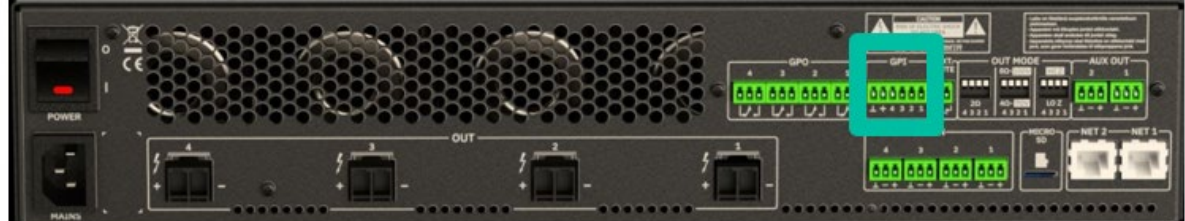

Please refer to the web application manual for more information.

### <span id="page-13-1"></span>4.8.1 CONNECTING THE GPI REMOTE CONTROL PORTS

The **GPI connectors are Euroblock type**. The assignment of the connection is as follows:

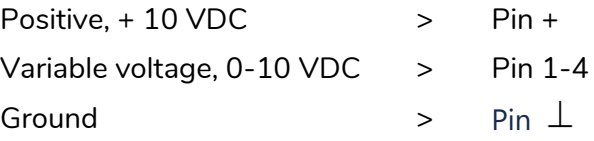

- **Up to 16 remote control ports can be connected in parallel** to the same hardware control potentiometer. Ground connections of all devices those ports belong to must be joined.
	- The **connection cables can be up to 500m long** if a section of 0.5mm<sup>2</sup> is used.
	- Consult the **available accessories at** [www.ecler.com.](https://www.ecler.com/en/products/vida-24q/)

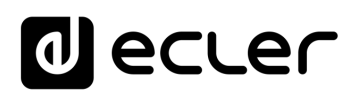

pazes

[WebGUI Connection](#page-33-0)

VebGUI

**[Web](#page-29-0) [HW](#page-5-0)** GUI

[Login](#page-35-0)

**[PRECAUTIONS](#page-4-0) [PACKAGE CONTENTS](#page-5-0)**

PACKAGE CONTENTS Navigation

**PRECAUTIONS** Connection

[Navigation](#page-37-0)

[EQ](#page-63-0)

[Inputs/Outputs Setup](#page-66-0)

etup

**[DESCRIPTION &](#page-6-0) FEATURES**

[Processing](#page-75-0)

Processing

**[INSTALL & CONNECT](#page-7-0)**

INSTALL & CONNECT

[Events](#page-96-0)

[Users](#page-120-0)

**[START-UP & OPERATION](#page-15-0)**

START-UP & OPERATION

**[PANEL FUNCTIONS](#page-16-0)**

PANEL FUNCTIONS

**[TECHNICAL DATA](#page-17-0)**

**TECHNICAL DATA** 

[Register](#page-129-0)

**TP-NET**

TP-NET Protocol

**[Protocol](#page-143-0)**

[Settings](#page-40-0)

[Status](#page-53-0)

[Routing](#page-55-0)

[GPOs](#page-65-0)

[VersaPower](#page-73-0)

VersaPower

[Groups](#page-91-0)

[Player](#page-113-0)

[Panels](#page-124-0)

**[APP](#page-133-0)**

### <span id="page-14-0"></span>4.9 GPO PORTS

VIDA has on its **rear panel 4, relay outputs NO / NC (normally open / normally closed)**. Each of these outputs can have its status change associated with a user preset by means of a specific function programmed through VIDA web application, such as a calendar event or the touch of a key available on a user panel. In this way, it is possible to interact with external equipment, such as motors for projection screens or movable partition walls, lights, sirens, GPI inputs from other equipment, etc.

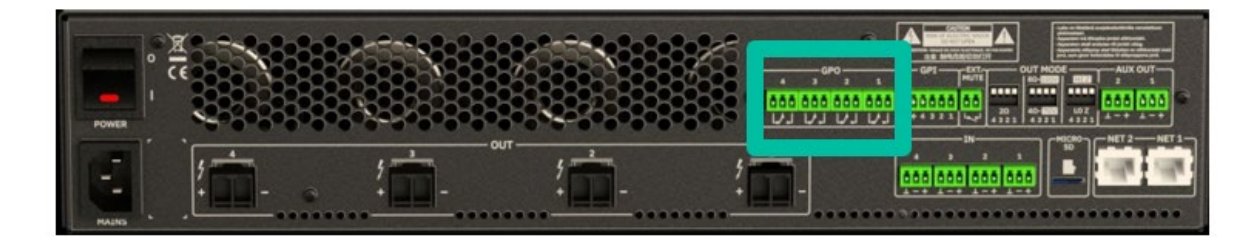

### <span id="page-14-1"></span>4.10 EXTERNAL MUTE

VIDA has on its **rear panel** a **control input, or EXT. MUTE port (Normally Open = MUTE OFF / Closed = MUTE ON)**, which allows the activation /deactivation of the mute of audio outputs (zones) of the unit by means of a push button, relay or external potential free contact closure.

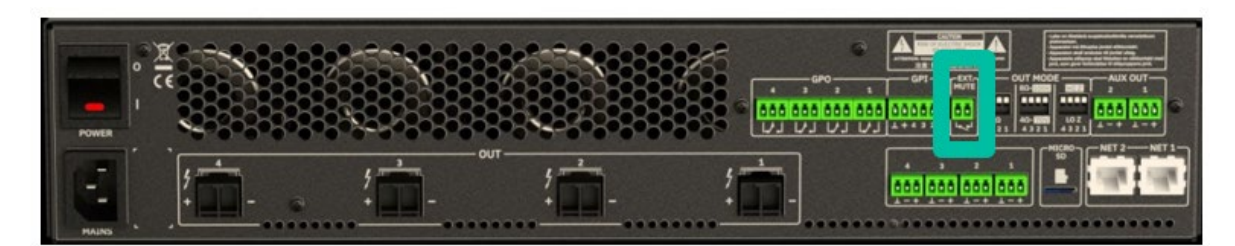

- The assignment of **outputs affected by the MUTE port is configured from VIDA web application**.
	- Please [refer to the VIDA web application manual](#page-29-0) for more information.

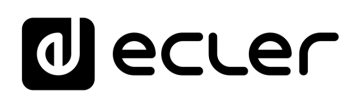

### <span id="page-15-1"></span>4.11 ETHERNET PORTS

The **RJ-45-type ETHERNET connectors on the rear panel**, named NET1 and NET2, allows the equipment to be connected to an Ethernet network, or directly to a computer or other device with an Ethernet interface, point-to-point.

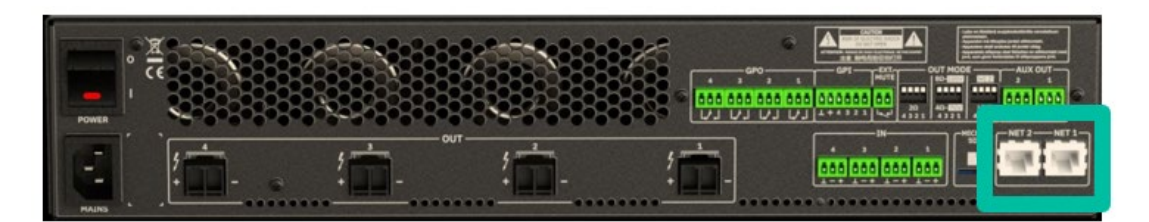

This **connection enables, within a local network, the following**:

- **Global programming and management** of the VIDA unit using the VIDA embedded web application and a standard web browser running on a computer, tablet, etc.
- **Connection of client devices for end-user management** of areas of the installation through the VIDA application, compatible with Android and iOS, or through standard web browsers running on computers, tablets, etc.
- **Connection to Internet for clock synchronization** (calendar events), automatic, firmware updates and other tools.
- **Reception of 4 channels of digital audio Dante™/ AES67** and sending of 4 channels of digital audio Dante™/ AES67.
- **Connection of third-party devices for integration in control systems** (Crestron®, Extron®, AMX®, Vity®, Medialon®, etc., registered trademarks by their manufacturers), using the NET protocol embedded in VIDA devices. [Refer to the TP-](#page-143-0)[NET protocol manual for more information.](#page-143-0)

**Dante™/ AES67 digital audio license is included.**

#### **VIDA features two ports with RJ-45 interface in its rear panel:**

- **Net1 (Control):** WebGUI, control panels, third party control and other control packages are sent/received over Net1.
- **Net2 (Control + Dante™/ AES67):** control and Dante™/ AES67 Audio perform over the same network.

<span id="page-15-0"></span>**Use Net1 and Net2 in different networks**. Configuring both, Net1 and Net2, over the same local network might cause malfunctioning in network features of the device.

**[PRECAUTIONS](#page-4-0) [PACKAGE CONTENTS](#page-5-0)**

PACKAGE CONTENTS

**PRECAUTIONS** 

**[Web](#page-29-0) [HW](#page-5-0)** GUI

**[DESCRIPTION &](#page-6-0) FEATURES**

**[INSTALL & CONNECT](#page-7-0)**

INSTALL & CONNECT

**[START-UP & OPERATION](#page-15-0)**

START-UP & OPERATION

**[PANEL FUNCTIONS](#page-16-0)**

PANEL FUNCTIONS

**[TECHNICAL DATA](#page-17-0)**

**TECHNICAL DATA** 

## ecler

## **5. START-UP and OPERATION**

## <span id="page-16-2"></span>5.1 START UP

<span id="page-16-1"></span>When the **rear panel Power switch is pressed**, the amplifier is powered and **can be switched on, briefly holding the front ON/SLEEP button** or remotely from the VIDA web application or with the NET protocol.

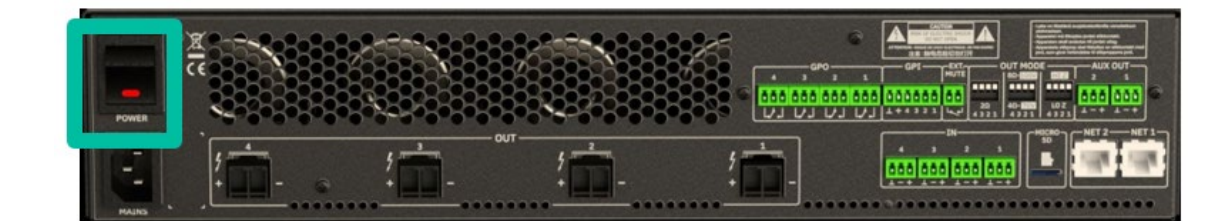

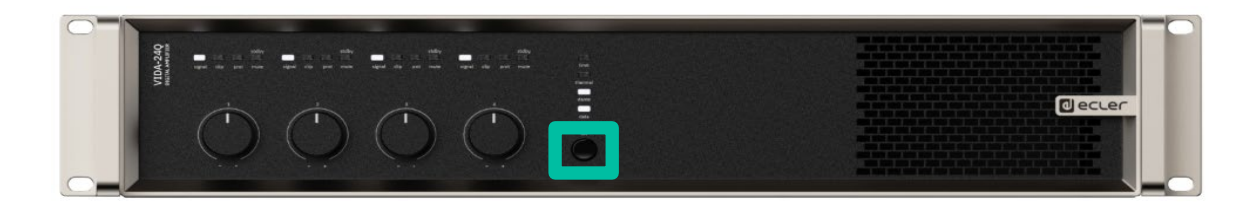

In a complete audio installation, **it is important to start up the equipment in the following sequence**:

- **1.** sound sources
- **1.** mixer
- **2.** equalizers
- **3.** active filters
- **4.** processors
- **5.** power amplifiers.

<span id="page-16-0"></span>To turn them off the sequence should follow an inverse pattern.

**[Web](#page-29-0) [HW](#page-5-0)** GUI [WebGUI Connection](#page-33-0) WebGUI Connection [WebGUI Home & Updates](#page-29-0) VebGUI Home & PRECAUTIONS **[PRECAUTIONS](#page-4-0) [PACKAGE CONTENTS](#page-5-0) Updates** [Login](#page-35-0) PACKAGE CONTENTS Navigation [Navigation](#page-37-0) **[Settings](#page-40-0)** [Status](#page-53-0) [EQ](#page-63-0) **[DESCRIPTION &](#page-6-0) FEATURES** [Routing](#page-55-0) [Inputs/Outputs Setup](#page-66-0) Inputs/Outputs [GPOs](#page-65-0) **etup** INSTALL & CONNECT **[INSTALL & CONNECT](#page-7-0)** VersaPower [VersaPower](#page-73-0) Processing [Processing](#page-75-0) [Groups](#page-91-0) START-UP & OPERATION [Events](#page-96-0) **[START-UP & OPERATION](#page-15-0)** [Player](#page-113-0) [Users](#page-120-0) [Panels](#page-124-0) [Register](#page-129-0) PANEL FUNCTIONS **[PANEL FUNCTIONS](#page-16-0) [APP](#page-133-0)** TP-NET Protocol **TP-NET TECHNICAL DATA [Protocol](#page-143-0) [TECHNICAL DATA](#page-17-0)**

## lecler

[WebGUI Home & Updates](#page-29-0)

Home &

Updates

[WebGUI Connection](#page-33-0)

WebGUI Connection /ebGUI

**[Web](#page-29-0) [HW](#page-5-0)** GUI

**[PRECAUTIONS](#page-4-0)**

**PRECAUTIONS** 

[Login](#page-35-0)

[Navigation](#page-37-0)

Navigation

**[PACKAGE CONTENTS](#page-5-0)**

PACKAGE CONTENTS

**[DESCRIPTION &](#page-6-0) FEATURES**

[EQ](#page-63-0)

[Inputs/Outputs Setup](#page-66-0)

Inputs/Outputs Setup

[Processing](#page-75-0)

Processing

**[INSTALL & CONNECT](#page-7-0)**

INSTALL & CONNECT

[Events](#page-96-0)

[Users](#page-120-0)

**[START-UP & OPERATION](#page-15-0)**

START-UP & OPERATION

**[PANEL FUNCTIONS](#page-16-0)**

PANEL FUNCTIONS

**[TECHNICAL DATA](#page-17-0)**

**TECHNICAL DATA** 

[Register](#page-129-0)

**TP-NET**

TP-NET Protocol

**[Protocol](#page-143-0)**

[Settings](#page-40-0)

[Status](#page-53-0)

[Routing](#page-55-0)

[GPOs](#page-65-0)

[VersaPower](#page-73-0)

VersaPower

[Groups](#page-91-0)

[Player](#page-113-0)

[Panels](#page-124-0)

**[APP](#page-133-0)**

## **6. PANEL FUNCTIONS**

### <span id="page-17-2"></span>6.1 FRONT PANEL

<span id="page-17-1"></span>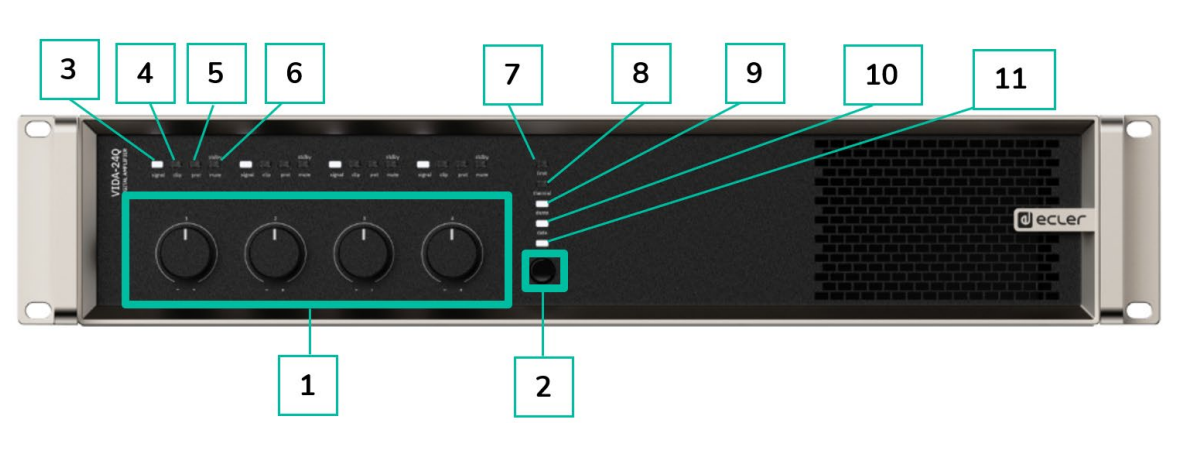

- **1.** Control knobs, KNOB1-4
- **2.** On/Sleep Button
- **3.** Signal indicator LED
- **4.** Clip indicator LED
- **5.** Protection indicator LED
- **6.** Standby/mute indicator LED
- **7.** Limit indicator LED
- **8.** Thermal indicator LED
- 9. Dante<sup>™</sup>/ AFS67 indicator LED
- **10.** Data indicator LED
- **11.** On/Sleep indicator LED

## <span id="page-17-3"></span>6.2 REAR PANEL

- $\overline{7}$ 8 9 10 11 ŗ H. J. יח וח וח וה 4  $\mathbf 1$  $\overline{2}$ 3 6 5 **1.** Power switch **7.** GPO ports, GPO1-4 **2.** Mains socket base **8.** GPIs ports, GPI1-4
- **3.** Amplified outputs, OUT1-4, 2-pin Euroblock. Pitch: 7,62 mm
- **4.** Analogue inputs, IN1-4, 3-pin Euroblock, balanced, pitch 3,5 mm
- **5.** MicroSD slot
- <span id="page-17-0"></span>**6.** RJ-45 ethernet network ports, NET1-2
- **9.** External mute port
- **10.** Outputs configuration dip switches, OUT MODE
- **11.** Auxiliary outputs, AUX1-2, 3-pin Euroblock, balanced, pitch 3,5 m

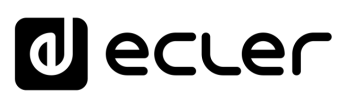

WebGUI Home & Updates

[WebGUI Connection](#page-33-0)

**[Web](#page-29-0) GUI [HW](#page-5-0)**

**[PRECAUTIONS](#page-4-0)**

[Login](#page-35-0)

[Navigation](#page-37-0)

Mavigation

**[PACKAGE CONTENTS](#page-5-0)**

[EQ](#page-63-0)

[Inputs/Outputs Setup](#page-66-0)

Inputs/Outputs Setup

[Processing](#page-75-0)

Processing

**[INSTALL & CONNECT](#page-7-0)**

[Events](#page-96-0)

[Users](#page-120-0)

**[START-UP & OPERATION](#page-15-0)**

[Settings](#page-40-0)

[Status](#page-53-0)

[Routing](#page-55-0)

[GPOs](#page-65-0)

[VersaPower](#page-73-0)

[Groups](#page-91-0)

[Player](#page-113-0)

[Panels](#page-124-0)

**[APP](#page-133-0)**

[Register](#page-129-0) | TP-NET Protocol **TP-NET**

**[PANEL FUNCTIONS](#page-16-0)**

**[TECHNICAL DATA](#page-17-0)**

**[Protocol](#page-143-0)**

## <span id="page-18-0"></span>**7. TECHNICAL DATA**

### <span id="page-18-1"></span>7.1 TECHNICAL SPECIFICATIONS

### <span id="page-18-2"></span>7.1.1 VIDA-24Q

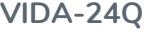

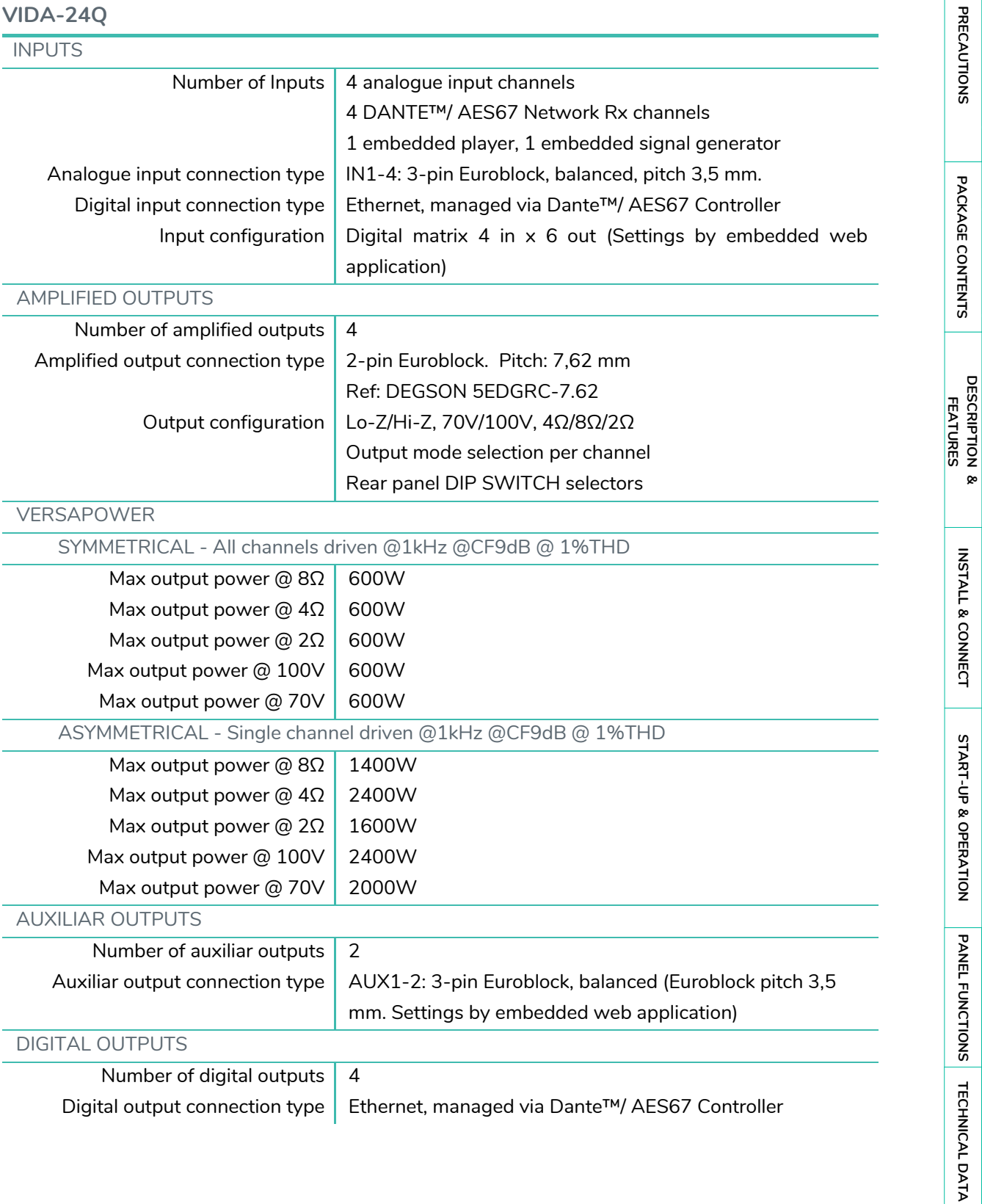

## **a** ecter

[WebGUI Home & Updates](#page-29-0)

WebGUI Home & Updates

[WebGUI Connection](#page-33-0)

пГ

[Login](#page-35-0)

[Navigation](#page-37-0)

 $\mathcal{E}$ 

[Inputs/Outputs Setup](#page-66-0)

[Processing](#page-75-0)

Inputs/Outputs Setup | Processing | [Events](#page-96-0)

[Settings](#page-40-0)

[Status](#page-53-0)

[Routing](#page-55-0)

[GPOs](#page-65-0)

[VersaPower](#page-73-0)

[Groups](#page-91-0)

[Player](#page-113-0)

[Users](#page-120-0)

[Panels](#page-124-0)

**[APP](#page-133-0)**

[Register](#page-129-0) TP-NET Protocol **TP-NET**

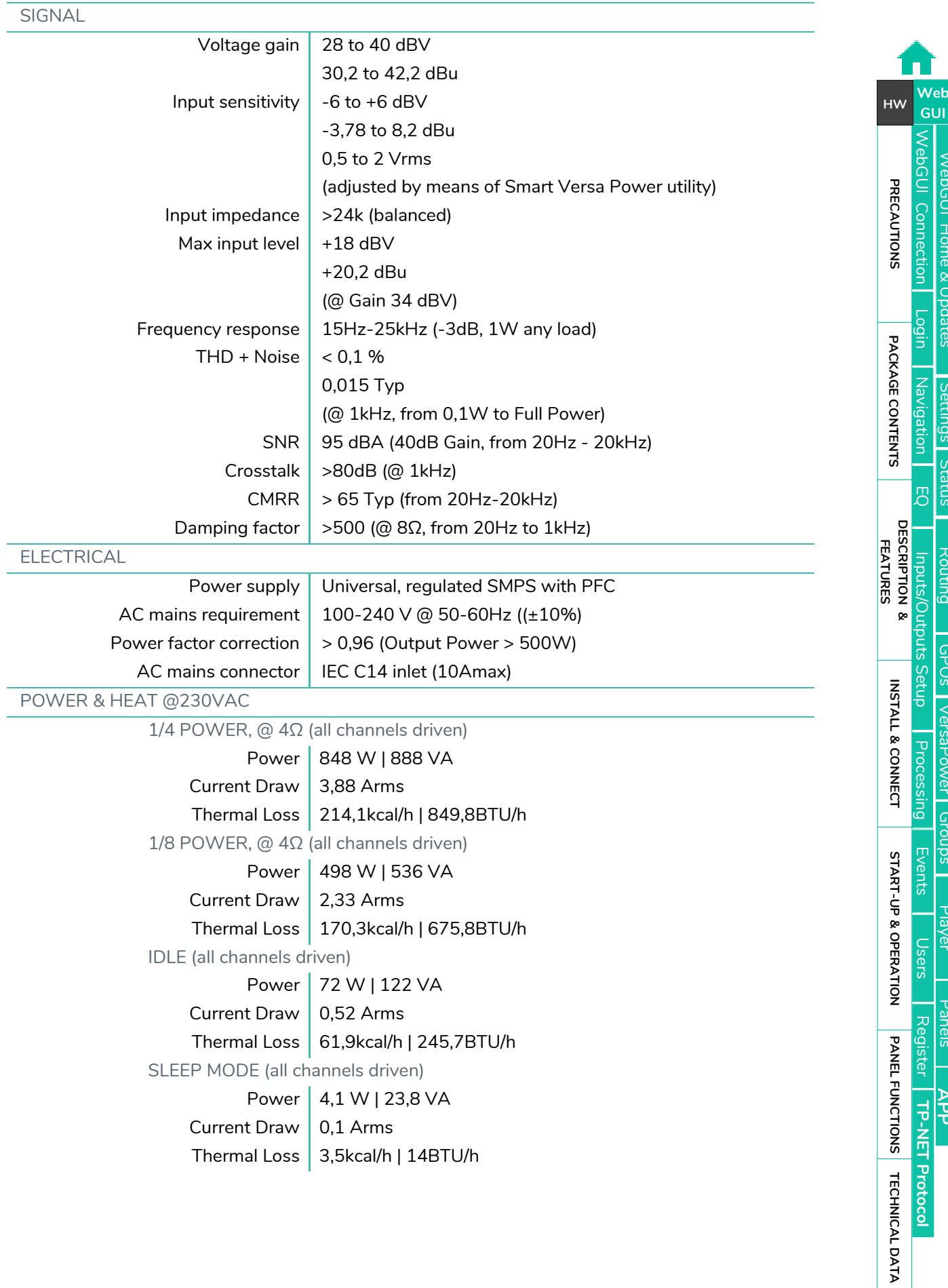

## **a** ecler

[WebGUI Home & Updates](#page-29-0)

WebGUI Home & Updates

[WebGUI Connection](#page-33-0)

**[Web](#page-29-0) GUI [HW](#page-5-0)**

**[PRECAUTIONS](#page-4-0)**

PRECAUTIONS

[Login](#page-35-0)

[Navigation](#page-37-0)

**[PACKAGE CONTENTS](#page-5-0)**

PACKAGE CONTENTS Mavigation

[EQ](#page-63-0)

[Inputs/Outputs Setup](#page-66-0)

Inputs/Outputs Setup

[Processing](#page-75-0)

Processing

**[INSTALL & CONNECT](#page-7-0)**

INSTALL & CONNECT

[Events](#page-96-0)

[Users](#page-120-0)

**[START-UP & OPERATION](#page-15-0)**

START-UP & OPERATION

[Settings](#page-40-0)

[Status](#page-53-0)

[Routing](#page-55-0)

[GPOs](#page-65-0)

[VersaPower](#page-73-0)

[Groups](#page-91-0)

[Player](#page-113-0)

[Panels](#page-124-0)

**[APP](#page-133-0)**

[Register](#page-129-0) | TP-NET Protocol **TP-NET**

**[PANEL FUNCTIONS](#page-16-0)**

PANEL FUNCTIONS TECHNICAL DATA

**[TECHNICAL DATA](#page-17-0)**

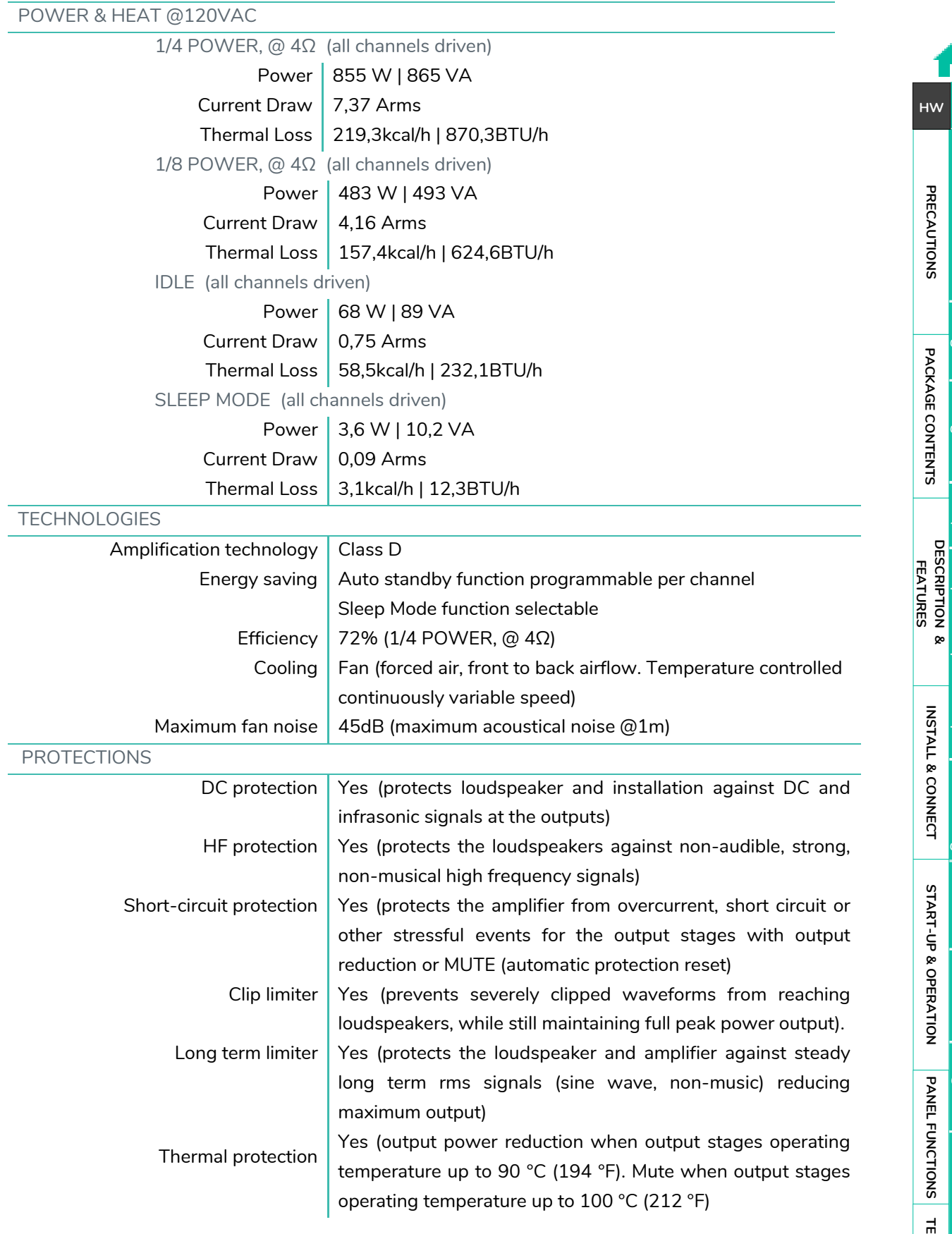

## **a** ecter

[WebGUI Home & Updates](#page-29-0)

WebGUI Home & Updates

[WebGUI Connection](#page-33-0)

[Settings](#page-40-0) Settings [Status](#page-53-0)

[Routing](#page-55-0)

[GPOs](#page-65-0)

[VersaPower](#page-73-0)

[Groups](#page-91-0)

[Player](#page-113-0)

[Users](#page-120-0)

[Panels](#page-124-0)

**[APP](#page-133-0)** 

**TP-NET**

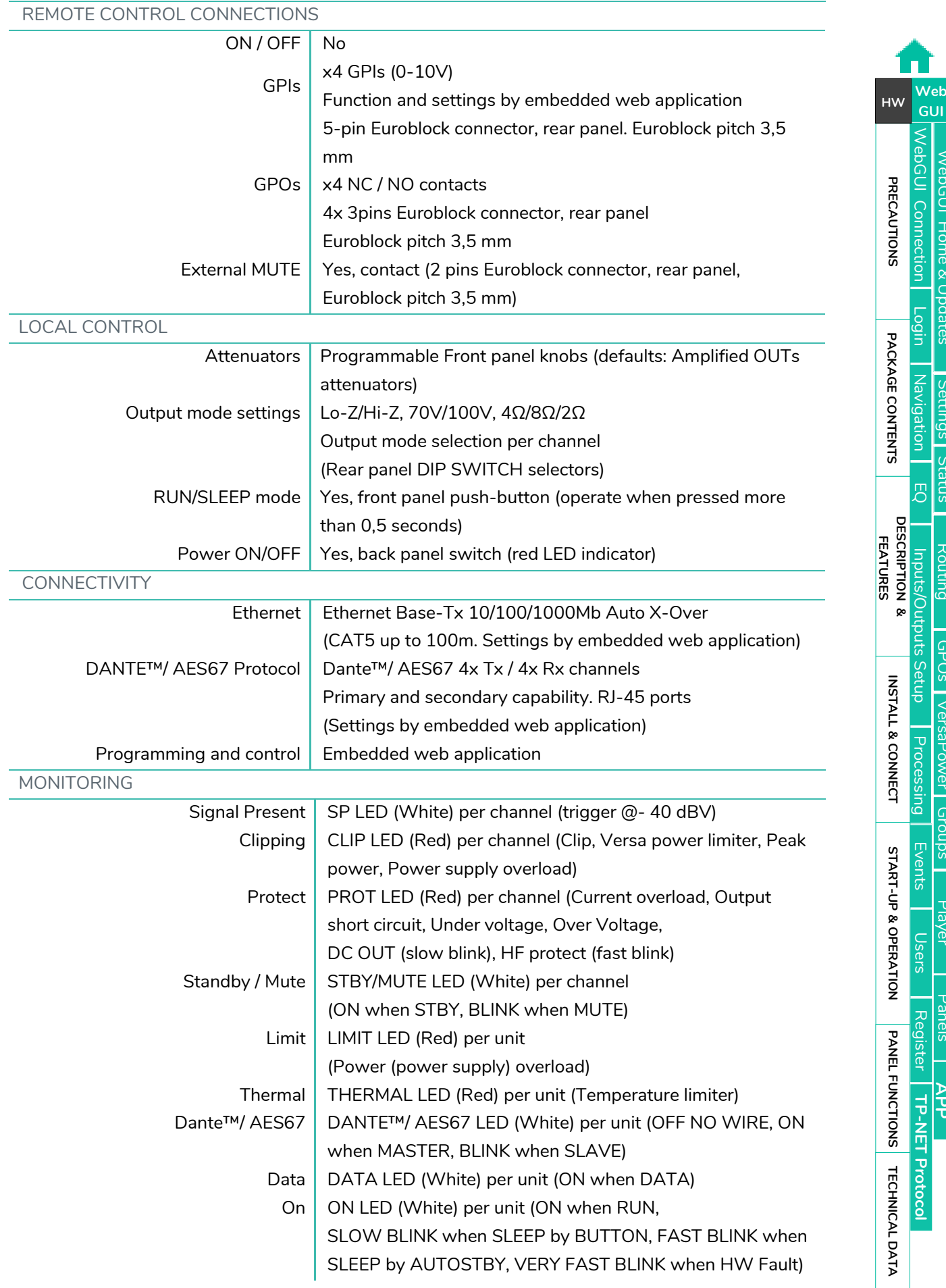

## decler

[WebGUI Home & Updates](#page-29-0)

WebGUI Home & Updates

[Settings](#page-40-0)

**[Status](#page-53-0)** 

[Routing](#page-55-0)

[GPOs](#page-65-0)

[VersaPower](#page-73-0)

[Groups](#page-91-0)

[Player](#page-113-0)

[Panels](#page-124-0)

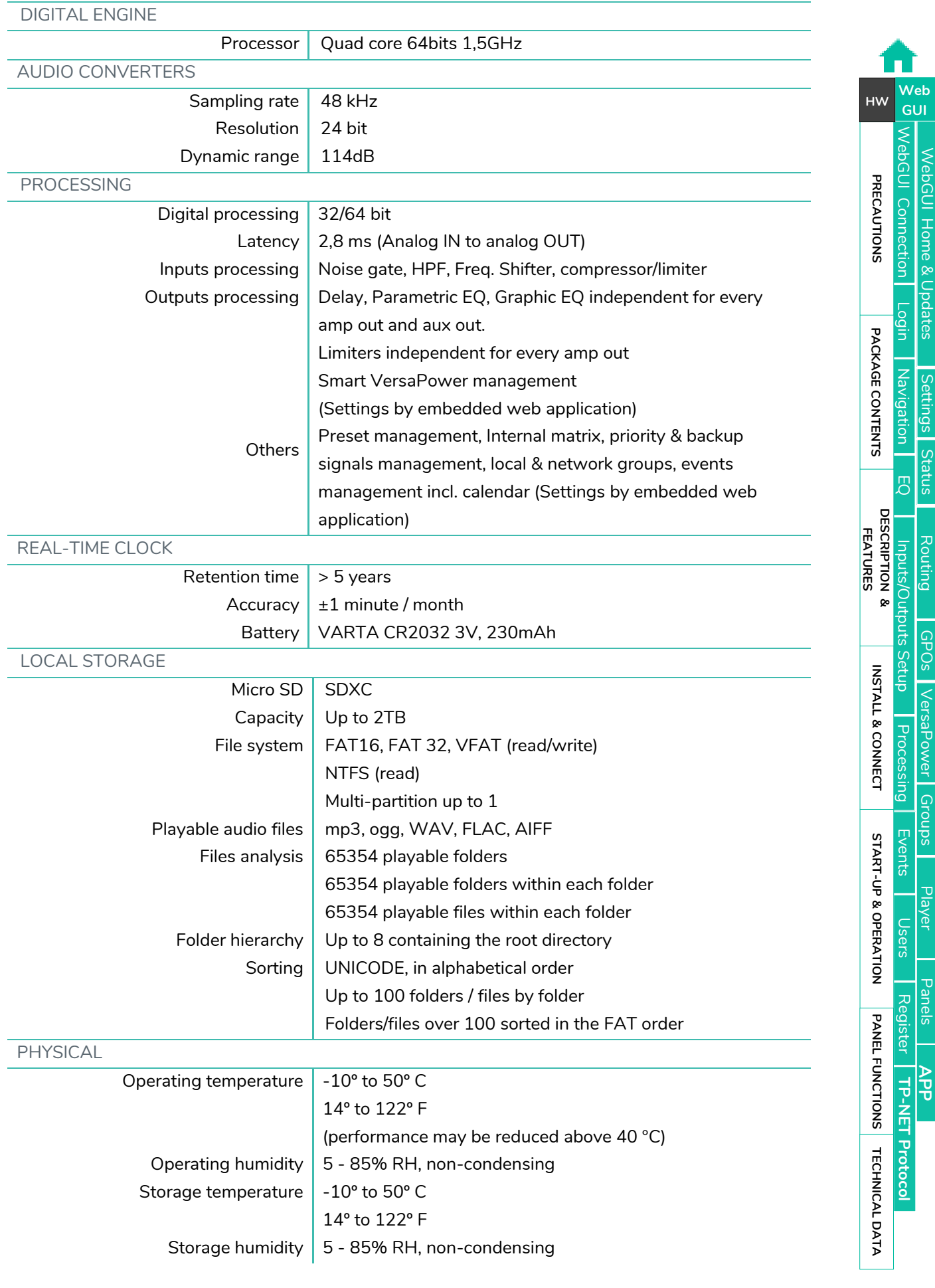

## **al** ecler

[WebGUI Home & Updates](#page-29-0)

WebGUI Home & Updates

[WebGUI Connection](#page-33-0)

**[Web](#page-29-0) GUI [HW](#page-5-0)**

**[PRECAUTIONS](#page-4-0)**

PRECAUTIONS

[Login](#page-35-0)

[Navigation](#page-37-0)

Navigation

**[PACKAGE CONTENTS](#page-5-0)**

[EQ](#page-63-0)

[Inputs/Outputs Setup](#page-66-0)

Inputs/Outputs Setup

[Processing](#page-75-0)

Processing

**[INSTALL & CONNECT](#page-7-0)**

[Events](#page-96-0)

[Users](#page-120-0)

**[START-UP & OPERATION](#page-15-0)**

[Settings](#page-40-0)

[Status](#page-53-0)

[Routing](#page-55-0)

[GPOs](#page-65-0)

[VersaPower](#page-73-0)

[Groups](#page-91-0)

[Player](#page-113-0)

[Panels](#page-124-0)

**[APP](#page-133-0)**

[Register](#page-129-0) | TP-NET Protocol **TP-NET**

**[PANEL FUNCTIONS](#page-16-0)**

**[TECHNICAL DATA](#page-17-0)**

**[Protocol](#page-143-0)**

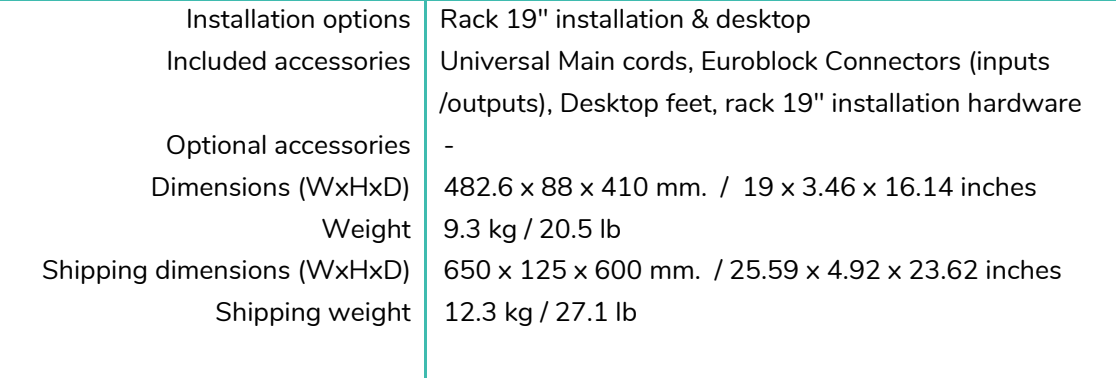

## <span id="page-23-0"></span>7.1.2 VIDA-16Q

## **VIDA-16Q**

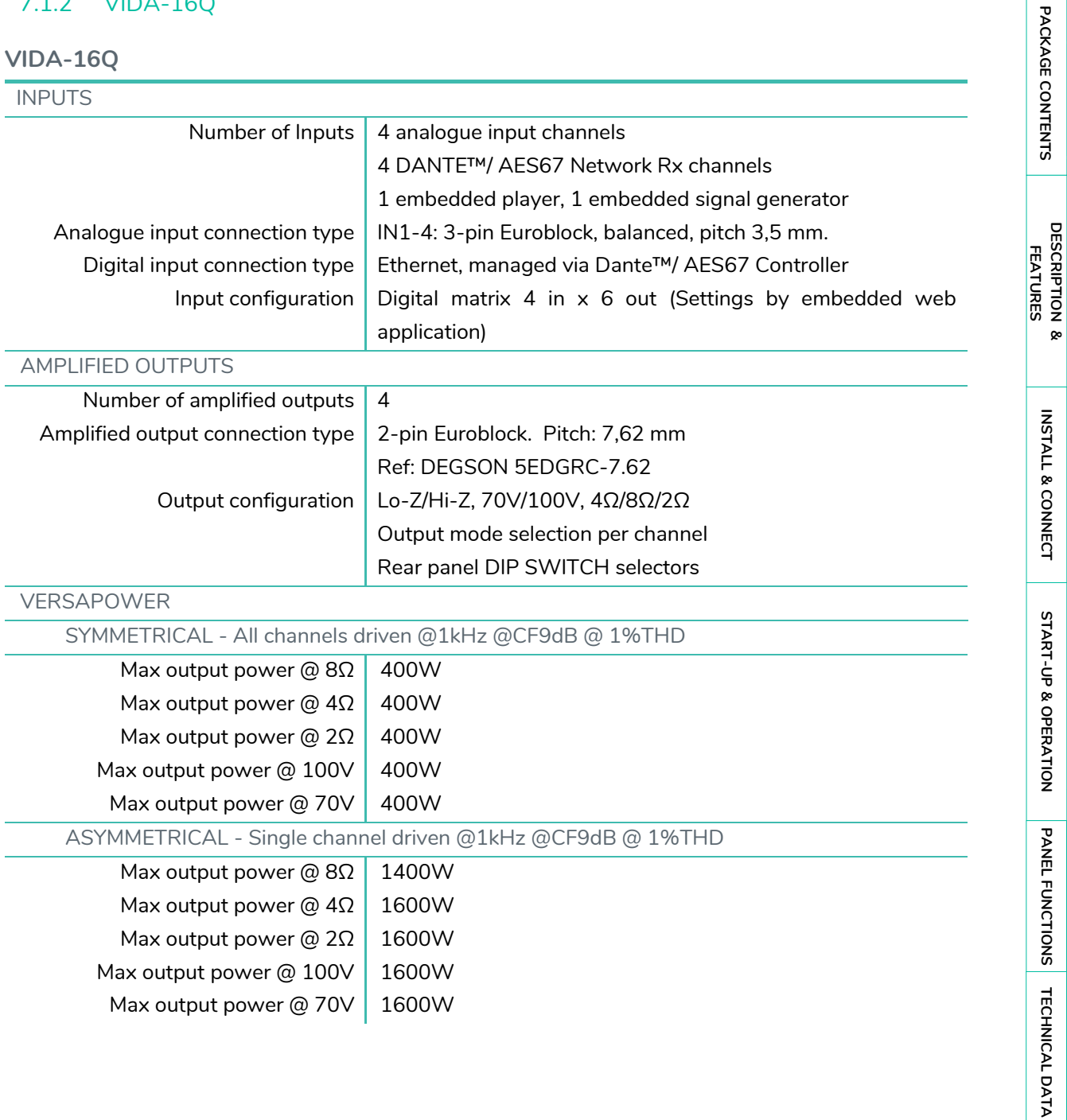

## **a** ecler

[WebGUI Home & Updates](#page-29-0)

WebGUI Home & Updates

[WebGUI Connection](#page-33-0)

**[PRECAUTIONS](#page-4-0)**

[Login](#page-35-0)

[Navigation](#page-37-0)

Mavigation

**[PACKAGE CONTENTS](#page-5-0)**

[EQ](#page-63-0)

[Inputs/Outputs Setup](#page-66-0)

Inputs/Outputs Setup

[Processing](#page-75-0)

Processing

**[INSTALL & CONNECT](#page-7-0)**

[Events](#page-96-0)

[Users](#page-120-0)

**[START-UP & OPERATION](#page-15-0)**

[Settings](#page-40-0)

[Status](#page-53-0)

[Routing](#page-55-0)

[GPOs](#page-65-0)

[VersaPower](#page-73-0)

[Groups](#page-91-0)

[Player](#page-113-0)

[Panels](#page-124-0)

**[APP](#page-133-0)**

[Register](#page-129-0) | TP-NET Protocol **TP-NET**

**[PANEL FUNCTIONS](#page-16-0)**

**[TECHNICAL DATA](#page-17-0)**

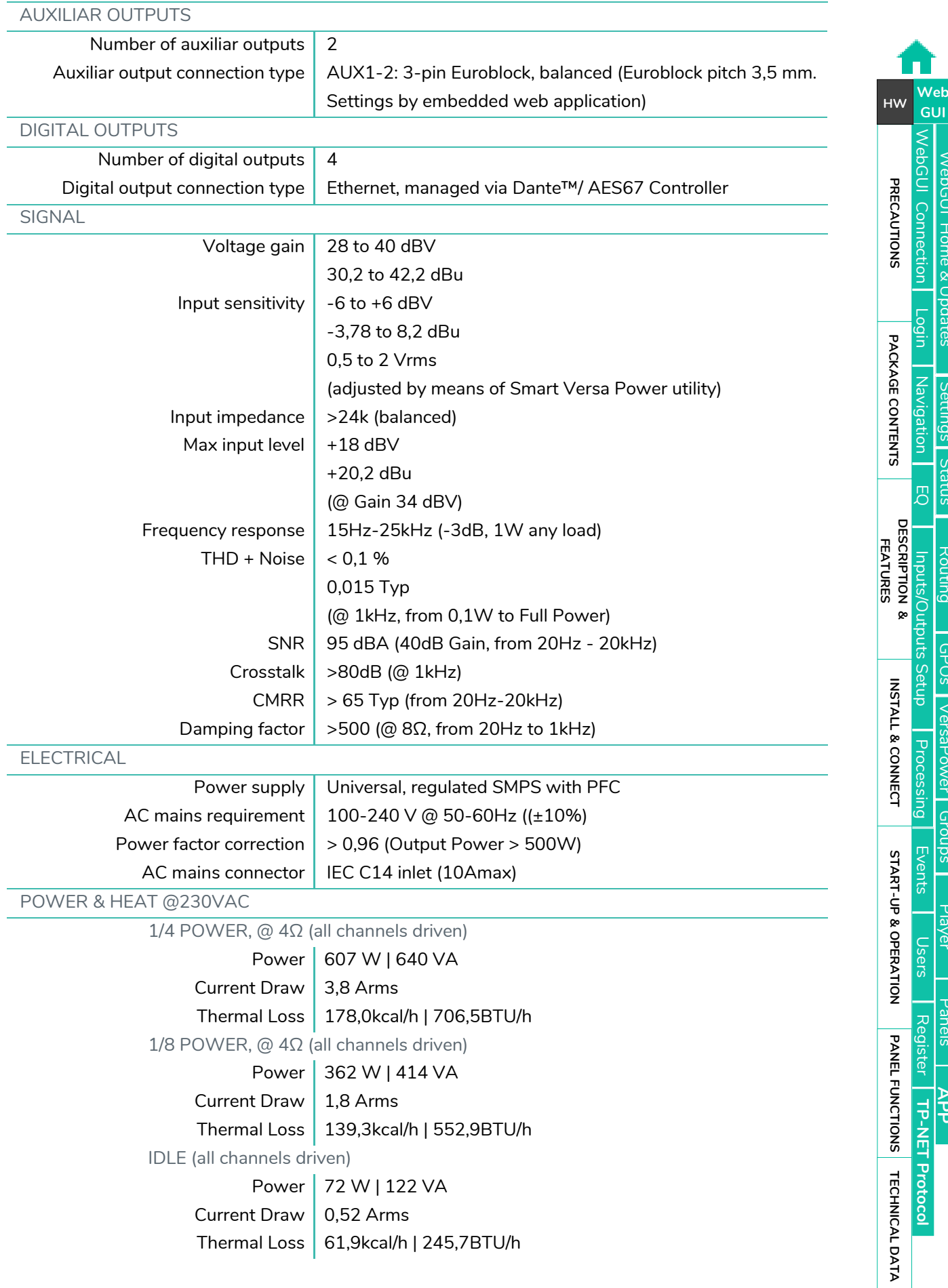

## decler

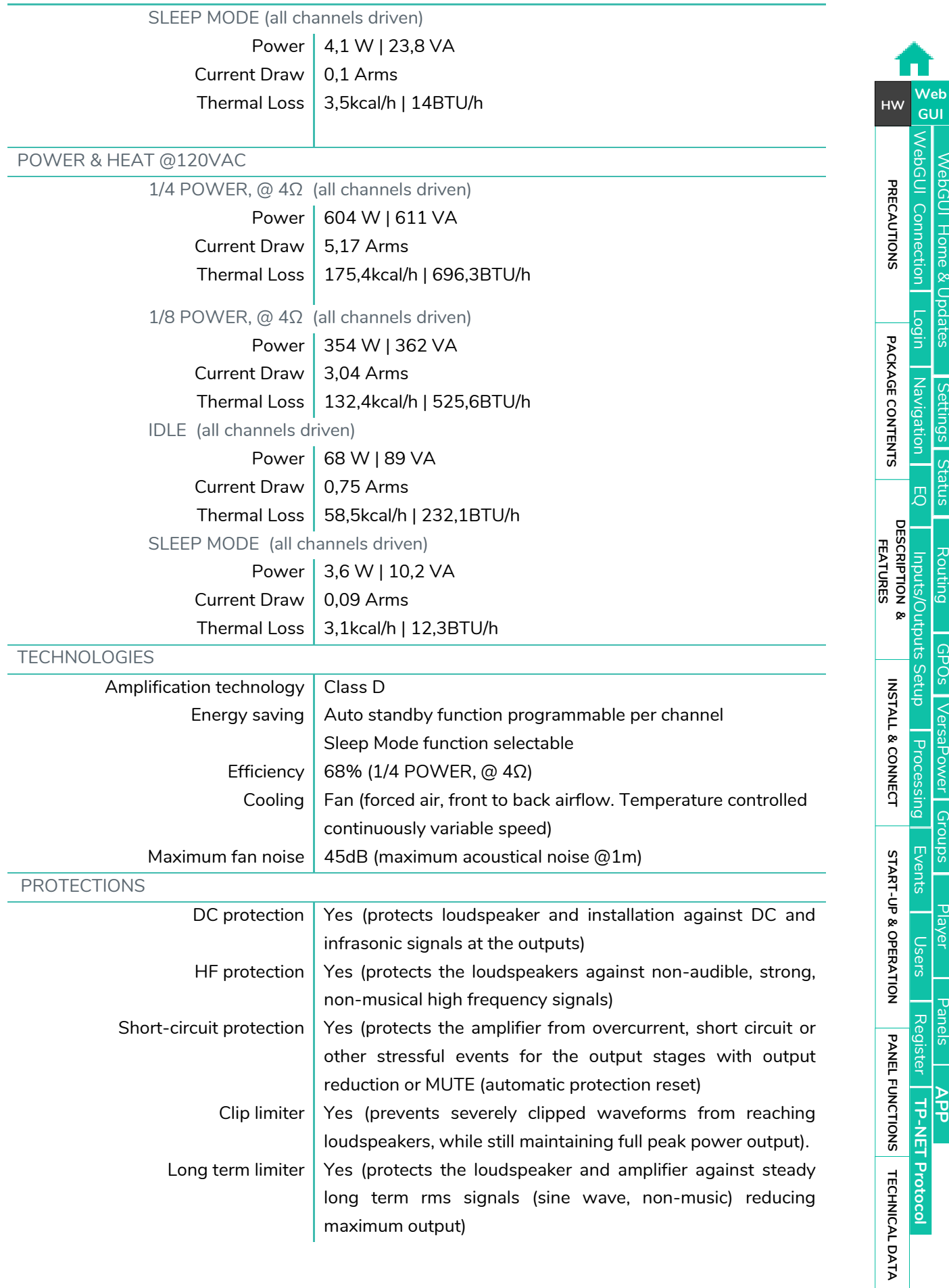

## **a** ecter

[WebGUI Home & Updates](#page-29-0)

WebGUI Home & Updates

[WebGUI Connection](#page-33-0)

[Login](#page-35-0)

[Navigation](#page-37-0)

 $\mathcal{E}$ 

[Inputs/Outputs Setup](#page-66-0)

[Processing](#page-75-0)

Inputs/Outputs Setup | Processing | [Events](#page-96-0)

[Settings](#page-40-0)

[Status](#page-53-0)

[Routing](#page-55-0)

[GPOs](#page-65-0)

[VersaPower](#page-73-0)

[Groups](#page-91-0)

[Player](#page-113-0)

[Users](#page-120-0)

[Panels](#page-124-0)

**[APP](#page-133-0)** 

[Register](#page-129-0) | TP-NET Protocol **TP-NET**

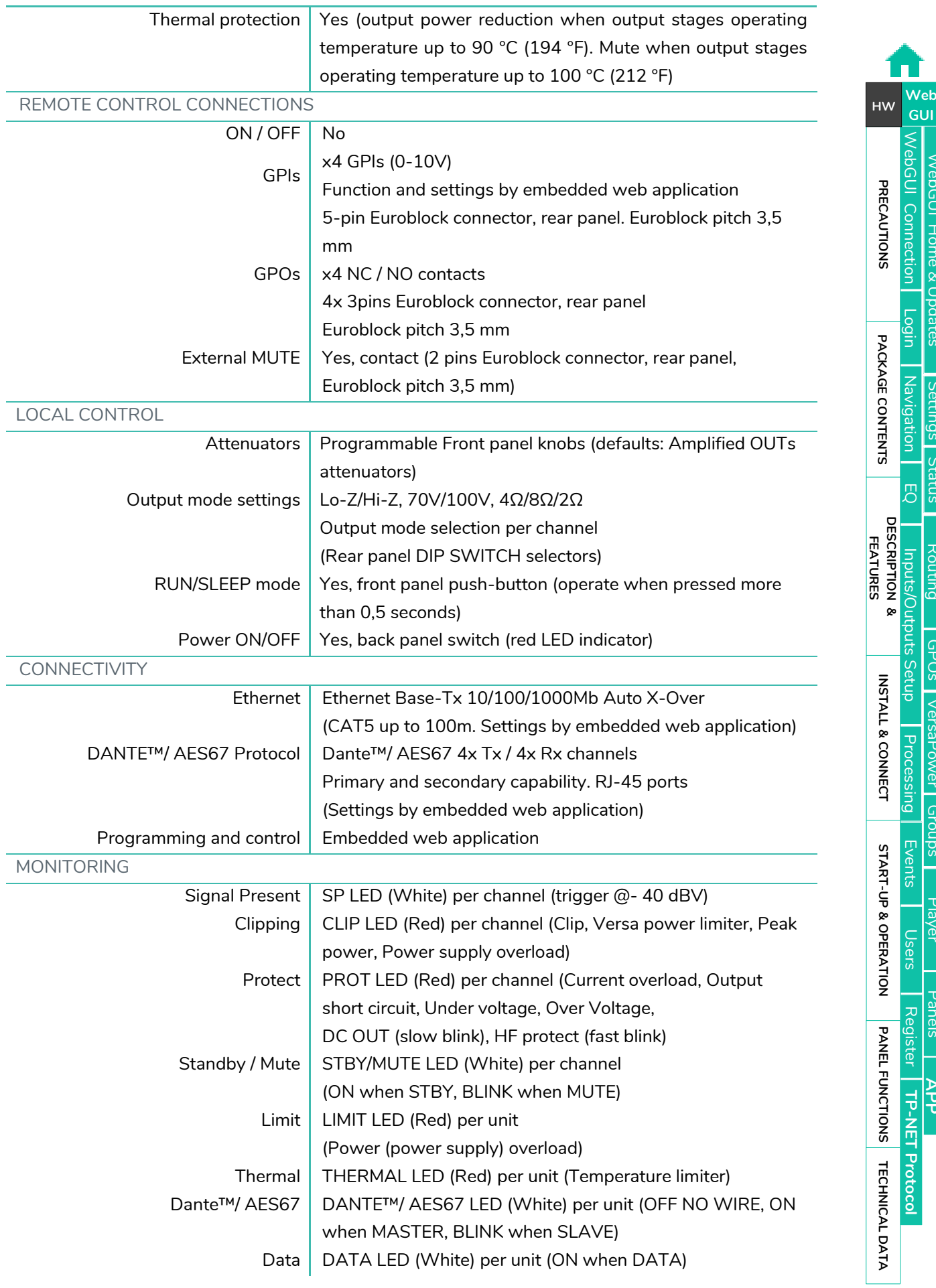

## decler

[WebGUI Home & Updates](#page-29-0)

WebGUI Home & Updates

Г

[Settings](#page-40-0)

[Status](#page-53-0)

[Routing](#page-55-0)

[GPOs](#page-65-0)

[VersaPower](#page-73-0)

[Groups](#page-91-0)

[Player](#page-113-0)

[Panels](#page-124-0)

**[APP](#page-133-0)**

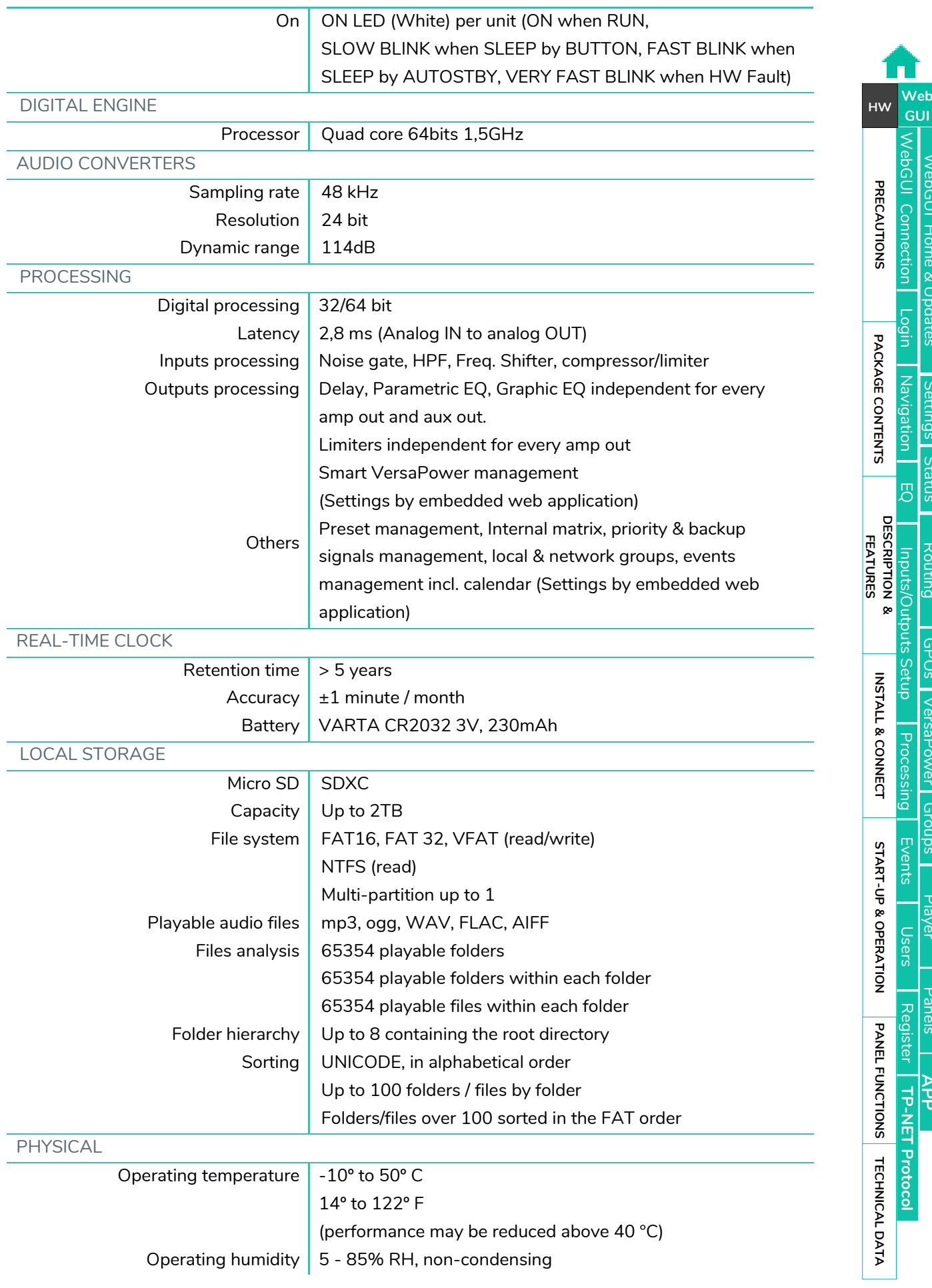

## d ecrer

[WebGUI Home & Updates](#page-29-0)

WebGUI Home & Updates

[WebGUI Connection](#page-33-0)

WebGUI Connection

**[Web](#page-29-0) [HW](#page-5-0)** GUI

**[PRECAUTIONS](#page-4-0)**

PRECAUTIONS

[Login](#page-35-0)

[Navigation](#page-37-0)

**[PACKAGE CONTENTS](#page-5-0)**

PACKAGE CONTENTS Navigation

[EQ](#page-63-0)

[Inputs/Outputs Setup](#page-66-0)

Inputs/Outputs Setup

[Processing](#page-75-0)

Processing

[Events](#page-96-0)

[Users](#page-120-0)

[Settings](#page-40-0)

[Status](#page-53-0)

[Routing](#page-55-0)

[GPOs](#page-65-0) | VersaPower [VersaPower](#page-73-0)

[Groups](#page-91-0)

[Player](#page-113-0)

[Panels](#page-124-0)

**[APP](#page-133-0)**

[Register](#page-129-0) | TP-NET Protocol **TP-NET**

**[Protocol](#page-143-0)**

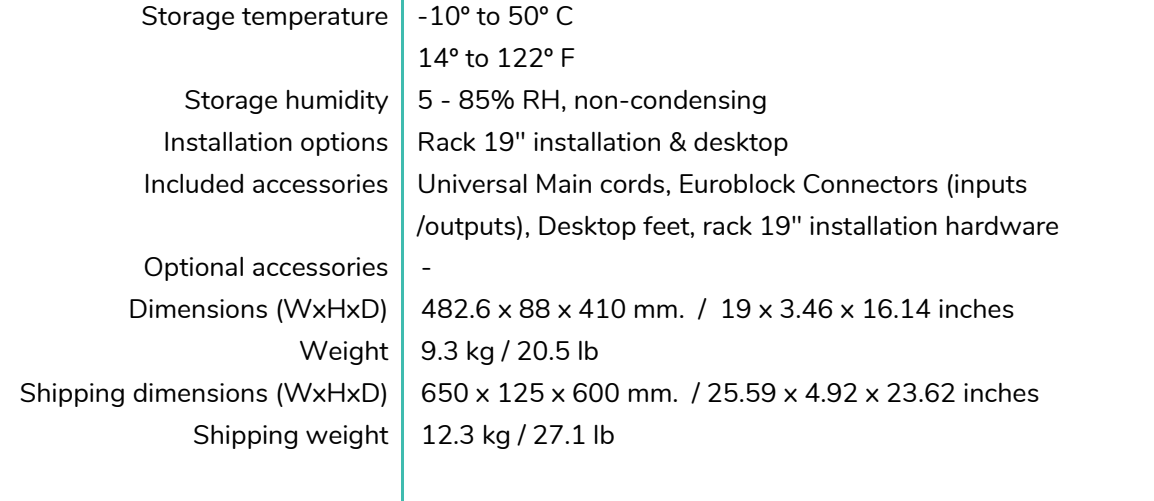

## <span id="page-28-0"></span>7.2 MECHANICAL DIAGRAM

## <span id="page-28-1"></span>7.2.1 VIDA-24Q

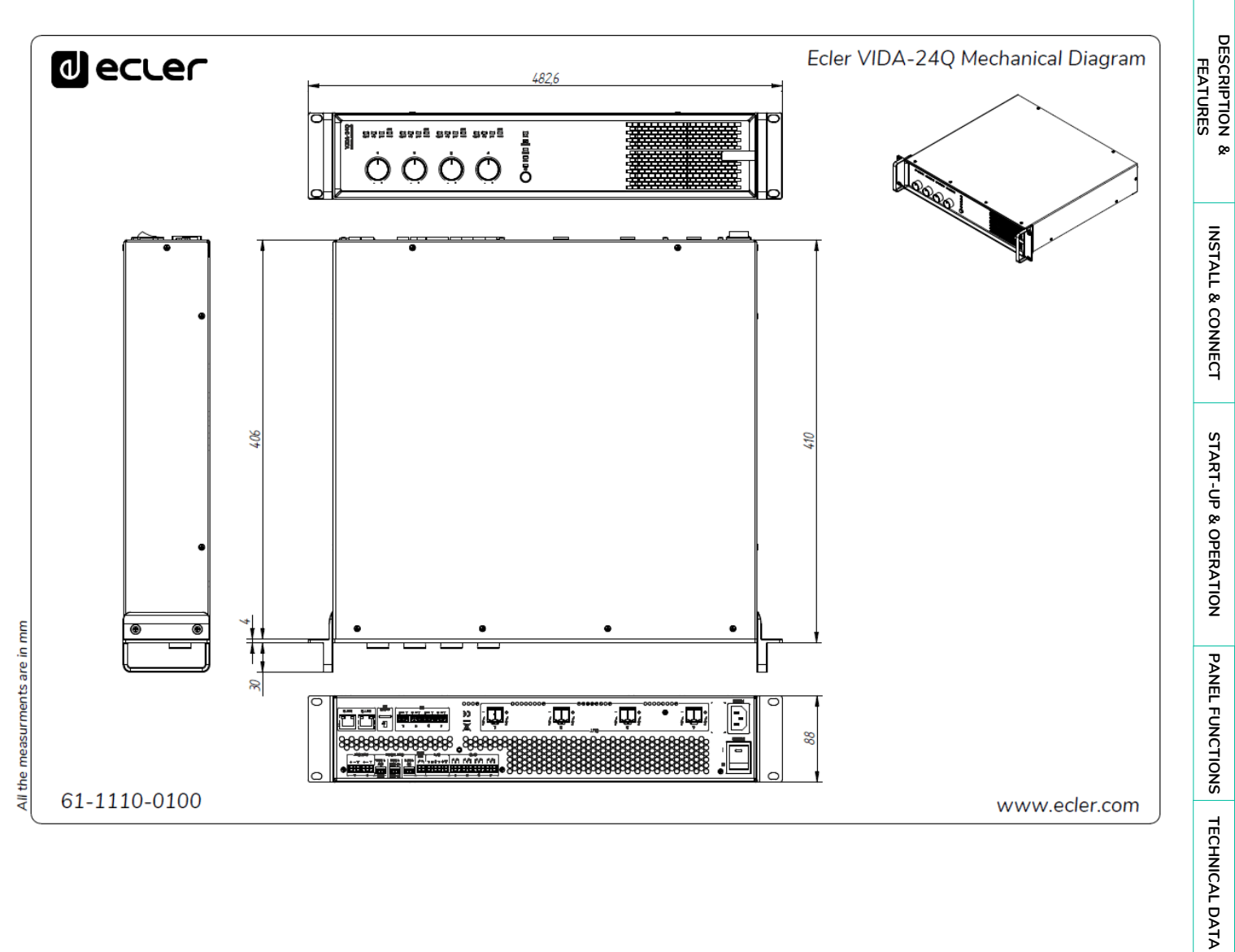

## **al** ecler

## <span id="page-29-1"></span>7.2.2 VIDA -16Q

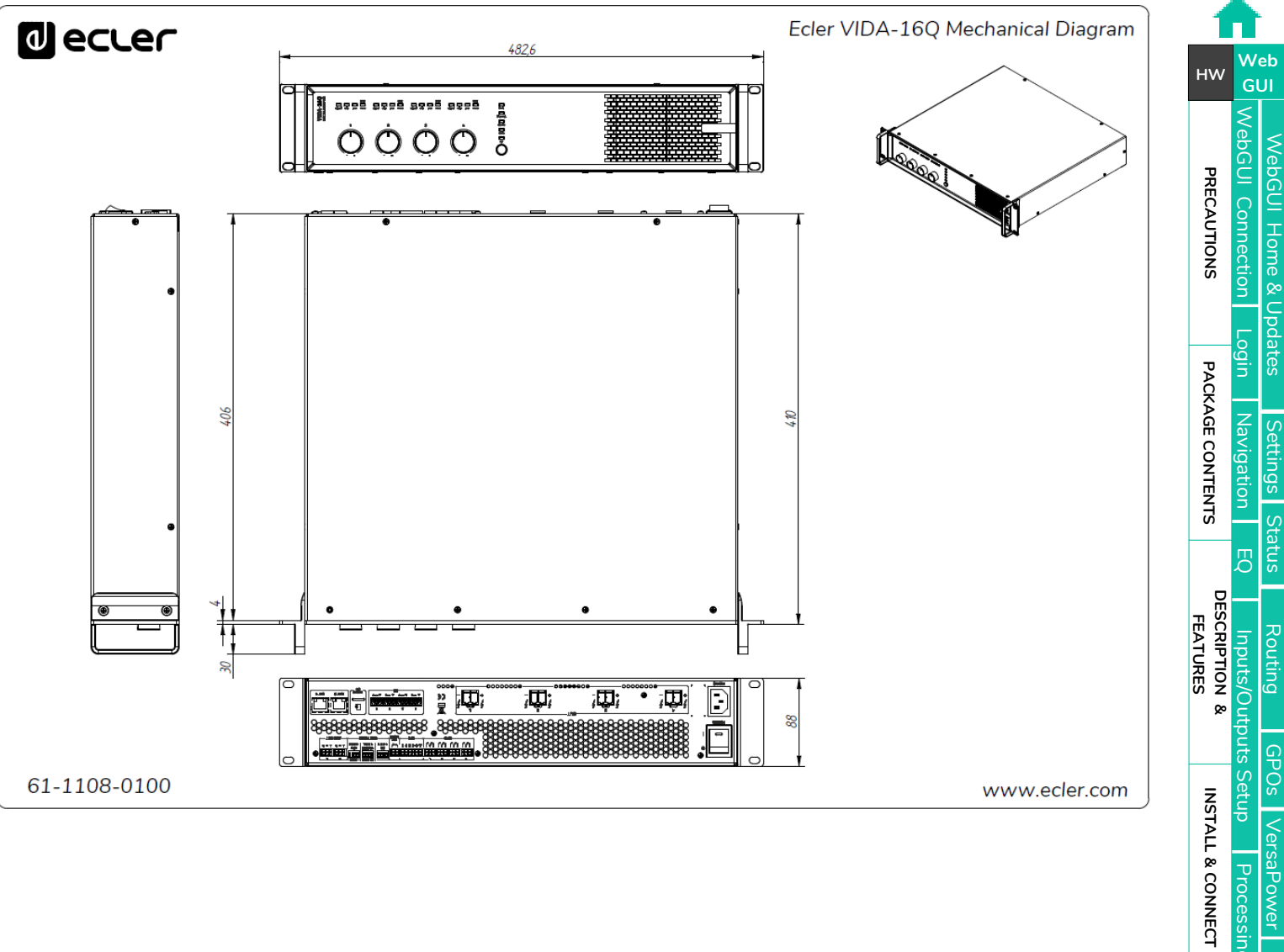

[VersaPower](#page-73-0)

[Processing](#page-75-0)

Processing

[Events](#page-96-0)

[Users](#page-120-0)

**[START-UP & OPERATION](#page-15-0)**

START-UP & OPERATION

[Groups](#page-91-0)

[Player](#page-113-0)

[Panels](#page-124-0)

**[APP](#page-133-0)**

[Register](#page-129-0) TP-NET Protocol **TP-NET**

**[PANEL FUNCTIONS](#page-16-0)**

PANEL FUNCTIONS

**[TECHNICAL DATA](#page-17-0)**

<span id="page-29-0"></span>**TECHNICAL DATA** 

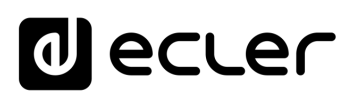

pazes

[WebGUI Connection](#page-33-0)

NebGUI

**[Web](#page-29-0) [HW](#page-5-0)** GUI

[Login](#page-35-0)

**[PRECAUTIONS](#page-4-0) [PACKAGE CONTENTS](#page-5-0)**

PACKAGE CONTENTS Navigation

PRECAUTIONS **Connection** 

[Navigation](#page-37-0)

[EQ](#page-63-0)

[Inputs/Outputs Setup](#page-66-0)

**[DESCRIPTION &](#page-6-0) FEATURES**

[Processing](#page-75-0)

**[INSTALL & CONNECT](#page-7-0)**

INSTALL & CONNECT

[Events](#page-96-0)

[Users](#page-120-0)

**[START-UP & OPERATION](#page-15-0)**

START-UP & OPERATION

**[PANEL FUNCTIONS](#page-16-0)**

PANEL FUNCTIONS

**[TECHNICAL DATA](#page-17-0)**

**TECHNICAL DATA** 

[Register](#page-129-0)

**TP-NET**

[Settings](#page-40-0)

[Status](#page-53-0)

[Routing](#page-55-0)

[GPOs](#page-65-0)

[VersaPower](#page-73-0)

[Groups](#page-91-0)

[Player](#page-113-0)

[Panels](#page-124-0)

**[APP](#page-133-0)**

## **8. WebGUI**

<span id="page-30-0"></span>**VIDA series digital amplifiers are configured and controlled through their embedded web application**. The user interface can be operated via any web browser on any device: Windows, MacOS, Tablet or Smartphone*1*.

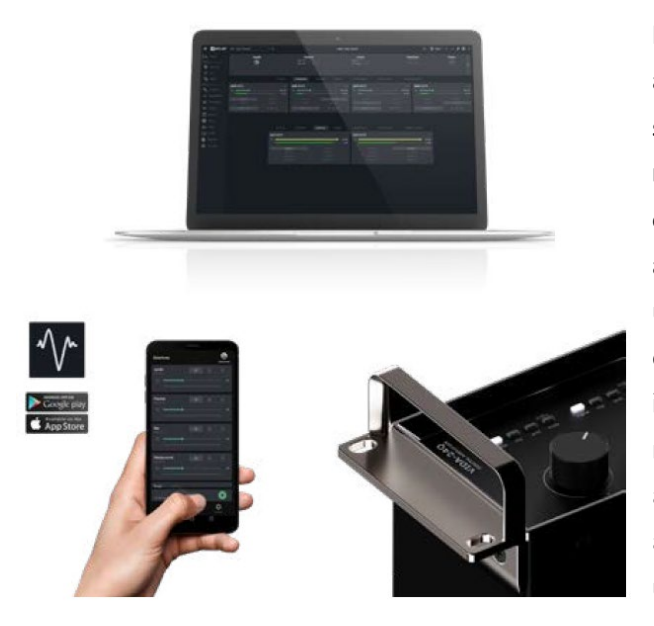

**ECLER VIDA is the user application that allows control of one or more VIDA series amplifiers on the same local network through customised user control panels set up by the system administrator**. The app gives allows users to control volume, select sources, equalise, select playlists, control the internal audio player, select presets, and more. Exclusive panel for each user, fast and straightforward to create. There is also a tool for the administrator to start up the equipment for the first time.

**Compatible with Ecler VIDA series amplifiers**. An Ecler VIDA series amplifier is required to create user panels and publish them on the local network.

**Available for iOS and Android.** Download the **app free** from:

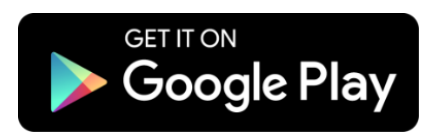

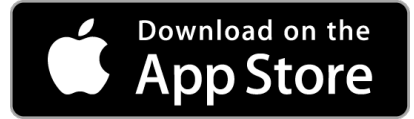

**We recommend updating your browser to the latest version** to ensure that the app functions correctly.

**Demo version available**. Visit [www.vida.ecler.com](http://vida.ecler.com/home.php) and access the VIDA application online – **physical connection to a VIDA device is not required** – and explore the capabilities of these devices. Note that **some functionalities,** such as firmware update, will not be available and **require a physical connection to a VIDA device**.

*1Web application not optimised for Smartphone. We recommend using on PC or Tablet.* 

## lecler

[WebGUI Home & Updates](#page-29-0)

Updates

[WebGUI Connection](#page-33-0)

/ebGUI

**[Web](#page-29-0) GUI [HW](#page-5-0)**

**[PRECAUTIONS](#page-4-0)**

PRECAUTIONS Connection Home &

[Login](#page-35-0)

[Navigation](#page-37-0)

**[PACKAGE CONTENTS](#page-5-0)**

PACKAGE CONTENTS Navigation

**[DESCRIPTION &](#page-6-0) FEATURES**

[EQ](#page-63-0)

[Inputs/Outputs Setup](#page-66-0)

Inquts/Output

[Processing](#page-75-0)

Processing

**[INSTALL & CONNECT](#page-7-0)**

INSTALL & CONNECT

[Events](#page-96-0)

[Users](#page-120-0)

**[START-UP & OPERATION](#page-15-0)**

START-UP & OPERATION

**[PANEL FUNCTIONS](#page-16-0)**

PANEL FUNCTIONS

**[TECHNICAL DATA](#page-17-0)**

**TECHNICAL DATA** 

[Register](#page-129-0)

**TP-NET**

TP-NET Protocol

**[Protocol](#page-143-0)**

**[Settings](#page-40-0)** 

[Status](#page-53-0)

[Routing](#page-55-0)

[GPOs](#page-65-0)

[VersaPower](#page-73-0)

VersaPower

[Groups](#page-91-0)

[Player](#page-113-0)

[Panels](#page-124-0)

**[APP](#page-133-0)**

## <span id="page-31-0"></span>8.1 UPDATES

- **Current version: V1.03 (December 2023):**
	- o Support for VIDA-48Q model.
	- o Back-up copies compatible with various models.
	- o TP-NET support for input selection ("zoner" mode).
	- o Group volumes saved in presets.
	- o Possibility to select "None" as the input of a source.
	- o French, Portuguese and Galician languages have been added.
	- o Unique language list.
	- o Bug fixing and improvements
	- o NIMBO-24 EQ upgrade.
	- $\circ$  Secondary signal display in mixer/zoner is hidden when it does not exist.
	- o Fixed auto-update when in boot mode.
	- o Fixed bug where group volumes could not be loaded from a backup.
	- o Adaptability of combos selection to content has been improved.
	- o Some minor bugs fixed.

### • **Previous versions**:

- o **V1.02 (July 2023):**
	- **Support for VIDA-16Q model.**
	- AES67 support.
	- User EQ settings management has been added, allowing saving, editing and deleting EQ curves.
	- The option to import and export user EQ settings has been added.
	- **Added factory EQ setting for NIMBO-24.**
	- Improvements and TP-NET support of the impedance monitor.
	- The administrator can now reorder the controls in the user panels.
	- When the auxiliary IP is active, it is now also displayed on the STATUS page.
	- **EXECT** Language selection has been added to the user application.
	- **Italian and Basque have been added.**
	- **IMPROVEMENTS and bug fixes** 
		- The audio player continues playback after the equipment has been switched off.
		- Review of templates.
		- Manual refresh of the contents of the microSD card.
		- The configuration files now belong to each model.
		- Latency error corrected between the amplified and auxiliary outputs.
		- Possible connection error corrected when connecting point-to-point equipment via auxiliary IP.

## lecler

• Other minor errors corrected.

## o **V1.01 (April 2023):**

- **Spanish and Catalan added.**
- **Stereo output link added to limiters.**
- **Fixes in Net Groups that were causing malfunction.**
- Automatic management of stereo outputs in Net Groups.
- Fix in Calendar Monitoring for a bug when creating an event in the past.
- **IMPROVED management of network activity events (logs).**
- **Amendment of some texts in Events for clarity.**
- **Major improvements to Impedance Monitor**
- Change in Health: Health Monitor and the list of errors and recovered errors are independent. Daily health events list displayed.
- Fix in logs, which might have caused detection of a system error.
- **Correction to configuration of delay scale, which might have caused** adjustment control to disappear.
- Minor bug fixes and performance improvements.

### o **V1.00 (April 2023):**

**• Official release version of VIDA-24Q.** 

[WebGUI Home & Updates](#page-29-0)

VebGUI Home & Updates

[WebGUI Connection](#page-33-0)

WebGUI Connection

**[Web](#page-29-0) [HW](#page-5-0)** GUI

**[PRECAUTIONS](#page-4-0)**

PRECAUTIONS

[Login](#page-35-0)

[Navigation](#page-37-0)

**[PACKAGE CONTENTS](#page-5-0)**

PACKAGE CONTENTS Navigation

**[DESCRIPTION &](#page-6-0) FEATURES**

**[INSTALL & CONNECT](#page-7-0)**

INSTALL & CONNECT

**[START-UP & OPERATION](#page-15-0)**

START-UP & OPERATION

**[PANEL FUNCTIONS](#page-16-0)**

PANEL FUNCTIONS

**[TECHNICAL DATA](#page-17-0)**

**TECHNICAL DATA** 

[EQ](#page-63-0)

[Inputs/Outputs Setup](#page-66-0)

etup

In O/s1ndul

**[Settings](#page-40-0)** 

[Status](#page-53-0)

[Routing](#page-55-0)

[GPOs](#page-65-0)

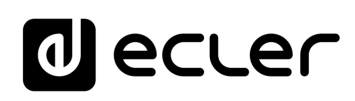

## <span id="page-33-0"></span>8.2 FIRST STEPS

**To access the VIDA web application from an external device** (computer, tablet, etc.) using a browser, first make **sure that both devices are physically connected to the same local area network (LAN), and configured within the same network range**.

DHCP **is the default network configuration mode.** If you have a router/switch with a DHCP server (see the specifications for your device), network configuration is automatic so there is no need for you to do any re-configuration.

There are **3 ways to connect to the embedded VIDA web application**:

### <span id="page-33-1"></span>8.2.1 AUTOMATIC CONNECTION USING THE ECLER VIDA USER WEB APP

- **1.** Download the Ecler VIDA app from the app store for your device.
- **2.** Connect the VIDA device to the router/switch using a CAT5 or higher cable (NET1 Ethernet port on the VIDA device)
- **3.** Connect your Smartphone to the same local network as the VIDA device over WiFi.
- **4.** Open the app and click on "Setup Device". Follow the instructions.
- **5.** A list of all VIDA devices on the network will be shown. When you click on a listed device, you can see further information and its web connection and IP address.
- **6.** Copy one or more links and paste them into your browser, on the same or another device.

### <span id="page-33-2"></span>8.2.2 AUTOMATIC CONNECTION USING A COMPUTER

- **1.** Connect the VIDA device to the router/switch using a CAT5 or higher cable (NET1 Ethernet port on the VIDA device)
- **2.** Connect your browser-equipped device (computer, tablet, etc.) to the same local network (router/switch). You can do this over a wired or WiFi connection, depending on your network device and computer/Tablet.
- **3.** Check the label on the back panel or the additional label in the packaging, and enter the web address shown here (http://vida-24q-xxxx.local) into your browser. The last 4 digits of the web address are the same as the MAC address of the device.

**[INSTALL & CONNECT](#page-7-0)**

INSTALL & CONNECT

**[START-UP & OPERATION](#page-15-0)**

START-UP & OPERATION

**[PANEL FUNCTIONS](#page-16-0)**

PANEL FUNCTIONS

**[TECHNICAL DATA](#page-17-0)**

**TECHNICAL DATA** 

[WebGUI Connection](#page-33-0)

WebGUI

**[Web](#page-29-0) [HW](#page-5-0)** GUI

**[PRECAUTIONS](#page-4-0)**

PRECAUTIONS **Connection** 

**[PACKAGE CONTENTS](#page-5-0)**

PACKAGE CONTENTS

## lecler

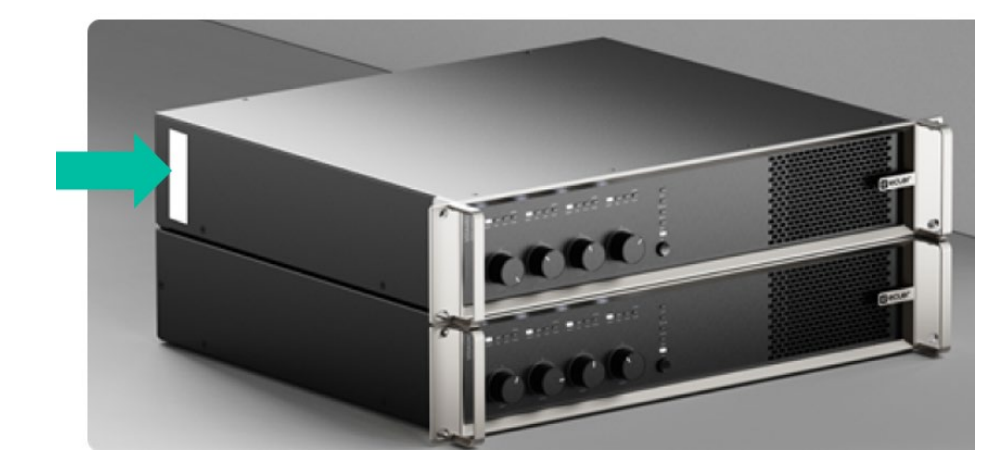

**4.** Enter that address in your browser.

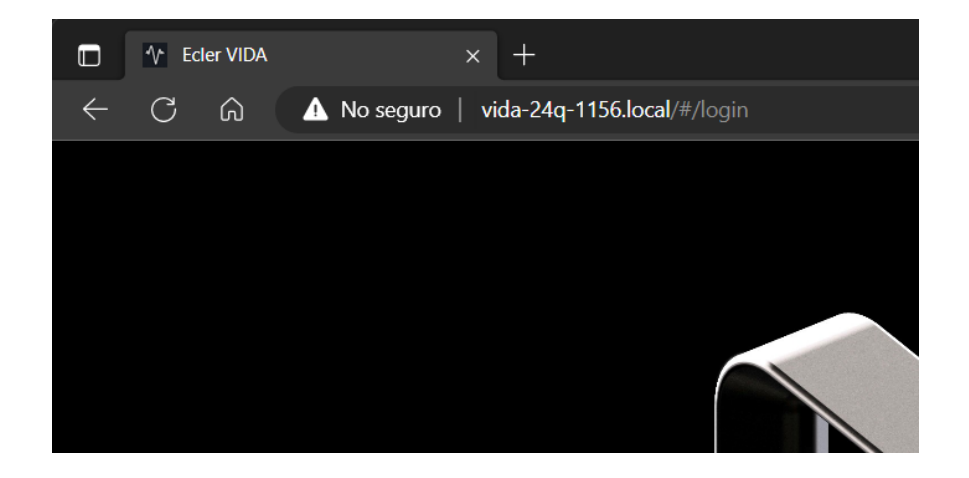

**Another way is to find out the IP address for the device via the internet or your router/switch's settings** if you can access them using the Ecler VIDA user app.

## <span id="page-34-0"></span>8.2.3 MANUAL CONNECTION

**If you do not have a DHCP server**, don't know whether you have one, or just want to make a point-to-point connection with a computer:

- **1.** Connect the VIDA device to the computer using a CAT5 cable or higher (NET1 Ethernet port on the VIDA device).
- **2.** If no DHCP server is found the VIDA device can be accessed via IP address: 192.168.0.100. Localise your computer in the same IP range to access the device.
- **3.** Enter the IP address 192.168.0.100 in your browser.

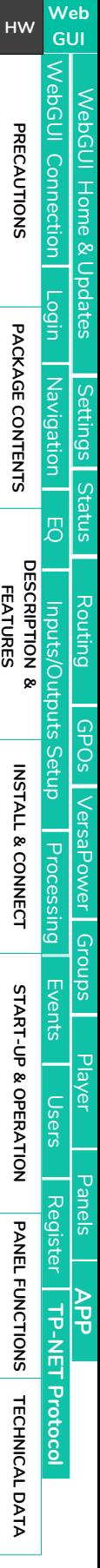

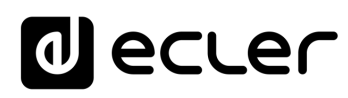

### <span id="page-35-0"></span>8.3 LOGIN

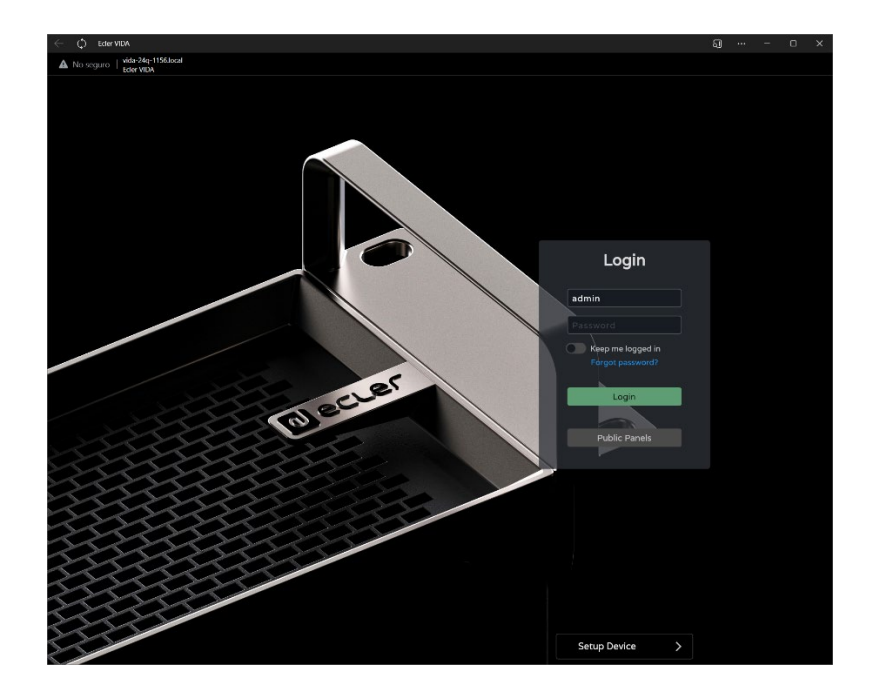

#### There are **2 profiles that can access the app**

- **1. Administrator**: An administrator has access to all functions of the VIDA device and can configure any amplifier parameter, event, peripherals, etc. An administrator creates users and control panels for the Ecler VIDA user app.
- **2. User**: users (non-administrator users or end-users of the system) have limited access. The only functions available to normal users are controls (e.g. controlling the volume of an output) but no configuration functions.

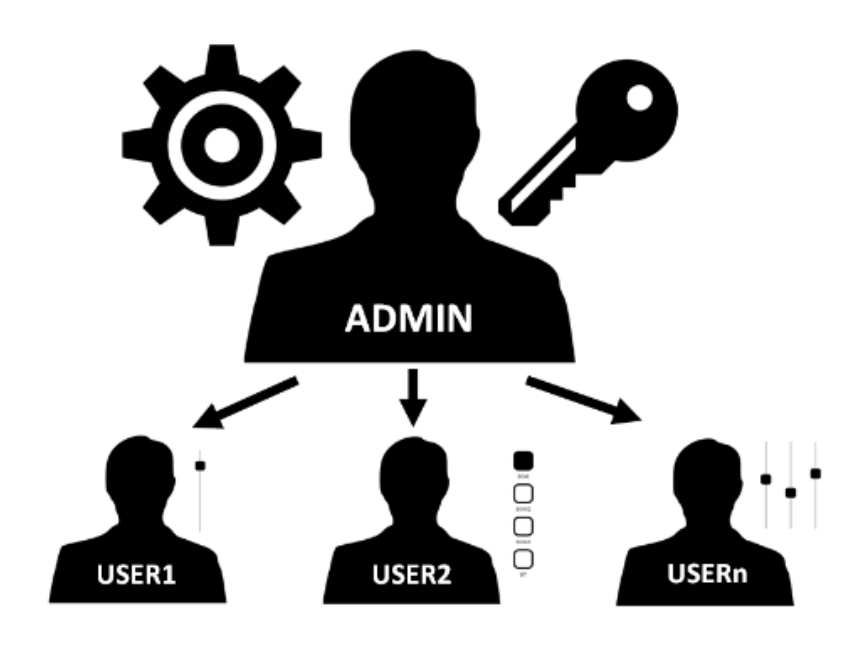

[WebGUI Home & Updates](#page-29-0)

VebGUI Home & Updates

[WebGUI Connection](#page-33-0)

WebGUI Connection

**[Web](#page-29-0) [HW](#page-5-0)** GUI

**[PRECAUTIONS](#page-4-0)**

**PRECAUTIONS** 

[Login](#page-35-0)

[Navigation](#page-37-0)

**[PACKAGE CONTENTS](#page-5-0)**

PACKAGE CONTENTS Navigation

**[DESCRIPTION &](#page-6-0) FEATURES**

**[INSTALL & CONNECT](#page-7-0)**

INSTALL & CONNECT

**[START-UP & OPERATION](#page-15-0)**

START-UP & OPERATION

**[PANEL FUNCTIONS](#page-16-0)**

PANEL FUNCTIONS

**[TECHNICAL DATA](#page-17-0)**

**TECHNICAL DATA** 

[EQ](#page-63-0)

**[Settings](#page-40-0)** 

[Status](#page-53-0)

[Routing](#page-55-0)

[GPOs](#page-65-0)
Administrator and user access **are password-protected**. **The default** administrator access **credentials are**:

- **Username**: admin
- **Password**: admin

**An administrator can change their access password in the VIDA web app** and manage users and passwords.

Usernames and passwords **are case-sensitive**.

# 8.3.1 KEEP ME LOGGED IN

**When this function is active, a new login will not be required each time the VIDA web app is opened**. The LOGIN page will not be displayed and the last page visited will be displayed. To deactivate, log out of the web app.

# 8.3.2 FORGOT PASSWORD

**Allows** users to **change their password and the administrator to restore login credentials** (name and password) if forgotten.

To reset the administrator credentials, enter them in the Reset Passwords dialogue box:

- User name: admin
- **Password**: reset

盖 **Administrator access credentials will be restored to the default values: admin/admin**.

# 8.3.3 PUBLIC PANELS

Access to **control panels, public profile** (no login credentials required). These control panels must be created by an administrator. [See Panels chapter](#page-124-0) for more details on public control panels.

**[INSTALL & CONNECT](#page-7-0)**

INSTALL & CONNECT

**[START-UP & OPERATION](#page-15-0)**

START-UP & OPERATION

**[PANEL FUNCTIONS](#page-16-0)**

PANEL FUNCTIONS

**[TECHNICAL DATA](#page-17-0)**

**TECHNICAL DATA** 

**[PRECAUTIONS](#page-4-0) [PACKAGE CONTENTS](#page-5-0)**

PACKAGE CONTENTS

PRECAUTIONS

**[Web](#page-29-0) GUI [HW](#page-5-0)**

[WebGUI Home & Updates](#page-29-0)

**Updates** 

Home &

[WebGUI Connection](#page-33-0)

WebGUI Connection VebGUI

**[Web](#page-29-0) [HW](#page-5-0)** GUI

**[PRECAUTIONS](#page-4-0)**

**PRECAUTIONS** 

[Login](#page-35-0)

[Navigation](#page-37-0)

Navigation

**[PACKAGE CONTENTS](#page-5-0)**

PACKAGE CONTENTS

**[DESCRIPTION &](#page-6-0) FEATURES**

[EQ](#page-63-0)

[Inputs/Outputs Setup](#page-66-0)

Inputs/Outputs Setup

[Processing](#page-75-0)

Processing

**[INSTALL & CONNECT](#page-7-0)**

INSTALL & CONNECT

[Events](#page-96-0)

[Users](#page-120-0)

**[START-UP & OPERATION](#page-15-0)**

START-UP & OPERATION

**[PANEL FUNCTIONS](#page-16-0)**

PANEL FUNCTIONS

**[TECHNICAL DATA](#page-17-0)**

**TECHNICAL DATA** 

[Register](#page-129-0)

**TP-NET**

TP-NET Protocol

**[Protocol](#page-143-0)**

**[Settings](#page-40-0)** 

[Status](#page-53-0)

[Routing](#page-55-0)

[GPOs](#page-65-0)

[VersaPower](#page-73-0)

VersaPower

[Groups](#page-91-0)

[Player](#page-113-0)

[Panels](#page-124-0)

**[APP](#page-133-0)**

# 8.3.4 SETUP DEVICE

**Quick start-up and/or discovery of VIDA devices** on the same local network.

To set up an **installation with several VIDA devices, access the web app of any of those devices and use Setup Device to find the network information for the others and access them easily**.

# <span id="page-37-0"></span>8.4 NAVIGATION

The **app screen** has 3 parts.

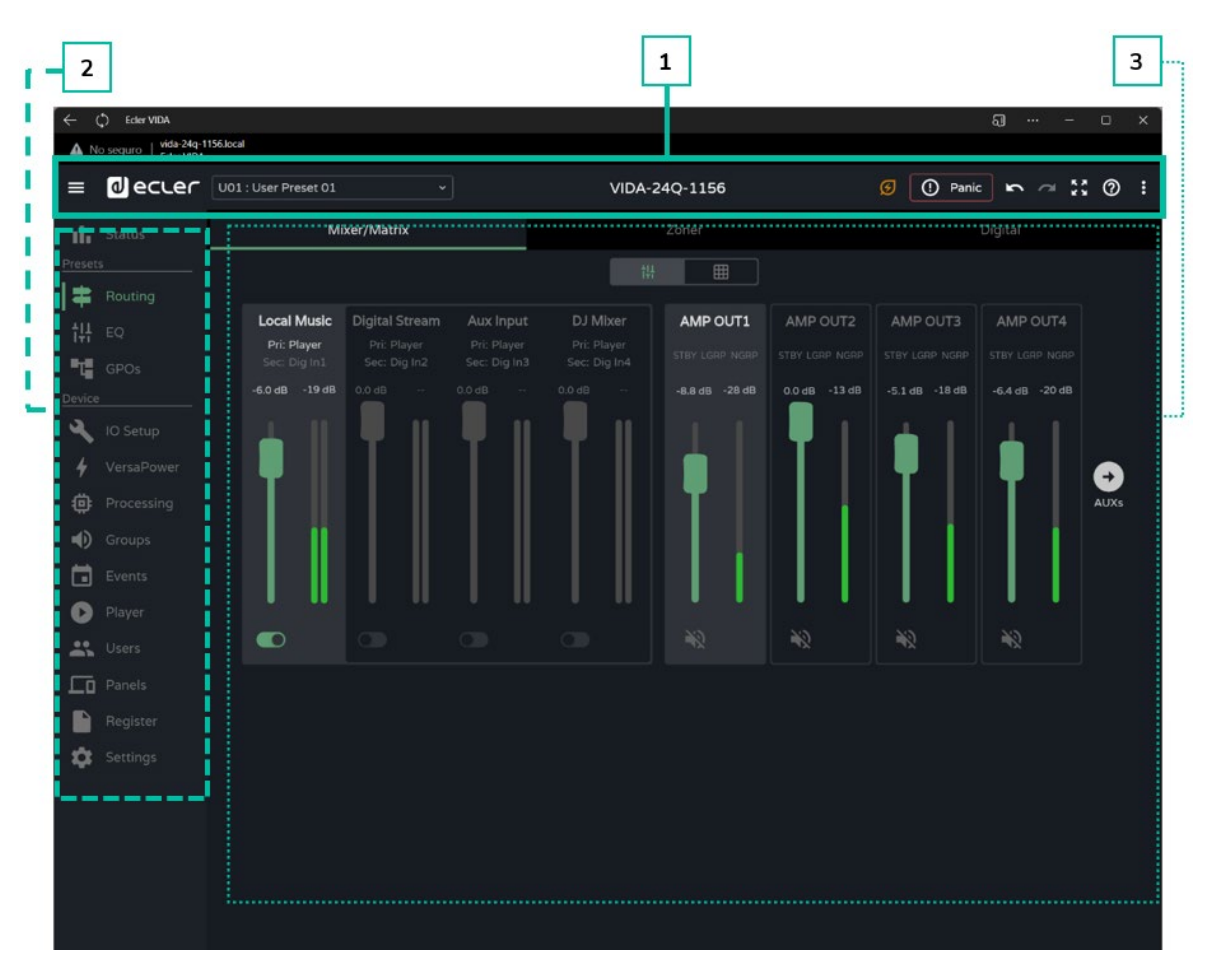

- **1. App bar**: contains important information, quick action buttons and the app configuration menu.
- **2. Main menu**: contains the different configuration pages.
- **3. Page**: Displays all configuration options within the chosen menu option. A menu entry may contain different tabs with different pages.

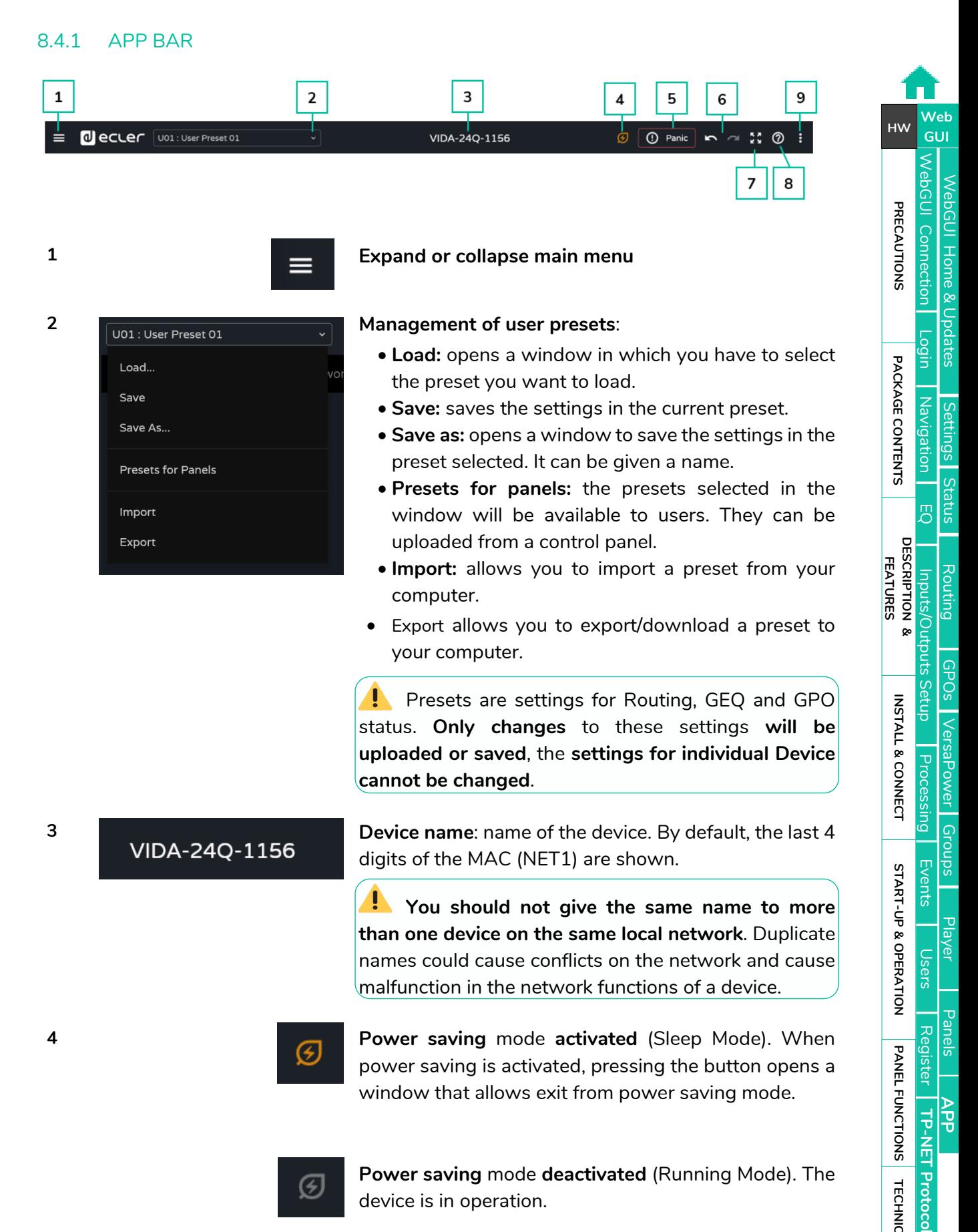

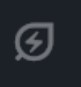

**Power saving** mode **deactivated** (Running Mode). The device is in operation.

**[Protocol](#page-143-0)**

**[TECHNICAL DATA](#page-17-0)**

**TECHNICAL DATA** 

# al ecrer

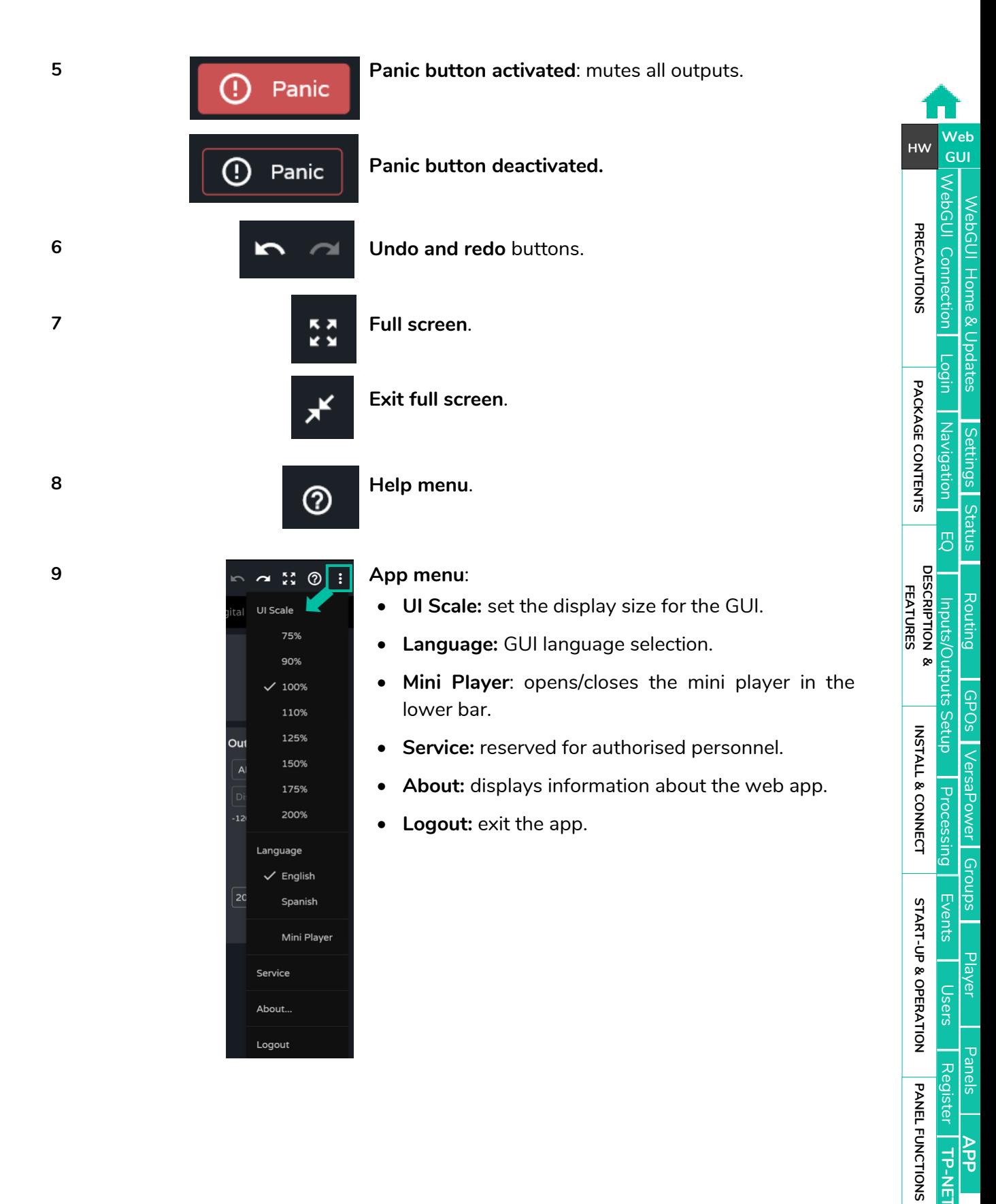

**[APP](#page-133-0)**

**TP-NET**

TP-NET Protocol

**[Protocol](#page-143-0)**

**[TECHNICAL DATA](#page-17-0)**

**TECHNICAL DATA** 

# *a* ecter

# <span id="page-40-0"></span>8.5 SETTINGS

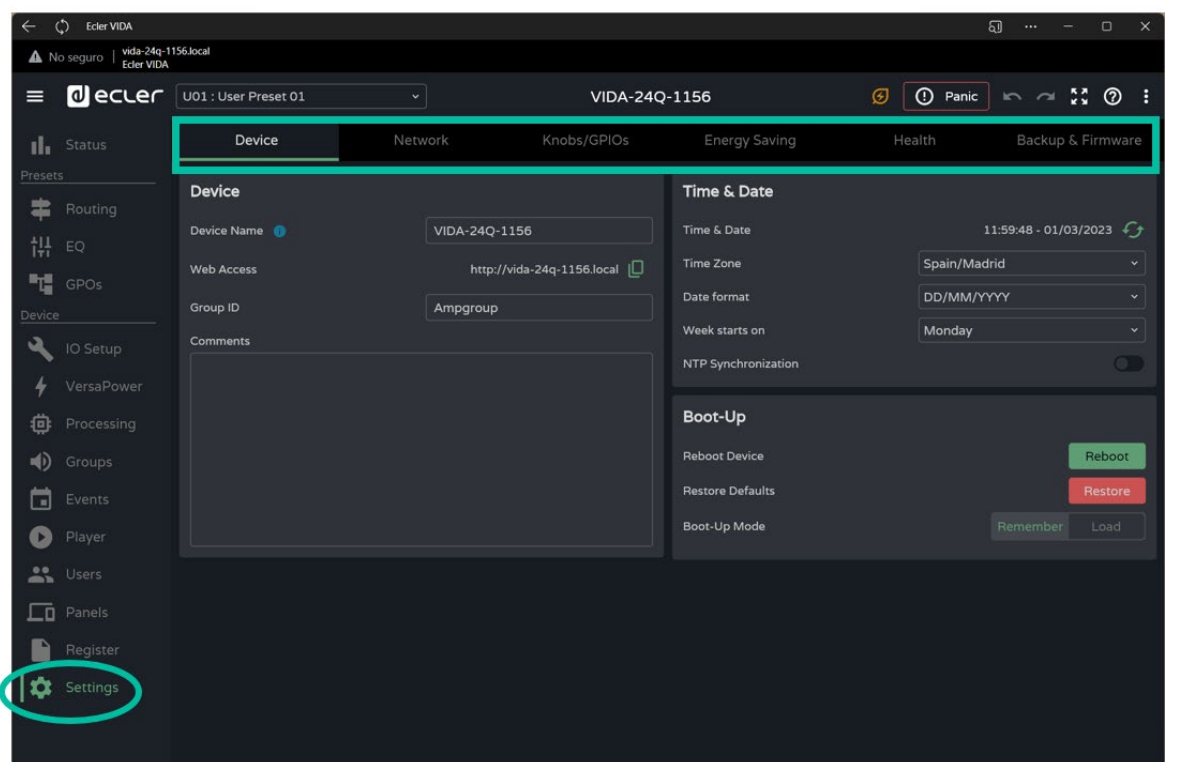

This is where to configure the **general settings for the device** .

- Device
- Network.
- Knobs/GPIOs
- Energy Saving
- Health
- Backup and Firmware.

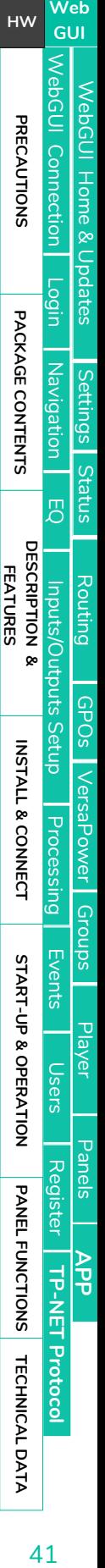

пſ

# 8.5.1 DEVICE

#### **General settings**.

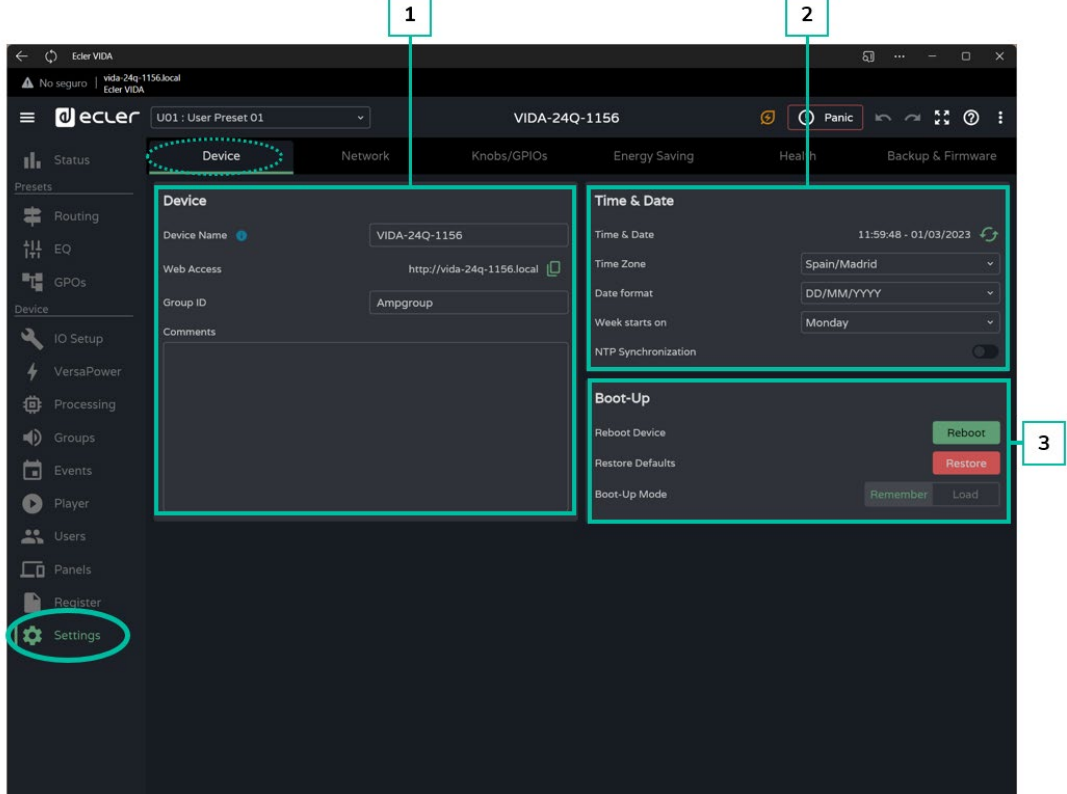

## **1. Device**

- **Device name:** The name is used to identify the device on the network (NET1 and NET2), and identifies it as a Dante™/ AES67 device, as well as mDNS (to resolve hostnames to IP addresses). The info button shows the requirements for a Dante™/ AES67 name.
- **Web Access**: access to the configuration web page using the device name. Copy and paste the address into your browser to open a new instance of the web app.
- **Group ID**: Identifying name of the group of VIDA amplifiers on the same local network. Amplifiers with the same group name can use the same Net Groups. There can be the same number of Net Groups (up to four Net Groups) on a network as there are Group IDs on the network.
- **Comments:** space for comments and notes about the amplifier, installation, configuration, etc.

**[Web](#page-29-0) [HW](#page-5-0)** GUI

[WebGUI Home & Updates](#page-29-0)

**Updates** 

[WebGUI Connection](#page-33-0)

WebGUI Connection VebGUI Home &

**[Web](#page-29-0) [HW](#page-5-0)** GUI

**[PRECAUTIONS](#page-4-0)**

**PRECAUTIONS** 

[Login](#page-35-0)

[Navigation](#page-37-0)

**[PACKAGE CONTENTS](#page-5-0)**

PACKAGE CONTENTS Navigation

**[DESCRIPTION &](#page-6-0) FEATURES**

[EQ](#page-63-0)

[Inputs/Outputs Setup](#page-66-0)

etup

In puts/Ou

[Processing](#page-75-0)

Processing

**[INSTALL & CONNECT](#page-7-0)**

INSTALL & CONNECT

[Events](#page-96-0)

[Users](#page-120-0)

**[START-UP & OPERATION](#page-15-0)**

START-UP & OPERATION

**[PANEL FUNCTIONS](#page-16-0)**

PANEL FUNCTIONS

**[TECHNICAL DATA](#page-17-0)**

**TECHNICAL DATA** 

[Register](#page-129-0)

**TP-NET**

TP-NET Protocol

**[Protocol](#page-143-0)**

**[Settings](#page-40-0)** 

[Status](#page-53-0)

[Routing](#page-55-0)

[GPOs](#page-65-0)

[VersaPower](#page-73-0)

VersaPower

[Groups](#page-91-0)

[Player](#page-113-0)

[Panels](#page-124-0)

**[APP](#page-133-0)**

- **2. Time & Date**
	- **Time & Date**: time and date on the device.
	- **Time Zone:** selection of time zone.
	- **Date Format**: date format.
	- **Week starts on**: first day of the week.
	- **NTP Synchronization:** enables or disables time synchronization with NTP server. Internet connection required. Enable this functionality for automatic time synchronization on the device.
	- **NTP server**: address of the NTP server.
- **3. Boot-Up**
	- **Reboot device**: **reboot the device**. The device will keep its current configuration on reboot.
	- **Restore defaults**: **reverts to factory settings**.

n. **The current network configuration and device name will be lost. May cause disconnection of the device from the local network**.

- **Boot-up mode**: **selects the mode** in which the **device starts** after shutdown:
- **Remember: starts up** with the **configuration at shutdown**.
- **Load:** allows you to **select the preset for device start-up**.

[WebGUI Home & Updates](#page-29-0)

pazes

[WebGUI Connection](#page-33-0)

**[Web](#page-29-0) GUI [HW](#page-5-0)**

**[PRECAUTIONS](#page-4-0)**

PRECAUTIONS

[Login](#page-35-0)

[Navigation](#page-37-0)

**[PACKAGE CONTENTS](#page-5-0)**

PACKAGE CONTENTS Navigation

**[DESCRIPTION &](#page-6-0) FEATURES**

[EQ](#page-63-0)

[Inputs/Outputs Setup](#page-66-0)

etup

[Processing](#page-75-0)

Processing

**[INSTALL & CONNECT](#page-7-0)**

INSTALL & CONNECT

[Events](#page-96-0)

[Users](#page-120-0)

**[START-UP & OPERATION](#page-15-0)**

START-UP & OPERATION

**[PANEL FUNCTIONS](#page-16-0)**

PANEL FUNCTIONS

**[TECHNICAL DATA](#page-17-0)**

TECHNICAL DATA

[Register](#page-129-0)

**TP-NET**

TP-NET Protocol

**[Protocol](#page-143-0)**

[Settings](#page-40-0)

[Status](#page-53-0)

[Routing](#page-55-0)

[GPOs](#page-65-0)

[VersaPower](#page-73-0)

VersaPower

[Groups](#page-91-0)

[Player](#page-113-0)

[Panels](#page-124-0)

**[APP](#page-133-0)**

# 8.5.2 NETWORK

Device **network settings and search function**.

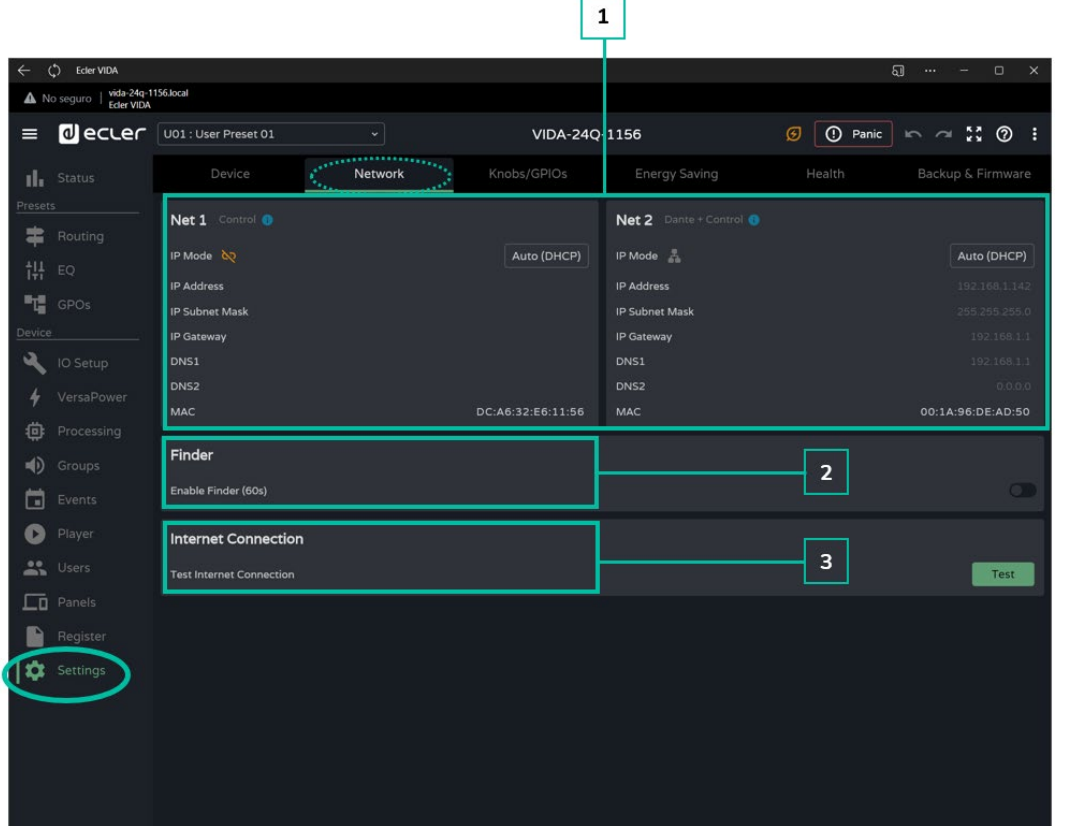

- **1.** VIDA devices have **2 RJ-45 Ethernet connectors on the rear panel**. **Each is for an independent network interface**.
	- **NET 1**: network interface for monitoring. Communication with web app, user control application and third party integration protocol. The option if Dante™/ AES67 digital audio send and/or receive is not used.
	- **NET 2:** Network interface for control and Dante™/ AES67 digital audio send and receive. Dante™/ AES67 digital audio, communication with web app, user control app and third party integration protocol. The option if you use Dante™/ AES67 digital audio send and/or receive.

The **NET 1 and NET 2, networks can be configured independently**. They can be connected and operate simultaneously, for example, to isolate Dante™/ AES67 digital audio traffic from other traffic on the network.

**If the NET 1 and NET 2 networks are used simultaneously, they should be configured so that they are on different networks**. If the NET 1 and NET 2 networks are connected on the same local network, network conflicts may arise that impact network functionality.

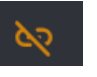

**Network cable not connected**.

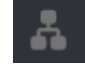

**Network cable connected**.

Button that **opens settings for network parameters**. Auto (DHCP) Shows IP addressing:

- **Auto (DHCP):** automatic addressing. DHCP server required. Default value.
- **Manual:** manual addressing.

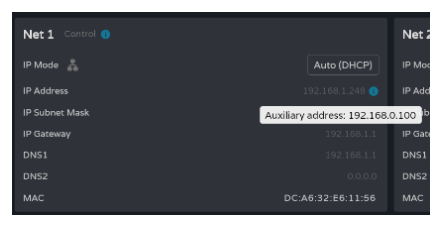

# **Network parameter** factors:

- If **NET 1 is configured as Auto (DHCP), and there is no DHCP server**, it will automatically be configured with an auxiliary IP addressed and can be accessed via: 192.168.0.100. Use that address if you are connecting point-to-point with a computer.
- If the **NET 1 and NET 2, networks are connected**, access to the Internet will be through the Gateway of NET 1 and NET 2 will have a display value of 0.0.0.0.
- The DNSs of NET2 are the same as the NET 1 DNSs when both networks are connected.
- **2. Finder:** Function to distinguish the device from other devices in the same location.

Finder Enable Finder (60s) When the **Finder function is enabled, the front panel LEDs will flash for 60 seconds.** It is then automatically deactivated.  $\mathbf{f}$ 豐 巴 **D.R** o e **D** O GPI1 GPO1 GPI2 GPO2 GPI3 GPO3 GPI4 GPO4

**3. Internet Connection**: Internet connection check.

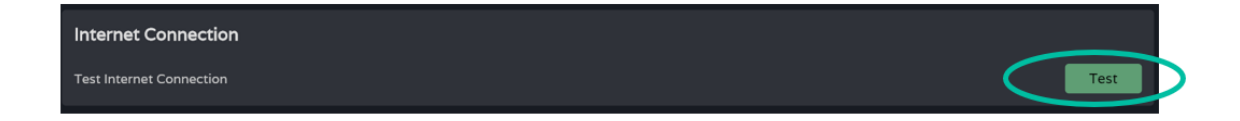

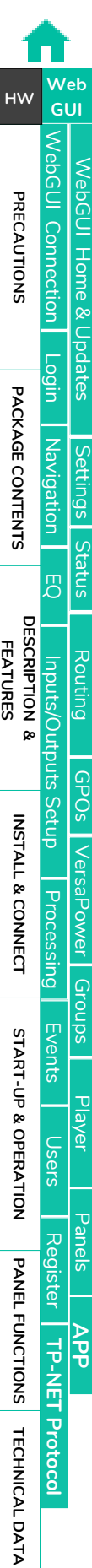

# lecler  $\mathbf 0$

# 8.5.3 KNOBS/GPIOS

**Configuration of** front panel **potentiometers**, **GPIs and GPOs**.

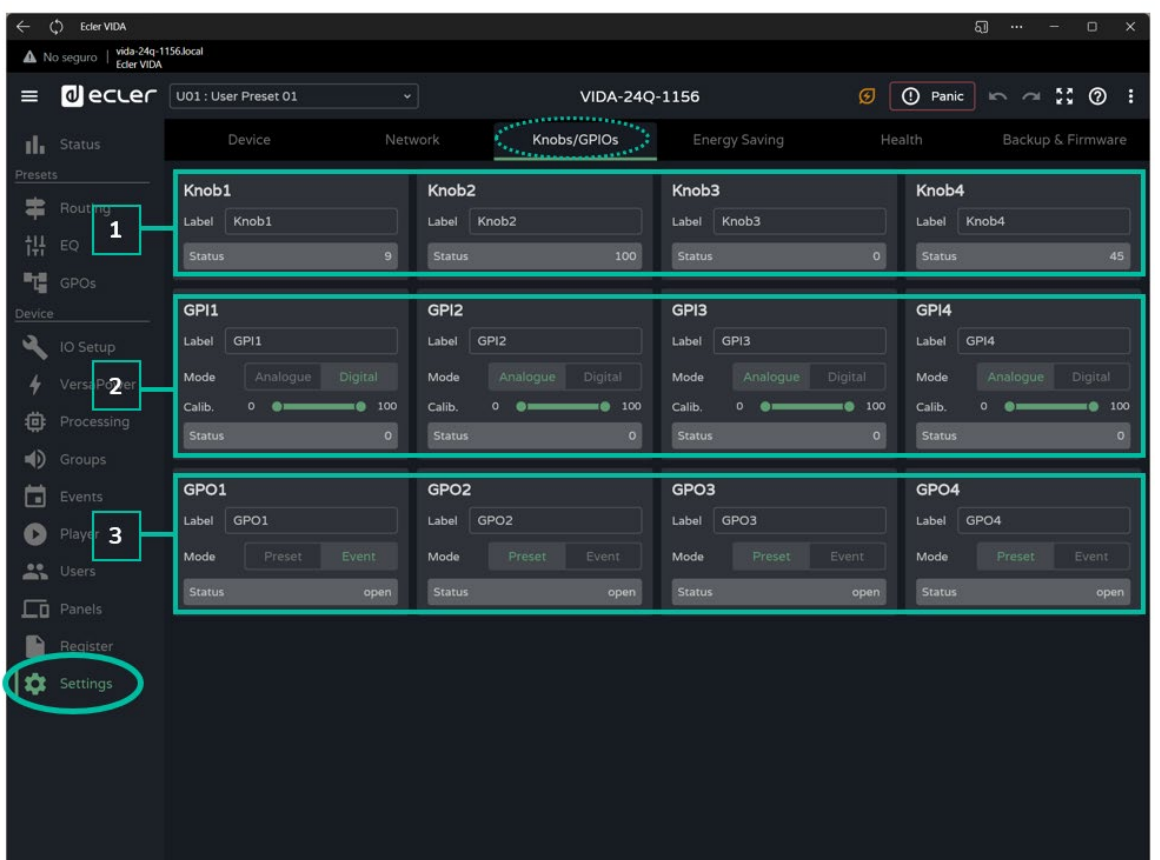

## **1. Knobs**

Allows **individual configuration of the rotary controls on the front panel**:

- **Label:** label, for easy identification. The label has to be different for each of the four potentiometers.
- **Status:** indicates the status of a potentiometer or GPI. Values are in the range 0 (minimum)-100 (maximum). GPOs show the values open or closed.

[WebGUI Home & Updates](#page-29-0)

Home &

Opdates

[WebGUI Connection](#page-33-0)

NebGUI Connection PRECAUTIONS

**[Web](#page-29-0) GUI [HW](#page-5-0)**

**[PRECAUTIONS](#page-4-0)**

[Login](#page-35-0)

[Navigation](#page-37-0)

**[PACKAGE CONTENTS](#page-5-0)**

PACKAGE CONTENTS

**[DESCRIPTION &](#page-6-0) FEATURES**

 $\overline{\mathcal{L}}$ 

[Inputs/Outputs Setup](#page-66-0)

[Processing](#page-75-0)

Processing

**[INSTALL & CONNECT](#page-7-0)**

INSTALL & CONNECT

[Events](#page-96-0)

[Users](#page-120-0)

**[START-UP & OPERATION](#page-15-0)**

START-UP & OPERATION

**[PANEL FUNCTIONS](#page-16-0)**

PANEL FUNCTIONS

**[TECHNICAL DATA](#page-17-0)**

**TECHNICAL DATA** 

[Register](#page-129-0)

**TP-NET**

**TP-NET Protocol** 

**[Protocol](#page-143-0)**

[Settings](#page-40-0)

[Status](#page-53-0)

[Routing](#page-55-0)

[GPOs](#page-65-0)

[VersaPower](#page-73-0)

VersaPower

[Groups](#page-91-0)

[Player](#page-113-0)

[Panels](#page-124-0)

**[APP](#page-133-0)**

# **2. GPIs**

# Allows **individual configuration of the rear panel GPI ports**:

- **Label:** label, for easy identification. It must be unique for each GPI.
- **Mode**: Analogue or digital mode:
	- o **Analogue**: Analogue for volume control. Rotary controls 0-10VDC.
	- o **Digital:** for actions like signal muting, loading presets or playlists, activating GPO and Play/Pause. Buttons, push buttons, contact closures.
- **Calib. (GPI calibration**):
	- $\circ$  Place the potentiometer at the end where it gives a minimum reading. Read the Status value and set the minimum value of the "Calib" control to the same value.
	- o Place the potentiometer at the end where it gives a maximum reading. Read the Status value and set the maximum value of the "Calib" control to the same value.

# **3. GPOs**

Allows individual configuration of the rear panel GPO ports:

- Label: label, for easy identification. It must be unique for each GPO.
- **Mode:** Preset or event mode.
	- o **Preset:** the active or inactive status of the GPOs is stored in the Presets, so that recovering one of them recovers the combination of active/inactive GPOs at the time of saving. GPOs configured as preset GPOs are not available for modification via events.
	- o **Event**: The active or inactive status of GPOs is determined by events. GPOs configured as event GPOs are not available for modification via presets.

[WebGUI Home & Updates](#page-29-0)

Home &

**Updates** 

[WebGUI Connection](#page-33-0)

WebGUI Connection **PRECAUTIONS** 

**[Web](#page-29-0) [HW](#page-5-0)** GUI

**[PRECAUTIONS](#page-4-0)**

[Login](#page-35-0)

[Navigation](#page-37-0)

**[PACKAGE CONTENTS](#page-5-0)**

PACKAGE CONTENTS Navigation

**[DESCRIPTION &](#page-6-0) FEATURES**

[EQ](#page-63-0)

[Inputs/Outputs Setup](#page-66-0)

etup

no/sandu

[Processing](#page-75-0)

Processing

**[INSTALL & CONNECT](#page-7-0)**

INSTALL & CONNECT

[Events](#page-96-0)

[Users](#page-120-0)

**[START-UP & OPERATION](#page-15-0)**

START-UP & OPERATION

**[PANEL FUNCTIONS](#page-16-0)**

PANEL FUNCTIONS

**[TECHNICAL DATA](#page-17-0)**

**TECHNICAL DATA** 

[Register](#page-129-0)

**TP-NET**

TP-NET Protocol

**[Protocol](#page-143-0)**

**[Settings](#page-40-0)** 

[Status](#page-53-0)

[Routing](#page-55-0)

[GPOs](#page-65-0)

[VersaPower](#page-73-0)

VersaPower

[Groups](#page-91-0)

[Player](#page-113-0)

[Panels](#page-124-0)

**[APP](#page-133-0)**

## 8.5.4 ENERGY SAVING

The VIDA series performs a **fully programmable energy saving function** that **reduces energy consumption by up to 95%, which can help save money**.

## **See below for the different types** of amplifier **power saving mode settings**.

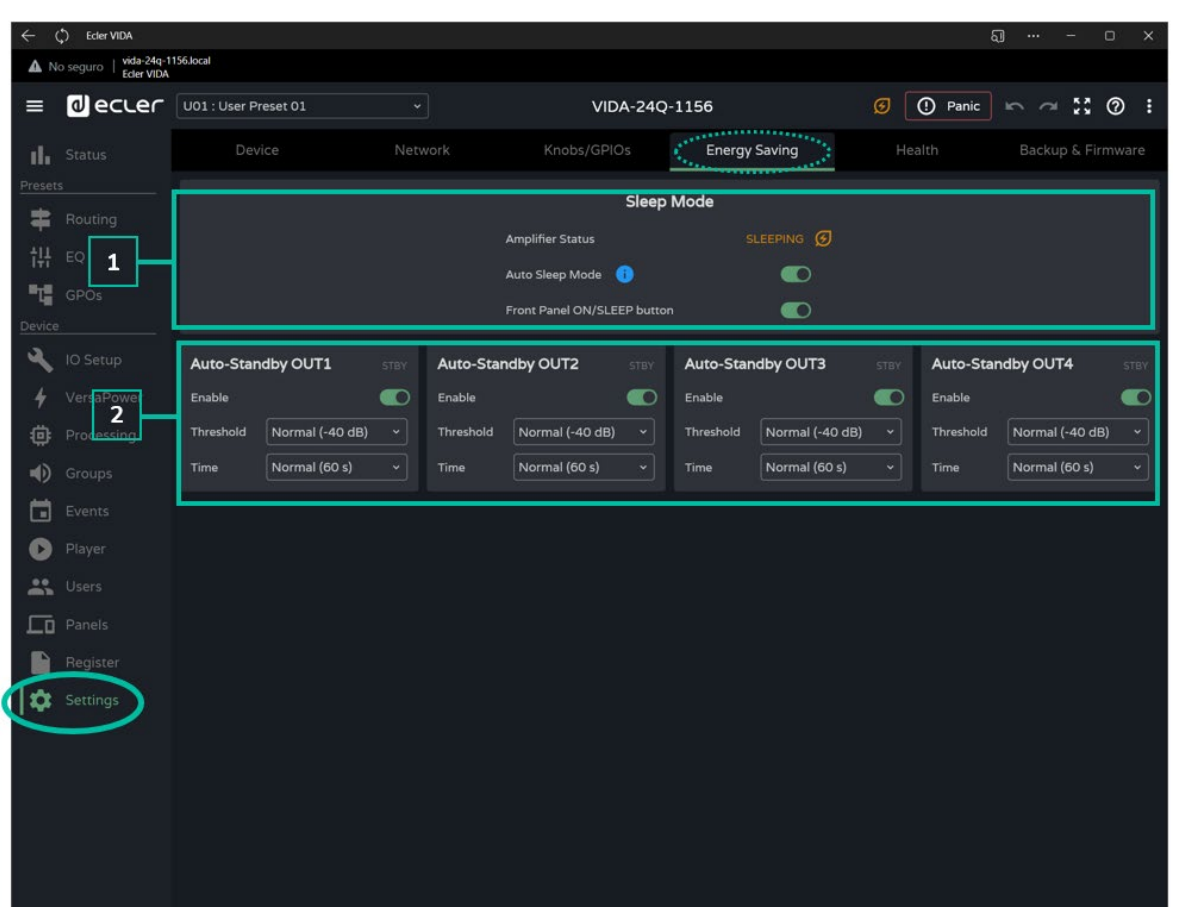

#### **1. Sleep Mode**

VIDA amplifiers have an energy saving mode where power draw is very low.

- **Amplifier status**: shows the current status of the amplifier:
	- o **Running**: normal operation.
	- o **Sleeping:** sleep or power-saving mode. The amplifier can enter powersaving mode in 2 ways:
		- **Manual**: by pressing the ON button on the front panel, or via internet configuration with the "power" button  $\begin{bmatrix} \text{power} \\ \text{d} \end{bmatrix}$  on the STATUS page.
		- **Automatic:** by activating Auto Sleep Mode.

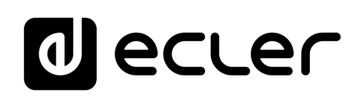

- **Auto Sleep Mode:** When activated, the amplifier will enter power-saving mode (Sleeping) when all 4 amplified outputs are in Standby and will automatically return to normal operation (Running) when:
	- o An amplified output is not in Standby mode.
	- o The button on the front panel is pressed. If enabled.
	- o The "Power" button on the STATUS page is pressed.
	- o An event or user control causes one of the amplified outputs to exit standby.

4 The **digital inputs and outputs are disabled when the device is in power-saving mode**.

**If any of the analogue inputs carries an audio signal**, even if not assigned to a Source, the device will remain operational and **will not enter power saving mode**.

• **Front Panel On/Sleep Button**: Enables or disables the ON/SLEEP button on the front panel to prevent unwanted operation.

**To switch the device off completely**, use the **"Power" button on the [rear](#page-17-1)  [panel](#page-17-1)**.

## **2. Auto Standby**

Configuration of auto standby for amplified outputs independently.

- **Enable**: enables/disables the auto standby function for the output.
- **Threshold**: standby activation threshold setting.
- **Time**: waiting time.

**For an output to enter standby, the audio signal at the output must remain below the specified threshold for the specified time**.

**If any of the outputs have auto standby disabled, the Auto Sleep function will not work properly**. Auto standby must be enabled on all 4 amplified outputs.

**[INSTALL & CONNECT](#page-7-0)**

INSTALL & CONNECT

**[START-UP & OPERATION](#page-15-0)**

START-UP & OPERATION

**[PANEL FUNCTIONS](#page-16-0)**

PANEL FUNCTIONS

**[TECHNICAL DATA](#page-17-0)**

**[PRECAUTIONS](#page-4-0) [PACKAGE CONTENTS](#page-5-0)**

PACKAGE CONTENTS

PRECAUTIONS

[WebGUI Home & Updates](#page-29-0)

pastes

[WebGUI Connection](#page-33-0)

**[Web](#page-29-0) GUI [HW](#page-5-0)**

**[PRECAUTIONS](#page-4-0)**

PRECAUTIONS

[Login](#page-35-0)

[Navigation](#page-37-0)

**[PACKAGE CONTENTS](#page-5-0)**

PACKAGE CONTENTS

**[DESCRIPTION &](#page-6-0) FEATURES**

[EQ](#page-63-0)

[Inputs/Outputs Setup](#page-66-0)

Inputs/Outputs

[Processing](#page-75-0)

Processing

**[INSTALL & CONNECT](#page-7-0)**

INSTALL & CONNECT

[Events](#page-96-0)

[Users](#page-120-0)

**[START-UP & OPERATION](#page-15-0)**

START-UP & OPERATION

**[PANEL FUNCTIONS](#page-16-0)**

PANEL FUNCTIONS

**[TECHNICAL DATA](#page-17-0)**

**TECHNICAL DATA** 

[Register](#page-129-0)

**TP-NET**

TP-NET Protocol

**[Protocol](#page-143-0)**

[Settings](#page-40-0)

[Status](#page-53-0)

[Routing](#page-55-0)

[GPOs](#page-65-0)

[VersaPower](#page-73-0)

VersaPower

[Groups](#page-91-0)

**[Player](#page-113-0)** 

[Panels](#page-124-0)

**[APP](#page-133-0)**

# 8.5.5 HEALTH

#### **Amplifier health** monitor.

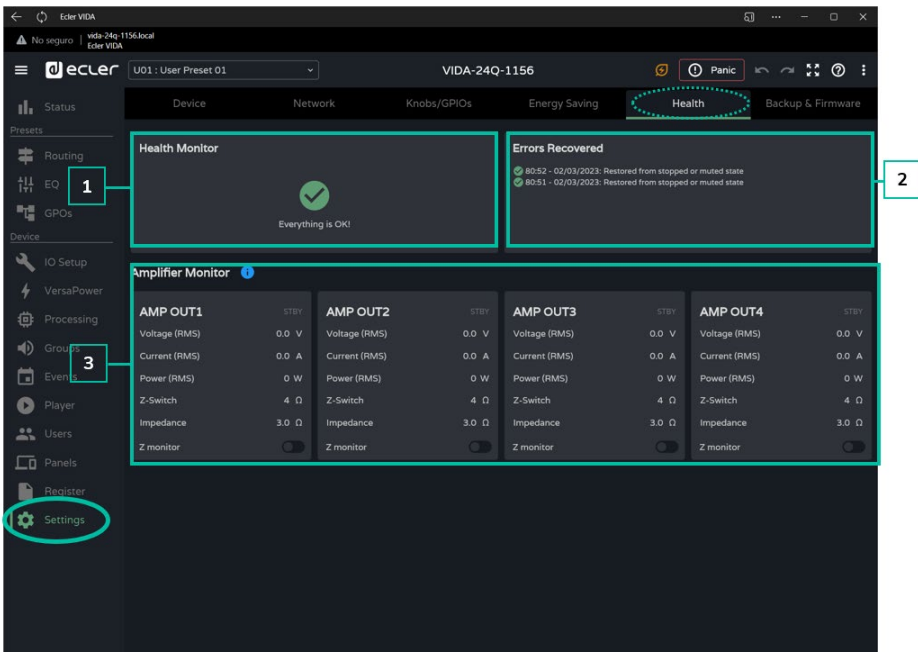

- **1. Health Monitor**: Summary of the amplifier's health status:
	- **OK**: everything is OK. There are no errors or if there were, they have been resolved.
	- **Warning:** attention is required, an error has occurred.
- **2. List of daily incidents:** shows errors, recovered errors, warnings and system failures that have occurred since 00:00.

The **health monitor reports system errors (failures), which could lead to a major failure of the device**, i.e. warnings for overvoltages, temperatures, etc.

The event list, in **addition to system errors, shows a list of errors and warnings related to the configuration of the device**, that are not a major failure of the device, but may lead to a malfunction.

- The **health monitor may indicate that all is well, and at the same time display errors and warnings in the event listing**. **This means that the health of the system is not compromised, but that there may be causing a malfunction**. For example, an Internet connection fault is causing the firmware not to update automatically.
	- The health monitor **may indicate that the device requires attention and at the same time not display any errors or warnings**. **This means that a failure that compromises the health of the system occurred before 00:00**. Please view the log for more information.

- **3. Amplifier monitor:** The monitor displays the most important amplifier output parameters and has an in-built impedance monitor.
	- **Voltage (RMS)**: RMS voltage, in volts.
	- **Current (RMS)**: RMS current, in amperes.
	- **Power (RMS):** RMS power, in Watts.
	- **Z-Switch**: position of the rear panel impedance selector.
	- **Impedance**: value of the impedance at the output, in ohms.
	- **Z-monitor**: enables impedance monitoring at the output. If enabled, an error notification will be sent when the impedance exceeds the set thresholds or a short-circuit or open-circuit situation occurs. This functionality is also available via TP-NET, to communicate the status of the amplifier line to third parties (see chapter [TP-NET Protocol](#page-143-0) for details):
		- o **Z-min:** lower impedance threshold.
		- o **Z-max**: upper impedance threshold.

**The impedance monitor is an informative tool. The protections against overcurrent situations in the amplifier are always enabled (PROTECT),** regardless of whether the impedance monitor is enabled or not.

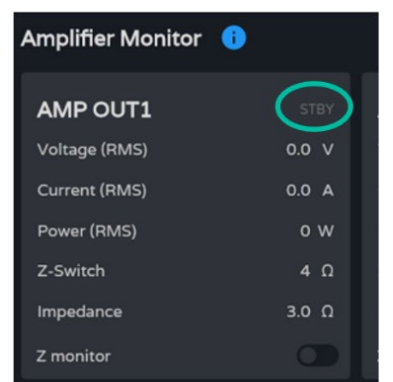

- An indicator in the **upper right corner of each amplifier shows its output status**:
	- **STBY**: output on Standby.
	- **0W**: output set to 0 W in Smart VersaPower.
	- **EXTM**: output affected by GPI External Mute.
	- **NETM:** the output belongs to a network group that is muted.
	- **LOCM**: the output belongs to a local group that is muted.
	- **GENM**: the output belongs to the general volume group that is muted.
	- **MUTE**: the output is muted in the audio matrix.

**[INSTALL & CONNECT](#page-7-0)**

INSTALL & CONNECT

**[START-UP & OPERATION](#page-15-0)**

START-UP & OPERATION

**[PANEL FUNCTIONS](#page-16-0)**

PANEL FUNCTIONS

**[TECHNICAL DATA](#page-17-0)**

**TECHNICAL DATA** 

[WebGUI Home & Updates](#page-29-0)

Opdates

[WebGUI Connection](#page-33-0)

VebGUI

**[Web](#page-29-0) [HW](#page-5-0)** GUI

[Login](#page-35-0)

**[PRECAUTIONS](#page-4-0) [PACKAGE CONTENTS](#page-5-0)**

PACKAGE CONTENTS Navigation

PRECAUTIONS Connection Home &

[Navigation](#page-37-0)

**[Settings](#page-40-0)** 

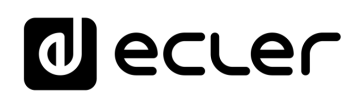

[WebGUI Home & Updates](#page-29-0)

**Updates** 

[WebGUI Connection](#page-33-0)

WebGUI

**[Web](#page-29-0) [HW](#page-5-0)** GUI

**[PRECAUTIONS](#page-4-0)**

PRECAUTIONS Connection Home &

[Login](#page-35-0)

[Navigation](#page-37-0)

**[PACKAGE CONTENTS](#page-5-0)**

PACKAGE CONTENTS Navigation

**[DESCRIPTION &](#page-6-0) FEATURES**

[EQ](#page-63-0)

[Inputs/Outputs Setup](#page-66-0)

**etup** 

In puts/Ou

[Processing](#page-75-0)

Processing

**[INSTALL & CONNECT](#page-7-0)**

INSTALL & CONNECT

[Events](#page-96-0)

[Users](#page-120-0)

**[START-UP & OPERATION](#page-15-0)**

START-UP & OPERATION

**[PANEL FUNCTIONS](#page-16-0)**

PANEL FUNCTIONS

**[TECHNICAL DATA](#page-17-0)**

**TECHNICAL DATA** 

[Register](#page-129-0)

**TP-NET**

TP-NET Protocol

**[Protocol](#page-143-0)**

[Settings](#page-40-0)

[Status](#page-53-0)

[Routing](#page-55-0)

[GPOs](#page-65-0)

[VersaPower](#page-73-0)

VersaPower

[Groups](#page-91-0)

[Player](#page-113-0)

[Panels](#page-124-0)

**[APP](#page-133-0)**

## 8.5.6 BACKUP AND FIRMWARE

Upload and download of **configuration files and backups and update of amplifier firmware**.

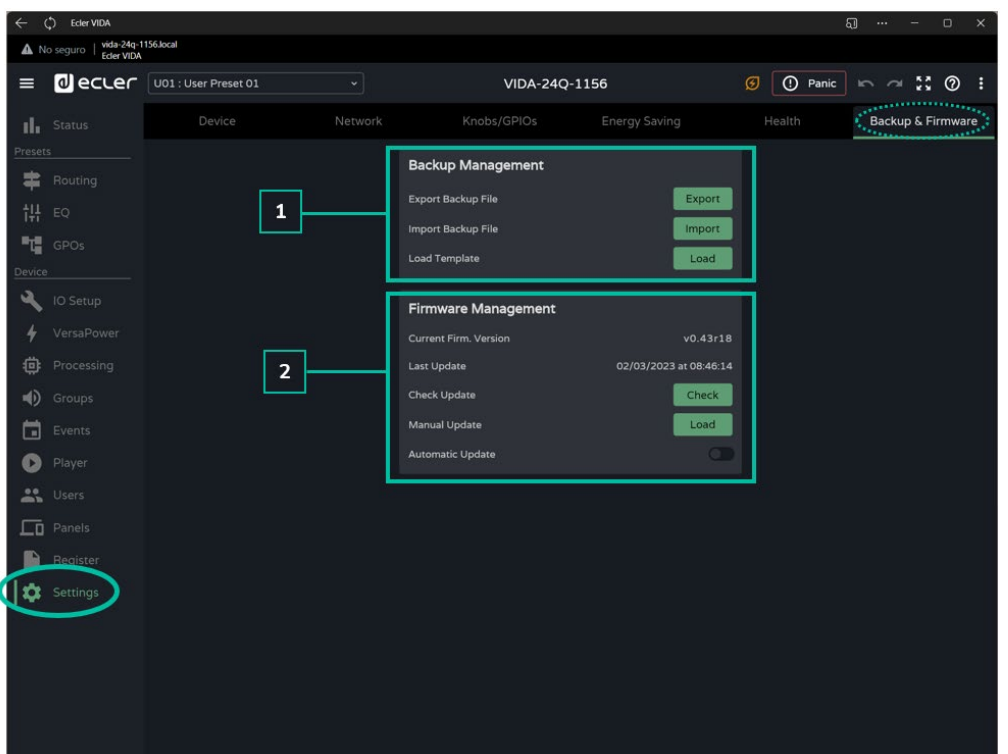

#### **1. Backup Management**

A backup is a **security copy or configuration file of the device**. A replica of the status and configuration of the amplifier.

- **Export backup file:** saves a backup copy of the amplifier on the device that is running the app (e.g. computer).
- **Import backup file**: upload a backup file to the amplifier from the device that is running the app (e.g. computer).
- **Load Template:** loads a template. A default configuration and status for quick start-up.

**Templates do not change network parameters or device settings** (Settings/Device).

**When a configuration file is uploaded(backup), all device parameters, including network parameters, are overwritten.** Care must be taken when uploading a configuration file because access to the web app may be lost.

**The configuration files are unique to each model.** So a configuration file of a particular model of the VIDA series cannot be loaded into another model of the series**.**

52

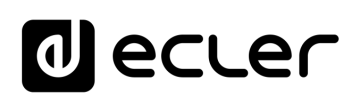

[WebGUI Home & Updates](#page-29-0)

VebGUI Home & Updates

[WebGUI Connection](#page-33-0)

WebGUI Connection

**[Web](#page-29-0) [HW](#page-5-0)** GUI

**[PRECAUTIONS](#page-4-0)**

**PRECAUTIONS** 

[Login](#page-35-0)

[Navigation](#page-37-0)

**[PACKAGE CONTENTS](#page-5-0)**

PACKAGE CONTENTS Navigation

**[DESCRIPTION &](#page-6-0) FEATURES**

[EQ](#page-63-0)

[Inputs/Outputs Setup](#page-66-0)

**etup** 

Inputs/Outputs

[Processing](#page-75-0)

Processing

**[INSTALL & CONNECT](#page-7-0)**

INSTALL & CONNECT

[Events](#page-96-0)

[Users](#page-120-0)

**[START-UP & OPERATION](#page-15-0)**

START-UP & OPERATION

**[PANEL FUNCTIONS](#page-16-0)**

PANEL FUNCTIONS

**[TECHNICAL DATA](#page-17-0)**

**TECHNICAL DATA** 

[Register](#page-129-0)

**TP-NET**

TP-NET Protocol

**[Protocol](#page-143-0)**

[Settings](#page-40-0)

[Status](#page-53-0)

[Routing](#page-55-0)

[GPOs](#page-65-0)

[VersaPower](#page-73-0)

VersaPower

[Groups](#page-91-0)

[Player](#page-113-0)

[Panels](#page-124-0)

**[APP](#page-133-0)**

## **2. Firmware Management**

- Reports the **current firmware version of the amplifier** and management of firmware updates.
	- **Current Firm. Version:** current version of the device.
	- **Last update:** date of the last update.
	- **Check update**: check online for recent updates.
	- **Manual update:** manual update
	- **Automatic update:** if enabled, the device will be updated automatically:
		- o **Boot-up:** check if there is an update at each start-up. If an update is available, it will be installed.
		- o **Scheduled:** scheduling the checking of updates. It will check whether there is an update at the specified interval if the device is in operation. If an update is available, it will be installed.

**The automatic firmware check and update require an Internet connection**.

**It is recommended to schedule firmware updates outside the normal working hours for the device**.

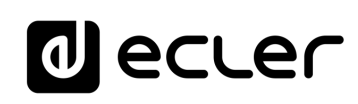

# <span id="page-53-0"></span>8.6 STATUS

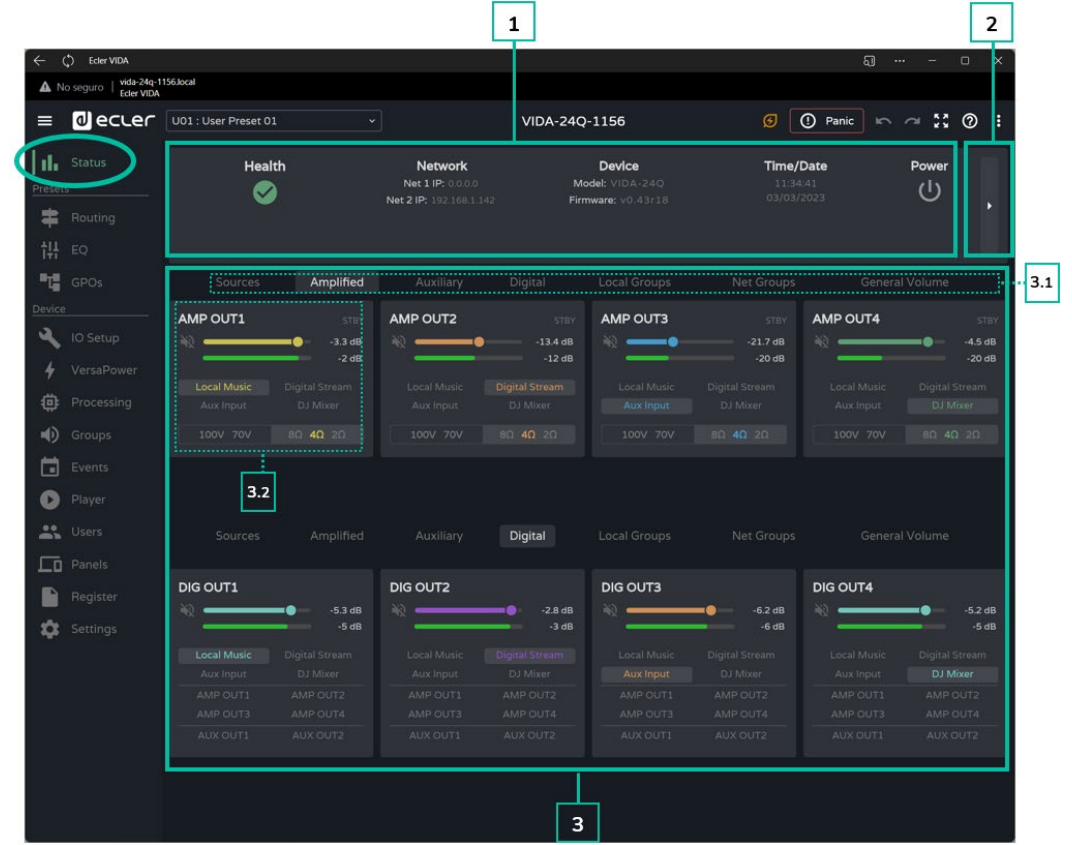

Overview of **amplifier status**, **display and control of basic parameters**.

- **1. General**
	- **Health:** summary of the health status of the device.
	- **Network:** summary of the network configuration.
	- **Device:** model and firmware version of the device.
	- **Time/Data:** time and date of the device.
	- **Power:** ON/Sleep button.
- **2. Monitor Hardware**
	- The **button on the right shows the hardware monitor view** and **display a replica of the front panel** and the status of the hardware connected to the device.

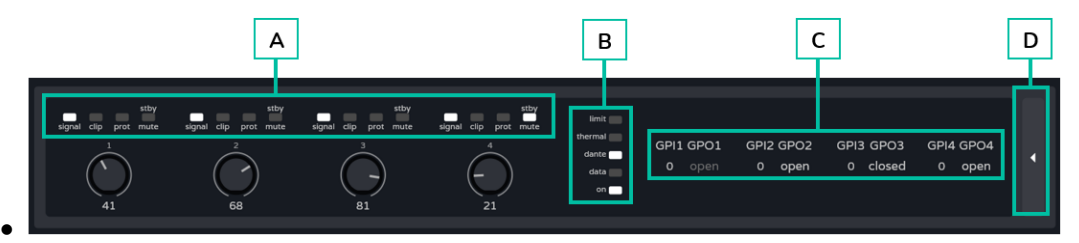

**A. Indicators for presence of signal** (signal), saturation (clip), protection (prot), standby (stby) and mute for each amplified output and the value set on the front panel rotary control.

- **B. Indicators for limiter** (limit), thermal protection (thermal), Dante™/ AES67 activity, network activity (data) and amplifier operation (on).
- **C. GPIs**: indicates the reading values for the GPI and GPOs: shows the status of the GPO, open or closed. If greyed out, it means that the GPO is event-driven and if lit, it means that it can be changed via presets.
- **D.** The **button on the right** returns to the overview.

For more information on the front panel of the amplifier, see chapter Functions [Panels.](#page-17-2)

# **3. Signal monitor**

- **3.1** The top selector allows you to change which signals are displayed.
- **3.2** Display and control of a signal. The picture is different depending on the group selected but all have the same layout.
	- **Label**: to distinguish it from other signs. Clicking on Label takes you to the configuration page.
	- **Volume and VU meter** for the signal.
	- **Source selected:** clicking in a source takes you to the signal routing page.
	- **Impedance selector monitor**: shows the impedance selected on the commutator on the rear panel.

**For safety reasons, the selected impedance cannot be changed via the web app:** because an unwanted change to impedance could harm the equipment.

An indicator in the upper right corner of each amplifier shows its output status:

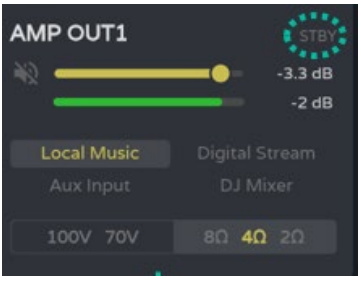

- STBY: output on Standby.
- 0W: output set to 0 W in Smart VersaPower.
- EXTM: output affected by GPI External Mute
- **NETM:** the output belongs to a network group that is muted.
- LOCM: the output belongs to a local group that is muted.
- **GENM:** the output belongs to the general volume group that is muted.
- **MUTE:** The output is muted in the audio matrix.

**[INSTALL & CONNECT](#page-7-0)**

INSTALL & CONNECT

**[START-UP & OPERATION](#page-15-0)**

START-UP & OPERATION

**[PANEL FUNCTIONS](#page-16-0)**

PANEL FUNCTIONS

**[TECHNICAL DATA](#page-17-0)**

**TECHNICAL DATA** 

**[PRECAUTIONS](#page-4-0) [PACKAGE CONTENTS](#page-5-0)**

PACKAGE CONTENTS

PRECAUTIONS

**[Web](#page-29-0) GUI [HW](#page-5-0)**

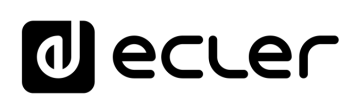

# <span id="page-55-0"></span>8.7 ROUTING

## **Signal routing for the amplifier**.

The routing of the amplified and auxiliary outputs **is independent, and can be configured as follows**:

- **Mixer:** allows the mixing of several sources in the same output. Outputs configured as a mixer will appear in the Mixer/Matrix window.
- **Zoner:** allows the routing of sources. It is not possible to mix sources on the same output; however, a source selector is built into each output. Outputs configured as zoners will appear in the Zoner window.

## **Configurable matrix:**

- 4x6: 4 input sources, 6 outputs (4 are amplified outputs OUT and 2 are auxiliary outputs - AUX-).
- 4x4: 4 input sources, 4 amplified outputs (amplified outputs configured as mixer, auxiliary outputs configured as zoner).
- 4x2: 4 input sources, 2 auxiliary outputs (amplified outputs configured as zoners, auxiliary outputs configured as mixers).

## The **digital outputs always operate in zoner mode** as an audio signal router.

#### In VIDA, **there are several types of input signals**:

- 4x Analogue inputs: balanced line inputs.
- 4x Digital inputs: Dante™/ AES67 digital audio inputs.
- 1x Audio player.
- 1x Signal generator.

A Source is the combination of two input signals, a primary and a secondary signal. There can be no secondary. In VIDA, **4 independently configurable sources are available**. Sources are the input signals to the audio matrix (mixer mode) or the sources available on the router (zoner mode).

[WebGUI Connection](#page-33-0)

WebGUI Connection VebGUI Home &

**[Web](#page-29-0) GUI [HW](#page-5-0)**

**[PRECAUTIONS](#page-4-0)**

PRECAUTIONS

**[PACKAGE CONTENTS](#page-5-0)**

PACKAGE CONTENTS

**[DESCRIPTION &](#page-6-0) FEATURES**

**[INSTALL & CONNECT](#page-7-0)**

INSTALL & CONNECT

**[START-UP & OPERATION](#page-15-0)**

START-UP & OPERATION

**[PANEL FUNCTIONS](#page-16-0)**

PANEL FUNCTIONS

**[TECHNICAL DATA](#page-17-0)**

**TECHNICAL DATA** 

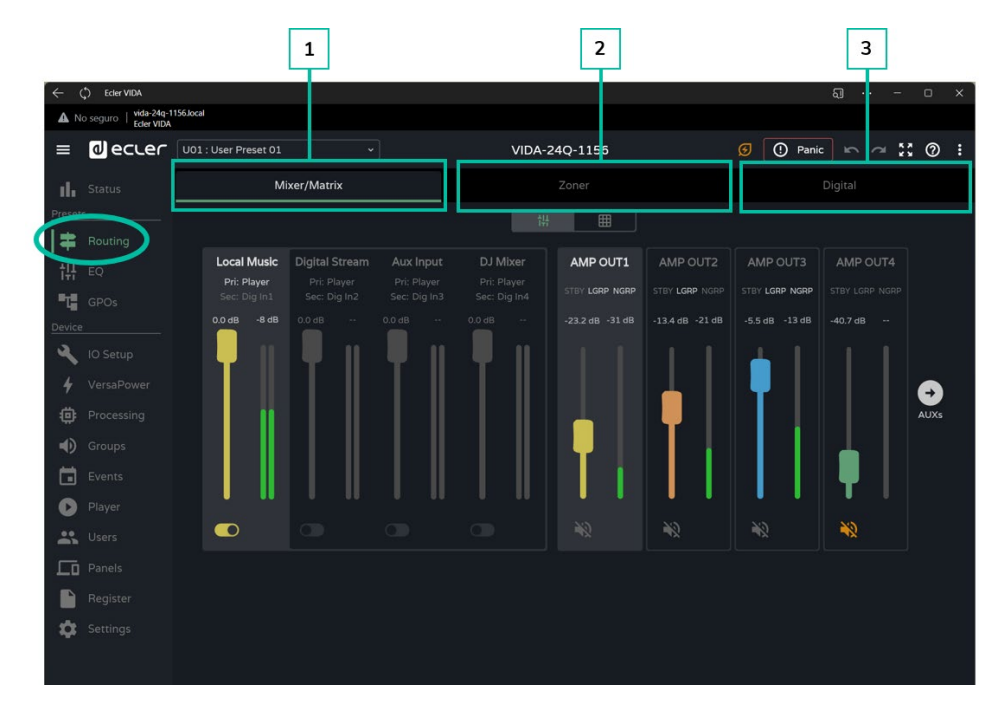

**1. Mixer/Matrix**

**Matrix view selector:**

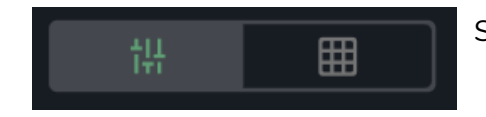

Single **view** / Full view.

#### **Mixer View**

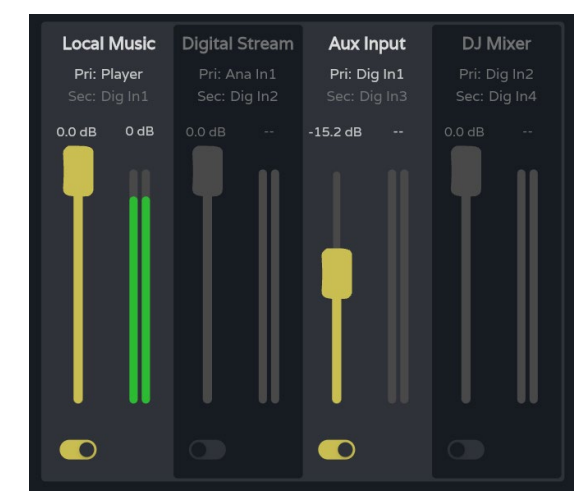

**Control +** click on a fader **to reset to default value** (0dB).

**Crosspoint section for the selected output**. It takes on the colour assigned to the corresponding output. From top to bottom:

- Source **Label**.
- **Pri: input\_n / Sec: input\_m,** primary and secondary source signals. The signal currently on the source is illuminated.
- Crossover point **volume control** and VU meter.
- **Enable/disable the crossover point** at the output. Sources with the crossover point enabled are mixed at the corresponding output.

The **VUs change colour depending on the signal level**:

- **Green**: below 0dB.
- **Orange**: 0-18dB (headroom).
- **Red**: clip, above 18dB, signal saturation.

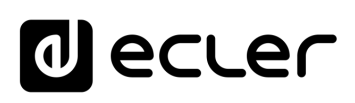

[WebGUI Home & Updates](#page-29-0)

**Updates** 

Home &

[WebGUI Connection](#page-33-0)

WebGUI Connection PRECAUTIONS

**[Web](#page-29-0) [HW](#page-5-0)** GUI

**[PRECAUTIONS](#page-4-0)**

[Login](#page-35-0)

[Navigation](#page-37-0)

Navigation

**[PACKAGE CONTENTS](#page-5-0)**

PACKAGE CONTENTS

**[DESCRIPTION &](#page-6-0) FEATURES**

[EQ](#page-63-0)

[Inputs/Outputs Setup](#page-66-0)

**etup** 

Inputs/Outputs

[Processing](#page-75-0)

Processing

**[INSTALL & CONNECT](#page-7-0)**

INSTALL & CONNECT

[Events](#page-96-0)

[Users](#page-120-0)

**[START-UP & OPERATION](#page-15-0)**

START-UP & OPERATION

**[PANEL FUNCTIONS](#page-16-0)**

PANEL FUNCTIONS

**[TECHNICAL DATA](#page-17-0)**

**TECHNICAL DATA** 

[Register](#page-129-0)

**TP-NET**

TP-NET Protocol

**[Protocol](#page-143-0)**

**[Settings](#page-40-0)** 

[Status](#page-53-0)

[Routing](#page-55-0)

[GPOs](#page-65-0)

[VersaPower](#page-73-0)

VersaPower

[Groups](#page-91-0)

[Player](#page-113-0)

[Panels](#page-124-0)

**[APP](#page-133-0)**

**Output selection section**. From top to bottom:

- **Output Label**.
- **Status LEDs**:
	- o **STBY / MUTE**: shows the standby status of the output (if amplified) and whether it is affected by any group or external MUTE.
	- o **LGRP**: local group indicator. If lit, it means that the output belongs to at least one local group. Clicking on the indicator brings up the list of groups to which the output belongs; the list can be edited quickly from there.
	- o **NGRP**: Network Group Indicator. If lit, the output belongs to at least one network group. Clicking on the indicator brings up the list of groups to which the output belongs; the list can be edited quickly from there.
	- o **Volume control for the output** and VU meter.
	- o **MUTE button**, to mute the output.

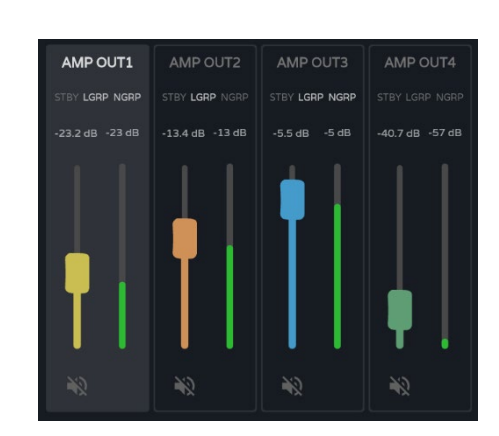

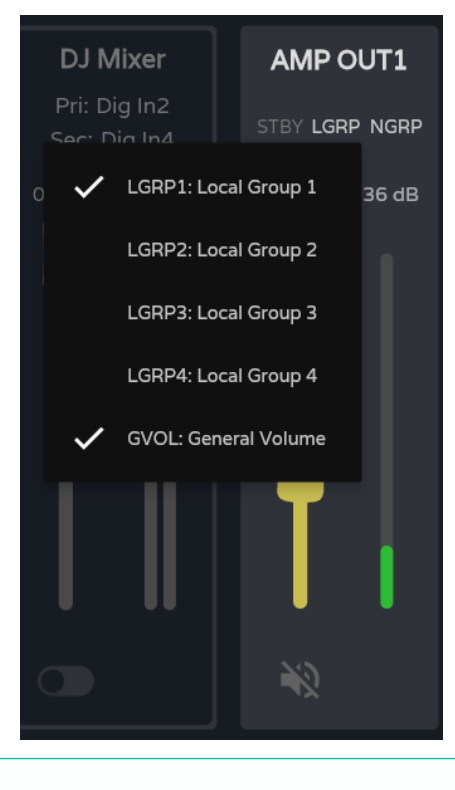

## **STBY indicator:**

- **STBY**: output on Standby.
- 0W: output set to 0 W in Smart VersaPower.
- **EXTM:** output affected by GPI External Mute.
- **NETM:** the output belongs to a network group that is muted.
- **LOCM**: the output belongs to a local group that is muted.
- **GENM:** the output belongs to the general volume group that is muted.
- **MUTE:** The output is muted in the audio matrix.

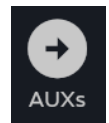

If **both outputs are in Mixer mode**, the AUXs button appears and shows the mixer window for the auxiliary outputs.

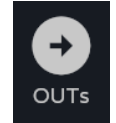

The OUTs button on the auxiliary output mixer **returns to the mixer for the amplified outputs**.

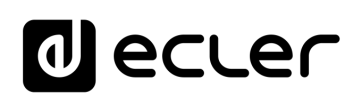

## **Matrix View**

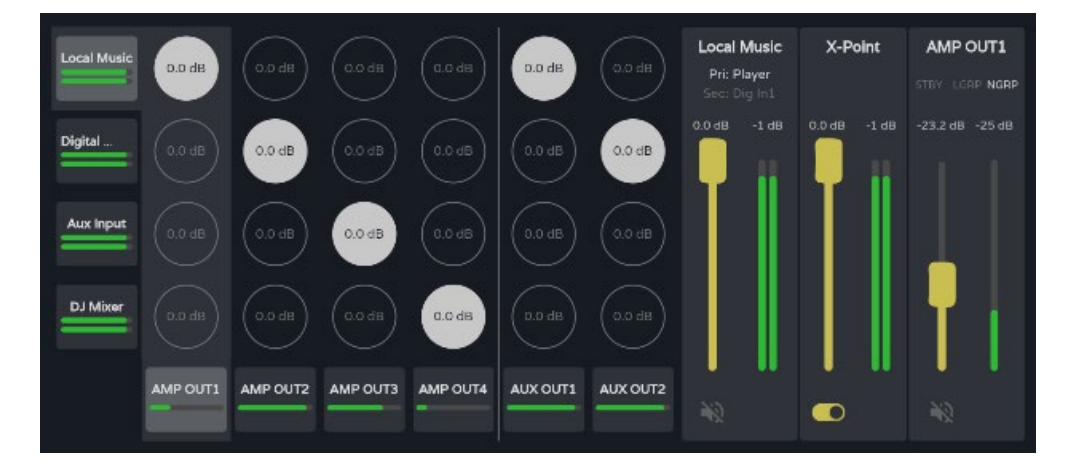

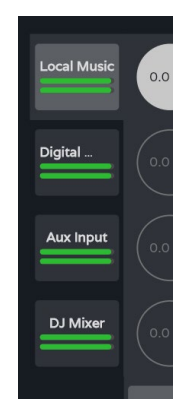

**Audio sources**. When an audio source is selected, its information and control are displayed on screen.

- **Source Label** (Source).
- **Pri: input\_n / Sec:** input\_m, primary and secondary source signals. The signal currently on the source is illuminated.
- **Volume control for the source** with volume meter.
- **MUTE button**, to mute the source .

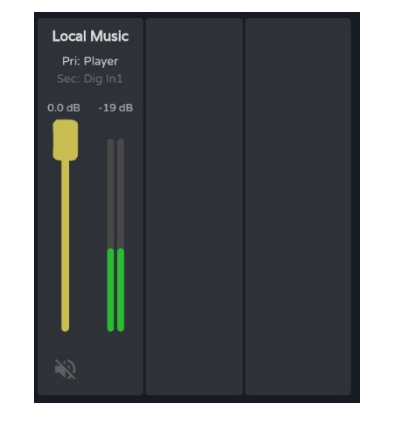

AMP OUT1 AMP OUT2 AMP OUT3 AMP OUT4 AUX OUT1 AUX OUT2

**Audio outputs**. When an audio output is selected, its information and control are displayed on the screen.

[WebGUI Connection](#page-33-0)

WebGUI Connection

**We b [HW](#page-5-0)** [GUI](#page-29-0)

**[PRECAUTIONS](#page-4-0)**

PRECAUTIONS

# AMP OUT1 STBY LGRP NGRP  $-23.2$  dB  $-39$  dB

- **Output section**. From top to bottom:
- **Output Label**.
- **Status LEDs**:
	- o **STBY / MUTE**: shows the standby status of the output (if amplified) and whether it is affected by any group or external MUTE.
	- o **LGRP**: local group indicator. If lit, it means that the output belongs to at least one local group. Clicking on the indicator brings up the list of groups to which the output belongs; the list can be edited quickly from there.
	- o **NGRP:** Network Group Indicator. If lit, the output belongs to at least one network group. Clicking on the indicator brings up the list of groups to which the output belongs; the list can be edited quickly from there.
- **Volume control for the output** and VU meter.
- **MUTE button**, to mute the output.

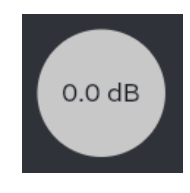

**Crossover points**. When a crossover point is selected, its information and control are displayed on the screen, as well as the information and control for the source and output for that crossover point

[WebGUI Home & Updates](#page-29-0)

VebGUI Home & Updates

[WebGUI Connection](#page-33-0)

WebGUI Connection

**[Web](#page-29-0) [HW](#page-5-0)** GUI

**[PRECAUTIONS](#page-4-0)**

**PRECAUTIONS** 

**al ecler** 

[Login](#page-35-0)

[Navigation](#page-37-0)

**[PACKAGE CONTENTS](#page-5-0)**

PACKAGE CONTENTS Navigation

**[DESCRIPTION &](#page-6-0) FEATURES**

[EQ](#page-63-0)

[Inputs/Outputs Setup](#page-66-0)

Inputs/Outputs Setup

[Processing](#page-75-0)

Processing

**[INSTALL & CONNECT](#page-7-0)**

INSTALL & CONNECT

[Events](#page-96-0)

[Users](#page-120-0)

**[START-UP & OPERATION](#page-15-0)**

START-UP & OPERATION

**[PANEL FUNCTIONS](#page-16-0)**

PANEL FUNCTIONS

**[TECHNICAL DATA](#page-17-0)**

**TECHNICAL DATA** 

[Register](#page-129-0)

**TP-NET**

TP-NET Protocol

**[Protocol](#page-143-0)**

[Settings](#page-40-0)

[Status](#page-53-0)

[Routing](#page-55-0)

[GPOs](#page-65-0)

[VersaPower](#page-73-0)

VersaPower

[Groups](#page-91-0)

[Player](#page-113-0)

**[Panels](#page-124-0)** 

**[APP](#page-133-0)**

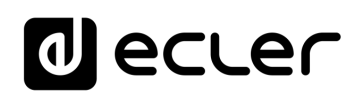

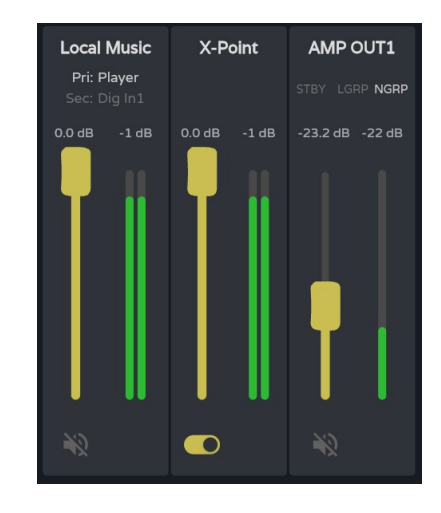

- **Crossover point volume control** and VU meter.
- **Enable/disable the crossover point.**

**Double click** on a crossover point to **enable/disable it**.

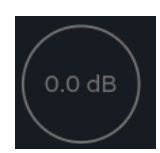

#### Crossover point **disabled**

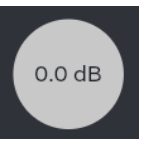

Crossover point **enabled**

## **2. Zoner**

**Outputs configured as Zoner**.

A **group of outputs (OUTs or AUXs) configured as a Zoner are not available in the Mixer/Matrix tab**.

**Audio outputs**, top to bottom:

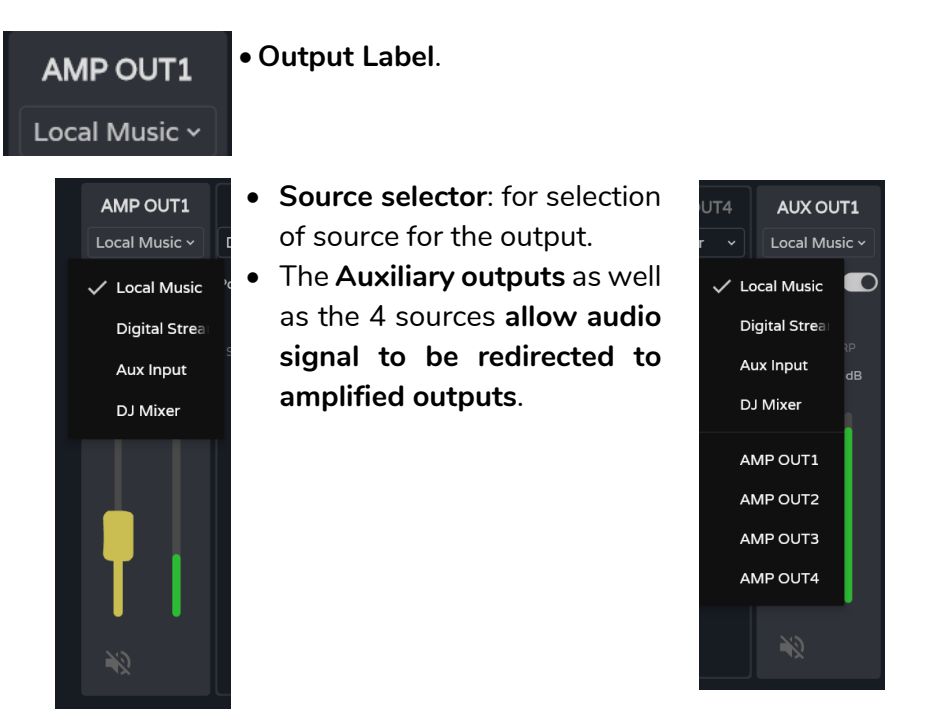

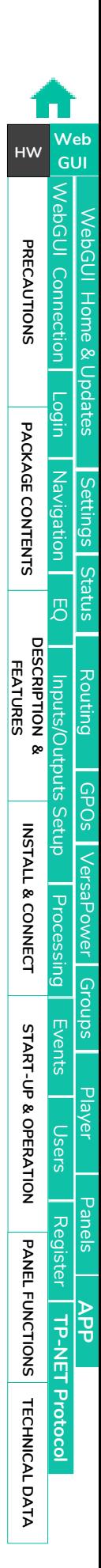

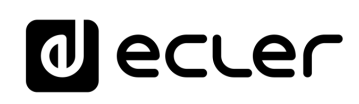

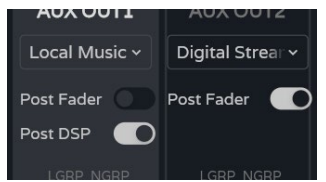

#### • **Post/pre fader control**.

- o If the post fader is **enabled, the signal is sent to the output** after processing and after the fader for the selected input signal.
- If the post fader control is **disabled, the signal is sent to the output after processing or after**wards (selectable by the post DSP control) and prior to the fader for the selected input signal.

#### STBY LGRP NGRP LGRP NGRP

#### • **Status LEDs**:

- o **STBY / MUTE**: shows the standby status of the output (if amplified) and whether it is affected by any group or external MUTE. Exclusive for amplified outputs.
- o **LGRP**: local group indicator. If lit, it means that the output belongs to at least one local group. Clicking on the indicator brings up the list of groups to which the output belongs; the list can be edited quickly from there.
- o **NGRP:** Network Group Indicator. If lit, the output belongs to at least one network group. Clicking on the indicator brings up the list of groups to which the output belongs; the list can be edited quickly from there.

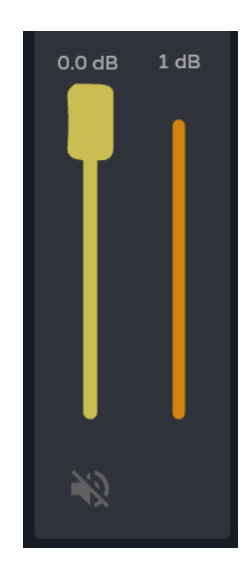

- **Volume control** for the output and VU meter.
- **MUTE button**, to mute the output.

[WebGUI Home & Updates](#page-29-0)

VebGUI Home & Updates

[WebGUI Connection](#page-33-0)

WebGUI Connection

**[Web](#page-29-0) [HW](#page-5-0)** GUI

**[PRECAUTIONS](#page-4-0)**

PRECAUTIONS

[Login](#page-35-0)

[Navigation](#page-37-0)

Navigation

**[PACKAGE CONTENTS](#page-5-0)**

PACKAGE CONTENTS

**[DESCRIPTION &](#page-6-0) FEATURES**

[EQ](#page-63-0)

[Inputs/Outputs Setup](#page-66-0)

Inputs/Outputs Setup

[Processing](#page-75-0)

Processing

**[INSTALL & CONNECT](#page-7-0)**

INSTALL & CONNECT

[Events](#page-96-0)

[Users](#page-120-0)

**[START-UP & OPERATION](#page-15-0)**

START-UP & OPERATION

**[PANEL FUNCTIONS](#page-16-0)**

PANEL FUNCTIONS

**[TECHNICAL DATA](#page-17-0)**

**TECHNICAL DATA** 

[Register](#page-129-0)

**TP-NET**

TP-NET Protocol

**[Protocol](#page-143-0)**

[Settings](#page-40-0)

[Status](#page-53-0)

[Routing](#page-55-0)

[GPOs](#page-65-0)

[VersaPower](#page-73-0)

VersaPower

[Groups](#page-91-0)

[Player](#page-113-0)

[Panels](#page-124-0)

**[APP](#page-133-0)**

#### **3. Services**

**Routing of Dante™/ AES67 digital audio outputs**.

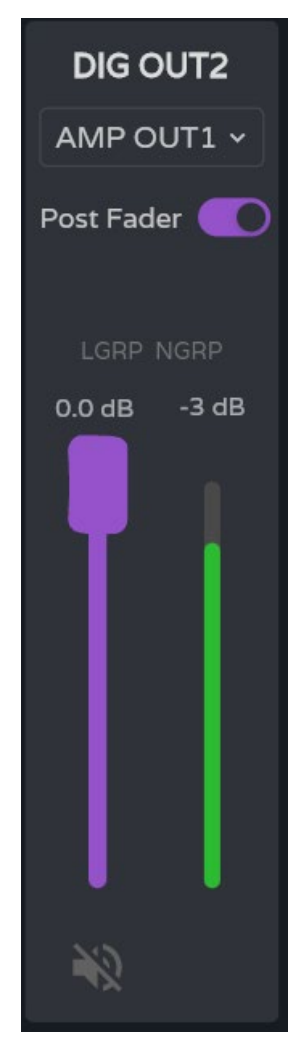

**Digital audio outputs**, top to bottom:

- **Output Label**.
- **Post/pre fader control**.
	- o If the **post fader is enabled, the signal is sent to the output after processing** and after the fader for the selected input signal.
	- o If the **post fader** control **is disabled, the signal is sent to the output after processing or after** (selectable by the post DSP control) and prior to the fader for the selected input signal.
- **Status LEDs**:
	- o **LGRP**: local group indicator. If lit, it means that the output belongs to at least one local group. Clicking on the indicator brings up the list of groups to which the output belongs; the list can be edited quickly from there.
	- o **NGRP**: Network Group Indicator. If lit, the output belongs to at least one network group. Clicking on the indicator brings up the list of groups to which the output belongs; the list can be edited quickly from there.
- **Volume control for the output** and VU meter.
- **MUTE button**, to mute the output.

# <span id="page-63-0"></span>8.8 EQ (EQUALIZER)

#### **Graphical user equaliser**.

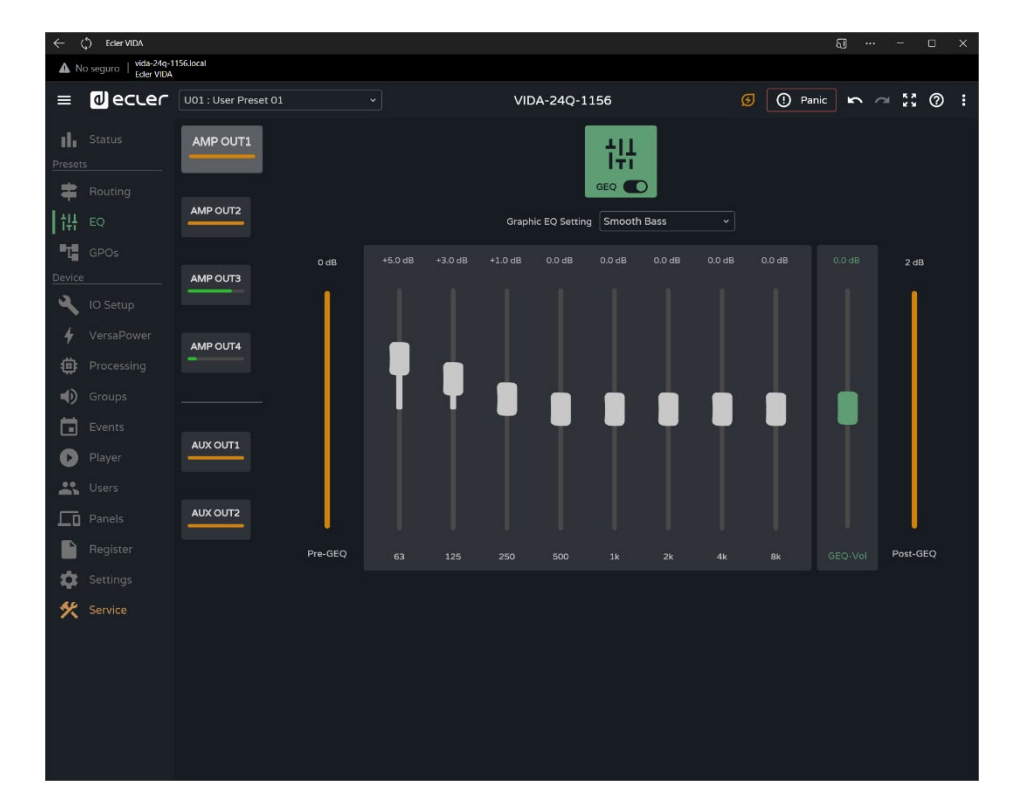

**Independent 8-band graphic equaliser (GEQ)** for each amplified and auxiliary output.

- **The GEQ settings for each output can be saved** and recalled via presets.
- It can be **added as an equalisation control in the user panels**, per output.

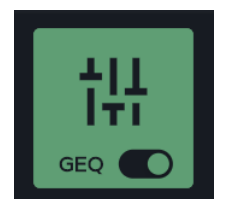

¥

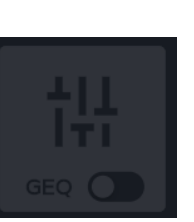

**Enables or disables (bypasses) GEQ** for the selected output.

- **Changes** made to the GEQ **are applied in real**time.
	- If GEQ is **disabled on an output, it cannot be edited**.

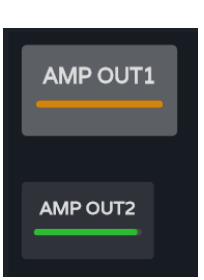

**Output selection:** the selected output is larger and brighter than the others.

# **al** ecrer

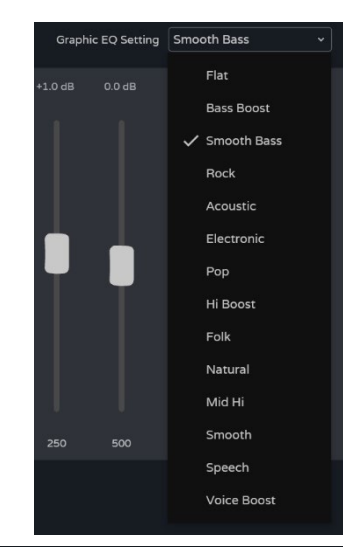

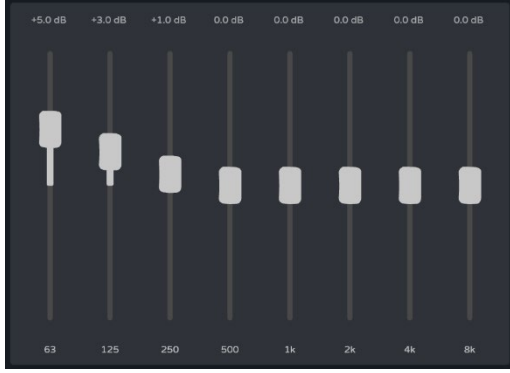

GEQ **preset selection**.

× **If any of these settings of these settings is changed it is** displayed in the GEQ as "**custom**", to indicate a custom setting.

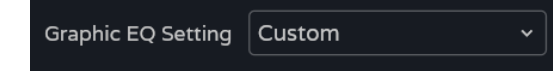

**Adjusting gain** for the GEQ bands.

• Adjust between positive 12dB and negative 12dB.

- $0 dB$ Pre-GEQ
- **Pre-GEQ level indicator.**
- GEQ **level adjustment**: positive 12dB to negative 12dB.
- **Post-GEQ level** and post-level adjustment indicator(GEQ-Vol).

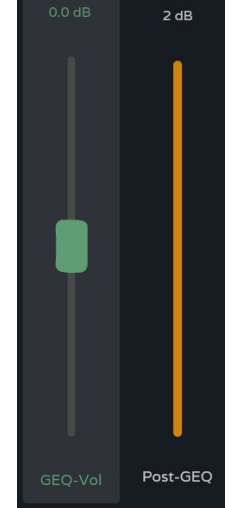

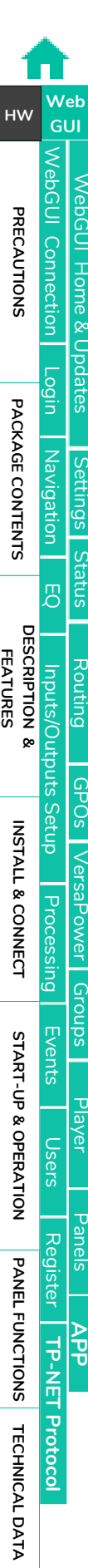

# **ecler**  $\bf \Phi$

[WebGUI Home & Updates](#page-29-0)

WebGUI Home & Updates

[WebGUI Connection](#page-33-0)

WebGUI Connection

**[Web](#page-29-0) [HW](#page-5-0)** GUI

**[PRECAUTIONS](#page-4-0)**

**PRECAUTIONS** 

[Login](#page-35-0)

[Navigation](#page-37-0)

**[PACKAGE CONTENTS](#page-5-0)**

PACKAGE CONTENTS Navigation

**[DESCRIPTION &](#page-6-0) FEATURES**

[EQ](#page-63-0)

[Inputs/Outputs Setup](#page-66-0)

Inputs/Outputs Setup

[Processing](#page-75-0)

Processing

**[INSTALL & CONNECT](#page-7-0)**

INSTALL & CONNECT

[Events](#page-96-0)

[Users](#page-120-0)

**[START-UP & OPERATION](#page-15-0)**

START-UP & OPERATION

**[PANEL FUNCTIONS](#page-16-0)**

PANEL FUNCTIONS

**[TECHNICAL DATA](#page-17-0)**

**TECHNICAL DATA** 

[Register](#page-129-0)

**TP-NET**

TP-NET Protocol

**[Protocol](#page-143-0)**

[Settings](#page-40-0)

[Status](#page-53-0)

[Routing](#page-55-0)

[GPOs](#page-65-0) VersaPower [VersaPower](#page-73-0)

[Groups](#page-91-0)

[Player](#page-113-0),

[Panels](#page-124-0)

**[APP](#page-133-0)**

## <span id="page-65-0"></span>8.9 GPOS

#### **Status of contact closures, GPOs.**

The status of the **GPOs (open/closed) on this page can be saved and retrieved via presets**.

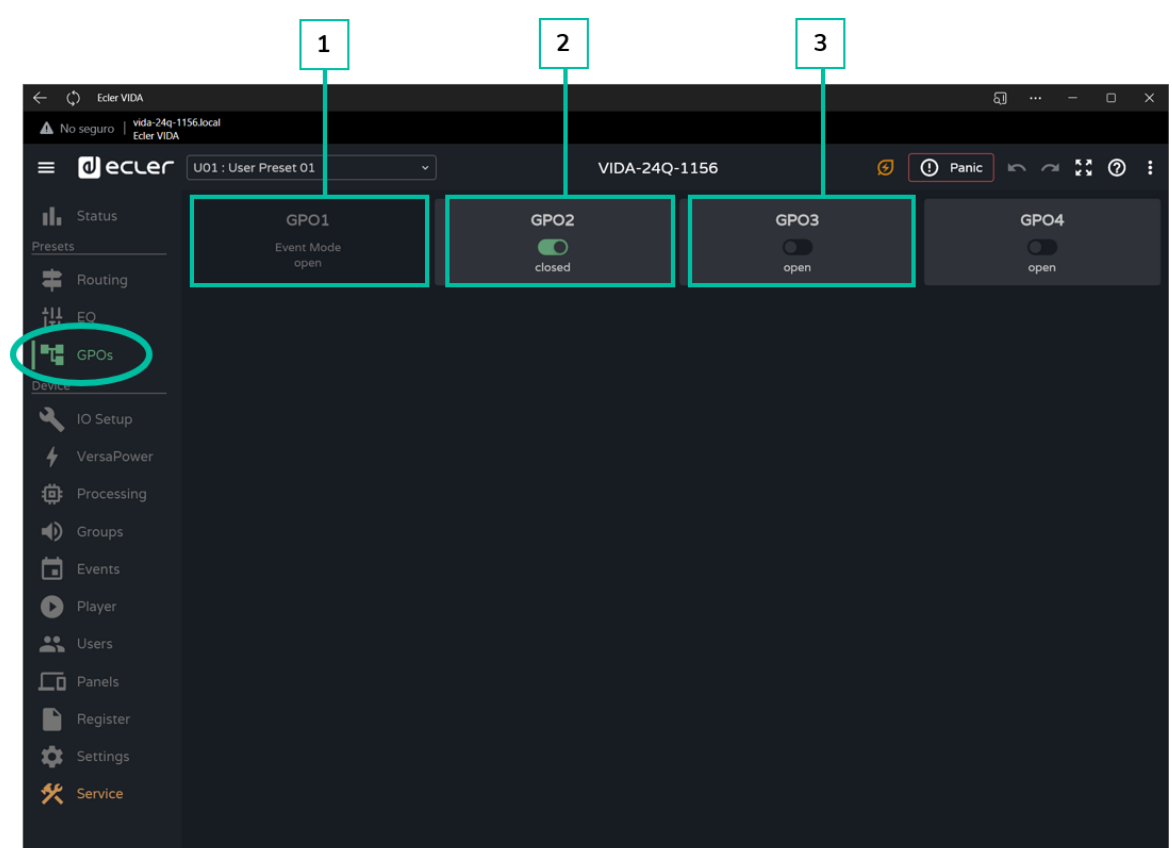

- **1. GPO configured** as an event GPO.
	- The **status of the GPO is event-driven**.
		- **Its status cannot be changed from this page** so that a particular state cannot be retrieved via presets.
- **2. GPO closed**.
- **3. OpenGPO** .

# <span id="page-66-0"></span>8.10 IO SETUP (INPUT AND OUTPUT SETUP)

**Configuration of inputs and outputs** for an amplifier**.**

# 8.10.1 INPUTS SETUP

**Adjustment of** the **audio inputs** available on an amplifier.

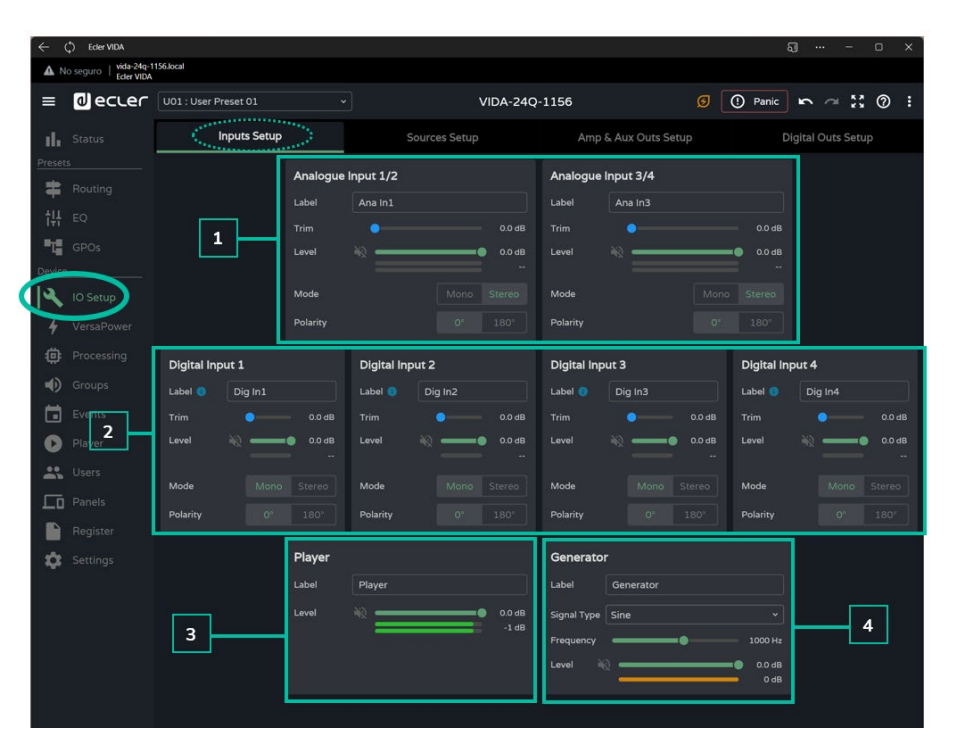

## **1. Analogue inputs**

Adjustment of the 4 balanced analogue line inputs.

- **Label:** label for an input.
- **Trim**: digital gain adjustment, 0-12dB.
- **Level:** adjustment of signal level, mute and VU.
- **Mode**: selection of mono or stereo mode.
- **Polarity**: selection of the polarity of the signal.

## **Stereo signals:**

高

- Only adjacent signals can be configured as a stereo pair.
- The odd signal configuration will be applied to the stereo pair.
- When undoing stereo, the odd signal keeps the stereo pair configuration and the even signal has the configuration it had in mono.
- A stereo pair is displayed as a single input/output.
- The amplifier performs the routing of a stereo signal automatically. Like this: if a stereo signal is sent to a mono output, the stereo sum will be sent; and if a mono signal is sent to a stereo output, the same signal will be sent to both outputs.

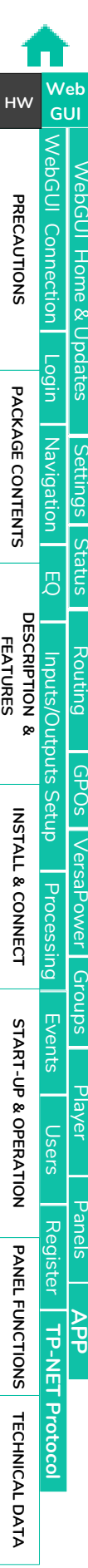

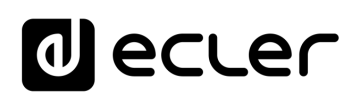

[WebGUI Home & Updates](#page-29-0)

Home &

paates

[WebGUI Connection](#page-33-0)

WebGUI Connection **PRECAUTIONS** 

**[Web](#page-29-0) [HW](#page-5-0)** GUI

**[PRECAUTIONS](#page-4-0)**

[Login](#page-35-0)

[Navigation](#page-37-0)

**[PACKAGE CONTENTS](#page-5-0)**

PACKAGE CONTENTS Navigation

**[DESCRIPTION &](#page-6-0) FEATURES**

[EQ](#page-63-0)

[Inputs/Outputs Setup](#page-66-0)

etup

[Processing](#page-75-0)

Processing

**[INSTALL & CONNECT](#page-7-0)**

INSTALL & CONNECT

[Events](#page-96-0)

[Users](#page-120-0)

**[START-UP & OPERATION](#page-15-0)**

START-UP & OPERATION

**[PANEL FUNCTIONS](#page-16-0)**

PANEL FUNCTIONS

**[TECHNICAL DATA](#page-17-0)**

**TECHNICAL DATA** 

[Register](#page-129-0)

**TP-NET**

TP-NET Protocol

**[Protocol](#page-143-0)**

[Settings](#page-40-0)

[Status](#page-53-0)

[Routing](#page-55-0)

[GPOs](#page-65-0)

[VersaPower](#page-73-0)

VersaPower

[Groups](#page-91-0)

[Player](#page-113-0)

[Panels](#page-124-0)

**[APP](#page-133-0)**

# **2. Digital inputs**

Adjustment of the 4 Dante™/ AES67 digital audio inputs. The Dante™/ AES67 Controller app is required for the configuration and routing of Dante™/ AES67 audio signals.

- Label: label for an input. The information icon **U** shows how to create labels compatible with the Dante™/ AES67 Controller app.
- **Trim:** digital gain adjustment, 0-12dB.
- **Level:** adjustment of signal level, mute and VU.
- **Mode:** selection of mono or stereo mode.
- **Polarity**: selection of the polarity of the signal.

## **3. Player**

Internal audio player settings.

- **Label**: label for an input.
- **Level**: adjustment of signal level, mute and VU.

# The **player's signal** is **stereo**.

#### **4. Generator**

Signal generator settings, for testing and adjustment during commissioning of the AV system.

- **Label:** label for an input.
- **Signal Type:** selection of test signal type.
- **Frequency:** selection of the frequency of the test signal. Available when a Sine type signal is selected.
- **Level:** adjustment of signal level, mute and VU.

## The **generator signal** is **mono**.

[WebGUI Home & Updates](#page-29-0)

Opdates

[WebGUI Connection](#page-33-0)

WebGUI Connection VebGUI Home &

**[Web](#page-29-0) [HW](#page-5-0)** GUI

**[PRECAUTIONS](#page-4-0)**

**PRECAUTIONS** 

[Login](#page-35-0)

[Navigation](#page-37-0)

**[PACKAGE CONTENTS](#page-5-0)**

PACKAGE CONTENTS Navigation

**[DESCRIPTION &](#page-6-0) FEATURES**

[EQ](#page-63-0)

[Inputs/Outputs Setup](#page-66-0)

**Petup** 

Inputs/Ou

[Processing](#page-75-0)

Processing

**[INSTALL & CONNECT](#page-7-0)**

INSTALL & CONNECT

[Events](#page-96-0)

[Users](#page-120-0)

**[START-UP & OPERATION](#page-15-0)**

START-UP & OPERATION

**[PANEL FUNCTIONS](#page-16-0)**

PANEL FUNCTIONS

**[TECHNICAL DATA](#page-17-0)**

**TECHNICAL DATA** 

[Register](#page-129-0)

**TP-NET**

TP-NET Protocol

**[Protocol](#page-143-0)**

**[Settings](#page-40-0)** 

[Status](#page-53-0)

[Routing](#page-55-0)

[GPOs](#page-65-0)

[VersaPower](#page-73-0)

VersaPower

[Groups](#page-91-0)

[Player](#page-113-0)

[Panels](#page-124-0)

**[APP](#page-133-0)**

# 8.10.2 SOURCES SETUP

**Adjustment of** the amplifier's **audio sources**.

**A Source is the combination of a primary input signal and a secondary** (optional) **input signal.**

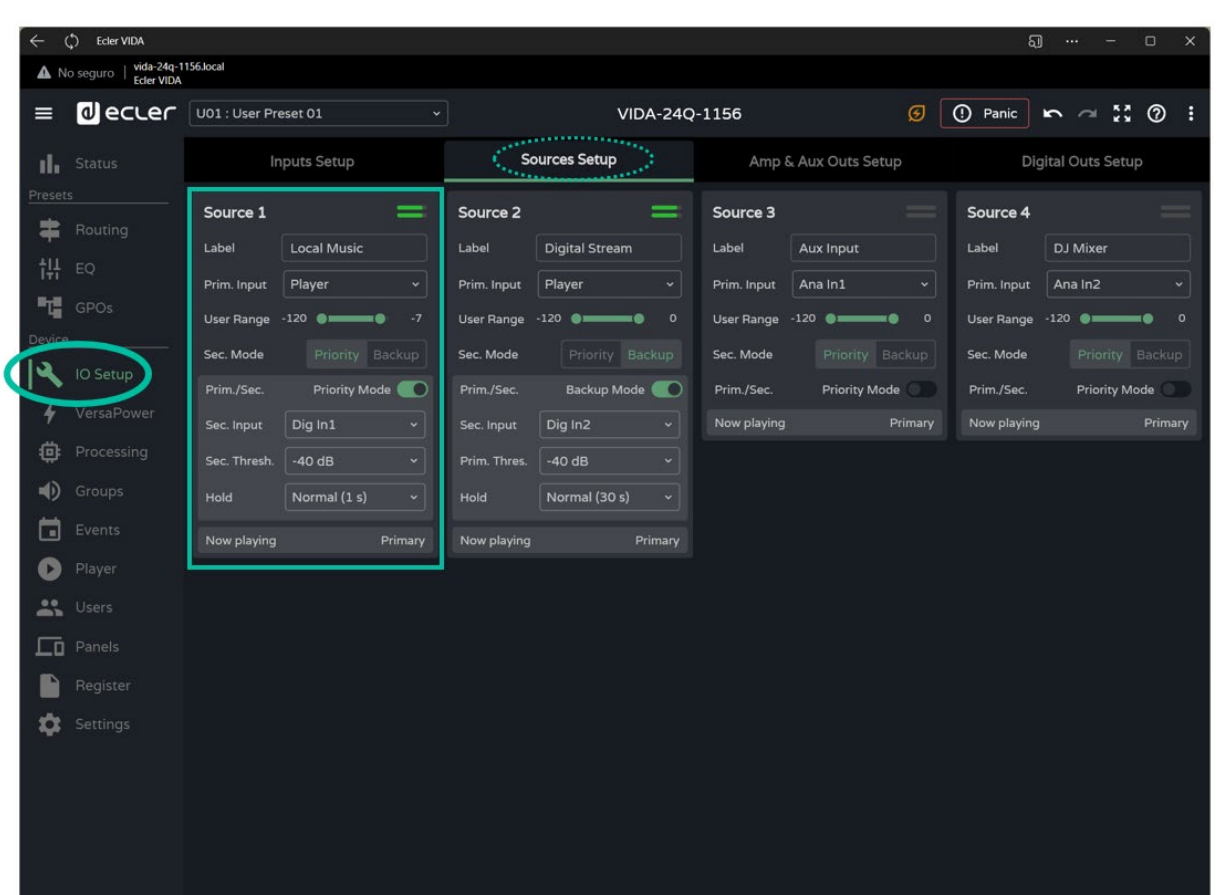

- **Label:** label of the source.
- **Prim. Input:** selection of the primary input signal.
- **User Range** Volume limits set by the user via user panels.
- Sec. Mode: operating mode of the secondary signal
	- o **Priority:** the secondary signal has priority. The secondary signal will be swapped with the primary signal when a signal is detected on the secondary signal.
	- o **Backup:** the primary signal has priority. The secondary signal will be swapped with the primary signal when no primary signal is detected.
- **Prim./Sec:** If this function is enabled, the priorities defined in this section are set.
- **Now playing**: indicates the signal present at the source (primary or secondary).
- **Priority:** configuration of a source with a secondary priority signal.

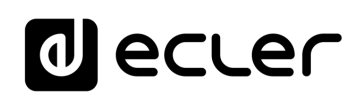

The secondary signal will be exchanged with the primary signal, when the secondary signal exceeds the set threshold(Sec. Threshold). When the secondary signal is again below the threshold, for the time set (Hold), the primary signal will again be present at the source.

**Select a higher Hold time to extend the priority time window.** For example, in a spoken message pauses cause the primary signal to return.

• **Backup:** the secondary signal will be swapped with the primary signal, when the primary signal is below the set threshold (Prim. Threshold), and held for the specified time (Hold). When the primary signal is again above the threshold, the primary signal will again be present at the source.

**Select a higher Hold time to extend the time window before input of the backup signal to the source.** For example, in a music programme with high dynamic range some passages cause the secondary signal to be introduced.

[WebGUI Home & Updates](#page-29-0)

Opdates

[WebGUI Connection](#page-33-0)

WebGUI Connection VebGUI Home &

**[Web](#page-29-0) [HW](#page-5-0)** GUI

**[PRECAUTIONS](#page-4-0)**

PRECAUTIONS

[Login](#page-35-0)

[Navigation](#page-37-0)

**[PACKAGE CONTENTS](#page-5-0)**

PACKAGE CONTENTS Navigation

**[DESCRIPTION &](#page-6-0) FEATURES**

[EQ](#page-63-0)

[Inputs/Outputs Setup](#page-66-0)

**etup** 

In O/s1ndul

[Processing](#page-75-0)

Processing

**[INSTALL & CONNECT](#page-7-0)**

INSTALL & CONNECT

[Events](#page-96-0)

[Users](#page-120-0)

**[START-UP & OPERATION](#page-15-0)**

START-UP & OPERATION

**[PANEL FUNCTIONS](#page-16-0)**

PANEL FUNCTIONS

**[TECHNICAL DATA](#page-17-0)**

**TECHNICAL DATA** 

[Register](#page-129-0)

**TP-NET**

TP-NET Protocol

**[Protocol](#page-143-0)**

[Settings](#page-40-0)

[Status](#page-53-0)

[Routing](#page-55-0)

[GPOs](#page-65-0)

[VersaPower](#page-73-0)

VersaPower

[Groups](#page-91-0)

[Player](#page-113-0)

**[Panels](#page-124-0)** 

**[APP](#page-133-0)**

# 8.10.3 AMP & AUX OUTS SETUP

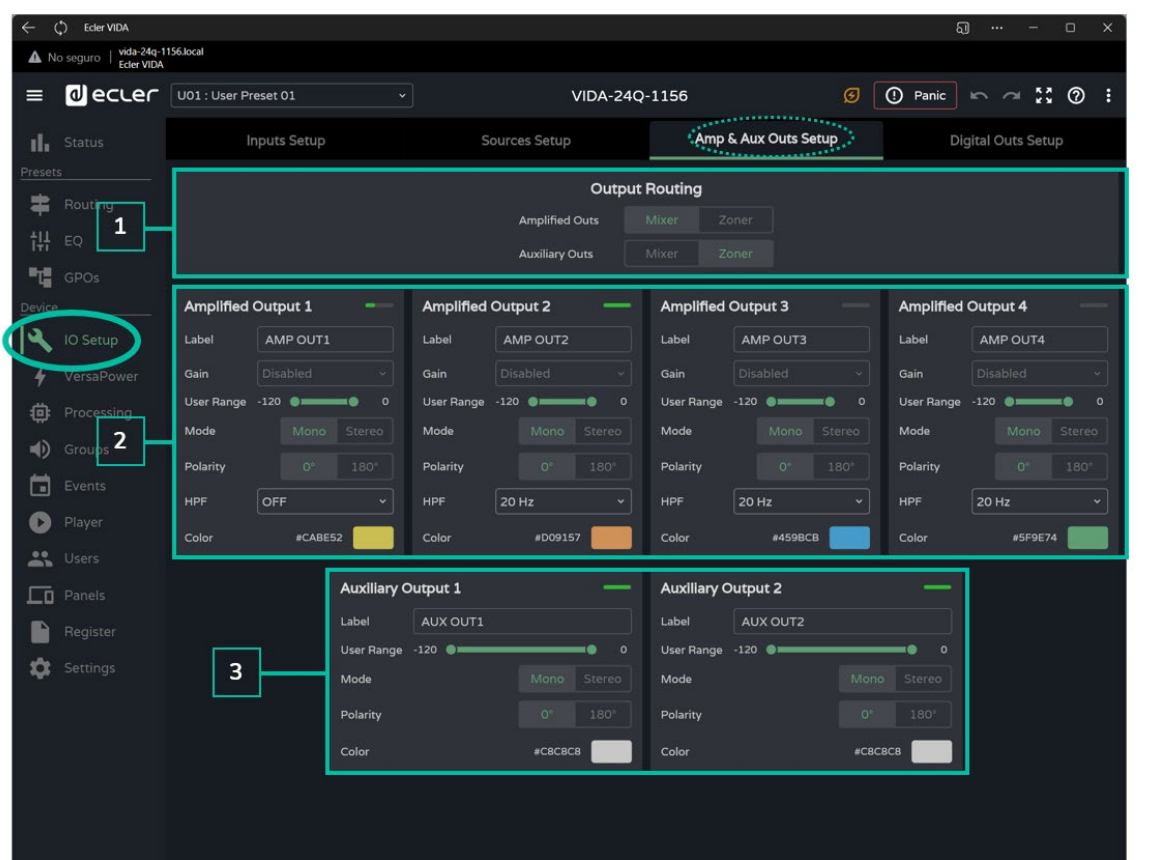

**Adjustment of the amplified outputs and auxiliary outputs of the amplifier**.

**1. Output routing:** selection of the **routing mode for the amplified** and auxiliary **signals**

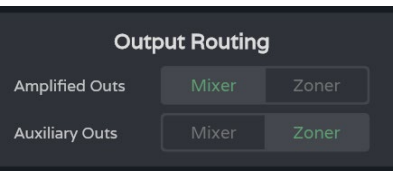

.

#### • **Mixer**

- o Allows mixing of several sources on the same output.
- o Control of level of sources, crossover points and outputs.
- o Outputs configured as a mixer will appear in the Mixer/Matrix window.
- **Zoner**
	- o Allows routing of sources.
	- o It is not possible to mix sources on the same output.
	- o Source selector on each output.
	- o Allows you to manage the level of outputs.
	- o Outputs configured as zoners will appear in the Zonerwindow.

# ecle

[WebGUI Home & Updates](#page-29-0)

pastes

[WebGUI Connection](#page-33-0)

VebGUI

**[Web](#page-29-0) GUI [HW](#page-5-0)**

**[PRECAUTIONS](#page-4-0)**

PRECAUTIONS **Connection** Home &

[Login](#page-35-0)

[Navigation](#page-37-0)

**[PACKAGE CONTENTS](#page-5-0)**

PACKAGE CONTENTS

**[DESCRIPTION &](#page-6-0) FEATURES**

[EQ](#page-63-0)

[Inputs/Outputs Setup](#page-66-0)

etup

[Processing](#page-75-0)

Processing

**[INSTALL & CONNECT](#page-7-0)**

INSTALL & CONNECT

[Events](#page-96-0)

[Users](#page-120-0)

**[START-UP & OPERATION](#page-15-0)**

START-UP & OPERATION

**[PANEL FUNCTIONS](#page-16-0)**

PANEL FUNCTIONS

**[TECHNICAL DATA](#page-17-0)**

**TECHNICAL DATA** 

[Register](#page-129-0)

**TP-NET**

TP-NET Protocol

**[Protocol](#page-143-0)**

[Settings](#page-40-0)

[Status](#page-53-0)

[Routing](#page-55-0)

[GPOs](#page-65-0)

[VersaPower](#page-73-0)

VersaPower

[Groups](#page-91-0)

[Player](#page-113-0)

[Panels](#page-124-0)

**[APP](#page-133-0)**

# **2. Amplified Output**: **settings for the 4** amplified **outputs** .

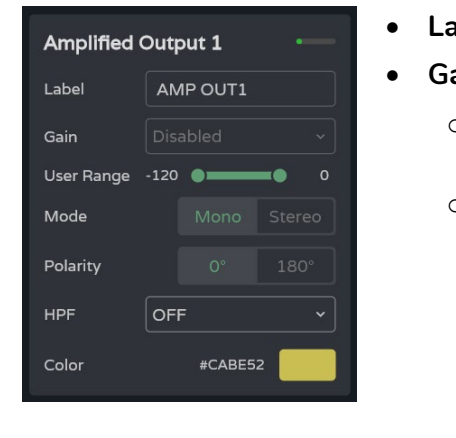

- **Label:** output **label**.
- **Gain:** Amplifier **gain** at the output.
	- o **Disabled: option disabled** if the Smart VersaPower function is enabled.

o **Gain options.**

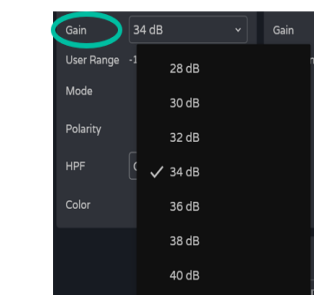

**If the Smart VersaPower tool is not used, use the limiters available in the processing section to not damage the equipment.**

- **User Range**. Volume limits set by the user via user panels.
- **Mode:** selection of mono or stereo mode.
- **Polarity**: selection of the polarity of the signal.
- **HPF**: selection of the high-pass-filter frequency. Always enabled when the output is configured as 100/70 V line output.
- **Colour:** allows assignment of a colour to an output.

## **Related events**

**Outputs can be controlled by events, either physical controls (rotary controls, GPIs...), virtual controls (panels) or automations (calendar events).**

If any **outputs are associated with an event, the following automatic settings are made when switching mono or stereo mode**:

• **Mono to stereo output**: Events related to the odd output are maintained, with the stereo pair configured as the event output. Events related to the even output are maintained, with no output assigned.

**Stereo to mono output**: Events related to the stereo pair are maintained, with the odd output configured as the event output. Does not apply to even output.

**We recommend reviewing event configuration when there is a configuration change on the outputs** (mono to stereo, or stereo to mono) **and** the outputs **have associated events**.

**3. Auxiliary Outputs: settings for the two balanced auxiliary line outputs** .
# ecler

[WebGUI Home & Updates](#page-29-0)

Home &

**Updates** 

[WebGUI Connection](#page-33-0)

VebGUI Connection **PRECAUTIONS** 

**[Web](#page-29-0) [HW](#page-5-0)** GUI

**[PRECAUTIONS](#page-4-0)**

[Login](#page-35-0)

[Navigation](#page-37-0)

**[PACKAGE CONTENTS](#page-5-0)**

PACKAGE CONTENTS Navigation

**[DESCRIPTION &](#page-6-0) FEATURES**

[EQ](#page-63-0)

[Inputs/Outputs Setup](#page-66-0)

etup

[Processing](#page-75-0)

Processing

**[INSTALL & CONNECT](#page-7-0)**

INSTALL & CONNECT

[Events](#page-96-0)

[Users](#page-120-0)

**[START-UP & OPERATION](#page-15-0)**

START-UP & OPERATION

**[PANEL FUNCTIONS](#page-16-0)**

PANEL FUNCTIONS

**[TECHNICAL DATA](#page-17-0)**

TECHNICAL DATA

[Register](#page-129-0)

**TP-NET**

TP-NET Protocol

**[Protocol](#page-143-0)**

[Settings](#page-40-0)

[Status](#page-53-0)

[Routing](#page-55-0)

[GPOs](#page-65-0)

[VersaPower](#page-73-0)

VersaPower

[Groups](#page-91-0)

[Player](#page-113-0)

[Panels](#page-124-0)

**[APP](#page-133-0)**

- **Label:** label for the output.
- **User Range** Volume limits set by the user via user panels.
- **Mode:** selection of mono or stereo mode.
- **Polarity:** selection of the polarity of the signal.
- **Colour:** allows assignment of a colour to an output.

# 8.10.4 DIGITAL OUTS SETUP

**Adjustment of the 4 Dante™/ AES67 digital audio outputs**.

**The Dante™ Controller app is required for the configuration and routing of Dante™ audio signals.**

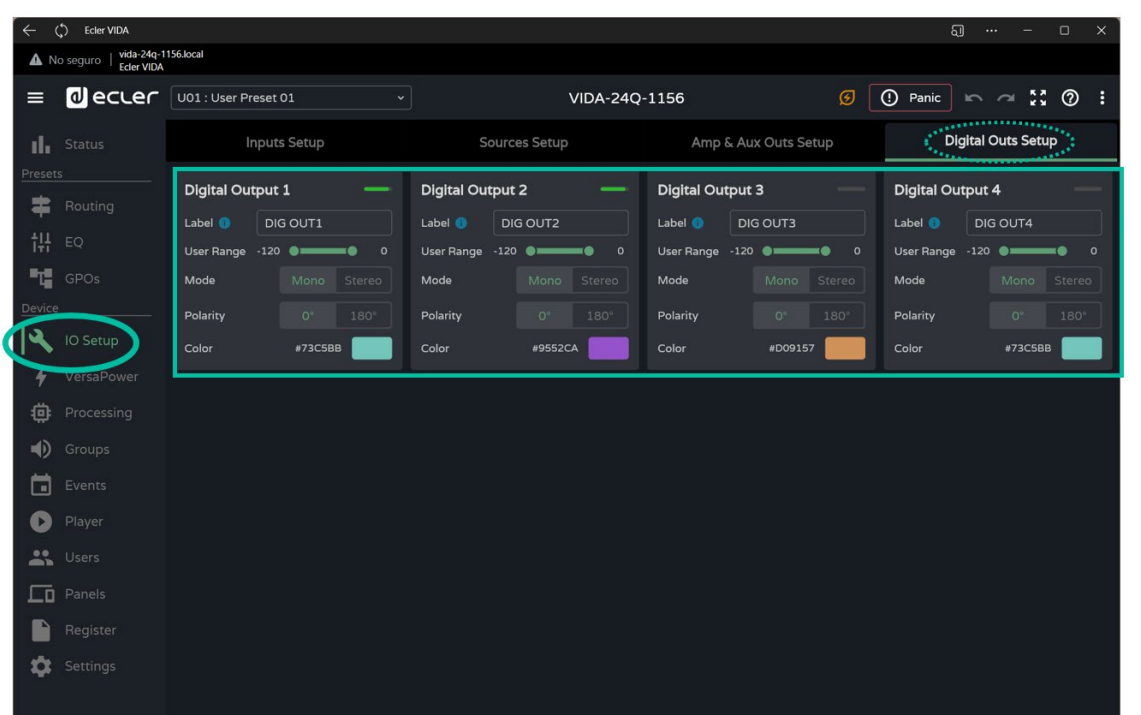

- Label: output label. The information icon shows how to create labels compatible with the Dante™/ AES67 Controller application.
- **User Range**: Volume limits set by the user via user panels.
- **Mode:** selection of mono or stereo mode.
- **Polarity**: selection of the polarity of the signal.
- **Colour:** allows assignment of a colour to an output.

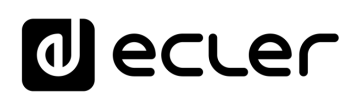

### <span id="page-73-0"></span>8.11 VERSAPOWER

**VersaPower** is the amplifier technology **developed by Ecler** which **allows asymmetrical power distribution between the amplified outputs, independent of the load**.

The **Smart VersaPower** tool **allows you to limit the maximum power delivered at each amplified output and adjust gain automatically**. The maximum power of the amplifier can be distributed asymmetrically between the outputs.

**Specify the sensitivity of an audio input and set the desired maximum RMS power for each amplified output**.

**The sum of the maximum RMS power for the four amplified outputs (Total power used) may not exceed the maximum total power of the amplifier**.

**Enabling Smart VersaPower disables the gain adjustment in** the **IO Setup section** for the **outputs.**.

Smart VersaPower is enabled by default, configured as a symmetrical amplifier, 4x600W, for inputs with 0dB sensitivity.

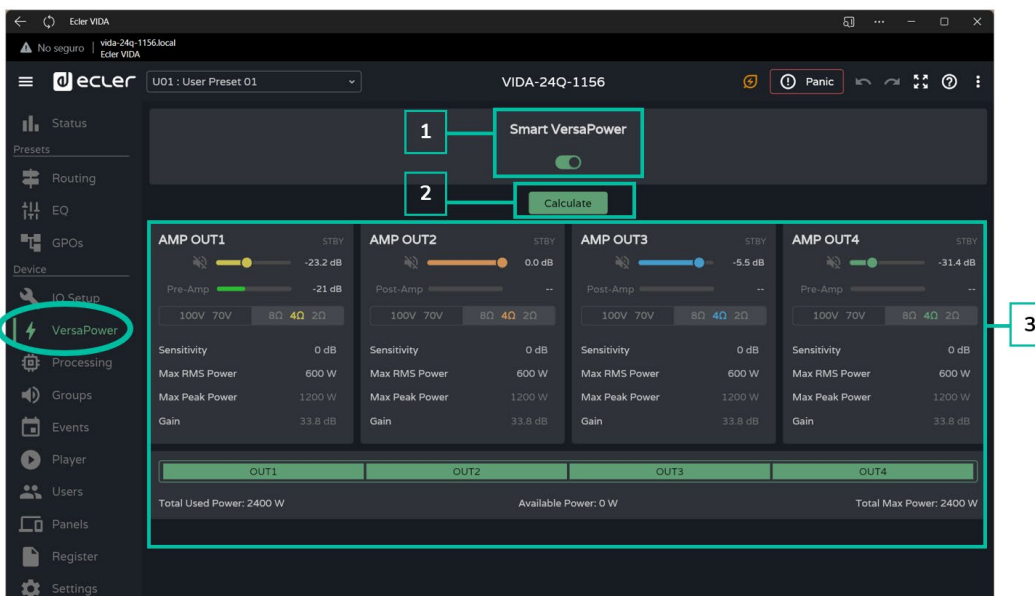

#### **1. Smart VersaPower configuration**

Enables/disables the Smart VersaPower tool.

**When enabled, it can be reconfigured**. **By default, it is enabled. If disabled, note that the gain setting for the outputs will return to the value before Smart VersaPower was enabled.** That is, 34dB for each output if unmodified (default values).

# ecle

[WebGUI Home & Updates](#page-29-0)

pazes

[WebGUI Connection](#page-33-0)

**[Web](#page-29-0) [HW](#page-5-0)** GU

**[PRECAUTIONS](#page-4-0)**

PRECAUTIONS

[Login](#page-35-0)

[Navigation](#page-37-0)

**[PACKAGE CONTENTS](#page-5-0)**

PACKAGE CONTENTS

**[DESCRIPTION &](#page-6-0) FEATURES**

[EQ](#page-63-0)

[Inputs/Outputs Setup](#page-66-0)

[Processing](#page-75-0)

Processing

**[INSTALL & CONNECT](#page-7-0)**

INSTALL & CONNECT

[Events](#page-96-0)

[Users](#page-120-0)

**[START-UP & OPERATION](#page-15-0)**

START-UP & OPERATION

**[PANEL FUNCTIONS](#page-16-0)**

PANEL FUNCTIONS

**[TECHNICAL DATA](#page-17-0)**

**TECHNICAL DATA** 

[Register](#page-129-0)

**TP-NET**

**TP-NET Protocol** 

**[Protocol](#page-143-0)**

[Settings](#page-40-0)

[Status](#page-53-0)

[Routing](#page-55-0)

[GPOs](#page-65-0)

[VersaPower](#page-73-0)

VersaPower

[Groups](#page-91-0)

[Player](#page-113-0)

[Panels](#page-124-0)

**[APP](#page-133-0)**

**2. Calculate:** Button for resetting the Smart VersaPower settings.

Button available if Smart VersaPower is enabled.

**The button opens a window to reconfigure the parameters**.

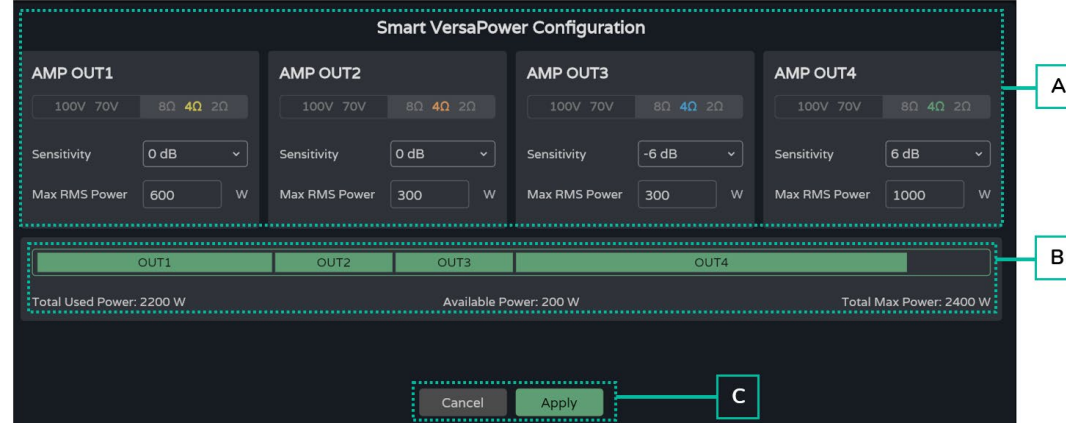

- **A. Configuration of parameters for an output**:
	- **Impedance selector indicator** on the rear panel, to display the status of the **impedance selector**.
	- **Sensitivity**: selection of the sensitivity of the input signal to the amplifier.
	- **Max RMS Power**: setting of the maximum power delivered by an amplified output. The value must be between 0 W and the maximum power of the amplifier. The sum of the power of the 4 outputs may not exceed the maximum power of the amplifier.
- **B. Indicates the power used** across the 4 channels.
- **C. Cancel**: **cancels the configuration**. Smart VersaPower will remain disabled and no changes will be applied.

**Apply**: **applies the changes made** to the Smart VersaPower configuration. If there is an error, e.g. exceeding the maximum power, it will not let you continue.

# **3. VersaPower Smart Monitor**

Displays the current status of the Smart VersaPower configuration.

- **VU for the amplified output**: Clicking on a value shows different measurements of the signal before and after the amplifier.
- **Settings:**
	- o **Sensitivity**: selected sensitivity.
	- o **Max RMS Power**: maximum power that can be delivered by an output.
	- o **Max Peak Power**: maximum peak power at an output. Not editable.
	- o **Gain: gain** applied to the output to obtain the indicated power value.

# lecler

# <span id="page-75-0"></span>8.12 PROCESSING

# 8.12.1 INPUTS PROCESSING

### **Processing of** amplifier **input signals**.

The processing of the inputs, analogue, digital and audio player, is **independent for each of them**.

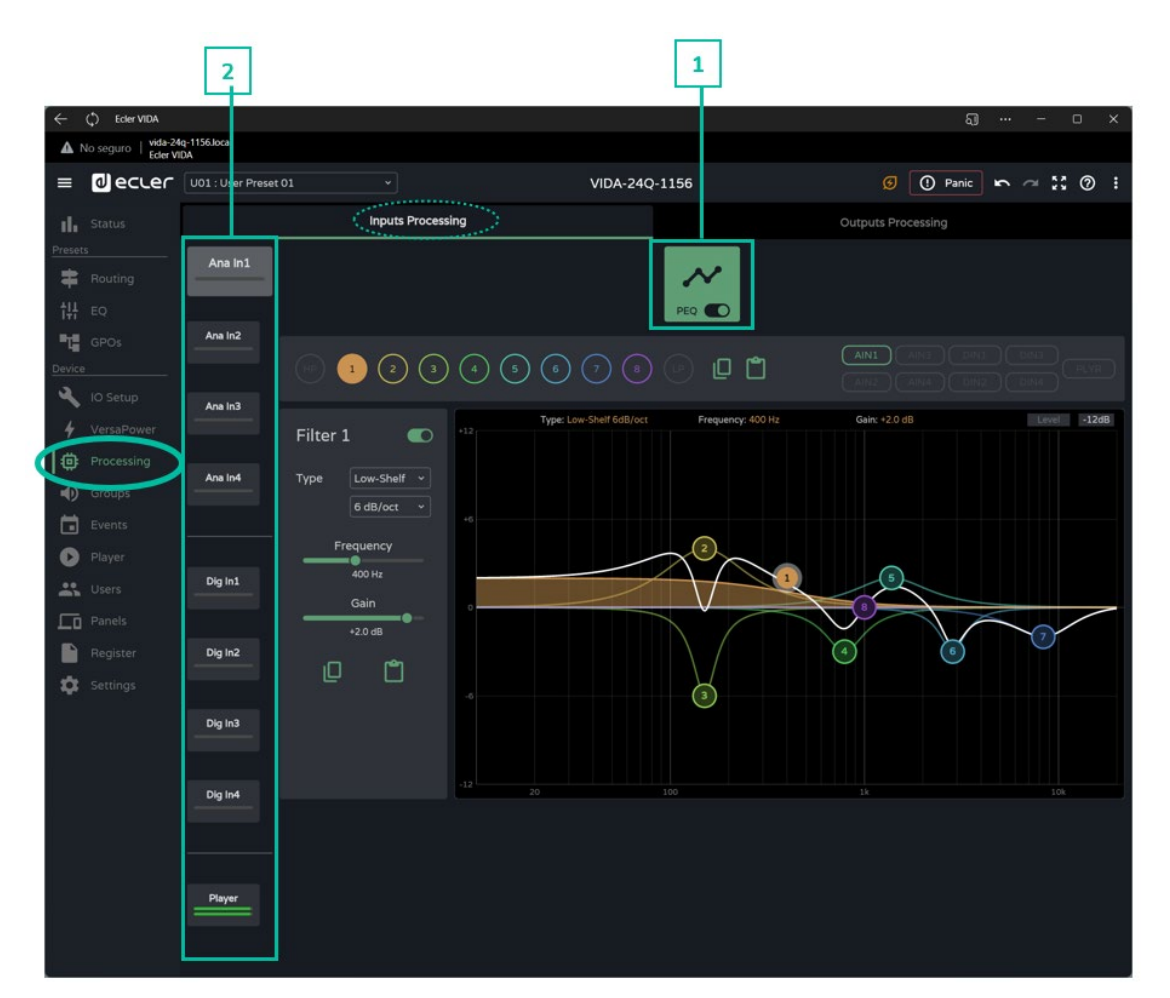

**1. Parametric Equaliser (PEQ):** Two crossover filters and eight fully configurable filters.

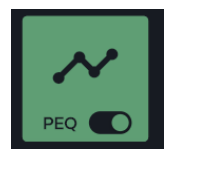

¥

Module **selected and enabled**.

**Changes made** in processing **are applied in real** time.

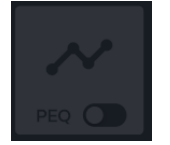

Module **selected and disabled**.

If a **module is disabled** on an output, **it cannot be edited**.

# a ecrer

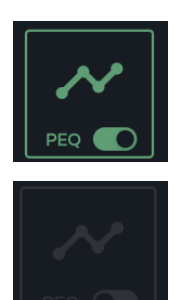

Module **enabled, not selected** .

Module **not selected and disabled** .

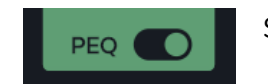

Selector to **enable/disable** (bypass) the **processing module** .

# **2. Inputs**

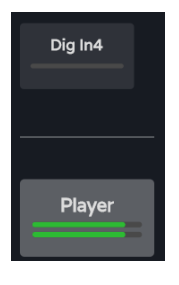

**Input selection**: the selected input stands out from the rest, larger and brighter.

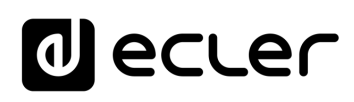

# 8.12.1.1 PEQ INPUTS

**Parametric Equaliser (PEQ) with 10 filters (**2 crossover and 8 configurable) **independent for each of** the analogue, digital and audio player **inputs.** .

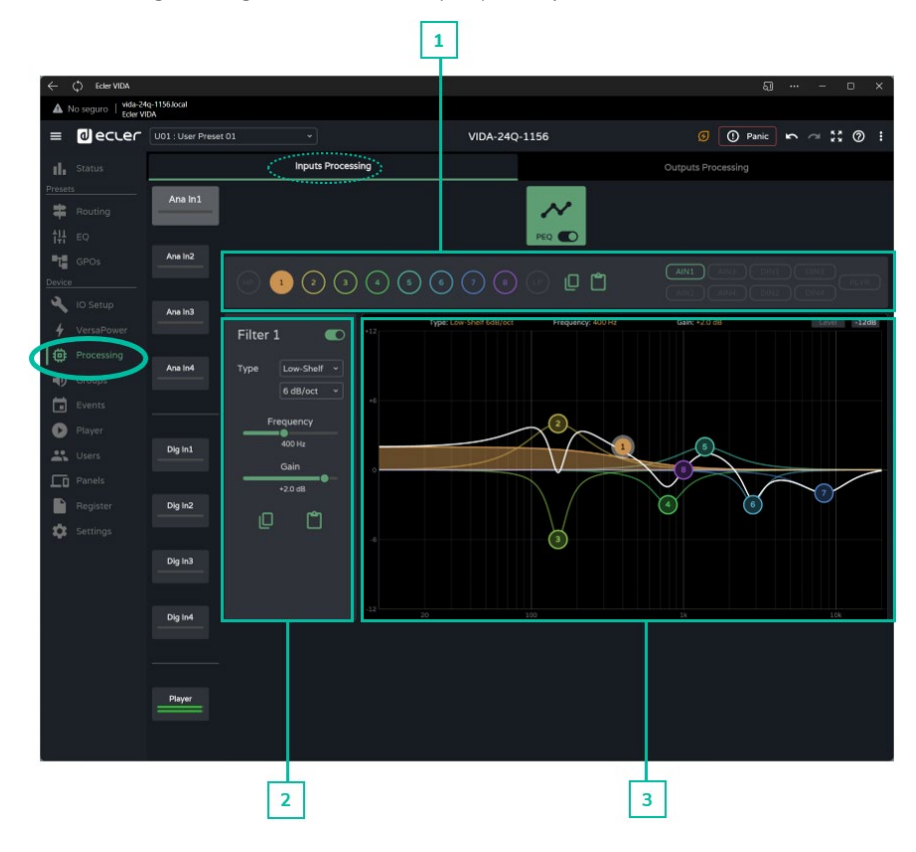

**1. Filter selector and equaliser curve**

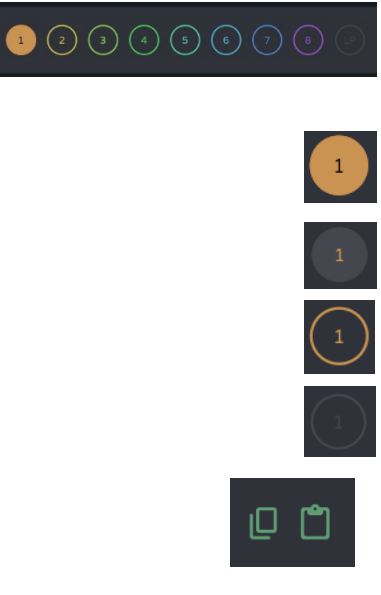

**Filter selector**. Allows selection of PEQ filters for display and parameter setting.

Filter **selected and enabled**.

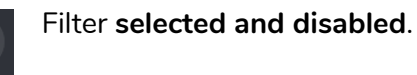

Filter **not selected and enabled**.

Filter **not selected and disabled**.

**Copy and paste equalisation curve**: allows you to replicate the 10 filter settings on different outputs

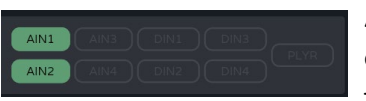

Allows the **display of the equalisation curves** for the different inputs.

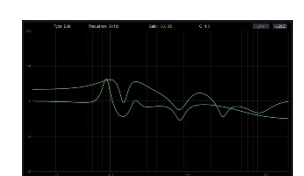

**[Web](#page-29-0) [HW](#page-5-0)** GUI WebGUI Connection [WebGUI Connection](#page-33-0) [WebGUI Home & Updates](#page-29-0) WebGUI Home & Updates PRECAUTIONS **[PRECAUTIONS](#page-4-0)** [Login](#page-35-0) PACKAGE CONTENTS **[PACKAGE CONTENTS](#page-5-0)** Navigation [Navigation](#page-37-0) **[Settings](#page-40-0)** [Status](#page-53-0) [EQ](#page-63-0) **[DESCRIPTION &](#page-6-0) FEATURES** [Routing](#page-55-0) Inputs/Outputs Setup [Inputs/Outputs Setup](#page-66-0) [GPOs](#page-65-0) INSTALL & CONNECT **[INSTALL & CONNECT](#page-7-0)** VersaPower [VersaPower](#page-73-0) Processing [Processing](#page-75-0) [Groups](#page-91-0) [Events](#page-96-0) START-UP & OPERATION **[START-UP & OPERATION](#page-15-0)** [Player](#page-113-0) [Users](#page-120-0) [Panels](#page-124-0) [Register](#page-129-0) PANEL FUNCTIONS **[PANEL FUNCTIONS](#page-16-0) [APP](#page-133-0)** TP-NET Protocol **TP-NET [Protocol](#page-143-0) TECHNICAL DATA [TECHNICAL DATA](#page-17-0)**

# ecler  $\mathbf 0$

### **2. Parameters for a filter**

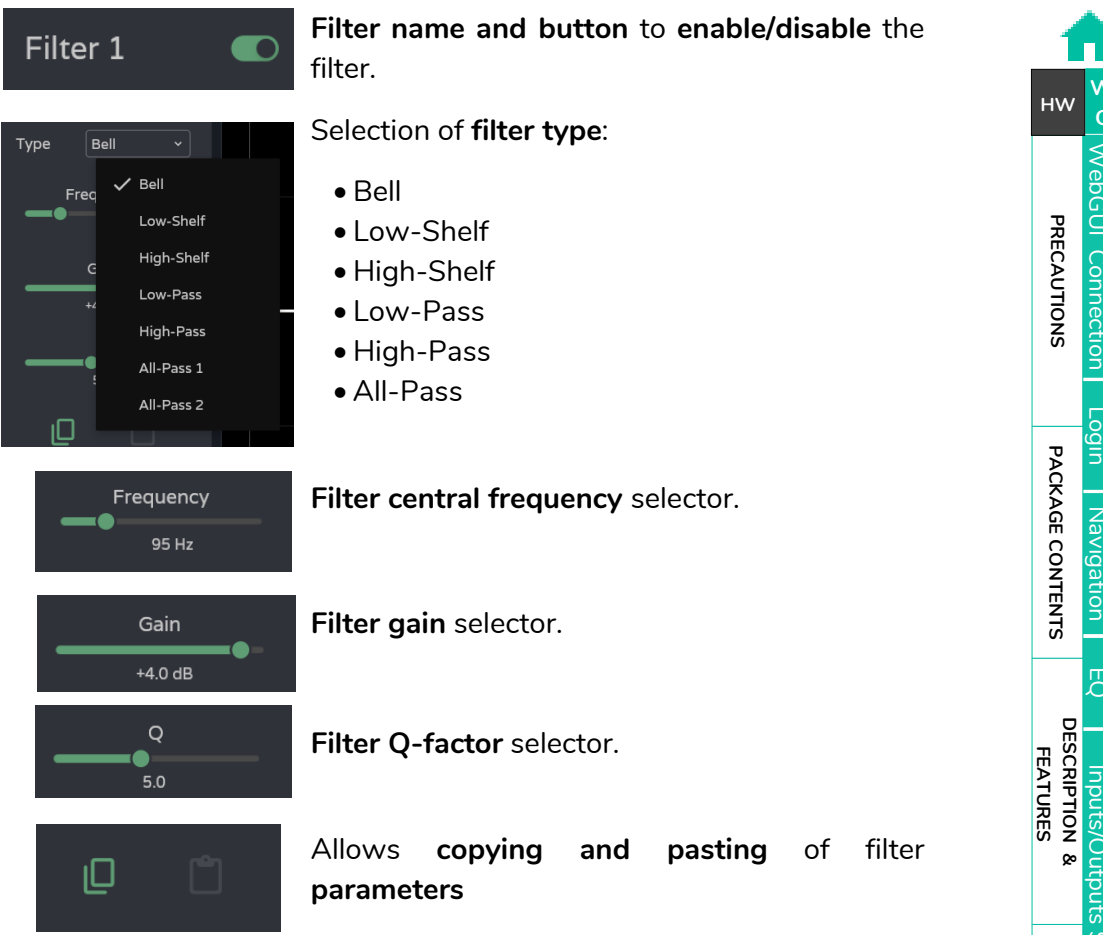

### **Parameters for a filter: Crossovers**

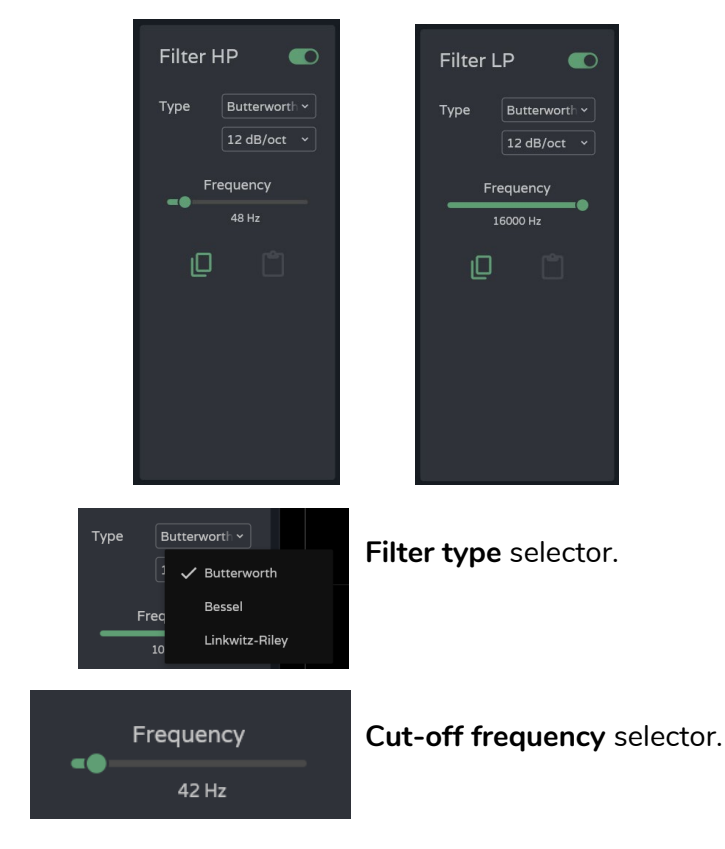

**[Web](#page-29-0) [HW](#page-5-0)** GUI WebGUI Connection [WebGUI Connection](#page-33-0) WebGUI Home & Updates [WebGUI Home & Updates](#page-29-0) [Login](#page-35-0) Navigation [Navigation](#page-37-0) [Settings](#page-40-0) [Status](#page-53-0) [EQ](#page-63-0) [Routing](#page-55-0) Inputs/Outputs Setup [Inputs/Outputs Setup](#page-66-0) [GPOs](#page-65-0) | VersaPower INSTALL & CONNECT **[INSTALL & CONNECT](#page-7-0)** [VersaPower](#page-73-0) Processing [Processing](#page-75-0) [Groups](#page-91-0) [Events](#page-96-0) START-UP & OPERATION **[START-UP & OPERATION](#page-15-0)** [Player](#page-113-0) [Users](#page-120-0) [Panels](#page-124-0) [Register](#page-129-0) PANEL FUNCTIONS **[PANEL FUNCTIONS](#page-16-0)** TP-NET Protocol **[APP](#page-133-0) TP-NET TECHNICAL DATA [Protocol](#page-143-0) [TECHNICAL DATA](#page-17-0)** 79

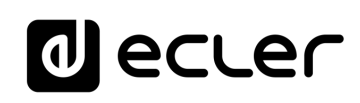

# **3. Graphic editing and visualiser**

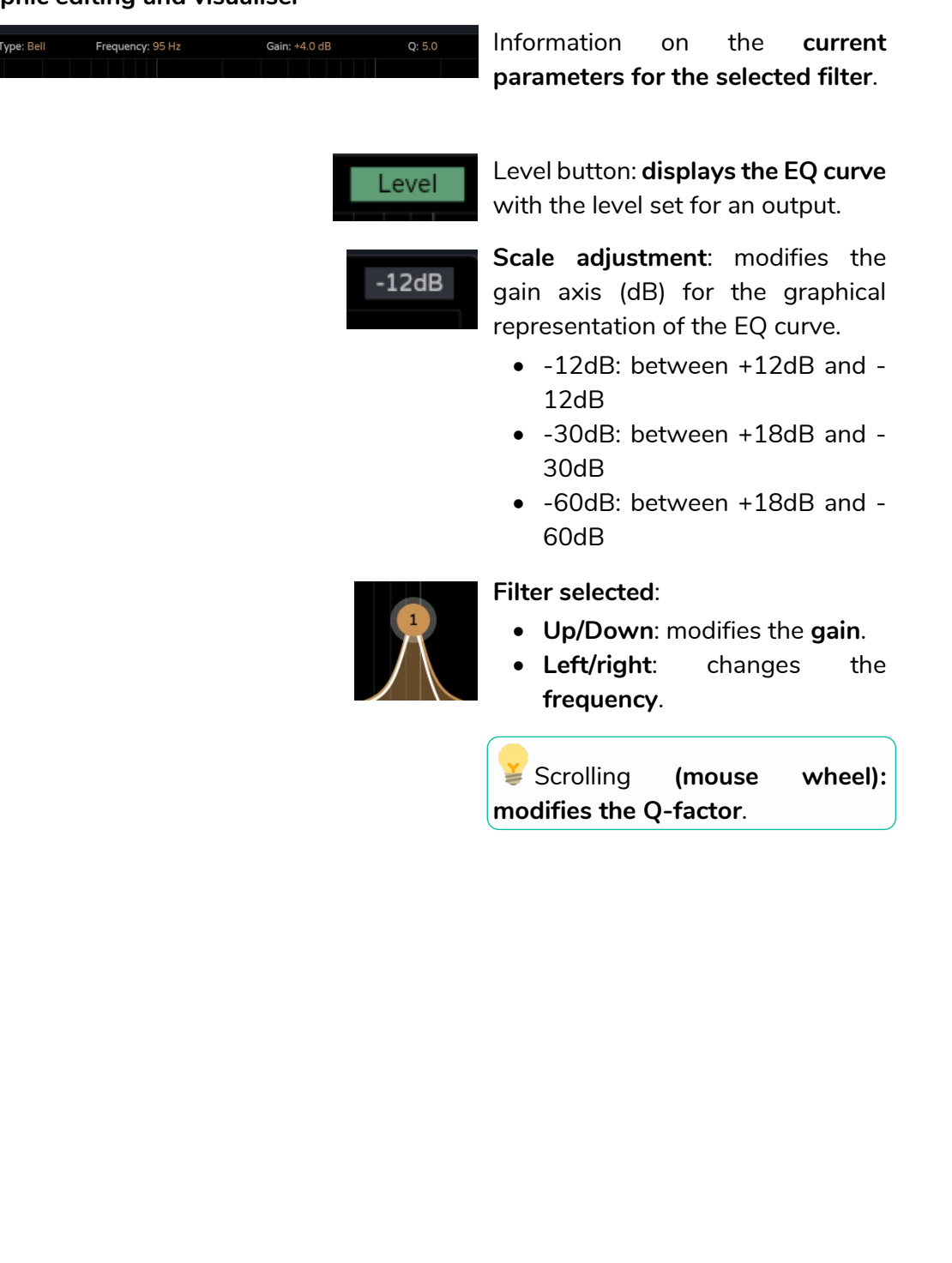

**We b [GUI](#page-29-0) [HW](#page-5-0)** [WebGUI Connection](#page-33-0) WebGUI Home & Updates [WebGUI Home & Updates](#page-29-0) PRECAUTIONS **[PRECAUTIONS](#page-4-0)** [Login](#page-35-0) PACKAGE CONTENTS **[PACKAGE CONTENTS](#page-5-0)** Mavigation [Navigation](#page-37-0) [Settings](#page-40-0) [Status](#page-53-0) [EQ](#page-63-0) **[DESCRIPTION &](#page-6-0) FEATURES** [Routing](#page-55-0) Inputs/Outputs Setup [Inputs/Outputs Setup](#page-66-0) [GPOs](#page-65-0) INSTALL & CONNECT **[INSTALL & CONNECT](#page-7-0)** [VersaPower](#page-73-0) Processing [Processing](#page-75-0) [Groups](#page-91-0) [Events](#page-96-0) START-UP & OPERATION **[START-UP & OPERATION](#page-15-0)** [Player](#page-113-0) [Users](#page-120-0) [Panels](#page-124-0) [Register](#page-129-0) | TP-NET Protocol PANEL FUNCTIONS **[PANEL FUNCTIONS](#page-16-0) [APP](#page-133-0) TP-NET TECHNICAL DATA [Protocol](#page-143-0) [TECHNICAL DATA](#page-17-0)**

# al ecler

[WebGUI Home & Updates](#page-29-0)

WebGUI Home & Updates

[WebGUI Connection](#page-33-0)

WebGUI Connection

**[Web](#page-29-0) [HW](#page-5-0)** GUI

**[PRECAUTIONS](#page-4-0)**

PRECAUTIONS

[Login](#page-35-0)

[Navigation](#page-37-0)

Navigation

**[PACKAGE CONTENTS](#page-5-0)**

PACKAGE CONTENTS

**[DESCRIPTION &](#page-6-0) FEATURES**

[EQ](#page-63-0)

[Inputs/Outputs Setup](#page-66-0)

Inputs/Outputs Setup

[Processing](#page-75-0)

Processing

**[INSTALL & CONNECT](#page-7-0)**

INSTALL & CONNECT

[Events](#page-96-0)

[Users](#page-120-0)

**[START-UP & OPERATION](#page-15-0)**

START-UP & OPERATION

**[PANEL FUNCTIONS](#page-16-0)**

PANEL FUNCTIONS

**[TECHNICAL DATA](#page-17-0)**

TECHNICAL DATA

[Register](#page-129-0)

**TP-NET**

TP-NET Protocol

**[Protocol](#page-143-0)**

**[Settings](#page-40-0)** 

[Status](#page-53-0)

[Routing](#page-55-0)

[GPOs](#page-65-0)

[VersaPower](#page-73-0)

VersaPower

[Groups](#page-91-0)

[Player](#page-113-0)

[Panels](#page-124-0)

**[APP](#page-133-0)**

# 8.12.2 OUTPUTS PROCESSING

### **Processing of** amplifier **output signals**.

The processing of the amplified and auxiliary outputs **is independent for each one**. It consists of the following modules:

- **Delay:** delay settings.
- **Parametric Equaliser**: Two crossover filters and eight fully configurable filters.
- **Limit**: limiter

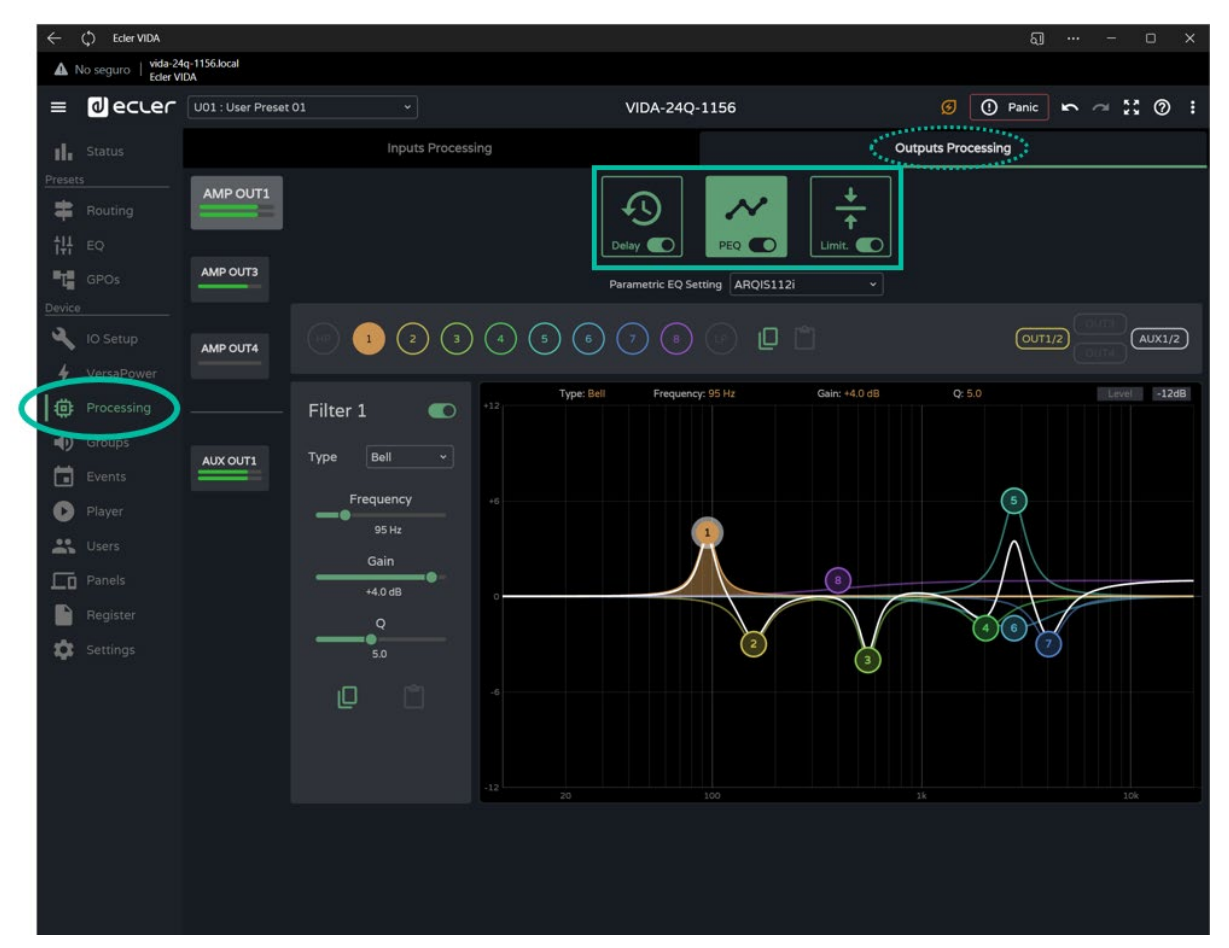

**Processing Modules.**

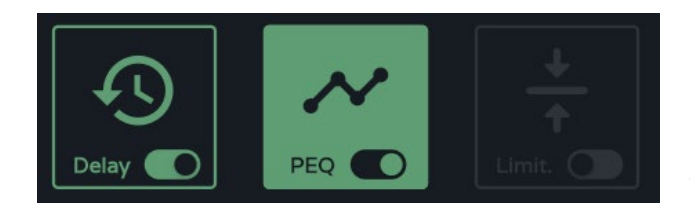

Management of processing modules. **It allows the selection of modules for display and configuration of parameters** and enables and disables the module quickly without having to open the settings page.

# lecler

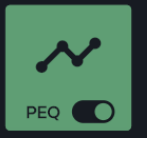

Module **selected and enabled**.

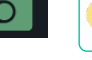

**Changes made** in processing **are applied in real**time.

If a **module** is **disabled on an output, it cannot be edited**.

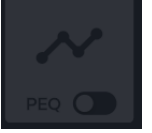

Module **selected and disabled**.

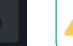

ļ

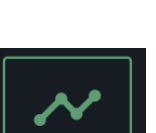

Module **enabled, not selected**.

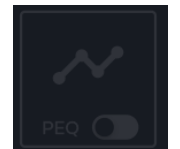

Module **not selected and disabled**.

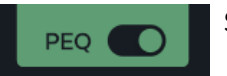

Selector to **enable/disable** (bypass) the processing module.

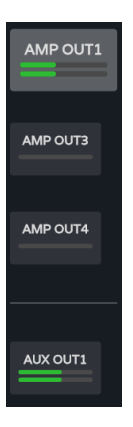

**Output selection**: the selected output is larger and brighter than the others.

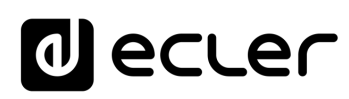

# 8.12.2.1 DELAY

Output signal delay.

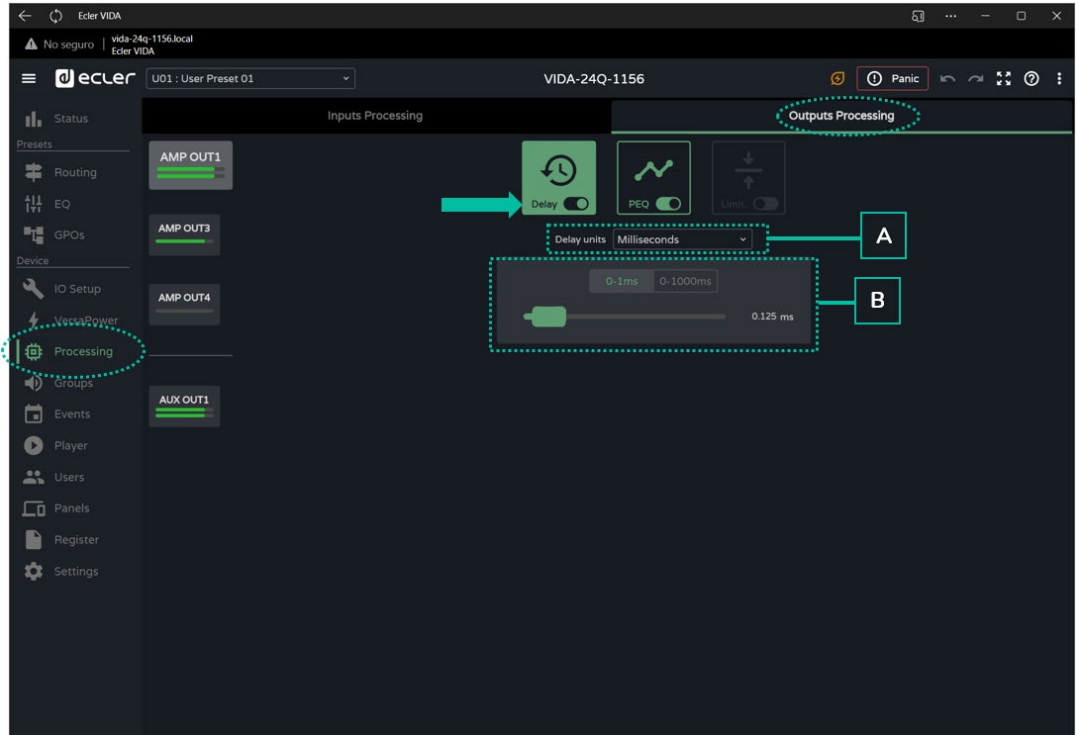

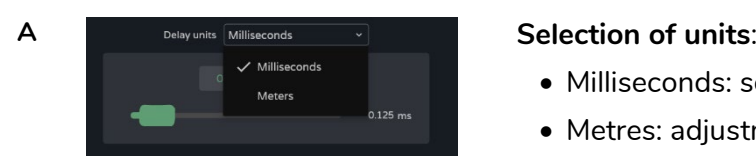

- Milliseconds: setting 0 -1000 ms.
- Metres: adjustment 0 -343 m.

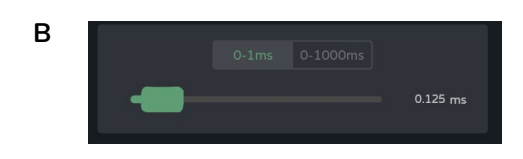

**B Delay setting**, by fader or by entering a numerical value:

- **Fine** adjustment: 0 -1 ms, allows delay adjustment with an accuracy of 0.021 ms.
- **Coarse** adjustment: 0 -1000 ms, allows a delay adjustment with an accuracy of 1 ms.

# al ecrer

# 8.12.2.2 PEQ OUTPUTS (PARAMETRIC EQUALIZER OUTPUTS)

It allows the **selection of parametric equalisation presets, of 10 filters** (2 crossover and 8 configurable) independent for each amplified and auxiliary output.

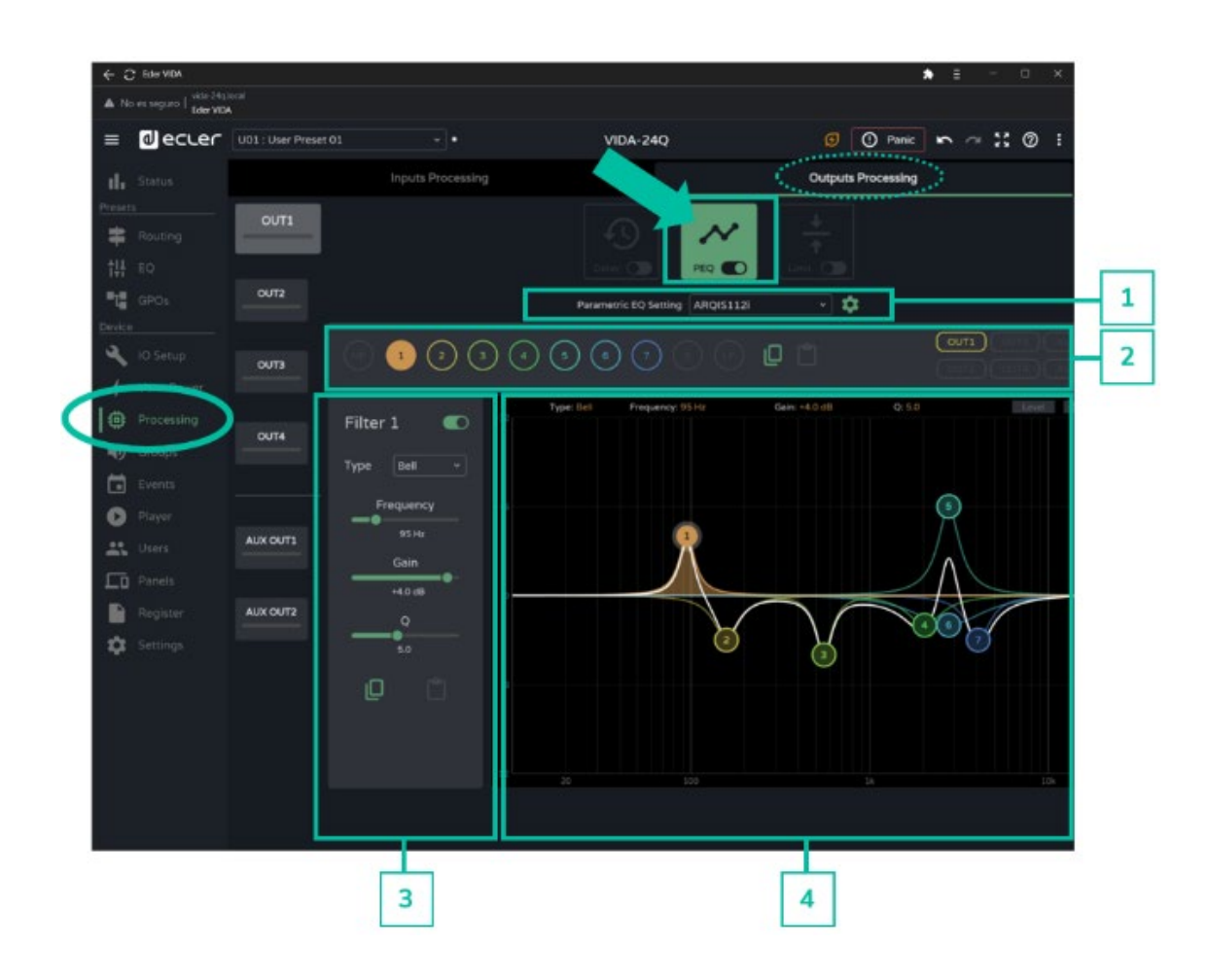

**The PEQ configuration of each output is saved in the device settings**. It is not saved in the user presets unlike the user GEQ.

The **user GEQ is placed after the PEQ but before the Limiter** in the processing chain.

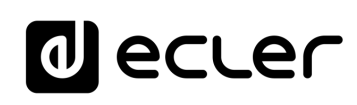

**1. Parametric EQ Setting:** parametric equalisation preset selection.

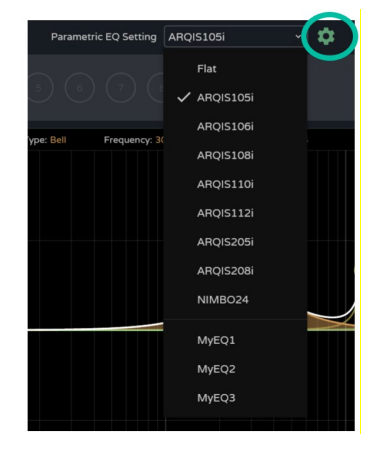

- The **"Flat**" setting **resets all filters to their default values**.
- Changes to settings are shown in the PEQ as "**custom**".

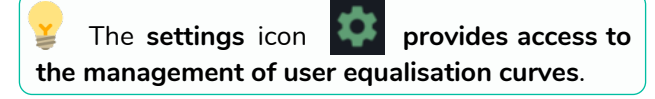

#### **Management of user equalisation curves**

**Allows you to manage user equalisation curves**: save, delete, rename, import and export.

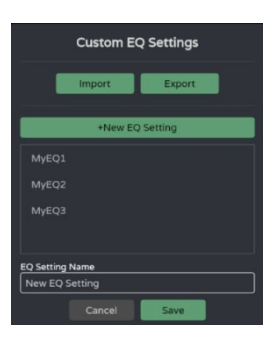

- **Save custom equalisation curves:**
	- o Make the desired EQ settings for an output.
	- o Click on the settings icon to open the "Custom EQ Settings" dialogue box.
	- o Click on the "+ New EQ Setting" button.
	- o Rename it with a unique name.
	- o Click on the "Save" button

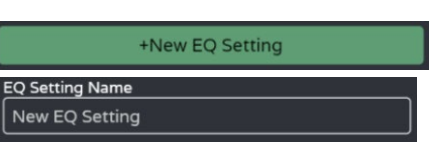

- You can save as many EQ curves as you wish.
- The saved EQ curves will be available in the EQ load list.
- To delete an EQ curve, click on it and then click on the "delete" icon. It will no longer be available from the list of EQs.

**The factory equalisation curves cannot be changed**.

[WebGUI Home & Updates](#page-29-0)

NebGUI Home & Updates

[WebGUI Connection](#page-33-0)

WebGUI Connection

**[Web](#page-29-0) [HW](#page-5-0)** GUI

[Login](#page-35-0)

**[PRECAUTIONS](#page-4-0) [PACKAGE CONTENTS](#page-5-0)**

PACKAGE CONTENTS Navigation

**PRECAUTIONS** 

[Navigation](#page-37-0)

[EQ](#page-63-0)

[Inputs/Outputs Setup](#page-66-0)

Inputs/Outputs Setup

**[DESCRIPTION &](#page-6-0) FEATURES**

**[INSTALL & CONNECT](#page-7-0)**

INSTALL & CONNECT

**[START-UP & OPERATION](#page-15-0)**

START-UP & OPERATION

**[PANEL FUNCTIONS](#page-16-0)**

PANEL FUNCTIONS

**[TECHNICAL DATA](#page-17-0)**

**TECHNICAL DATA** 

**[Settings](#page-40-0)** 

[Status](#page-53-0)

[Routing](#page-55-0)

[GPOs](#page-65-0)

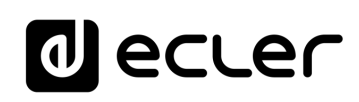

• **Exporting and importing custom EQ curves**

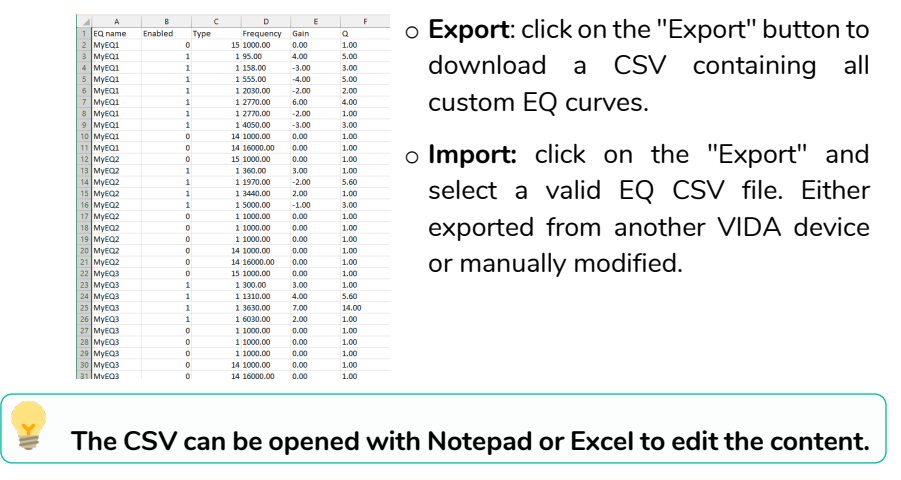

**The imported EQ curves replace the existing ones**.

#### **Information for manual editing of EQ CSV files**

 $\mathbf{I}$ 

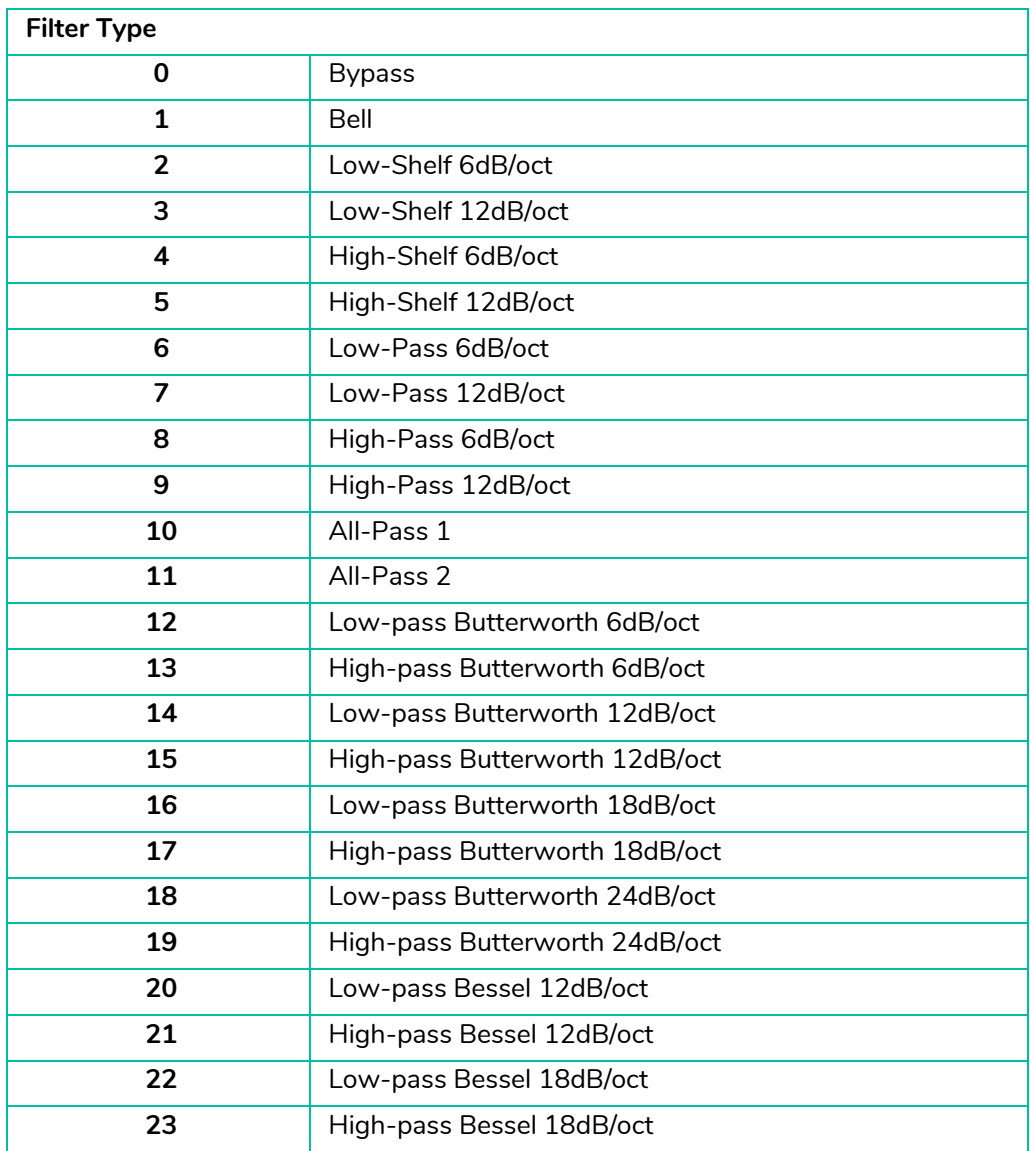

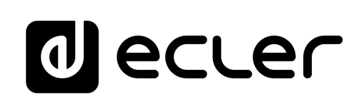

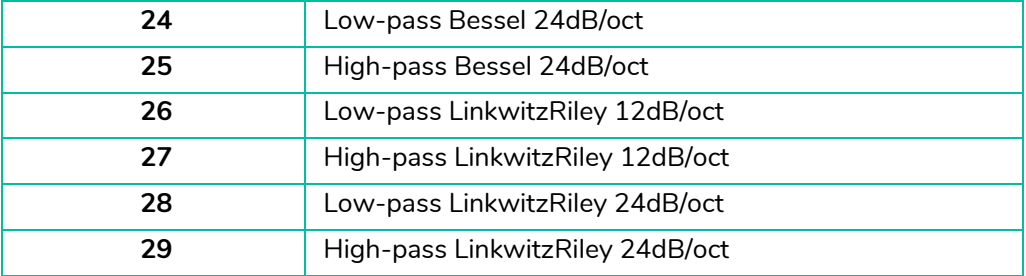

### **2. Filter selector and equaliser curve**

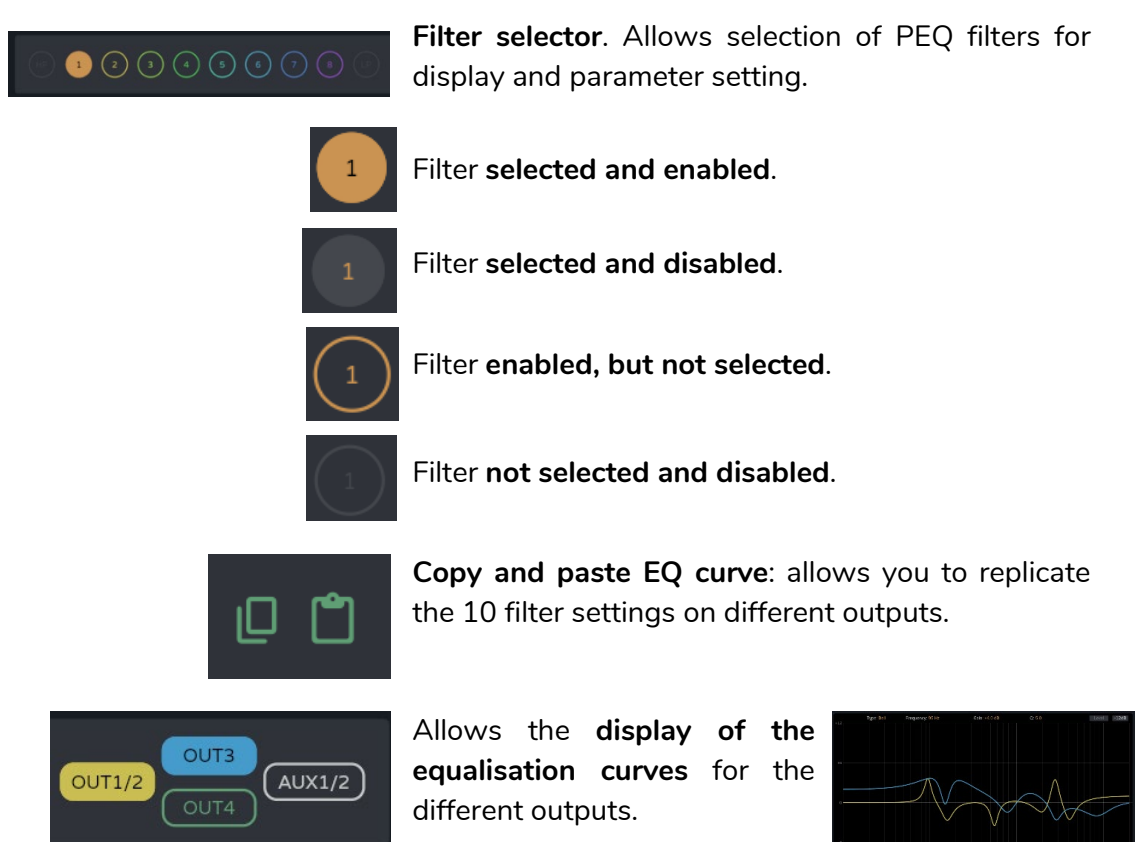

PACKAGE CONTENTS Navigation [Navigation](#page-37-0) [Settings](#page-40-0) [Status](#page-53-0) [EQ](#page-63-0) **[DESCRIPTION &](#page-6-0) FEATURES** [Routing](#page-55-0) Inputs/Outputs Setup [Inputs/Outputs Setup](#page-66-0) [GPOs](#page-65-0) VersaPower INSTALL & CONNECT [VersaPower](#page-73-0) Processing [Processing](#page-75-0) [Groups](#page-91-0) **[Events](#page-96-0)** START-UP & OPERATION [Player](#page-113-0), [Users](#page-120-0) [Panels](#page-124-0) [Register](#page-129-0) PANEL FUNCTIONS **[APP](#page-133-0)** TP-NET Protocol **TP-NET TECHNICAL DATA [Protocol](#page-143-0)** 87

**[INSTALL & CONNECT](#page-7-0)**

**[START-UP & OPERATION](#page-15-0)**

**[PANEL FUNCTIONS](#page-16-0)**

**[TECHNICAL DATA](#page-17-0)**

[WebGUI Home & Updates](#page-29-0)

VebGUI Home & Updates

[WebGUI Connection](#page-33-0)

WebGUI Connection

**[Web](#page-29-0) [HW](#page-5-0)** GUI

**[PRECAUTIONS](#page-4-0)**

**PRECAUTIONS** 

**[PACKAGE CONTENTS](#page-5-0)**

[Login](#page-35-0)

# d ecrer

### **3. Parameters for a filter**

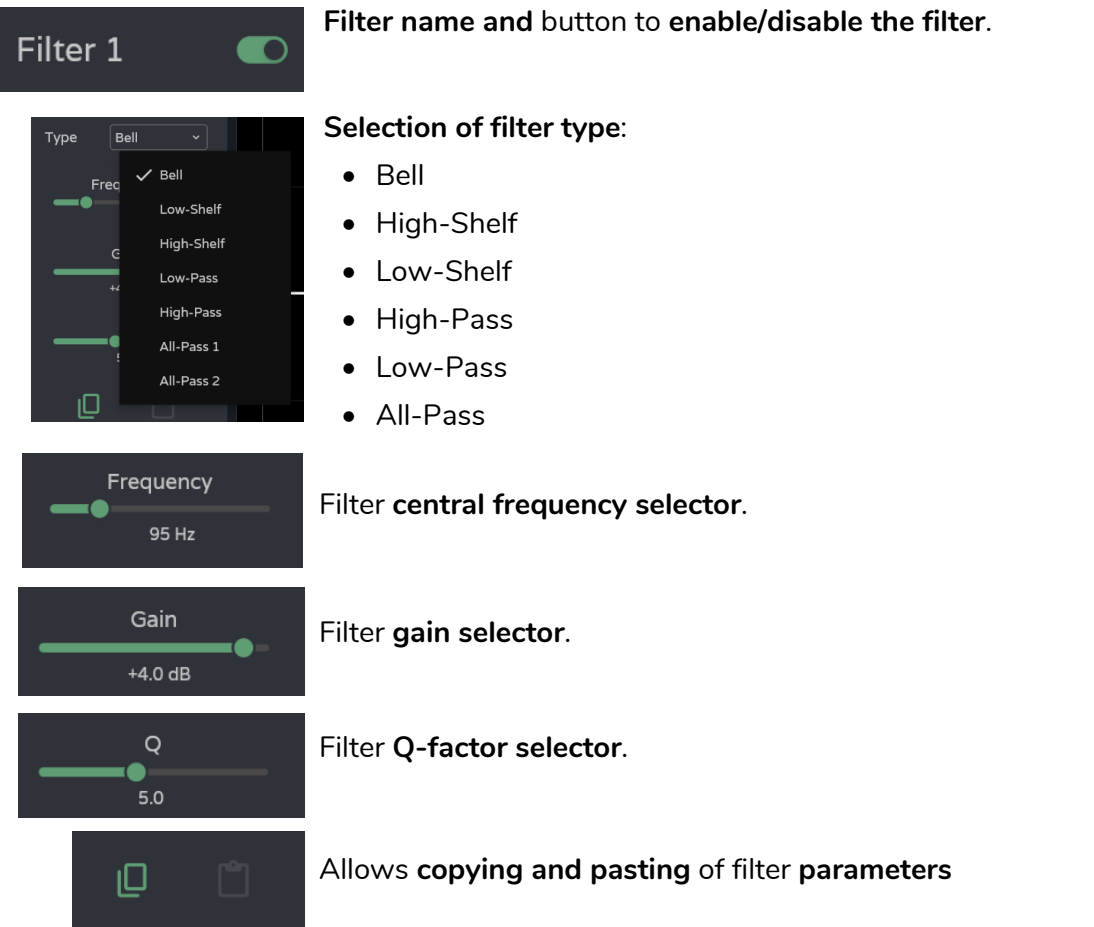

# **Parameters for a filter: Crossovers**

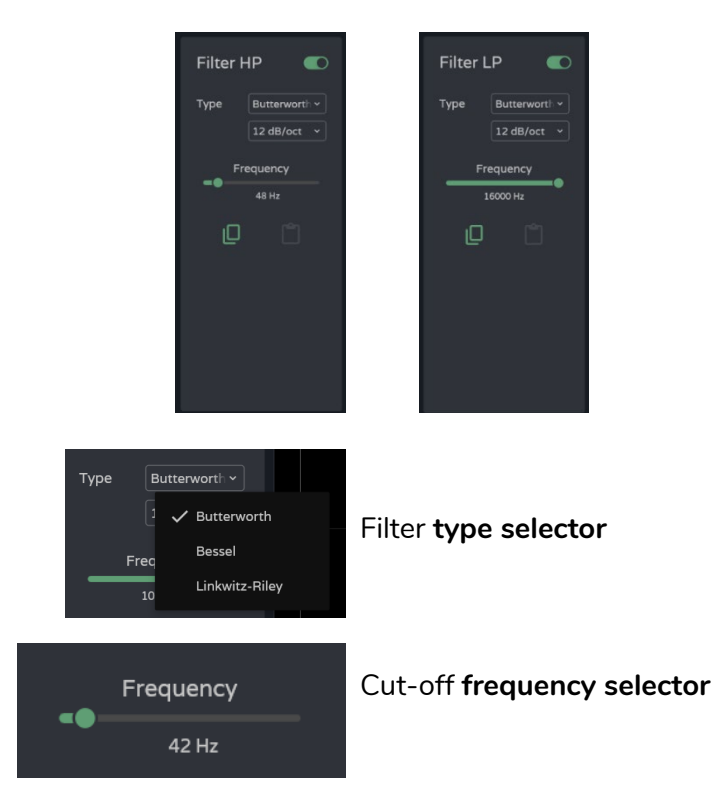

**[Web](#page-29-0) [HW](#page-5-0)** GUI WebGUI Connection [WebGUI Connection](#page-33-0) WebGUI Home & Updates [WebGUI Home & Updates](#page-29-0) PRECAUTIONS **[PRECAUTIONS](#page-4-0)** [Login](#page-35-0) PACKAGE CONTENTS **[PACKAGE CONTENTS](#page-5-0)** Navigation [Settings](#page-40-0) [Navigation](#page-37-0) [Status](#page-53-0) [EQ](#page-63-0) **[DESCRIPTION &](#page-6-0) FEATURES** [Routing](#page-55-0) Inputs/Outputs Setup [Inputs/Outputs Setup](#page-66-0) [GPOs](#page-65-0) INSTALL & CONNECT **[INSTALL & CONNECT](#page-7-0)** [VersaPower](#page-73-0) Processing [Processing](#page-75-0) [Groups](#page-91-0) [Events](#page-96-0) START-UP & OPERATION **[START-UP & OPERATION](#page-15-0)** [Player](#page-113-0) [Users](#page-120-0) [Panels](#page-124-0) [Register](#page-129-0) TP-NET Protocol PANEL FUNCTIONS **[PANEL FUNCTIONS](#page-16-0) [APP](#page-133-0) TP-NET TECHNICAL DATA [Protocol](#page-143-0) [TECHNICAL DATA](#page-17-0)** 88

# al ecrer

### **4. Graphic editing and visualiser:**

Editing filter parameters represented graphically.

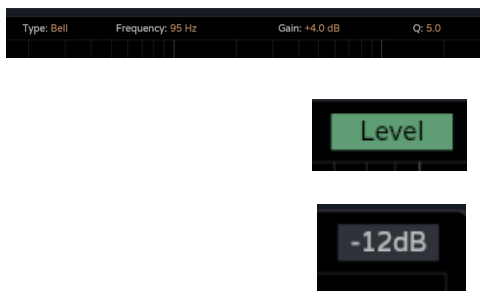

**Information on the current parameters** for the selected filter.

Level button**: displays the EQ curve** with the level set for an output.

**Scale adjustment**: modifies the gain axis (dB) for the graphical representation of the EQ curve.

- o -12dB: between +12dB and -12dB
- o -30dB: between +18dB and -30dB
- o -60dB: between +18dB and -60dB

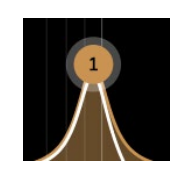

**Filter selected**:

- o Up/down: modifies gain.
- o Left/right: Changes the frequency.
- o Scrolling (mouse wheel): modifies the Q-factor.

# ecler

# 8.12.2.3 LIMITERS

**RMS and peak output signal limiters**.

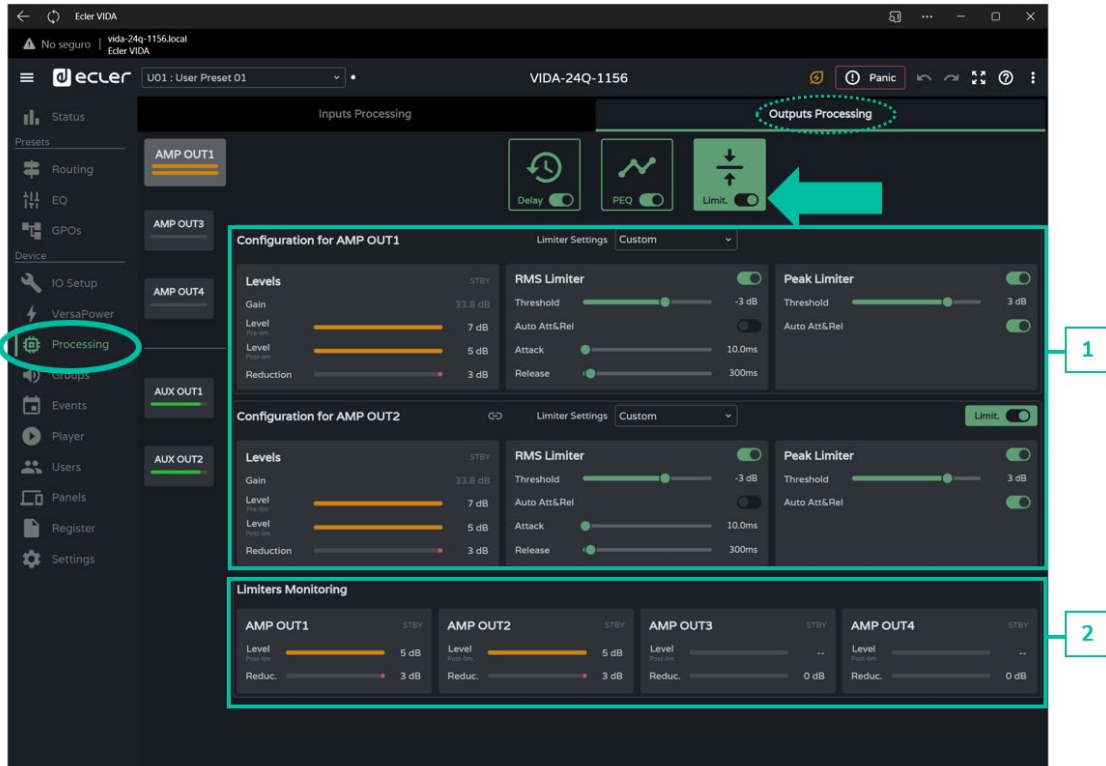

### **1. Configuration of limiters**

**If an output is set to stereo, the limiters for the paired outputs are displayed on the same page**.

**By default, when configuring two stereo outputs, the limiters of those outputs are linked**; any modification of the parameters of the limiter for one output also applies to the other output. **The link can be undone, to independently configure the** stereo output **limiters**, without affecting routing.

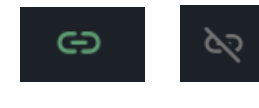

Stereo output limiter **link** button.

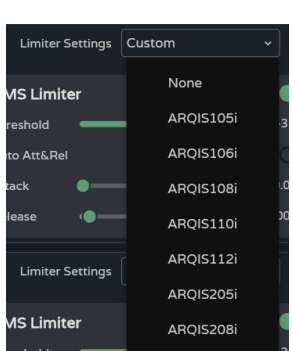

**Limiter Settings: automatic limiter setting selection**.

- The "**None"** setting **sets all limiters to their default values**.
- Any changed setting is shown in the combo box as "**custom"**.

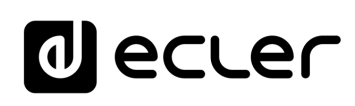

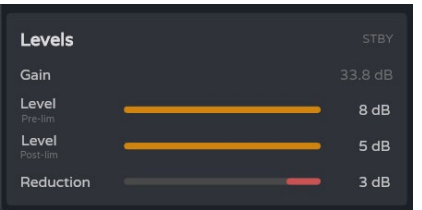

**Monitoring of levels** of an output:

- **Gain: gain** for the output.
- **Level pre-lim:** Output **level prelimiter**, before reduction.
- **Level post-lim**: output **level post-limiter** after reduction.
- **Reduction: reduction of** output **signal**

 $\blacksquare$ **RMS Limiter** Threshold  $-3 dB$ Auto Att&Rel Attack 10.0<sub>ms</sub> Release 300<sub>ms</sub>

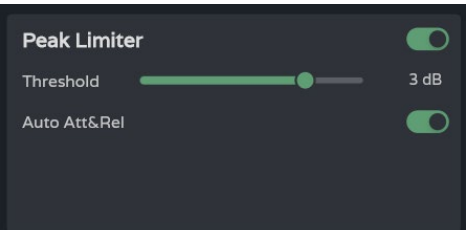

Output signal **limiter settings (RMS)**:

- **Threshold: threshold for the RMS signal** at which the limiter starts to act.
- **Auto Att&Rel: automatic attack and release settings**. If this option is disabled, manual adjustment is possible.

Output signal **limiter (Peak) settings**:

- **Threshold: threshold of the peak signal**, at which the limiter starts to act.
- **Auto Att&Rel: automatic attack and release settings**. If this option is disabled, manual adjustment is possible.

**The RMS and peak limiter settings are independent**, they can be enabled independently.

# **2. Monitoring limiters**

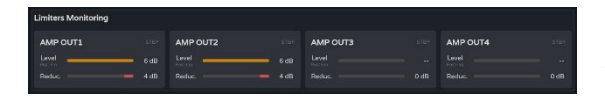

**Monitoring of the levels of the four outputs and their reduction**.

# lecler

### <span id="page-91-0"></span>8.13 GROUPS

≚

**Configuration of the local groups and network groups** for the device.

- **An output can belong to several different groups**: local, general and network.
- **If** an output **belongs to different groups, its volume will be affected by the different volume controls** of the groups.

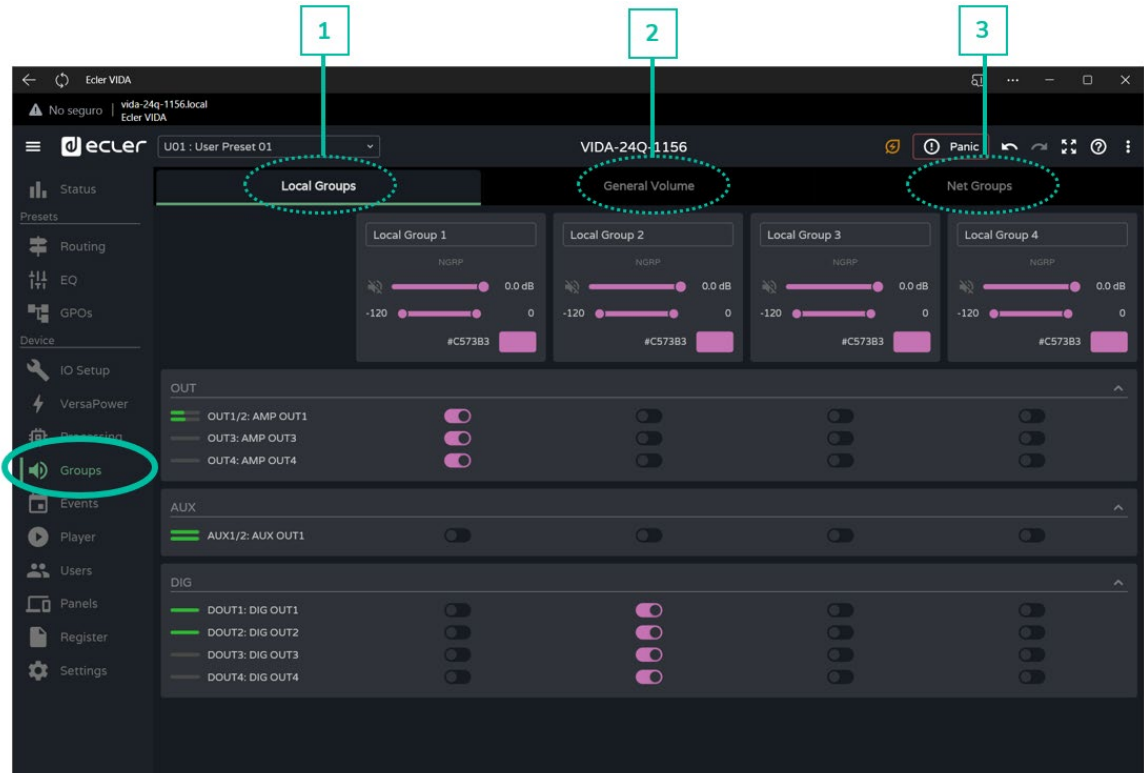

### **1. Local Groups:**

VIDA has **four local** volume control **groups**, source selection and graphic equalisation.

**Group volume controls are placed after the output volume controls** and before the General Volume control in the processing chain.

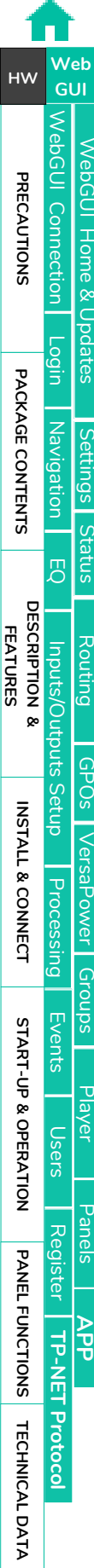

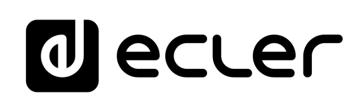

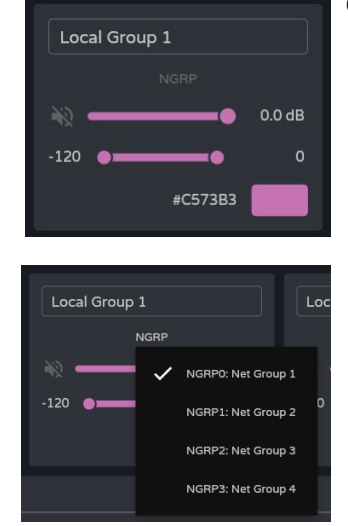

#### **Group configuration**:

- o **Label**: group label.
- o **NGRP:** Network Group Indicator. If lit, it means that the group belongs to at least one network group. Clicking on the indicator brings up the list of groups to which the output belongs; the list can be edited quickly from there.
- o **Volume control and** group **mute**.
- o **User Range**. Volume limits set by the user via user panels.
- o **Colour:** allows assignment of a colour to the group.

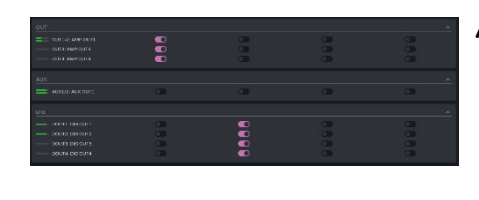

#### **Assigning outputs** to a local group.

**Each column corresponds to a group**: all outputs enabled in the same column belong to the same group.

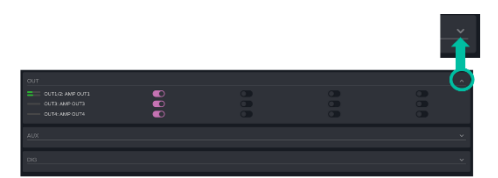

### Output groups can be **expanded or collapsed**.

#### **2. General Volume**:

**Local volume control group** for the amplified outputs.

#### **Differences between General Volume and a local group**:

- Group volume controls are placed after the output volume controls and before the General Volume control in the processing chain.
- The general volume group is local, it cannot belong to a network group.
- It is exclusive to the amplified outputs.

**[INSTALL & CONNECT](#page-7-0)**

**[START-UP & OPERATION](#page-15-0)**

**[PANEL FUNCTIONS](#page-16-0)**

**[TECHNICAL DATA](#page-17-0)**

[WebGUI Connection](#page-33-0)

Home &

WebGUI Connection **PRECAUTIONS** 

**[Web](#page-29-0) [HW](#page-5-0)** GUI

**[PRECAUTIONS](#page-4-0)**

**[PACKAGE CONTENTS](#page-5-0)**

# ecler

[WebGUI Home & Updates](#page-29-0)

Home &

Opgress

[WebGUI Connection](#page-33-0)

WebGUI Connection PRECAUTIONS

**[Web](#page-29-0) GUI [HW](#page-5-0)**

**[PRECAUTIONS](#page-4-0)**

[Login](#page-35-0)

[Navigation](#page-37-0)

**[PACKAGE CONTENTS](#page-5-0)**

PACKAGE CONTENTS Navigation

**[DESCRIPTION &](#page-6-0) FEATURES**

[EQ](#page-63-0)

[Inputs/Outputs Setup](#page-66-0)

**etup** 

In puts/Ou

[Processing](#page-75-0)

Processing

**[INSTALL & CONNECT](#page-7-0)**

INSTALL & CONNECT

[Events](#page-96-0)

[Users](#page-120-0)

**[START-UP & OPERATION](#page-15-0)**

START-UP & OPERATION

**[PANEL FUNCTIONS](#page-16-0)**

PANEL FUNCTIONS

**[TECHNICAL DATA](#page-17-0)**

**TECHNICAL DATA** 

[Register](#page-129-0)

**TP-NET**

TP-NET Protocol

**[Protocol](#page-143-0)**

[Settings](#page-40-0)

[Status](#page-53-0)

[Routing](#page-55-0)

[GPOs](#page-65-0)

[VersaPower](#page-73-0)

VersaPower

[Groups](#page-91-0)

[Player](#page-113-0)

[Panels](#page-124-0)

**[APP](#page-133-0)**

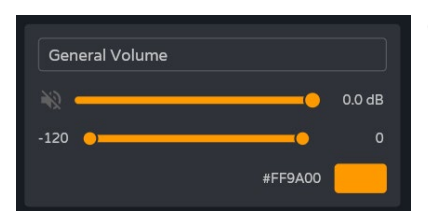

# **Group configuration**:

- o **Label:** group label.
- o **Volume control and** group **mute**.
- o **User Range**. Volume limits set by the user via user panels.
- o **Colour**: allows assignment of a colour to the group.

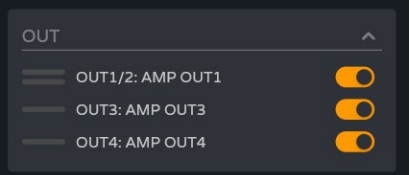

**Assignment of outputs** to the general volume group.

### **3. Net Groups**

VIDA has **four volume control network groups**. The network groups **do not have source selection and equalisation**. Network groups **allow control of volume for several outputs belonging to different devices simultaneously**.

- The group volume controls are located at the end of the processing chain.
- An output can belong to several network groups.
- If an output belongs to different groups, its volume will be affected by the different volume controls of the network groups.
- There is a maximum of four network groups per amplifier group (Group ID).
- Groups are shared by all devices that are on the same network and belong to the same amplifier group (Group ID).
- An output can belong to several network groups.
- An amplifier can only belong to one amplifier group (Group ID).
- The network groups and Group ID are independent of the VIDA amplifier model. The network groups allow control of the volume of different outputs belonging to different VIDA amplifier models: VIDA-16Q**\***, VIDA-24Q and VIDA-48Q*\**

*\* VIDA-16Q and VIDA-48Q will be available soon.*

**If the two network interfaces, NET1 and NET2, are connected the network groups will communicate via the NET1 interface only**. If only one network interface is connected, the network groups will communicate over that interface.

# lecler

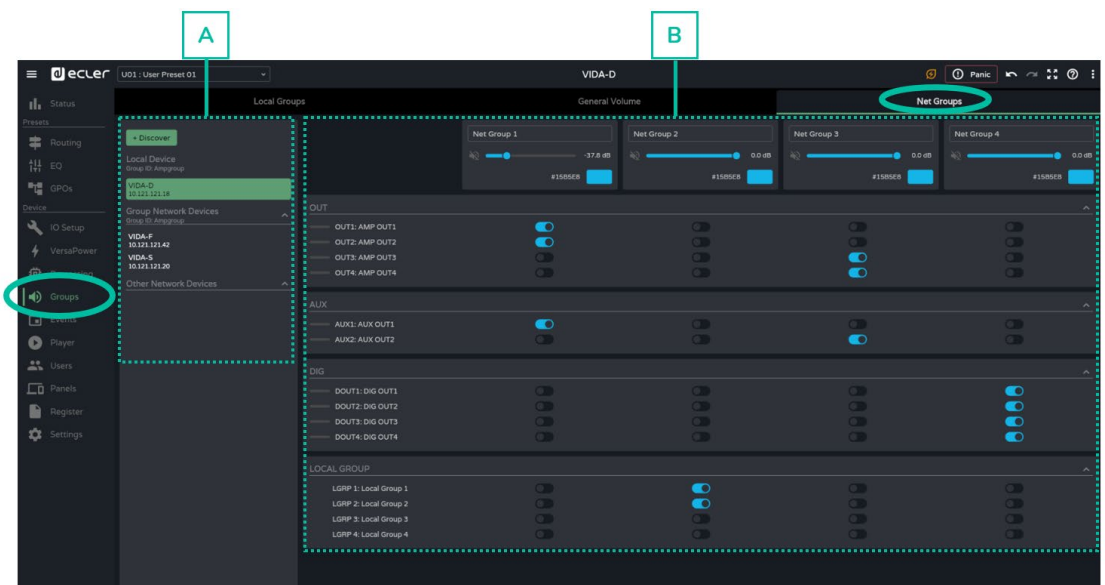

### **A. Management of devices**

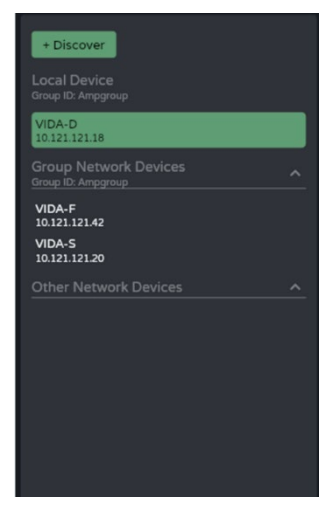

- **Discover: discovers VIDA devices** on the same local network.
- **Local Device: local device**. Equipment to which you are connected. Displays the Group ID, the name of the equipment and its IP address.
- **Group Network Devices: group of network devices with the same Group ID** as the local machine. Displays the Group ID, the name of the equipment and its IP address.

**Clicking on a network device displays its group assignment matrix** and options:

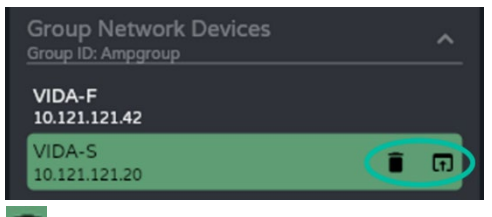

- o  $\blacksquare$ : delete or forget the device. The Discover button returns to this list.
- o **: opens the** device configuration **app** in a **new window** .
- **Other Network Devices: group of network devices with a different Group ID than the local machine.** Displays the Group ID, the name of the equipment and its IP address.

[WebGUI Home & Updates](#page-29-0)

**Updates** 

Home &

[WebGUI Connection](#page-33-0)

WebGUI Connection **PRECAUTIONS** 

**We b [HW](#page-5-0)** [GUI](#page-29-0)

**[PRECAUTIONS](#page-4-0)**

[Login](#page-35-0)

[Navigation](#page-37-0)

**[PACKAGE CONTENTS](#page-5-0)**

PACKAGE CONTENTS Navigation

**[DESCRIPTION &](#page-6-0) FEATURES**

[EQ](#page-63-0)

[Inputs/Outputs Setup](#page-66-0)

Inputs/Outputs Setup

[Processing](#page-75-0)

Processing

**[INSTALL & CONNECT](#page-7-0)**

INSTALL & CONNECT

[Events](#page-96-0)

[Users](#page-120-0)

**[START-UP & OPERATION](#page-15-0)**

START-UP & OPERATION

**[PANEL FUNCTIONS](#page-16-0)**

PANEL FUNCTIONS

**[TECHNICAL DATA](#page-17-0)**

**TECHNICAL DATA** 

[Settings](#page-40-0)

[Status](#page-53-0)

[Routing](#page-55-0)

[GPOs](#page-65-0)

[VersaPower](#page-73-0)

VersaPower

[Groups](#page-91-0)

[Player](#page-113-0)

[Panels](#page-124-0)

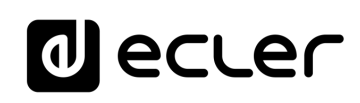

### **B. Network group configuration**

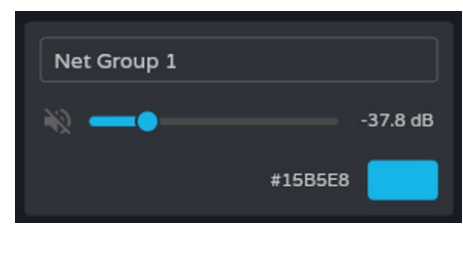

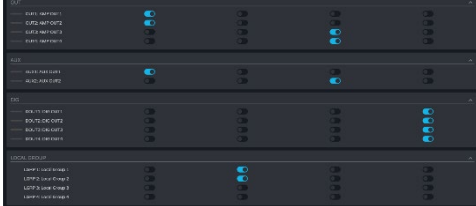

# **Group configuration** :

- **Label**: group label.
- **Volume control and** group **mute** .
- **Colour**: allows assignment of a colour to the group.

**Assignment of outputs** to a network group.

- **Each column** corresponds to **a group** .
- All **outputs enabled in the same column belong to the same group** .

Output groups can be **expanded or collapsed** .

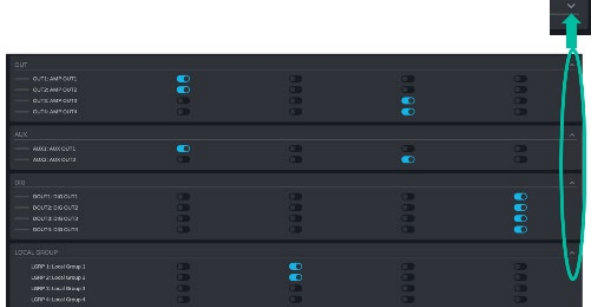

# lecler

[WebGUI Home & Updates](#page-29-0)

WebGUI Home & Updates

[WebGUI Connection](#page-33-0)

WebGUI Connection

**[Web](#page-29-0) [HW](#page-5-0)** GUI

**[PRECAUTIONS](#page-4-0)**

PRECAUTIONS

[Login](#page-35-0)

[Navigation](#page-37-0)

Navigation

**[PACKAGE CONTENTS](#page-5-0)**

PACKAGE CONTENTS

**[DESCRIPTION &](#page-6-0) FEATURES**

[EQ](#page-63-0)

[Inputs/Outputs Setup](#page-66-0)

Inputs/Outputs Setup

[Processing](#page-75-0)

Processing

**[INSTALL & CONNECT](#page-7-0)**

INSTALL & CONNECT

[Events](#page-96-0)

[Users](#page-120-0)

**[START-UP & OPERATION](#page-15-0)**

START-UP & OPERATION

**[PANEL FUNCTIONS](#page-16-0)**

PANEL FUNCTIONS

**[TECHNICAL DATA](#page-17-0)**

**TECHNICAL DATA** 

[Register](#page-129-0)

**TP-NET**

TP-NET Protocol

**[Protocol](#page-143-0)**

[Settings](#page-40-0)

[Status](#page-53-0)

[Routing](#page-55-0)

[GPOs](#page-65-0)

[VersaPower](#page-73-0)

VersaPower

[Groups](#page-91-0)

[Player](#page-113-0)

[Panels](#page-124-0)

**[APP](#page-133-0)**

# <span id="page-96-0"></span>8.14 EVENTS

**Events that allow the device to automate actions and interact with external devices**, such as volume control GPIs and internal functions such as the audio player.

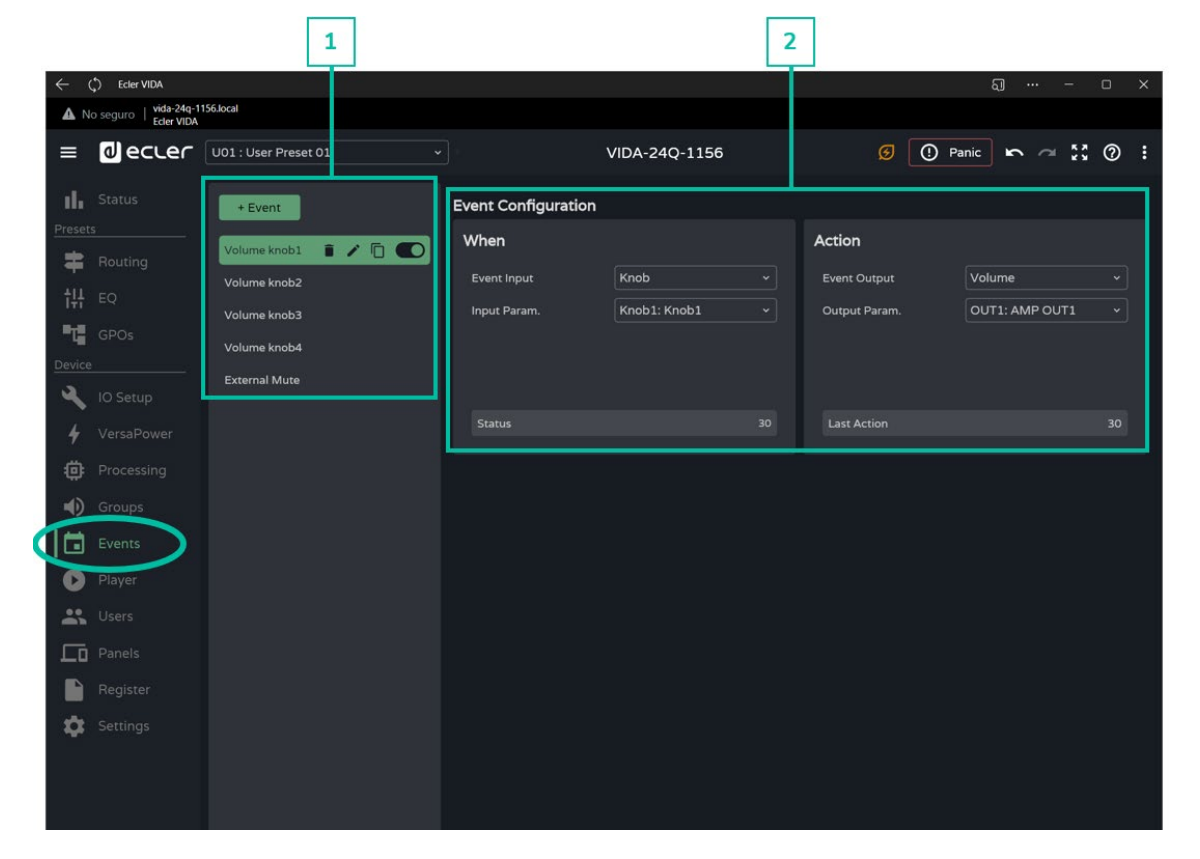

### **1. Event Management**

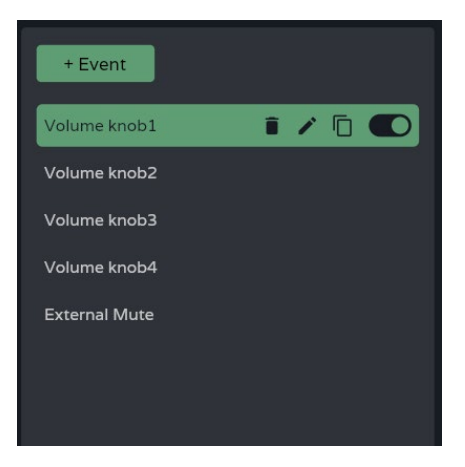

**Management of the list of events available on the device**. Allows the **selection of an item from the list for display and configuration** and to perform actions without having to open the configuration page.

**By default there are five predetermined events which can be modified, disabled or deleted**. **They are recovered when the device is reset to factory settings**.

- **Volume knob1-4**: volume control of the amplified outputs OUT1-4 via the front panel rotary **knobs**.
- **External Mute**: external mute affecting the four amplified outputs OUT1-4.

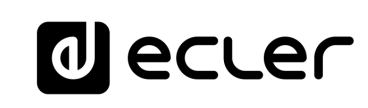

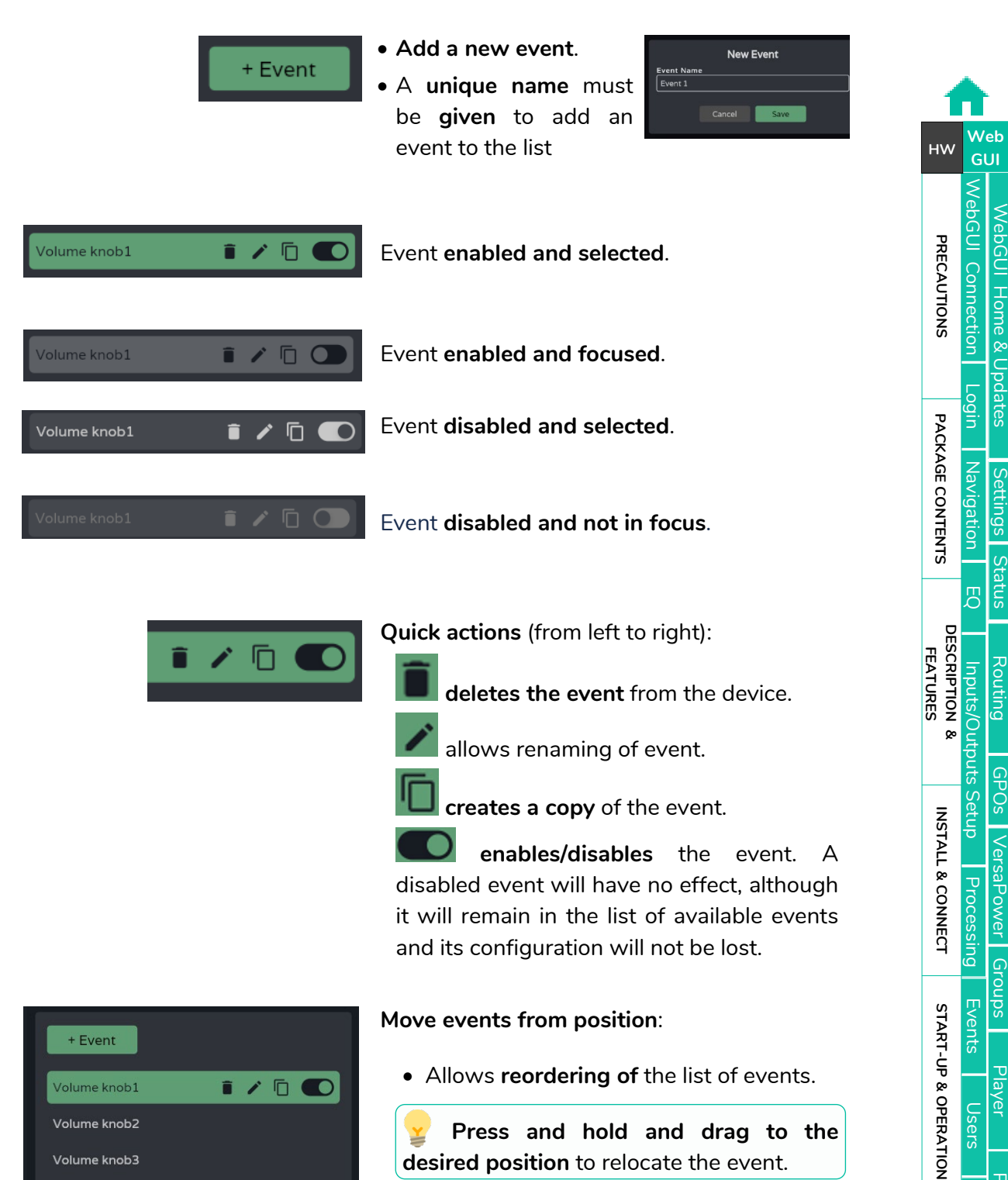

**Press and hold and drag to the desired position** to relocate the event.

Volume knob3 Volume knob4

 $Ext_{\mathfrak{k}}$ 

Volume knob1

**The position of an event is not linked to its priority** over other events.

98

**[Panels](#page-124-0)** 

[Register](#page-129-0)

**TP-NET**

TP-NET Protocol

**[PANEL FUNCTIONS](#page-16-0)**

PANEL FUNCTIONS

**[TECHNICAL DATA](#page-17-0)**

**TECHNICAL DATA** 

**[Protocol](#page-143-0)**

**[APP](#page-133-0)**

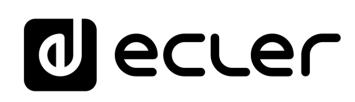

# **2. Event configuration**

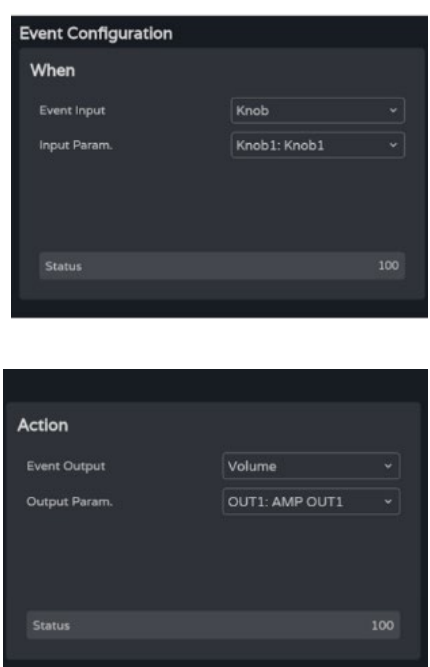

### **Programming of an event** :

• **When**: **when the event occurs** or the input that triggers it.

• **Action**: **action of the event** or output of the input stimulus.

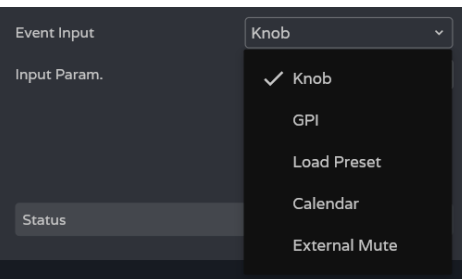

**Event Input:** type of event **input**. **Depending on the selection, the available options** for each type of event **will be loaded** .

- **Knob: rotary controls** on the front panel.
- **GPI**: 0-10V GPI control inputs on the rear panel.
- **Load preset**: Load a preset.
- **Calendar**: calendar schedule.
- **External mute**: **external mute** input from the rear panel.

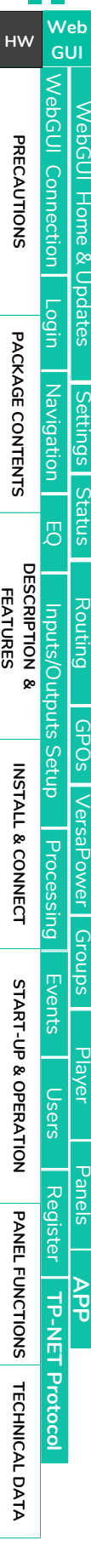

# **al** ecrer

### 8.14.1 EVENT KNOB

**The event input is one of the rotary controls on the front panel (Knobs)**.

#### **When**

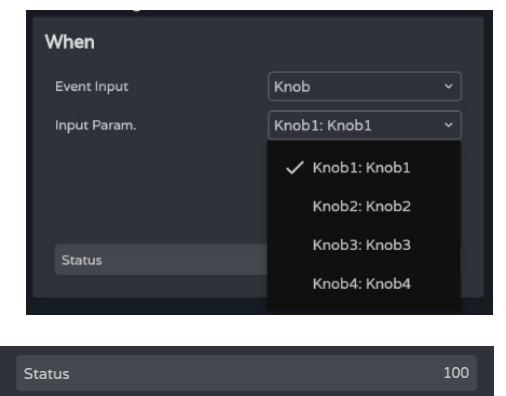

**Four control knobs available.**

**Status.** indicates the **current status of a rotary control,** where 0 is the minimum (left) and 100 is the maximum (right).

### **Action**

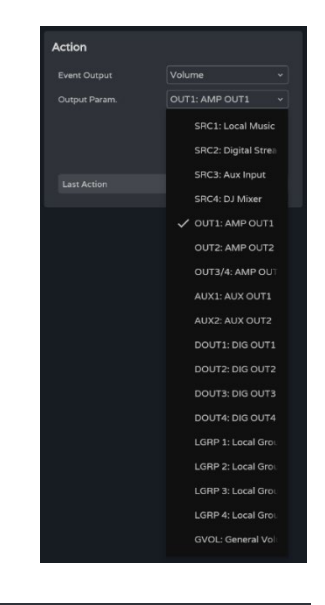

### Enables **control of the volume of an audio signal**.

 $30<sup>°</sup>$ Last Action

**Last action**: indicates the **last action for an event**.

**[INSTALL & CONNECT](#page-7-0)**

INSTALL & CONNECT

**[START-UP & OPERATION](#page-15-0)**

START-UP & OPERATION

**[PANEL FUNCTIONS](#page-16-0)**

**[TECHNICAL DATA](#page-17-0)**

**TECHNICAL DATA** 

**[PRECAUTIONS](#page-4-0)**

PRECAUTIONS

**[Web](#page-29-0) [HW](#page-5-0)** GUI

**[PACKAGE CONTENTS](#page-5-0)**

PACKAGE CONTENTS

# lecler

[WebGUI Home & Updates](#page-29-0)

Opdates

VebGUI Home &

[WebGUI Connection](#page-33-0)

WebGUI Connection

**[Web](#page-29-0) [HW](#page-5-0)** GUI

**[PRECAUTIONS](#page-4-0)**

PRECAUTIONS

[Login](#page-35-0)

[Navigation](#page-37-0)

**[PACKAGE CONTENTS](#page-5-0)**

PACKAGE CONTENTS Navigation

**[DESCRIPTION &](#page-6-0) FEATURES**

[EQ](#page-63-0)

[Inputs/Outputs Setup](#page-66-0)

Inputs/Outputs Setup

[Processing](#page-75-0)

Processing

**[INSTALL & CONNECT](#page-7-0)**

INSTALL & CONNECT

[Events](#page-96-0)

[Users](#page-120-0)

**[START-UP & OPERATION](#page-15-0)**

START-UP & OPERATION

**[PANEL FUNCTIONS](#page-16-0)**

PANEL FUNCTIONS

**[TECHNICAL DATA](#page-17-0)**

**TECHNICAL DATA** 

[Register](#page-129-0)

**TP-NET**

TP-NET Protocol

**[Protocol](#page-143-0)**

[Settings](#page-40-0)

[Status](#page-53-0)

[Routing](#page-55-0)

[GPOs](#page-65-0)

[VersaPower](#page-73-0)

VersaPower

[Groups](#page-91-0)

[Player](#page-113-0)

**[Panels](#page-124-0)** 

**[APP](#page-133-0)**

# 8.14.2 EVENT GPI

**The event input is one of the 0-10 VDC GPIs on the rear panel**.

#### **When**

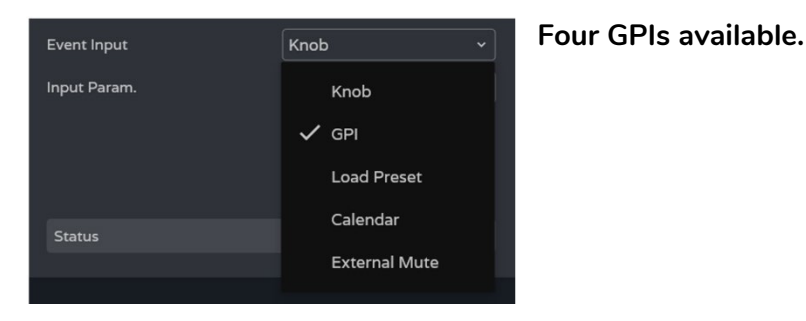

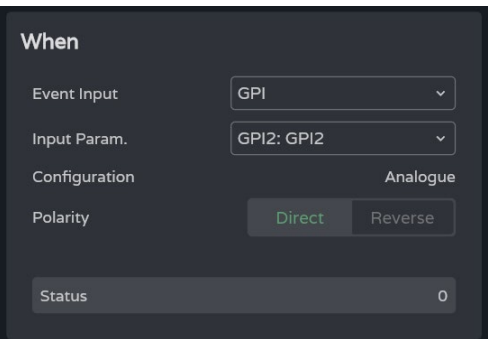

- **Input param**.: **selection of GPI** that triggers the event.
- **Configuration: GPI configuration**. Can be **analogue** (values 0-100), **or digital** (values 0 or 100). Depending on the GPI's operating mode, the Action section will display different options. Configurable in the SETTINGS / Knobs/GPIOs menu.
- **Polarity: determines how the signal received at the GPI is interpreted**: Direct/Reverse: 0 VDC is maximum and 10 VDC is minimum or vice versa.

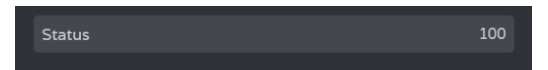

**Status: indicates the current status of the GPI**, where 0 is the minimum and 100 is the maximum.

# ecler

### **Action (analogue mode)**

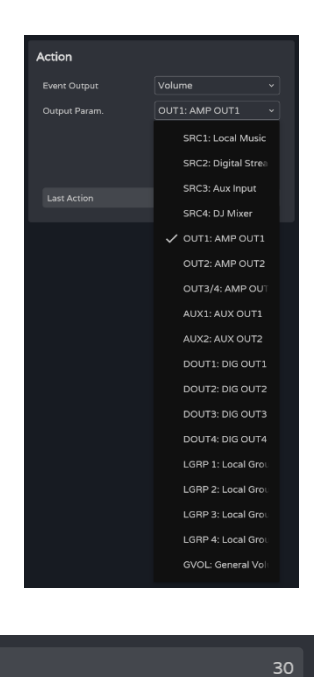

Enables **control of the volume of an audio signal** .

**Last action**: indicates the **last action for an event** .

**Last Action** does not indicate the current state of the control, but **indicates the last state triggered by the event** .

### **Action (digital mode)**

Last Action

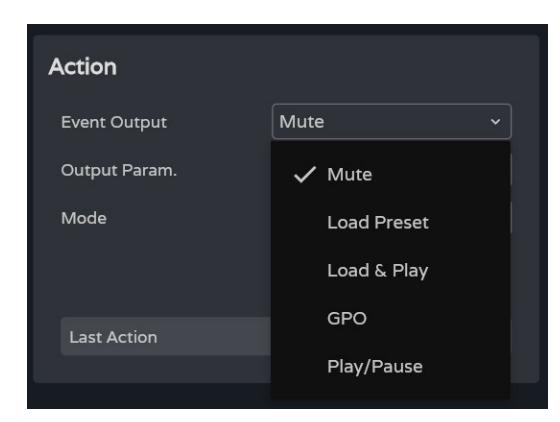

A **GPI -digital event** allows the following actions to be performed:

- **Mute: Mutes** the selected audio signal.
- **Load preset: loads** the selected preset.
- **Load & Play: Load and play** the selected playlist.
- **GPO:** modifies the status of the selected GPO.
- **Play/Pause: resumes or stops the current playback** by an audio player.

**[INSTALL & CONNECT](#page-7-0)**

INSTALL & CONNECT

**[START-UP & OPERATION](#page-15-0)**

START-UP & OPERATION

**[PANEL FUNCTIONS](#page-16-0)**

PANEL FUNCTIONS

**[TECHNICAL DATA](#page-17-0)**

**TECHNICAL DATA** 

**[PRECAUTIONS](#page-4-0)**

PRECAUTIONS

**[PACKAGE CONTENTS](#page-5-0)**

PACKAGE CONTENTS

# al ecrer

#### **Mute**

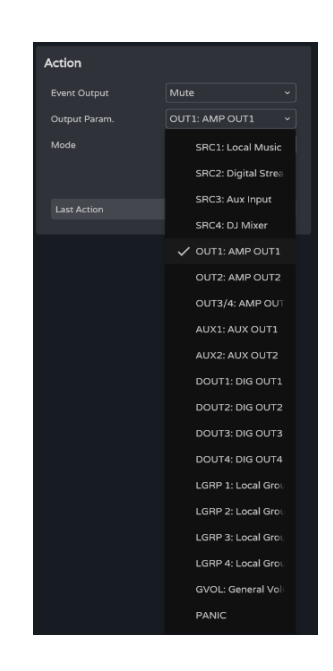

**Mutes the** selected **audio signal** .

#### **PANIC mutes all outputs**

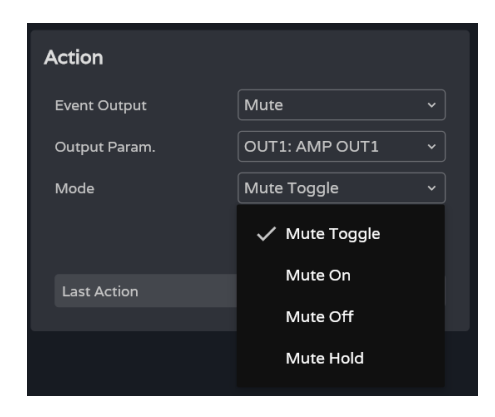

**Mode:** Mute operating mode:

- **Mute Toggle**: **switches between Mute On and Mute Off**.
- **Mute On: changes** the status **to Mute On**, regardless of Mute status.
- **Mute Off: changes** the status **to Mute Off**, regardless of Mute status.
- **Mute Hold: changes** the status **to Mute On for the duration of the input stimulus**.

# **Load Preset**

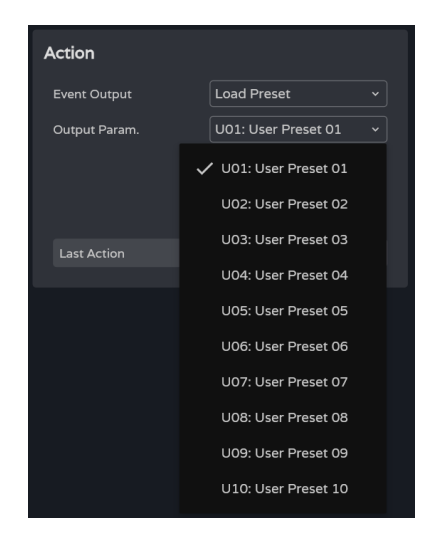

#### **Load the** selected **preset** .

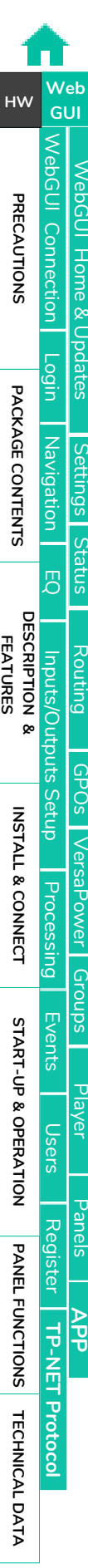

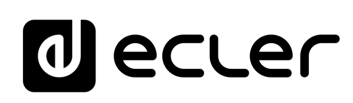

#### **Load & Play**

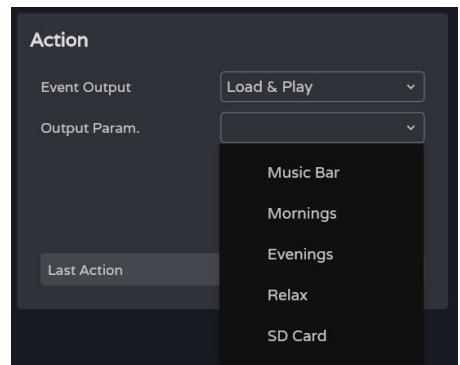

#### **Load and play the** selected **playlist** .

#### **GPO**

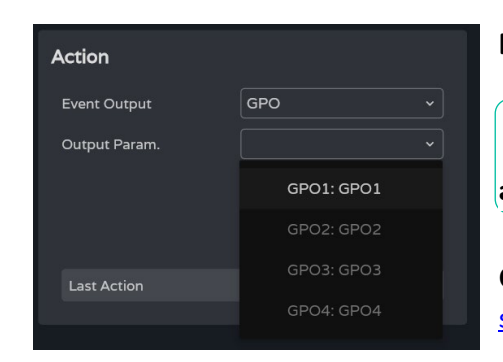

**Modifies the status of the selected GPO**  .

**Only GPOs configured as event GPOs are available**.

**Configurable in the** [COMMANDS/GPIOS](#page-45-0)  [settings.](#page-45-0)

#### **Play/Pause**

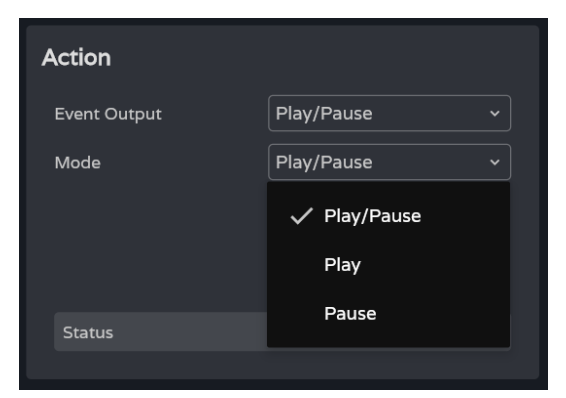

**Resumes or pauses the current playback by an audio player**.

- **Play/Pause**: **toggles between resume and pause** playback.
- **Play: Switches the playback status to Play**, regardless of the player's current state.
- **Pause: Switches the playback status to Pause**, regardless of the player's current status.

# **d** ecler

### 8.14.3 EVENT LOAD PRESET

**The input to the event is the loading of a preset.**

#### **When**

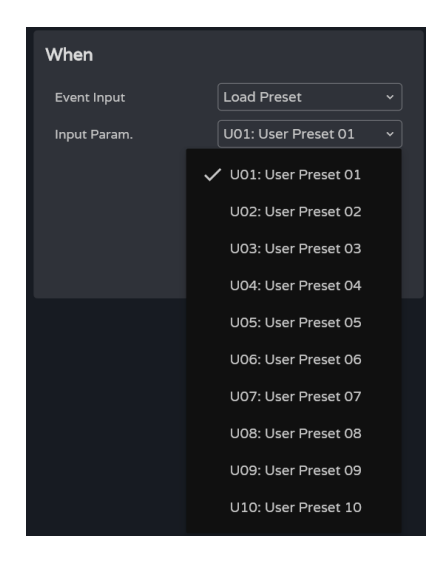

**Input param.: selection of the preset** that triggers the event.

#### **Action**

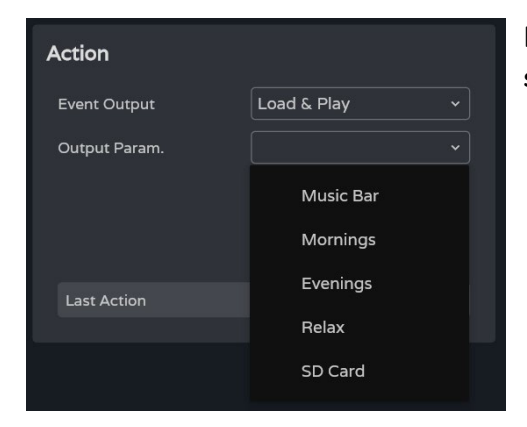

Enables **loading and playback of the specified playlist**.

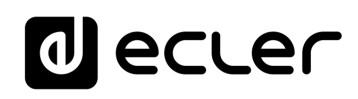

[WebGUI Home & Updates](#page-29-0)

**Updates** 

[WebGUI Connection](#page-33-0)

WebGUI Connection VebGUI Home &

**[Web](#page-29-0) [HW](#page-5-0)** GUI

**[PRECAUTIONS](#page-4-0)**

**PRECAUTIONS** 

[Login](#page-35-0)

[Navigation](#page-37-0)

**[PACKAGE CONTENTS](#page-5-0)**

PACKAGE CONTENTS Navigation

**[DESCRIPTION &](#page-6-0) FEATURES**

[EQ](#page-63-0)

[Inputs/Outputs Setup](#page-66-0)

**etup** 

Inputs/Ou

[Processing](#page-75-0)

Processing

**[INSTALL & CONNECT](#page-7-0)**

INSTALL & CONNECT

[Events](#page-96-0)

[Users](#page-120-0)

**[START-UP & OPERATION](#page-15-0)**

START-UP & OPERATION

**[PANEL FUNCTIONS](#page-16-0)**

PANEL FUNCTIONS

**[TECHNICAL DATA](#page-17-0)**

**TECHNICAL DATA** 

[Register](#page-129-0)

**TP-NET**

TP-NET Protocol

**[Protocol](#page-143-0)**

**[Settings](#page-40-0)** 

[Status](#page-53-0)

[Routing](#page-55-0)

[GPOs](#page-65-0)

[VersaPower](#page-73-0)

VersaPower

[Groups](#page-91-0)

[Player](#page-113-0)

[Panels](#page-124-0)

**[APP](#page-133-0)**

### 8.14.4 EVENT CALENDAR

Allows the **configuration of calendar-triggered events**. A calendar event performs a certain action, such as loading a message with priority according to configurable parameters: date, time, repetitions, etc.

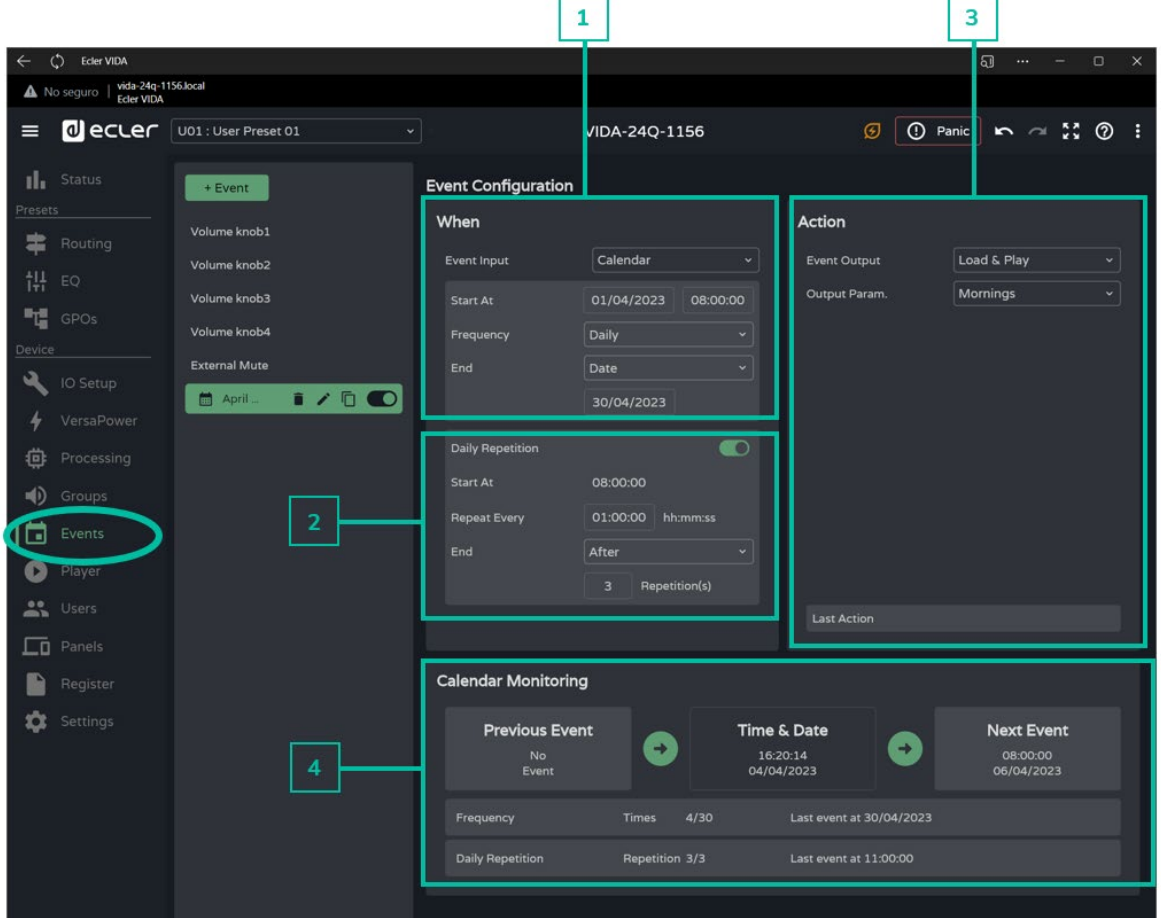

### **1. When**

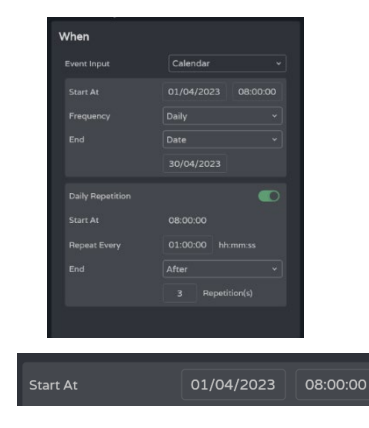

**Setting the time/date that trigger an event and repeat triggers for the event.**

**Date and start time** of the event.

Ţ **Priorities cannot be set between two events that are triggered on the same day at the same time**. However, **times can be set using seconds so that events can be sequenced** at intervals of no less than one second.

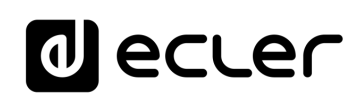

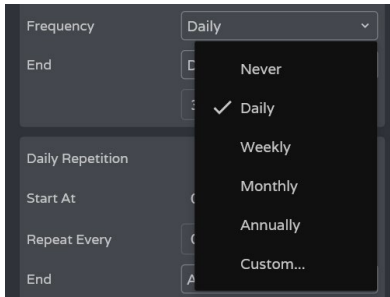

**Frequency: Frequency of recurrence of the event**. Days on which the event is triggered at the selected start time.

- **Never: one-shot event**. Not repeated.
- **Daily: repeated daily**. Repeated every day.
- **Weekly: repeated weekly**. Repeated every seven days, starting from the selected start date.
- **Monthly: repeated monthly**. Repeated on a particular date (N) in each month. N is the date in each month on which the event is triggered.

**If the selected date does not exist in the month, the event is not triggered**. For example, if the trigger date is 31, the event is triggered only on 31 in each month. If a month does not have 31 days, the event is not triggered.

- **Annually: repeated yearly**. Repeated on the same day of the same month every year. The date in the month is the same in each successive year.
- **Custom: Custom repeat**. See section [Customise](#page-106-0)  [Frequency](#page-106-0) below.

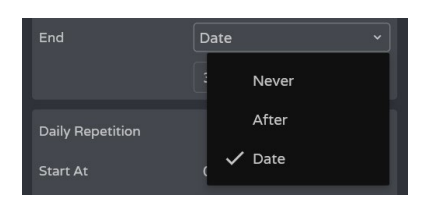

#### **End of the event.**

- **Never: the event repeats indefinitely** (2099).
- **After: the event ends after N shots**.
- **Date: end date of the event**. Last date triggered.

#### <span id="page-106-0"></span>**Customise Frequency**

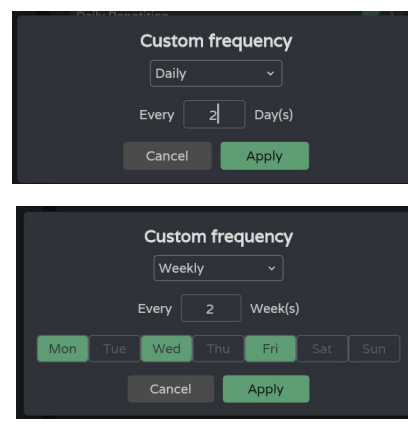

**Custom Frequency allows custom frequencies to be set.**

**Daily: Daily.**

**Every:** The event is triggered **every N days**.

**Weekly: Weekly**: the event is triggered on the selected days of the week, every N weeks (shown under Every).

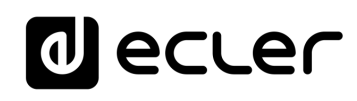

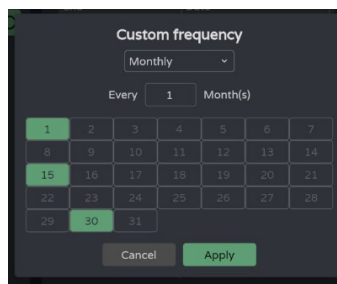

**Monthly: Monthly**: the event is triggered on the selected days in each month, every N months.

Ţ **If the selected date does not exist in the month, the event is not triggered**. For example, if the trigger date is 31, the event is triggered only on 31 in each month. If a month does not have 31 days, the event is not triggered.

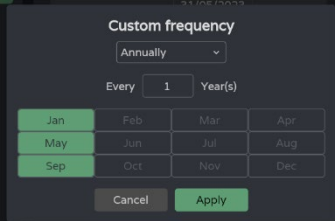

**Yearly: Yearly** The event is triggered in the selected months of **each year, on the same day** as the start date, every N years.

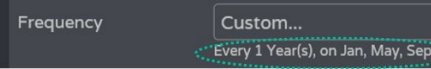

**After applying the changes, a brief**  summary of the event trigger **frequency setting is displayed** .

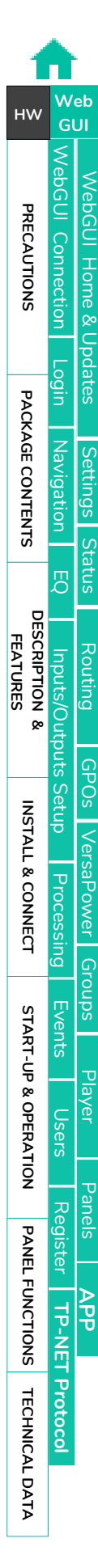
# ecler

### **2. In -day Repeats**

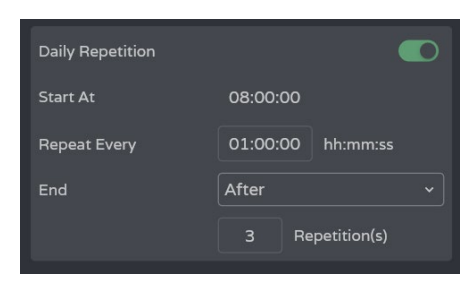

**Repeat** firings of an **event within the same day.**

 $\bullet$ **Daily Repetition** 

### **Enables or disables in -day repeats** .

- **Disabled:** there are no in -day repeats. The event will be triggered once on each day, in function of the trigger frequency setting.
- **Enabled:** the event **is repeated within the**  same day, according to the daily repeats configuration. The repeats occur every trigger day for the event, which is determined by the trigger frequency.
- **Start At: Time of first trigger, as configured** Start At 08:00:00 by the event **trigger frequency**. Subsequent

triggers during a day are viewed as repeats of the first trigger. **On a given day the event is triggered 1 (first trigger, frequency) plus N repetitions**.

01:00:00 hh:mm:ss **Repeat Every: Repetition interval** or frequency of in -day repetition.

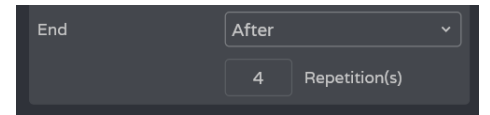

Repeat Every

**End of the event** .

- **Never:** the event **repeats indefinitely up to 23:59.**
- **After**: the event **ends after N repetitions**.
- **Time**: **end time for the event**. After this time, no more repeats are triggered.

If **a repeat takes place at the end time for repeats, it will be the last replay of the day**.

# lecler

[WebGUI Home & Updates](#page-29-0)

WebGUI Home & Updates

[WebGUI Connection](#page-33-0)

WebGUI Connection

**We b [HW](#page-5-0)** [GUI](#page-29-0)

**[PRECAUTIONS](#page-4-0)**

**PRECAUTIONS** 

[Login](#page-35-0)

[Navigation](#page-37-0)

**[PACKAGE CONTENTS](#page-5-0)**

PACKAGE CONTENTS Navigation

**[DESCRIPTION &](#page-6-0) FEATURES**

[EQ](#page-63-0)

[Inputs/Outputs Setup](#page-66-0)

Inputs/Outputs Setup

[Processing](#page-75-0)

Processing

**[INSTALL & CONNECT](#page-7-0)**

INSTALL & CONNECT

[Events](#page-96-0)

[Users](#page-120-0)

**[START-UP & OPERATION](#page-15-0)**

START-UP & OPERATION

**[PANEL FUNCTIONS](#page-16-0)**

PANEL FUNCTIONS

**[TECHNICAL DATA](#page-17-0)**

**TECHNICAL DATA** 

[Register](#page-129-0)

**TP-NET**

TP-NET Protocol

**[Protocol](#page-143-0)**

[Settings](#page-40-0)

[Status](#page-53-0)

[Routing](#page-55-0)

[GPOs](#page-65-0)

[VersaPower](#page-73-0)

NersaPower

[Groups](#page-91-0)

[Player](#page-113-0)

[Panels](#page-124-0)

**[APP](#page-133-0)**

### **3. Action**

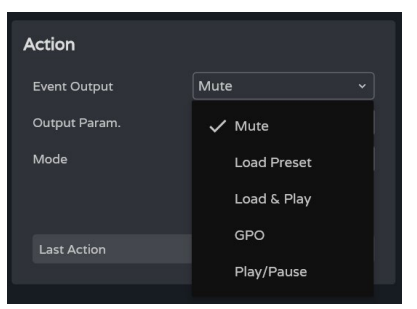

A calendar event allows the **following actions** :

- **A. Mute: Mutes the** selected **audio signal** .
- **B. Load Preset: loads the** selected **preset** .
- **C. Load & Play: Load and play the** selected **playlist** .
- **D. GPO: modifies the status of the** selected **GPO** .
- **E. Play/Pause: Continues or stops the current playback** by an audio player.

### **A. Action Mute:**

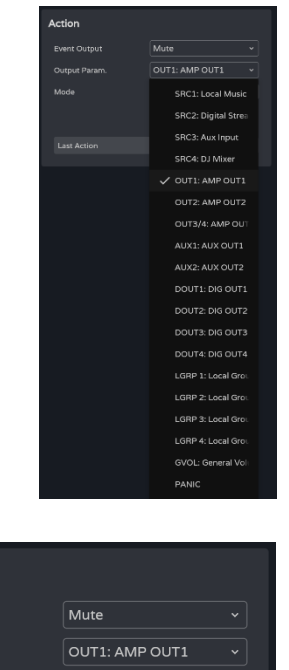

### **Mutes the** selected **audio signal** .

**PANIC mutes all outputs** .

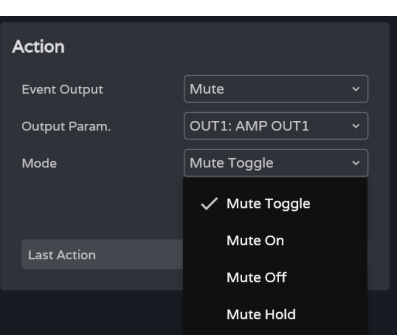

**Mode: mode** of operation:

- **Mute Toggle: Toggles between Mute On and Mute Off** .
- **Mute On**: **changes** the status **to Mute On**, regardless of Mute status.
- **Mute Off: changes** the status to **Mute On**, regardless of Mute status.
- **Mute Hold: changes** the status to **Mute On for the duration of the input stimulus** .

# lecler

[WebGUI Home & Updates](#page-29-0)

WebGUI Home & Updates

[WebGUI Connection](#page-33-0)

WebGUI Connection

**We b [HW](#page-5-0)** [GUI](#page-29-0)

[Login](#page-35-0)

**[PRECAUTIONS](#page-4-0) [PACKAGE CONTENTS](#page-5-0)**

PACKAGE CONTENTS

**PRECAUTIONS** 

[Navigation](#page-37-0)

Navigation

[EQ](#page-63-0)

[Inputs/Outputs Setup](#page-66-0)

Inputs/Outputs Setup

**[DESCRIPTION &](#page-6-0) FEATURES**

[Processing](#page-75-0)

**Processing** 

**[INSTALL & CONNECT](#page-7-0)**

INSTALL & CONNECT

[Events](#page-96-0)

[Users](#page-120-0)

**[START-UP & OPERATION](#page-15-0)**

START-UP & OPERATION

**[PANEL FUNCTIONS](#page-16-0)**

PANEL FUNCTIONS

**[TECHNICAL DATA](#page-17-0)**

**TECHNICAL DATA** 

[Register](#page-129-0)

**TP-NET**

TP-NET Protocol

**[Protocol](#page-143-0)**

[Settings](#page-40-0)

[Status](#page-53-0)

[Routing](#page-55-0)

[GPOs](#page-65-0)

[VersaPower](#page-73-0)

VersaPower

[Groups](#page-91-0)

[Player](#page-113-0)

[Panels](#page-124-0)

**[APP](#page-133-0)**

### **B. Action Load Preset:**

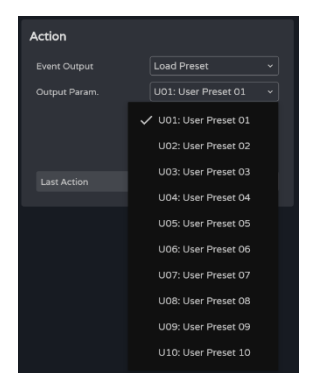

### **Load the** selected **preset** .

### **C. Action Load & Play:**

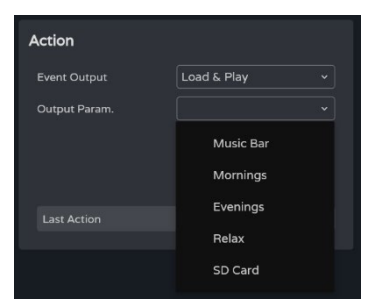

**Load and play the** selected **playlist** .

### **D. Action GPO:**

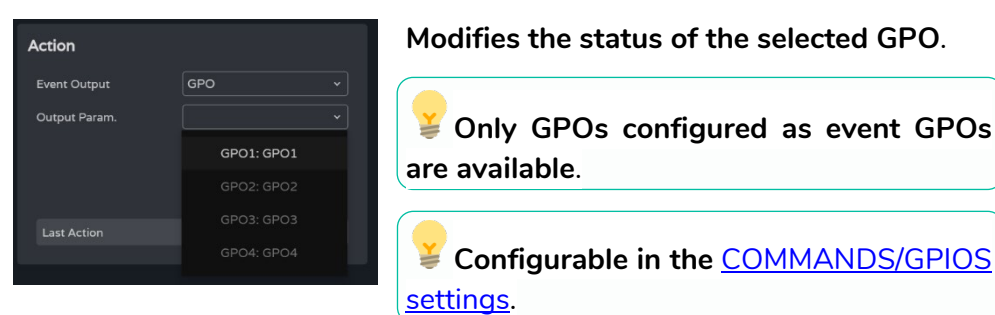

### **E. Action Play/Pause:**

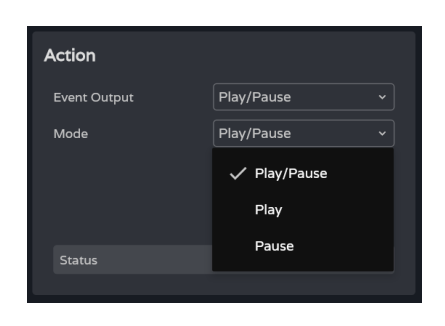

**Resumes or pauses the current playback** by an audio player.

- **Play/Pause: Toggles between resume and pause** playback.
- **Play**: **changes the playback status to Play**, regardless of the player's current state.
- **Pause: switches the playback status to Pause**, regardless of the player's current state.
- **4. Calendar Monitoring**

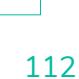

# **al ecler**

[WebGUI Home & Updates](#page-29-0)

Opdates

[WebGUI Connection](#page-33-0)

WebGUI Connection NebGUI Home &

**[Web](#page-29-0) [HW](#page-5-0)** GUI

**[PRECAUTIONS](#page-4-0)**

**PRECAUTIONS** 

[Login](#page-35-0)

[Navigation](#page-37-0)

**[PACKAGE CONTENTS](#page-5-0)**

PACKAGE CONTENTS Navigation

**[DESCRIPTION &](#page-6-0) FEATURES**

[EQ](#page-63-0)

[Inputs/Outputs Setup](#page-66-0)

Inputs/Outputs Setup

[Processing](#page-75-0)

Processing

**[INSTALL & CONNECT](#page-7-0)**

INSTALL & CONNECT

[Events](#page-96-0)

[Users](#page-120-0)

**[START-UP & OPERATION](#page-15-0)**

START-UP & OPERATION

**[PANEL FUNCTIONS](#page-16-0)**

PANEL FUNCTIONS

**[TECHNICAL DATA](#page-17-0)**

**TECHNICAL DATA** 

[Register](#page-129-0)

**TP-NET**

TP-NET Protocol

**[Protocol](#page-143-0)**

[Settings](#page-40-0)

[Status](#page-53-0)

[Routing](#page-55-0)

[GPOs](#page-65-0)

[VersaPower](#page-73-0)

VersaPower

[Groups](#page-91-0)

[Player](#page-113-0)

[Panels](#page-124-0)

**[APP](#page-133-0)**

**Monitoring the frequency of events and their daily repetition.**

• **Previous event** • **Time and date** • **Upcoming event**

**Previous Event** Time & Date **Next Event** 6 0 12:10:29<br>05/04/2023 No<br>Even 13:00:00<br>05/04/2023

Time & Date

 $12:10:18$ 

a

0

**Next Event** 

13:00:00

**Calendar Monitoring Previous Event** 

> **Indicates the number of times the event has been triggered**, not counting its in-day repetitions.

- **Times:** first, **number of times triggered /** second, **times remaining** before the end of the event.
- **Last event at: date of the last day** on which the event is to be triggered.

**Indicates the number of times the event has been repeated on the same day** (in-day repetitions).

- **Repetition:** in first position, **number of repeats** / in second position **repeats remaining** before the end of the day.
- **Last event at: time at which the event will be repeated for the last** time.

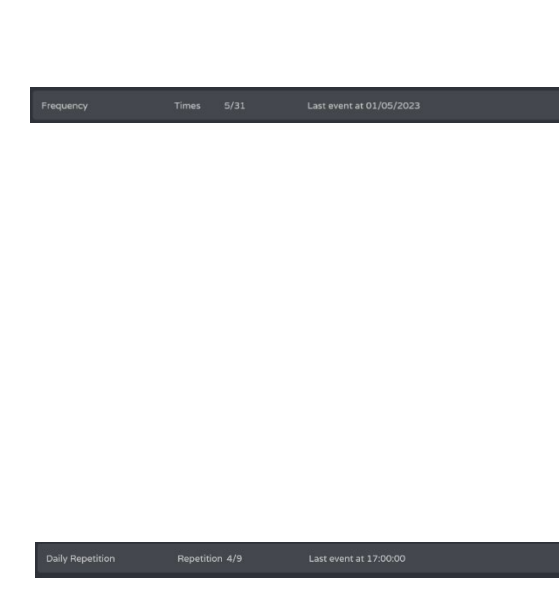

# a ecrer

### 8.14.5 EVENT EXTERNAL MUTE

**Mutes the** selected **audio outputs** while the external contact close (External Mute) is closed.

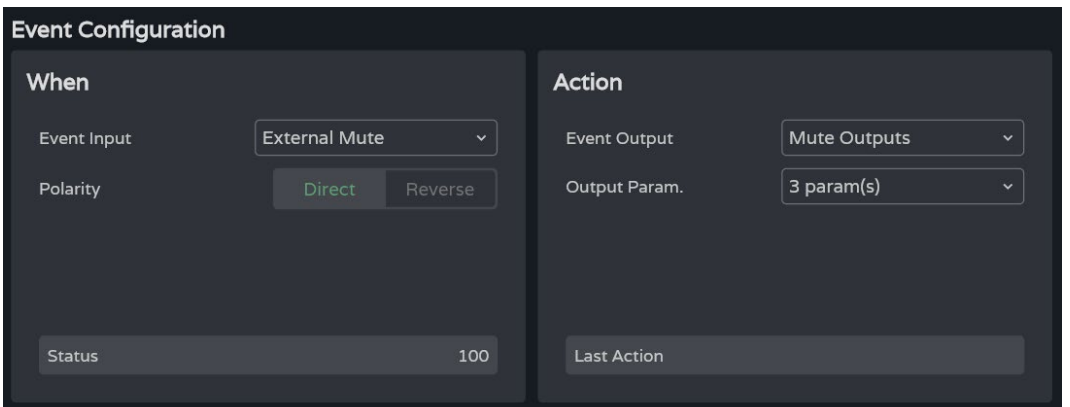

#### **When**

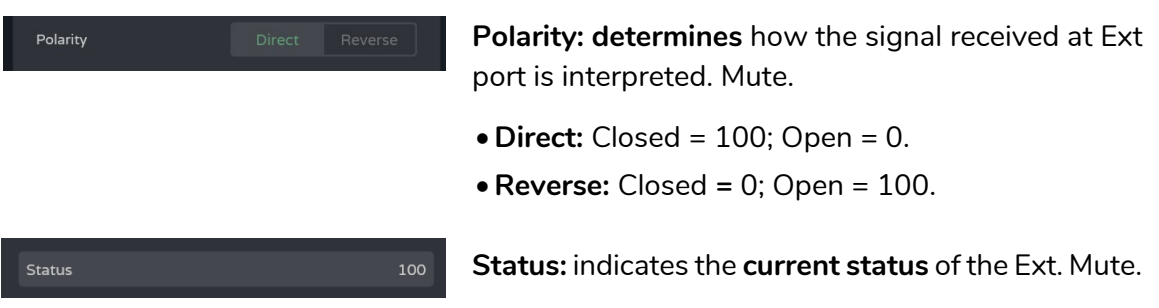

### **Action**

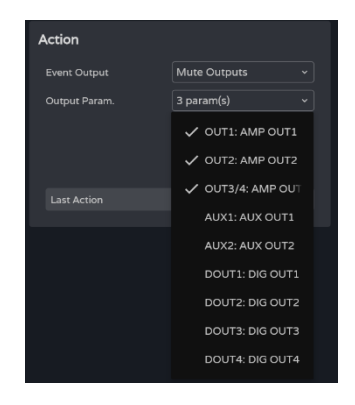

- **Mutes the selected audio outputs**. Multiple outputs can be selected.
- **Last action**: **indicates the last action of the event**.

≚ **Last Action** does not indicate the current status of Ext. Mute, but **indicates the last state triggered by the event**.

# a ecrer

### <span id="page-113-0"></span>8.15 PLAYER

### **Embedded audio player, playlist management and file manager.**

Enables **playback of mp3, ogg, WAV, FLAC, AIFF audio content from a microSD card** (not included) inserted into the microSD slot on the rear panel of the device (see microSD [slot location in Panel](#page-17-1) Functions section).

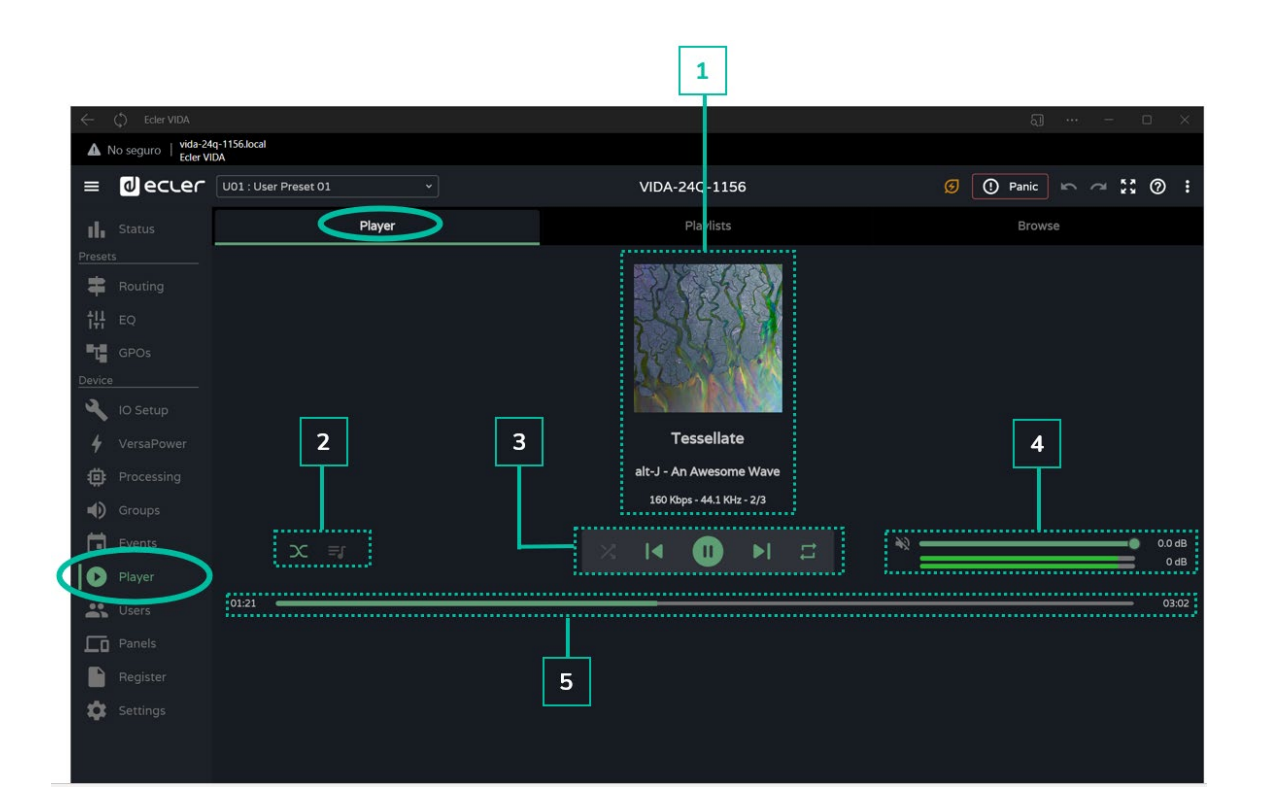

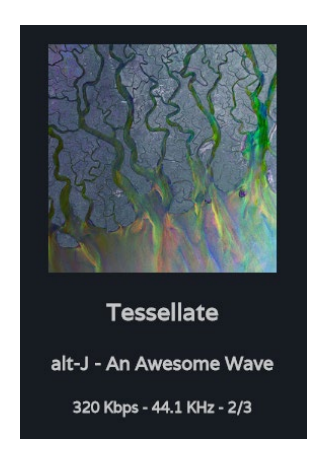

### **1 Playing track information**:

- **Album art**: requires an Internet connection for album art retrieval to work.
- **Labels** (3 screens): Track title Artist Album
- **Track information**: bit-rate per second sample rate position in the playlist.

**[INSTALL & CONNECT](#page-7-0)**

**[START-UP & OPERATION](#page-15-0)**

**[PANEL FUNCTIONS](#page-16-0)**

**[TECHNICAL DATA](#page-17-0)**

**[PRECAUTIONS](#page-4-0) [PACKAGE CONTENTS](#page-5-0)**

**[Web](#page-29-0) [HW](#page-5-0)** GUI

# ecler

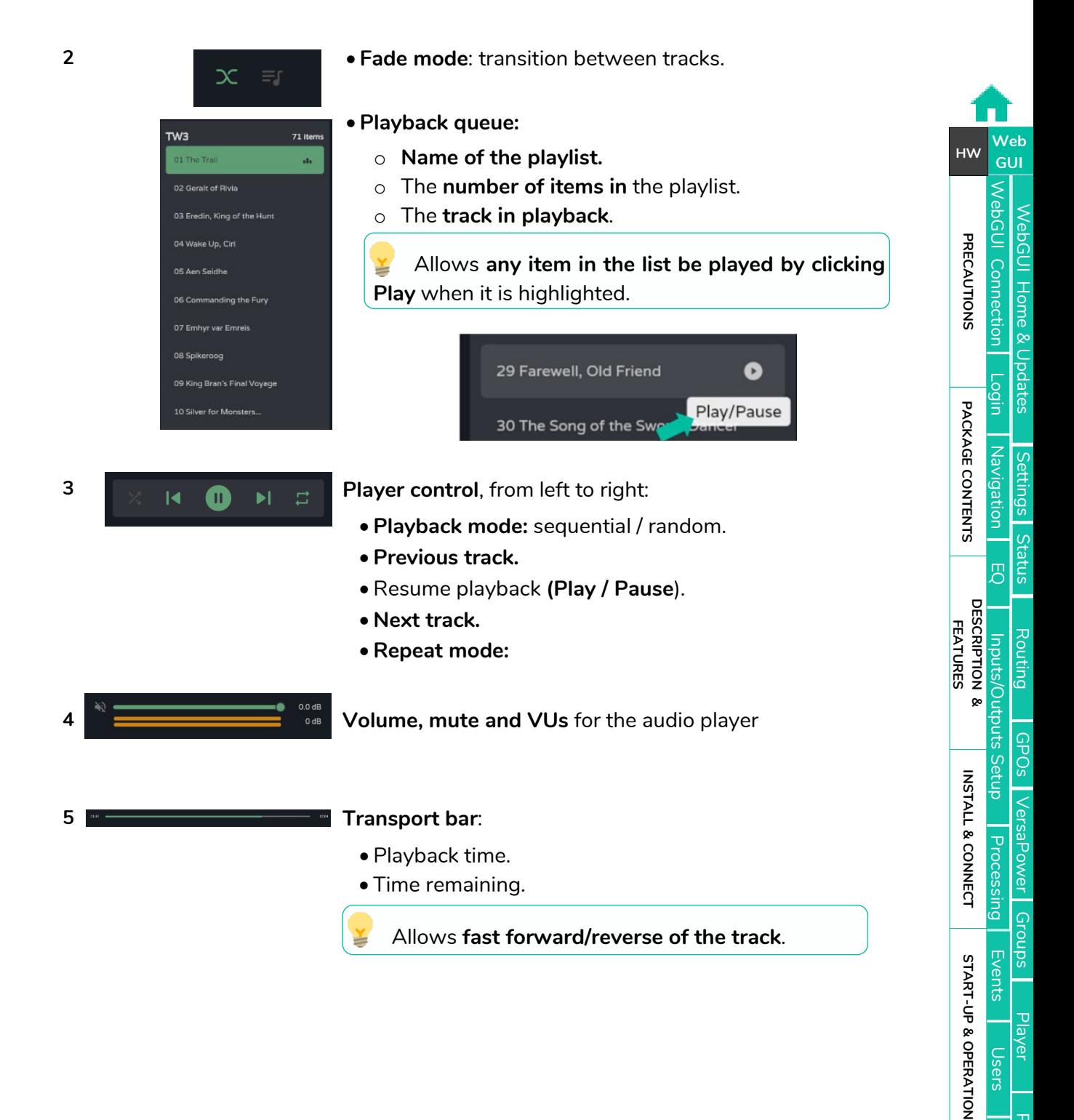

**[Panels](#page-124-0)** 

[Register](#page-129-0)

**TP-NET**

TP-NET Protocol

**[PANEL FUNCTIONS](#page-16-0)**

PANEL FUNCTIONS

**[TECHNICAL DATA](#page-17-0)**

**TECHNICAL DATA** 

**[Protocol](#page-143-0)**

**[APP](#page-133-0)**

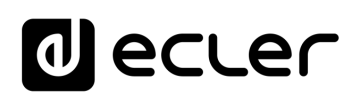

### 8.15.1 PLAYLISTS

**Music playlists and their management**. A playlist is a group of items that has an alias and an address on the microSD card. A playlist can contain several addresses that can point to:

- **Files**: an audio file.
- **Folders:** containing audio files.

### **Valid audio files**: mp3, ogg, WAV, FLAC, AIFF

A **If a file is invalid** or the folder contains invalid files, such as images, **the player will ignore those files** and only play valid audio files.

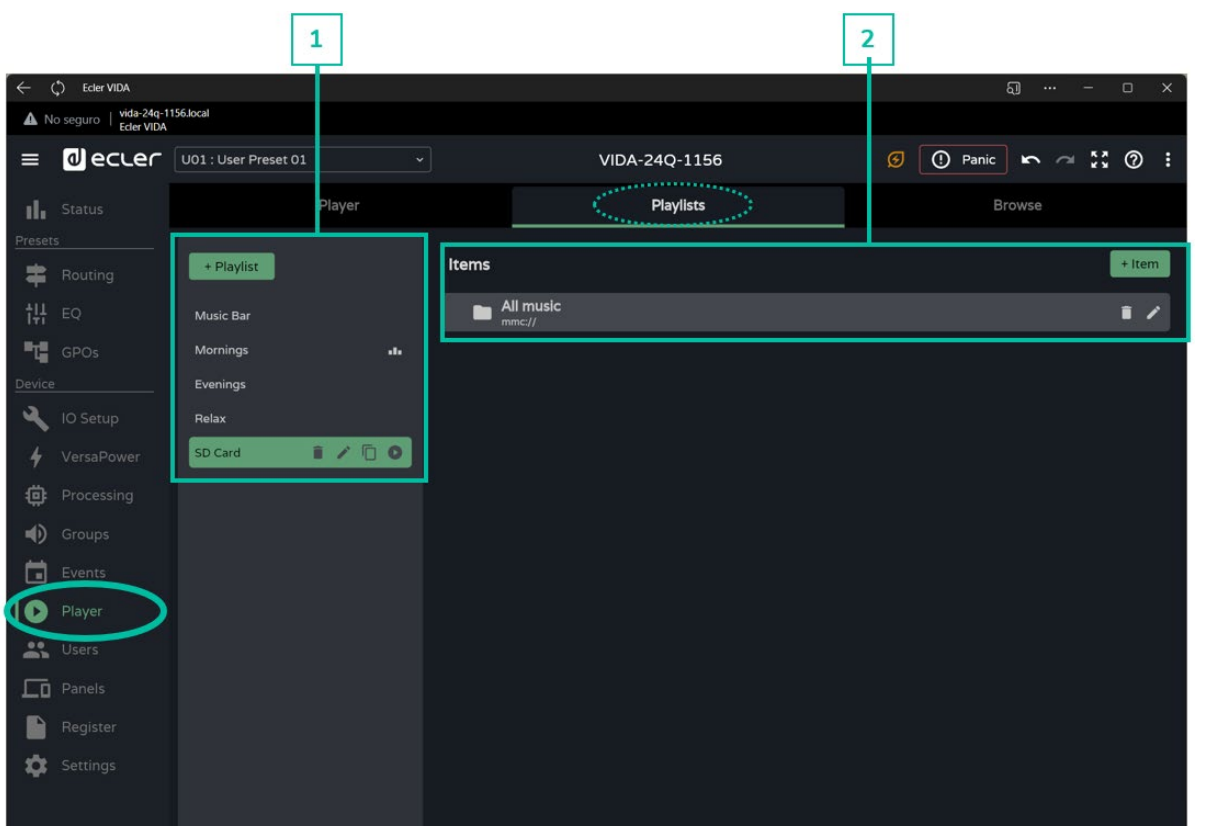

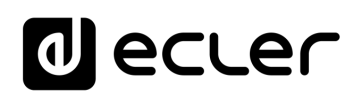

### **1. Playlist management**

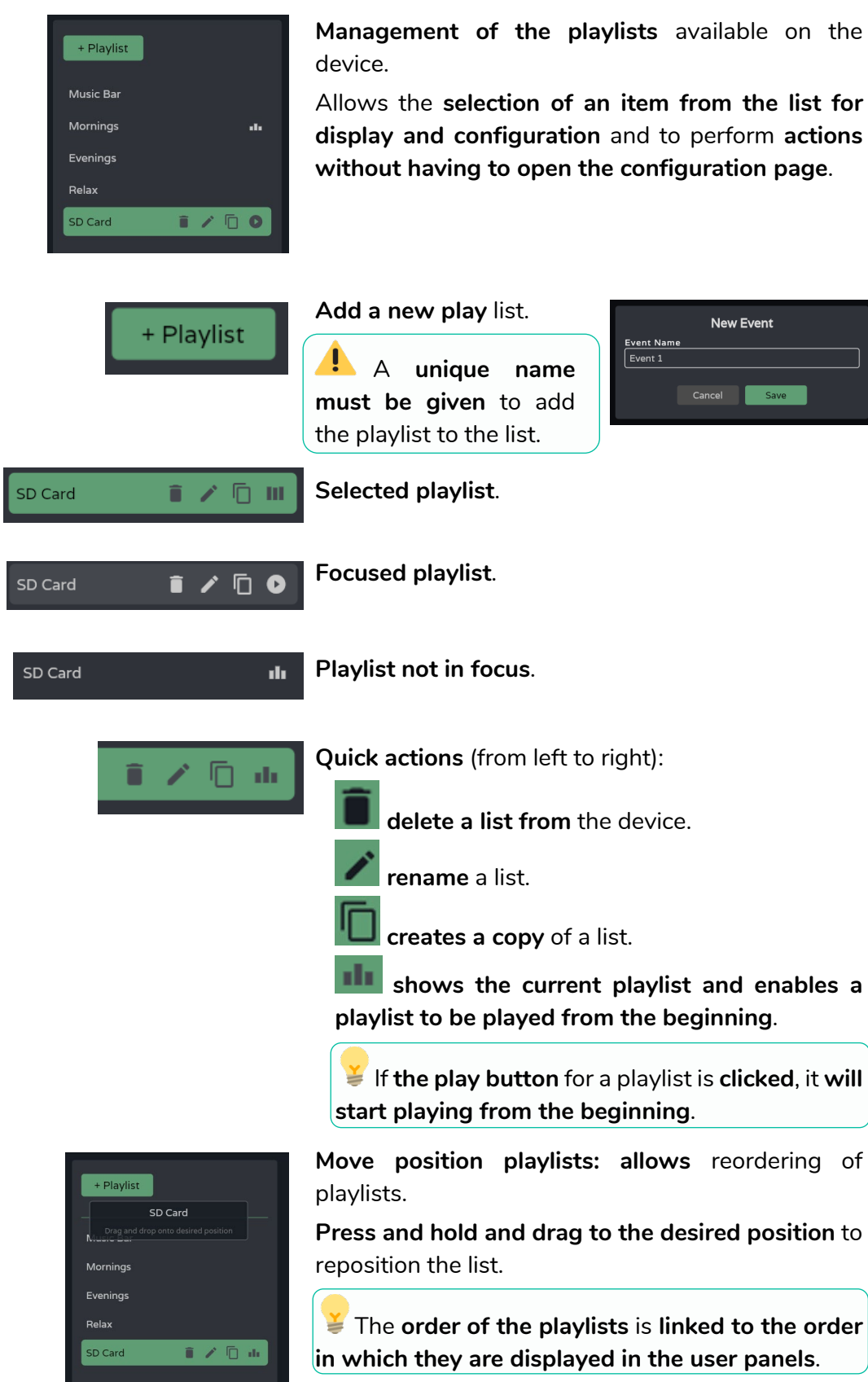

**We b [HW](#page-5-0)** [GUI](#page-29-0)

# ecler

### **2. Playlist settings**

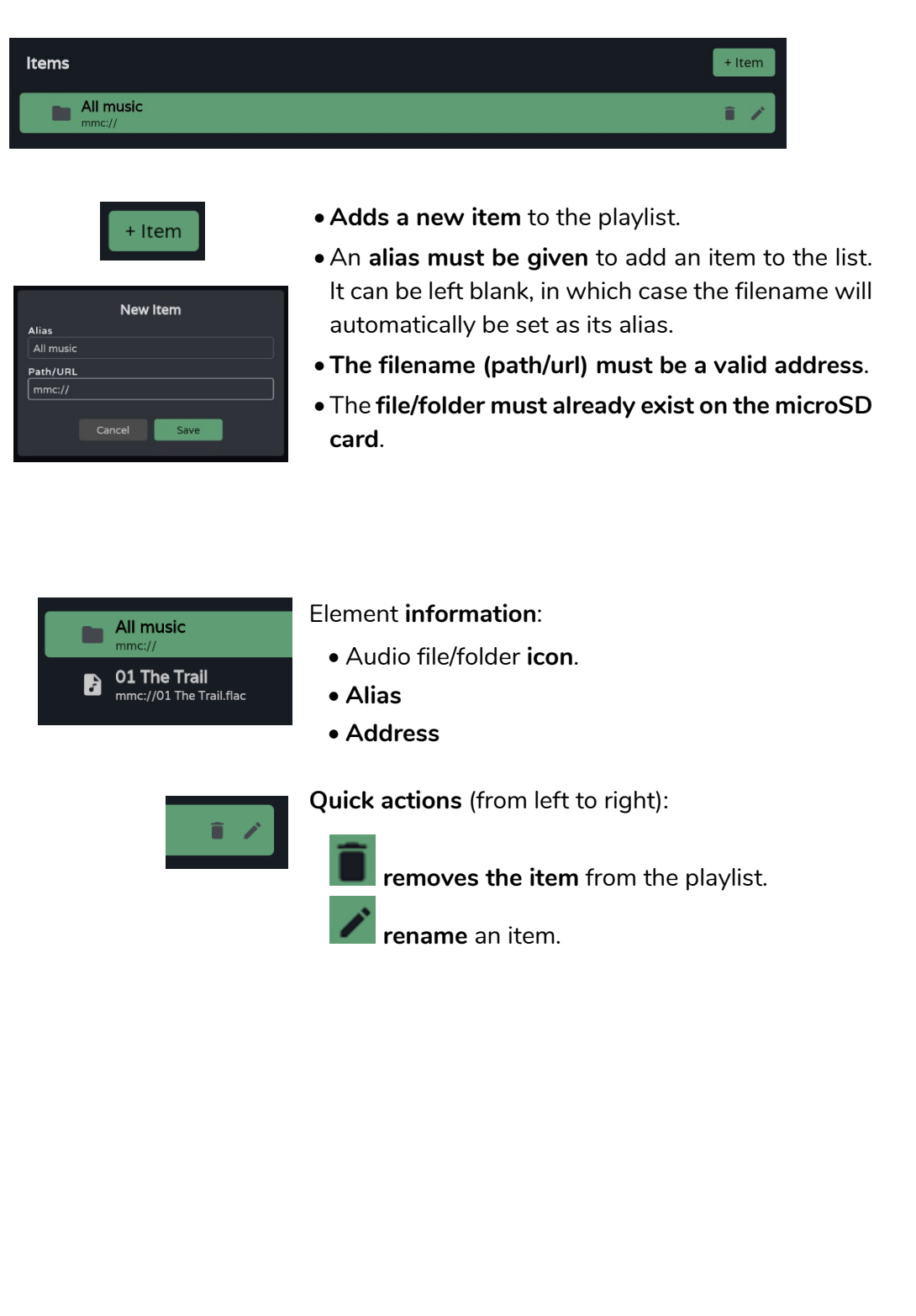

WebGUI Connection [WebGUI Connection](#page-33-0) [WebGUI Home & Updates](#page-29-0) WebGUI Home & Updates PRECAUTIONS **[PRECAUTIONS](#page-4-0)** [Login](#page-35-0) PACKAGE CONTENTS **[PACKAGE CONTENTS](#page-5-0)** Navigation [Navigation](#page-37-0) [Settings](#page-40-0) [Status](#page-53-0) [EQ](#page-63-0) **[DESCRIPTION &](#page-6-0) FEATURES** [Routing](#page-55-0) Inputs/Outputs Setup [Inputs/Outputs Setup](#page-66-0) [GPOs](#page-65-0) INSTALL & CONNECT **[INSTALL & CONNECT](#page-7-0)** VersaPower [VersaPower](#page-73-0) Processing [Processing](#page-75-0) [Groups](#page-91-0) **[Events](#page-96-0)** START-UP & OPERATION **[START-UP & OPERATION](#page-15-0)** [Player](#page-113-0) [Users](#page-120-0) [Panels](#page-124-0) [Register](#page-129-0) PANEL FUNCTIONS **[PANEL FUNCTIONS](#page-16-0) [APP](#page-133-0)** TP-NET Protocol **TP-NET [Protocol](#page-143-0) TECHNICAL DATA [TECHNICAL DATA](#page-17-0)**

**We b [HW](#page-5-0)** [GUI](#page-29-0)

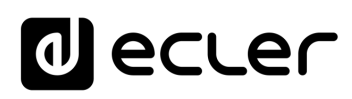

### 8.15.2 BROWSER

**MicroSD card browser**. **Allows addition and deletion of files and folders** on the microSD card and **viewing of their content to create playlists or edit existing lists**. **With no need to remove the microSD card from the device**.

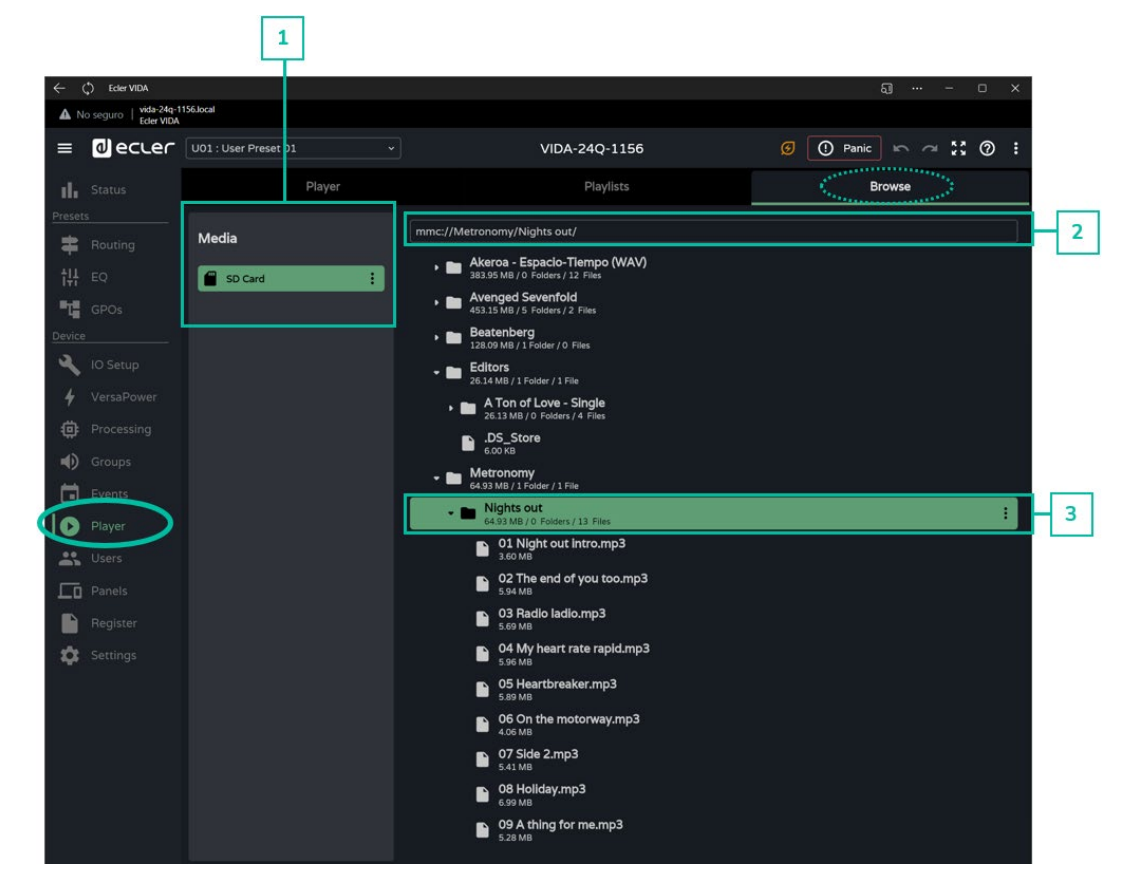

### **1. Medium**

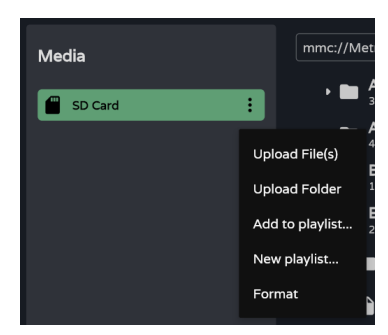

**Media selection and** media **options**:

- **Upload files: adds files** from your computer to the microSD card.
- **Upload folder: adds a** folder from your computer to the microSD card.
- **Add to playlist: add the root address of the microSD card** to an existing playlist ("mmc://").
- **New playlist: creates a playlist with the root address** of the microSD card ("mmc://").
- **Format: format the microSD card** to a valid format for the device.

**Formatting the microSD card will delete all content**.

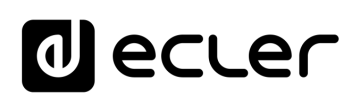

### **2. Route**

mmc://Metronomy/Nights out/

**Address or path of the selected item.** 

- **Autocomplete** when an item is selected .
- An **address** can be entered **manually** .
- Allows **copying and pasting** .

### **3. Folders and Files**

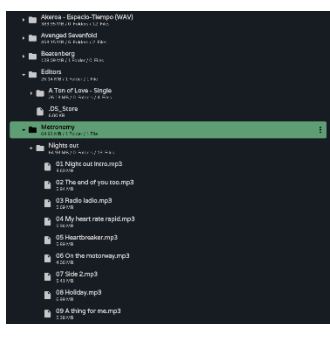

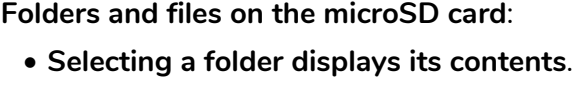

- **To collapse** the contents of a folder, **click on it again** .
- Allows **browsing of the content of media** (microSD card).

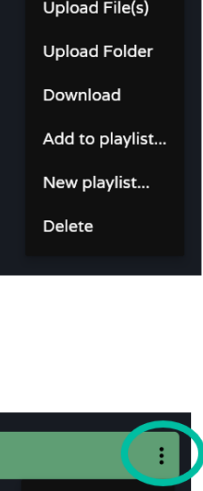

**Folder options** :

- **Upload files: adds files** from your computer to the selected folder.
- **Upload folder: adds a folder** from your computer to the selected folder.
- **Add to playlist...: adds the address of the selected folder** to an existing playlist.
- **New playlist...: creates a playlist** with the address of the selected folder.
- **Delete: deletes the folder and its contents** .

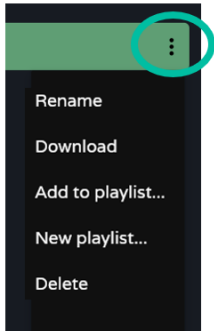

**Archive options** :

- **Rename: rename** the file
- **Add to playlist...: adds the address of the selected file** to an existing playlist.
- **New playlist...: creates a playlist** with the address of the selected file.
- **Delete: deletes the archive and its contents** .

[WebGUI Connection](#page-33-0) WebGUI Connection [WebGUI Home & Updates](#page-29-0) /ebGUI Home & PRECAUTIONS **[PRECAUTIONS](#page-4-0)** Updates [Login](#page-35-0) PACKAGE CONTENTS **[PACKAGE CONTENTS](#page-5-0)** Navigation [Navigation](#page-37-0) **[Settings](#page-40-0)** [Status](#page-53-0) [EQ](#page-63-0) **[DESCRIPTION &](#page-6-0) FEATURES** [Routing](#page-55-0) Inputs/Outputs Setup [Inputs/Outputs Setup](#page-66-0) [GPOs](#page-65-0) INSTALL & CONNECT **[INSTALL & CONNECT](#page-7-0)** VersaPower [VersaPower](#page-73-0) Processing [Processing](#page-75-0) [Groups](#page-91-0) [Events](#page-96-0) START-UP & OPERATION **[START-UP & OPERATION](#page-15-0)** [Player](#page-113-0) [Users](#page-120-0) [Panels](#page-124-0) [Register](#page-129-0) PANEL FUNCTIONS **[PANEL FUNCTIONS](#page-16-0) [APP](#page-133-0)** TP-NET Protocol **TP-NET TECHNICAL DATA [Protocol](#page-143-0) [TECHNICAL DATA](#page-17-0)**

**We b [HW](#page-5-0)** [GUI](#page-29-0)

# lecler

### <span id="page-120-0"></span>8.16 USERS

**Management of device users and display of user panels** assigned to users.

There are **three user profiles**:

- **Administrator: system administrator.** Has access to the device configuration web page.
- **Public: public user**. Has access to the user panels assigned to the profile. **No login credentials are required**.
- **Users: users**. Each user has access to the user panels assigned to them by the administrator. **Requires login credentials**.

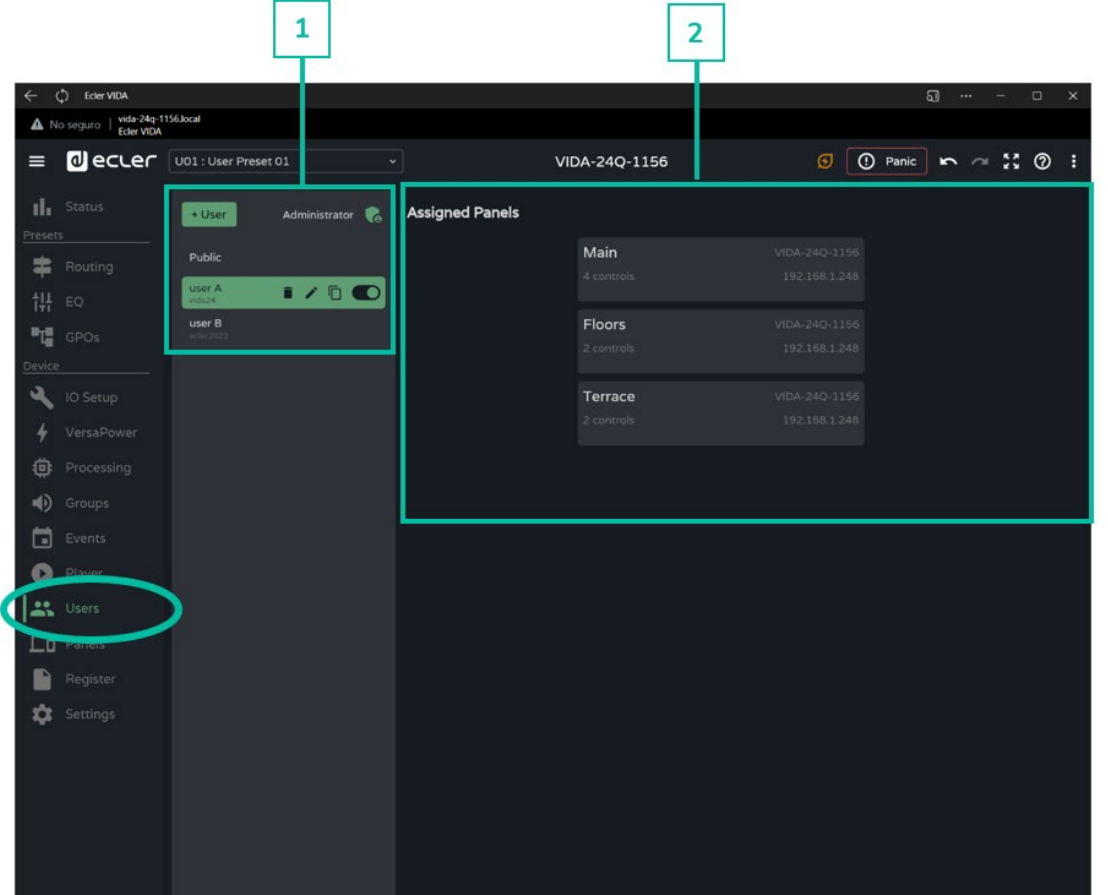

### **1. User management**

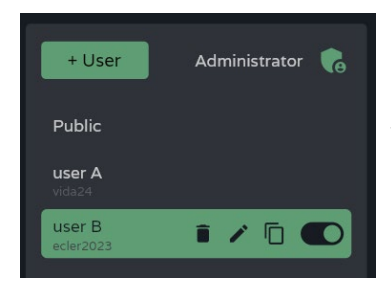

### **Management of users available on the device.**

Allows the selection of an item from the list, for display of the panels assigned to the user and quick actions.

# **al ecler**

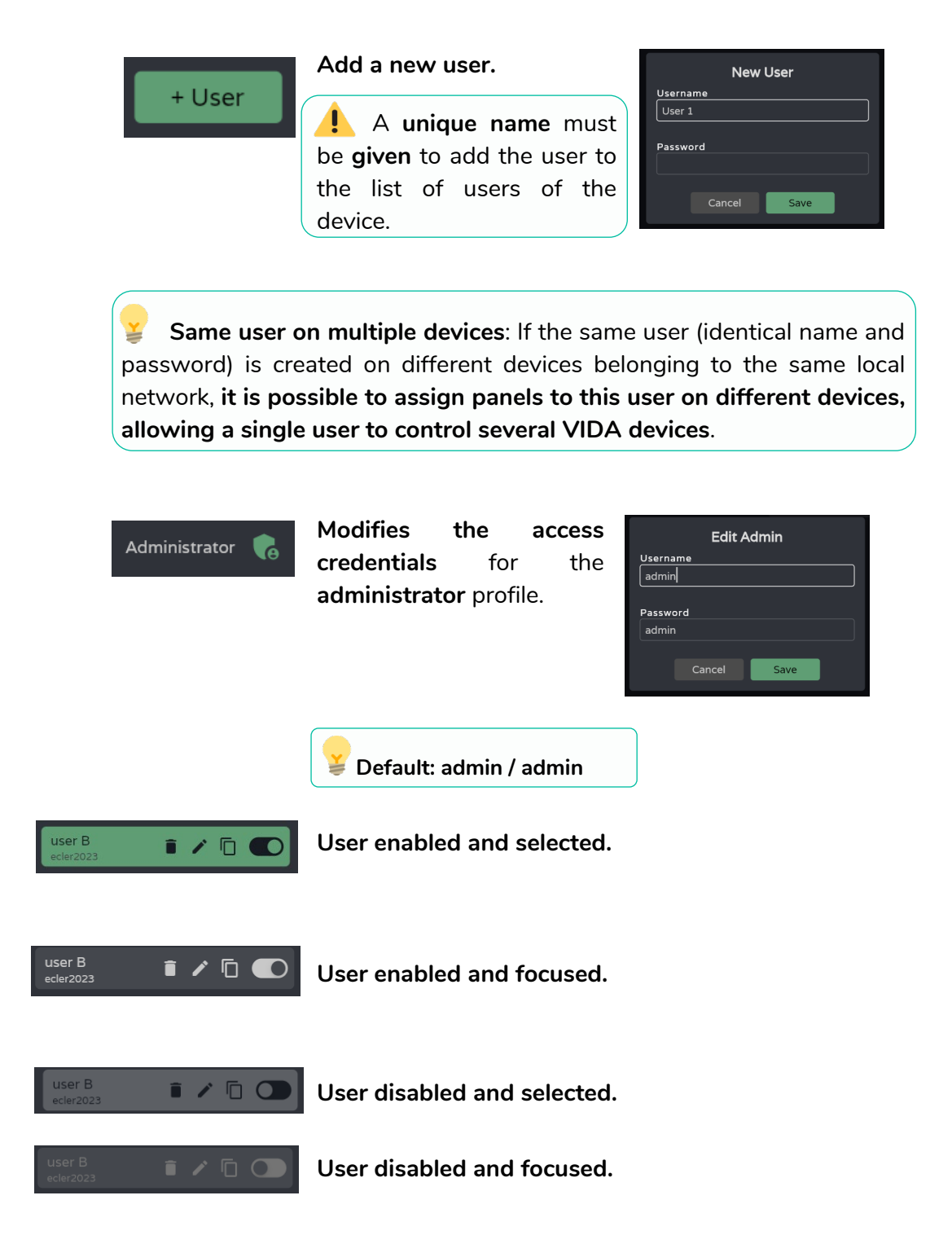

PACKAGE CONTENTS **[PACKAGE CONTENTS](#page-5-0)** Navigation [Navigation](#page-37-0) **[Settings](#page-40-0)** [Status](#page-53-0) [EQ](#page-63-0) **[DESCRIPTION &](#page-6-0) FEATURES** [Routing](#page-55-0) Inputs/Outputs Setup [Inputs/Outputs Setup](#page-66-0) [GPOs](#page-65-0) INSTALL & CONNECT **[INSTALL & CONNECT](#page-7-0)** VersaPower [VersaPower](#page-73-0) Processing [Processing](#page-75-0) [Groups](#page-91-0) [Events](#page-96-0) START-UP & OPERATION **[START-UP & OPERATION](#page-15-0)** [Player](#page-113-0) [Users](#page-120-0) **[Panels](#page-124-0)** [Register](#page-129-0) PANEL FUNCTIONS **[PANEL FUNCTIONS](#page-16-0) [APP](#page-133-0)** TP-NET Protocol **TP-NET [Protocol](#page-143-0)** TECHNICAL DATA **[TECHNICAL DATA](#page-17-0)** 122

[WebGUI Home & Updates](#page-29-0)

WebGUI Home & Updates

[WebGUI Connection](#page-33-0)

WebGUI Connection

**[Web](#page-29-0) [HW](#page-5-0)** GUI

**[PRECAUTIONS](#page-4-0)**

PRECAUTIONS

[Login](#page-35-0)

# ecler

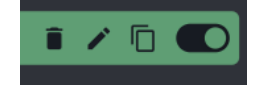

**Quick actions** (from left to right):

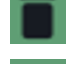

**removes a user from** the device.

allows a user to be **renamed** and assigned a new password.

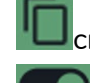

creates a **copy** of the user**.**

**Enables/disables the user**. A disabled user will not be able to access their panels, although they will stay in the list of available users and their settings will not be lost.

**When deleting a user with assigned panels, you will be asked what should be done with those panels. Panels can:** 

- **Be kept (Keep panels),** for the other users assigned to the same panel or for assignment to other users.
- **Deleted (Delete panels**), when they will be unavailable to other users.

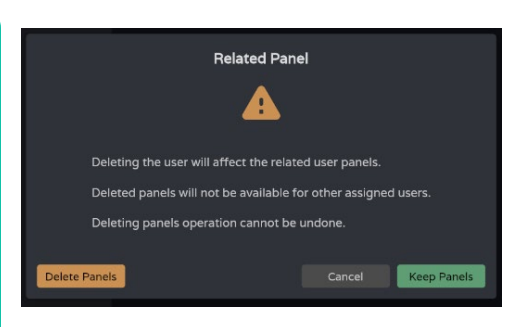

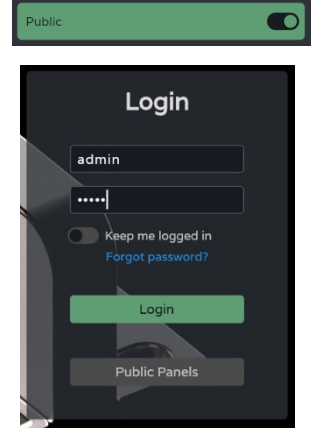

**The public profile can only be enabled or disabled** and cannot undergo any other operations.

The public profile is **enabled by default**. **If disabled, the option to access the public panels on the login page will not be available**.

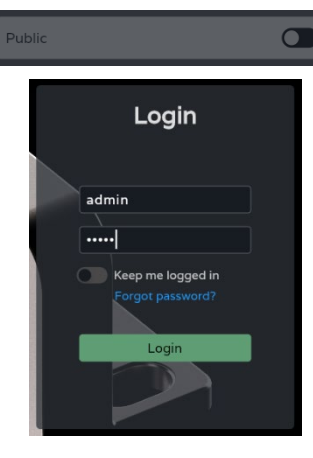

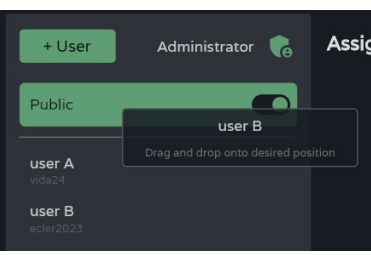

**Move position of users**:

- **reorder the list** of users.
- **Press and hold and drag to the desired position** to relocate the user.
- **Position 1 is always taken by the public profile**.

# lecler

[WebGUI Home & Updates](#page-29-0)

**Updates** 

[WebGUI Connection](#page-33-0)

WebGUI Connection /ebGUI Home &

**[Web](#page-29-0) [HW](#page-5-0)** GUI

**[PRECAUTIONS](#page-4-0)**

**PRECAUTIONS** 

[Login](#page-35-0)

[Navigation](#page-37-0)

**[PACKAGE CONTENTS](#page-5-0)**

PACKAGE CONTENTS Navigation

**[DESCRIPTION &](#page-6-0) FEATURES**

[EQ](#page-63-0)

[Inputs/Outputs Setup](#page-66-0)

**etup** 

Inputs/Outputs

[Processing](#page-75-0)

Processing

**[INSTALL & CONNECT](#page-7-0)**

INSTALL & CONNECT

[Events](#page-96-0)

[Users](#page-120-0)

**[START-UP & OPERATION](#page-15-0)**

START-UP & OPERATION

**[PANEL FUNCTIONS](#page-16-0)**

PANEL FUNCTIONS

**[TECHNICAL DATA](#page-17-0)**

**TECHNICAL DATA** 

[Register](#page-129-0)

**TP-NET**

TP-NET Protocol

**[Protocol](#page-143-0)**

[Settings](#page-40-0)

[Status](#page-53-0)

[Routing](#page-55-0)

[GPOs](#page-65-0)

[VersaPower](#page-73-0)

VersaPower

[Groups](#page-91-0)

[Player](#page-113-0)

[Panels](#page-124-0)

**[APP](#page-133-0)**

### **2. Assigned Panels**

**Displays the panels assigned to the selected user**. This list shows **the panels on the local device and the panels on other devices for the same user**.

**The list of user panels can be sorted** and can offer a different order for each user. **Press, hold and drag to the desired position to relocate the Panel.**

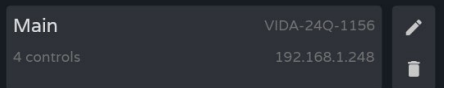

**The selected user has access to the dashboard,** where the **following information** can be viewed:

- **Name** of the panel.
- **Number of controls** within the panel.
- **Name of the device** that contains the panel.
- **IP address of the device** that contains the panel.
- **Edit:** quick access to panel settings.
- **Delete:** removes the panel.
- **Open in new tab:** When a panel is located on another networked VIDA device, there is a shortcut to the settings page for that device. Open a new browser tab with the IP address of the device.

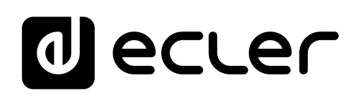

### <span id="page-124-0"></span>8.17 PANELS

**Remote control panels for users**. A user control panel is a **set of controls, which allow users to remotely control** - from the Ecler Vida application or from a browser - the volume, the audio player, sources and presets, and equalise one or several zones at a time.

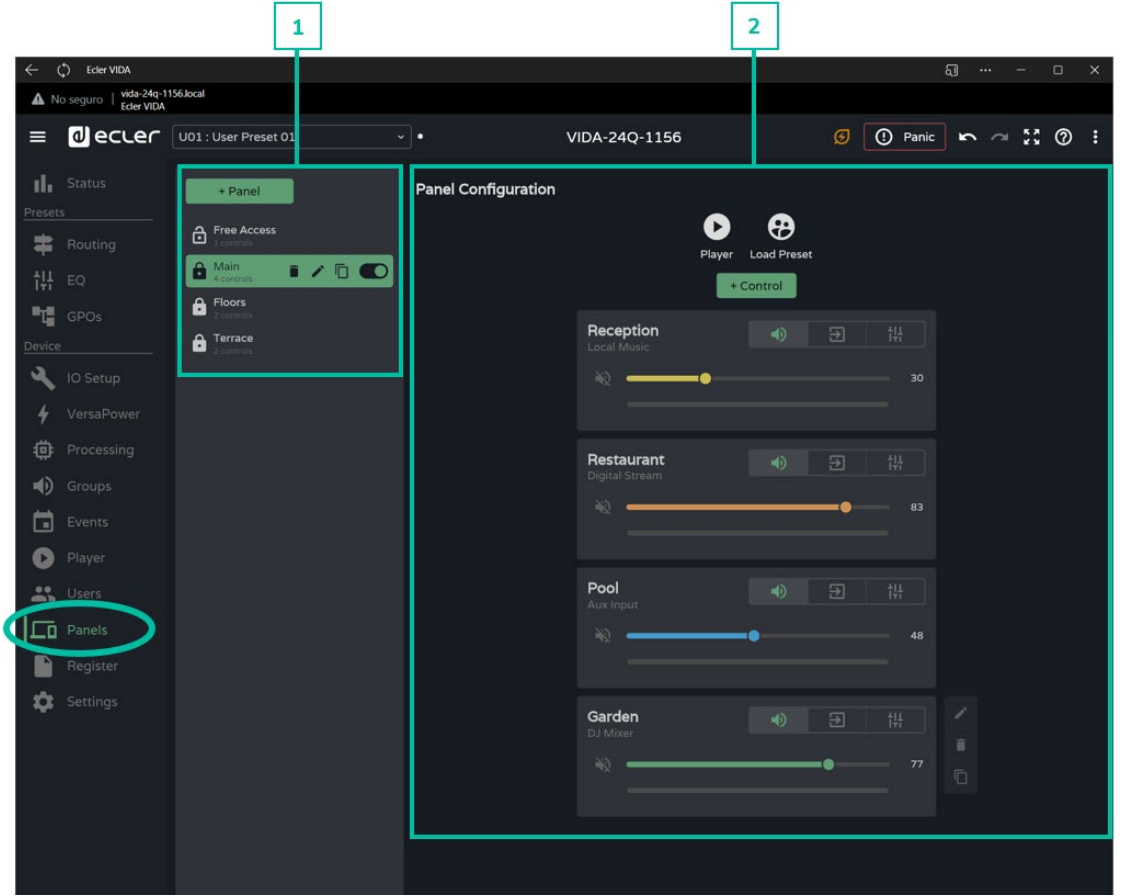

### **1. Panel Management**

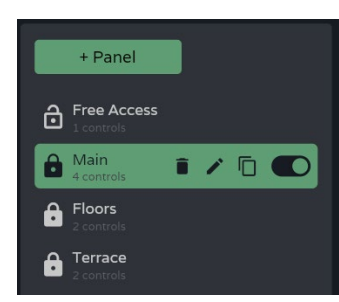

**Management of the list of panels available** on the device. Allows the **selection of an item from the list for display and configuration** and to perform actions without having to open the configuration page.

# **al** ecrer

ser Preset 01

s for Panels

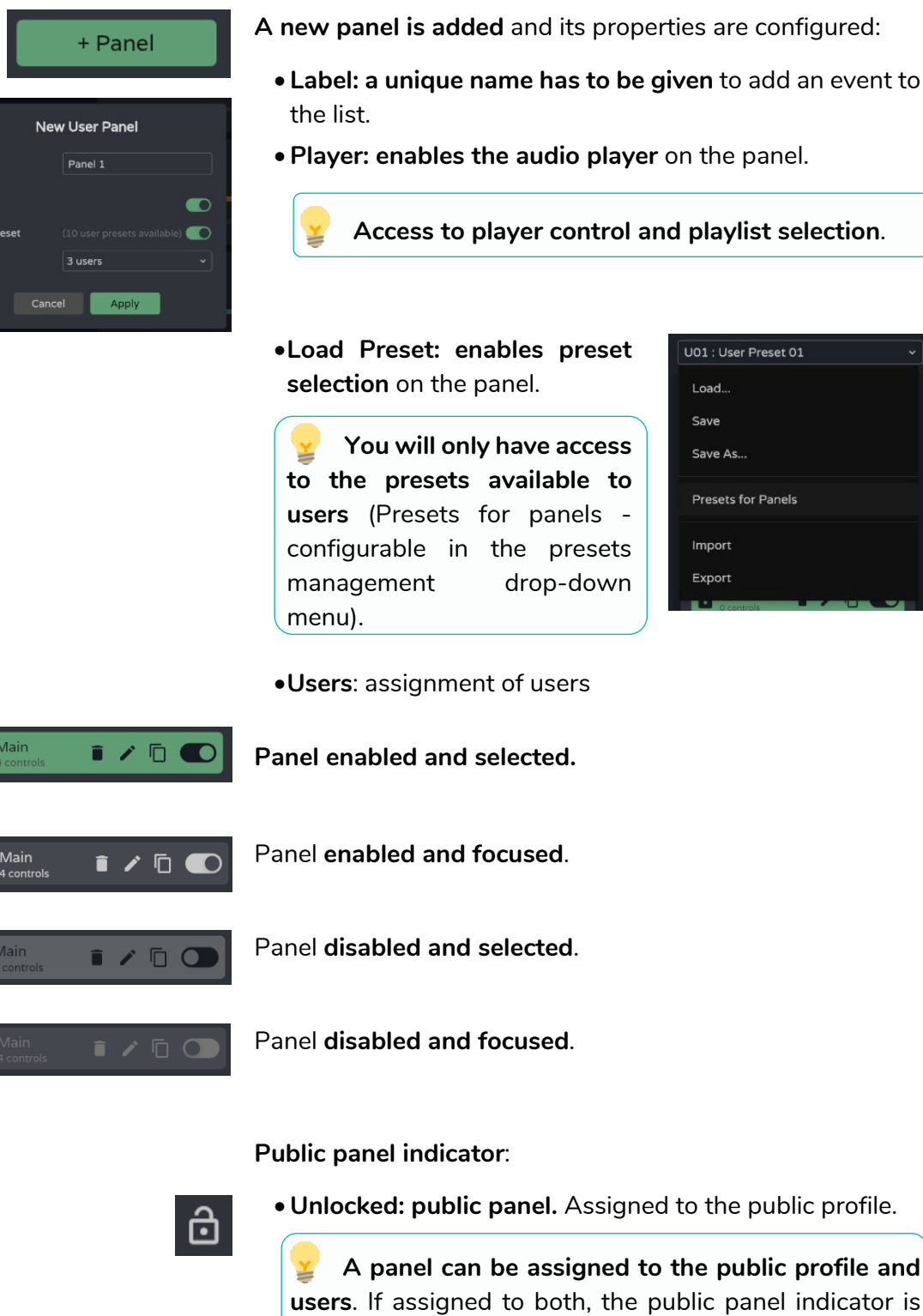

Label

Playe

Load F

Users

6

 $\mathbf{\hat{a}}$ 

displayed.

 $\ddot{\mathbf{a}}$ 

•**Locked: private panel**. Assigned to one or more users,

not available to the public profile.

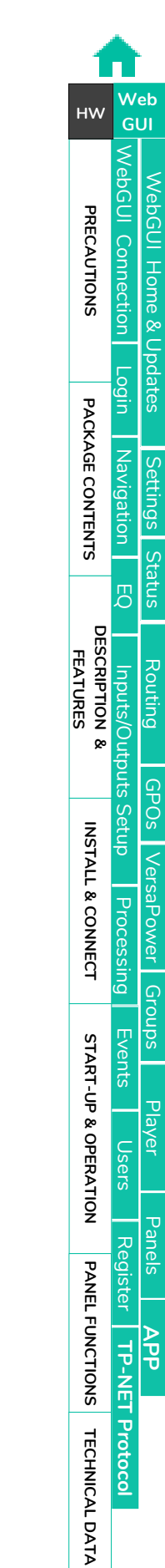

# ecler

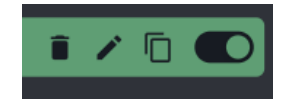

**Quick actions** (from left to right):

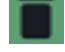

**removes the panel** from the device.

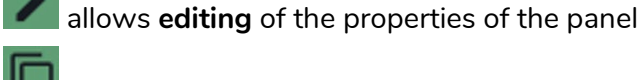

creates a **copy** of the panel.

**Enables/disables** the panel. A disabled panel will not be shown to the assigned users; it will remain in the list of available panels and its configuration will not be lost.

### **Move position of panels**:

- Allows the **list of panels**to be **reordered**.
- **Press and hold and drag to the desired position** to relocate the event.

The order of the list of panels is the order **in which the panels are displayed to users in the Ecler Vida control app**. If a user has panels for different devices, the panels are displayed grouped by device, as arranged by the user.

### **2. Panel configuration**

Allows **configuration of panel controls**.

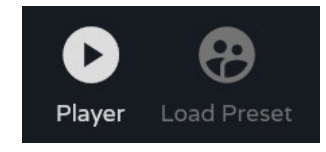

### **Indicators for enabled controls**.

- Configurable in the panel properties.
- Audio player control and playlist selection.
- Selection of presets allowed per user.

**If exclusive access to playlists and presets is required for certain users, duplicate an existing panel and enable both options.**

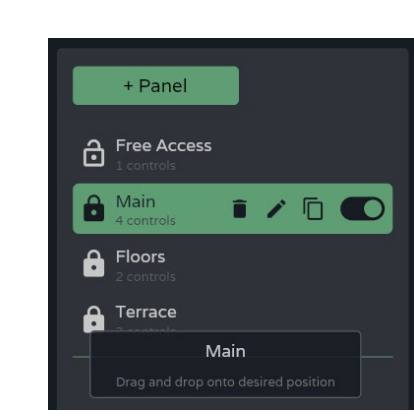

**[Web](#page-29-0) GUI [HW](#page-5-0)**

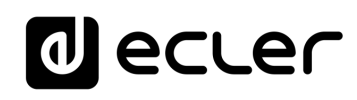

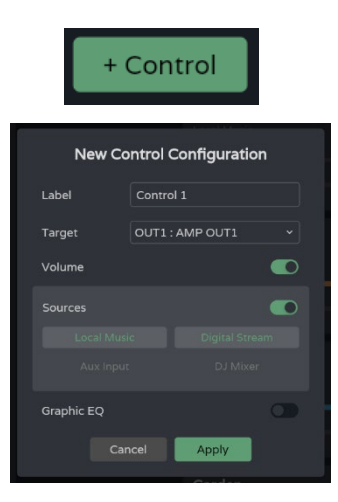

**A new control is added to the panel** (at the end of the list) and its properties are configured.

- **Label: a unique name must be given** to add the control to the list
- **Target: signal to be controlled**. Depending on the selection, the control options for each type of signal are loaded automatically: sources, amplified outputs, auxiliary outputs, digital outputs, local groups, overall volume and network groups.
- **(1)** volume control and signal mute. Signal level display.

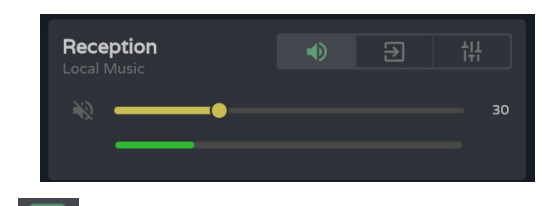

selection of fonts made available to the user.

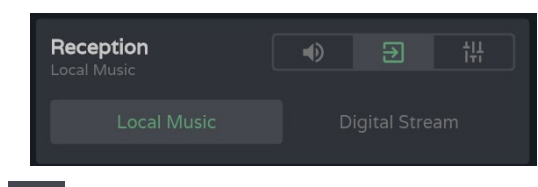

• **graphic equaliser** and quick equaliser settings.

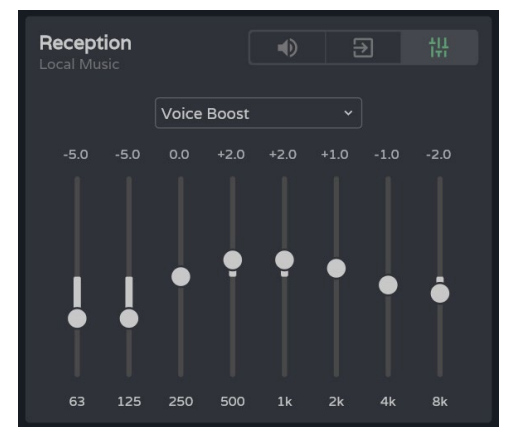

**If no control is enabled: volume, source selection or equaliser, the control displays the level of the selected signal**. Useful if the area only needs to be monitored.

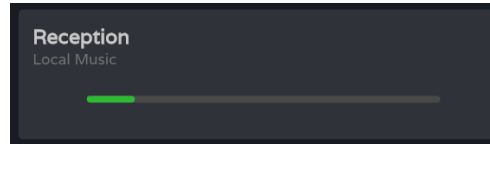

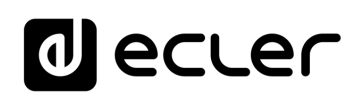

[WebGUI Home & Updates](#page-29-0)

Home &

pogress

[WebGUI Connection](#page-33-0)

WebGUI Connection PRECAUTIONS

**[Web](#page-29-0) [HW](#page-5-0)** GUI

[Login](#page-35-0)

**[PRECAUTIONS](#page-4-0) [PACKAGE CONTENTS](#page-5-0)**

PACKAGE CONTENTS

[Navigation](#page-37-0)

Navigation

[EQ](#page-63-0)

[Inputs/Outputs Setup](#page-66-0)

etup

no/sandu

**[DESCRIPTION &](#page-6-0) FEATURES**

[Processing](#page-75-0)

Processing

**[INSTALL & CONNECT](#page-7-0)**

INSTALL & CONNECT

[Events](#page-96-0)

[Users](#page-120-0)

**[START-UP & OPERATION](#page-15-0)**

START-UP & OPERATION

**[PANEL FUNCTIONS](#page-16-0)**

PANEL FUNCTIONS

**[TECHNICAL DATA](#page-17-0)**

**TECHNICAL DATA** 

[Register](#page-129-0)

**TP-NET**

TP-NET Protocol

**[Protocol](#page-143-0)**

[Settings](#page-40-0)

**[Status](#page-53-0)** 

[Routing](#page-55-0)

[GPOs](#page-65-0)

[VersaPower](#page-73-0)

VersaPower

[Groups](#page-91-0)

[Player](#page-113-0)

[Panels](#page-124-0)

**[APP](#page-133-0)**

### **Control**

**Once configured controls created in a panel are available to users assigned to that panel**. The controls shown in the panel configuration **can be manipulated by both the administrator and the user**.

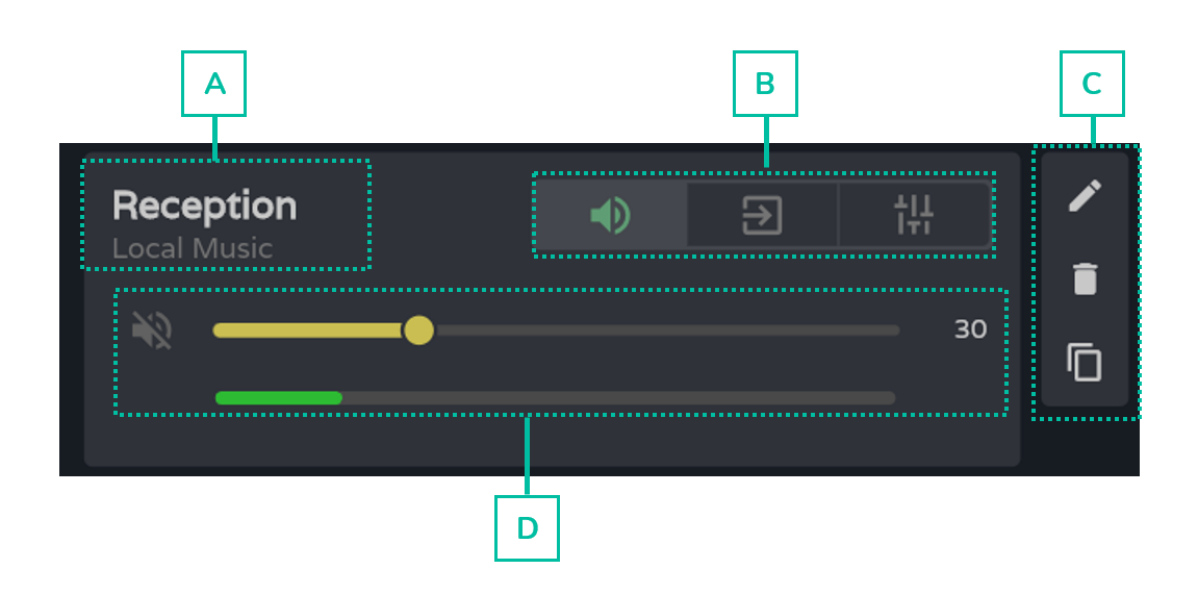

- **A.** Control label and selected source.
- **B.** One volume, source and EQ control selector.
- **C.** Control options: edit properties, delete and duplicate.
- **D.** Graphic volume, source and equaliser control. Displayed depending on the option chosen in the selector.

# a ecreu

[WebGUI Home & Updates](#page-29-0)

WebGUI Home & Updates

[WebGUI Connection](#page-33-0)

WebGUI Connection

**[Web](#page-29-0) [HW](#page-5-0)** GUI

**[PRECAUTIONS](#page-4-0)**

PRECAUTIONS

[Login](#page-35-0)

[Navigation](#page-37-0)

Navigation

**[PACKAGE CONTENTS](#page-5-0)**

PACKAGE CONTENTS

**[DESCRIPTION &](#page-6-0) FEATURES**

[EQ](#page-63-0)

[Inputs/Outputs Setup](#page-66-0)

Inputs/Outputs Setup

[Processing](#page-75-0)

Processing

**[INSTALL & CONNECT](#page-7-0)**

INSTALL & CONNECT

[Events](#page-96-0)

[Users](#page-120-0)

**[START-UP & OPERATION](#page-15-0)**

START-UP & OPERATION

**[PANEL FUNCTIONS](#page-16-0)**

PANEL FUNCTIONS

**[TECHNICAL DATA](#page-17-0)**

**TECHNICAL DATA** 

[Register](#page-129-0)

**TP-NET**

TP-NET Protocol

**[Protocol](#page-143-0)**

[Settings](#page-40-0)

[Status](#page-53-0)

[Routing](#page-55-0)

[GPOs](#page-65-0)

[VersaPower](#page-73-0)

VersaPower

[Groups](#page-91-0)

[Player](#page-113-0)

[Panels](#page-124-0)

**[APP](#page-133-0)**

### <span id="page-129-0"></span>8.18 REGISTER

**System activity log**. Allows **detailed visualisation of device activity**, for troubleshooting or programming tracking.

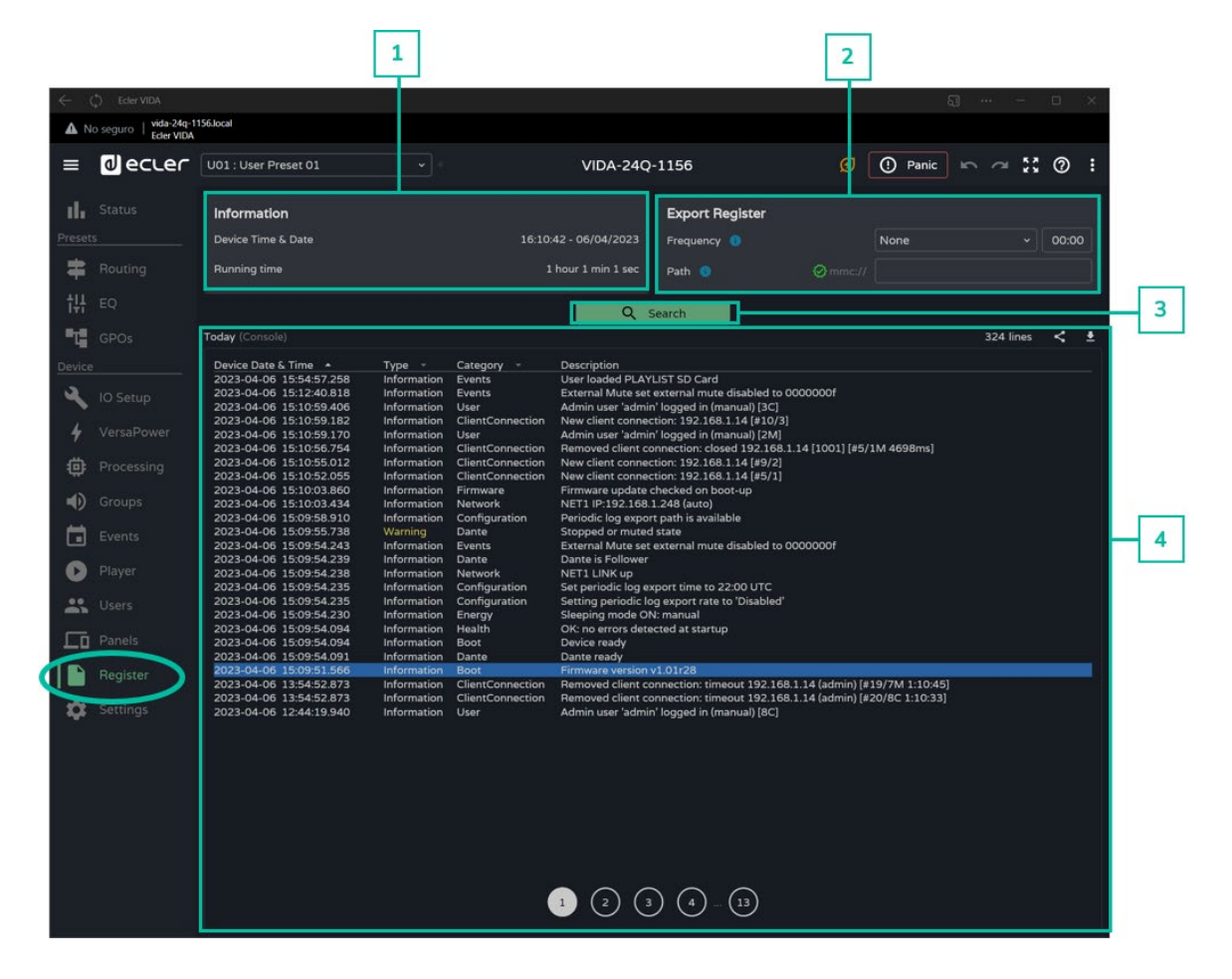

### **1. Information**

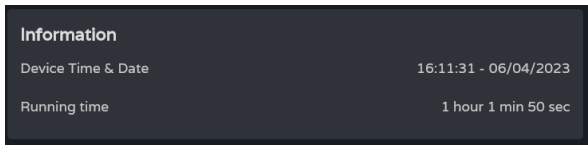

**Basic system information**.

- **Local time and date** for the device
- **Time the equipment has been in operation** since the last restart.

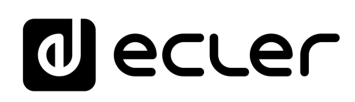

[WebGUI Home & Updates](#page-29-0)

VebGUI Home & Updates

[WebGUI Connection](#page-33-0)

WebGUI Connection

**[Web](#page-29-0) [HW](#page-5-0)** GUI

**[PRECAUTIONS](#page-4-0)**

**PRECAUTIONS** 

[Login](#page-35-0)

[Navigation](#page-37-0)

**[PACKAGE CONTENTS](#page-5-0)**

PACKAGE CONTENTS Navigation

**[DESCRIPTION &](#page-6-0) FEATURES**

[EQ](#page-63-0)

[Inputs/Outputs Setup](#page-66-0)

**etup** 

Inputs/Outputs

[Processing](#page-75-0)

Processing

**[INSTALL & CONNECT](#page-7-0)**

INSTALL & CONNECT

[Events](#page-96-0)

[Users](#page-120-0)

**[START-UP & OPERATION](#page-15-0)**

START-UP & OPERATION

**[PANEL FUNCTIONS](#page-16-0)**

PANEL FUNCTIONS

**[TECHNICAL DATA](#page-17-0)**

**TECHNICAL DATA** 

[Register](#page-129-0)

**TP-NET**

TP-NET Protocol

**[Protocol](#page-143-0)**

[Settings](#page-40-0)

[Status](#page-53-0)

[Routing](#page-55-0)

[GPOs](#page-65-0)

[VersaPower](#page-73-0)

VersaPower

[Groups](#page-91-0)

[Player](#page-113-0)

[Panels](#page-124-0)

**[APP](#page-133-0)**

### **2. Export register**

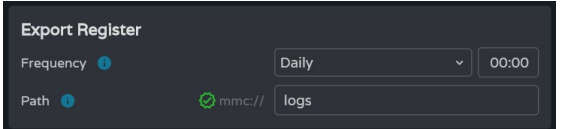

**Export a copy of the log lines to the microSD card**.

- **Frequency: export frequency**
	- o **Daily: saves a daily copy** of the log at the selected time
	- o **Weekly: saves a weekly copy** of the log every Monday at the selected time
	- o **Monthly: keeps a monthly** copy of the log on the first day of each month at the selected time
- **Path: address of the microSD folder** where copies of the log are stored:

If **export is enabled, but the address is empty, logs are saved to the root** of the microSD card.

If the **address entered does not exist, the folder will be created**.

#### $\mathbf{L}$ The **following conditions must be met for the export to be successful**:

- The device is switched on the day and at the time scheduled for log export.
- The microSD card is inserted.
- The address has not been changed.

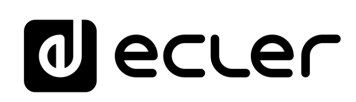

[WebGUI Home & Updates](#page-29-0)

WebGUI Home & Updates

[WebGUI Connection](#page-33-0)

WebGUI Connection

**[Web](#page-29-0) [HW](#page-5-0)** GUI

**[PRECAUTIONS](#page-4-0)**

**PRECAUTIONS** 

[Login](#page-35-0)

[Navigation](#page-37-0)

**[PACKAGE CONTENTS](#page-5-0)**

PACKAGE CONTENTS Navigation

**[DESCRIPTION &](#page-6-0) FEATURES**

[EQ](#page-63-0)

[Inputs/Outputs Setup](#page-66-0)

Inputs/Outputs Setup

[Processing](#page-75-0)

Processing

**[INSTALL & CONNECT](#page-7-0)**

INSTALL & CONNECT

[Events](#page-96-0)

[Users](#page-120-0)

**[START-UP & OPERATION](#page-15-0)**

START-UP & OPERATION

**[PANEL FUNCTIONS](#page-16-0)**

PANEL FUNCTIONS

**[TECHNICAL DATA](#page-17-0)**

TECHNICAL DATA

[Register](#page-129-0)

**TP-NET**

TP-NET Protocol

**[Protocol](#page-143-0)**

[Settings](#page-40-0)

[Status](#page-53-0)

[Routing](#page-55-0)

[GPOs](#page-65-0) | VersaPower [VersaPower](#page-73-0)

[Groups](#page-91-0)

[Player](#page-113-0)

[Panels](#page-124-0)

**[APP](#page-133-0)**

### **3. Search**

Text

**Search in the system registry**. **Filter and generate reports** with the required information.

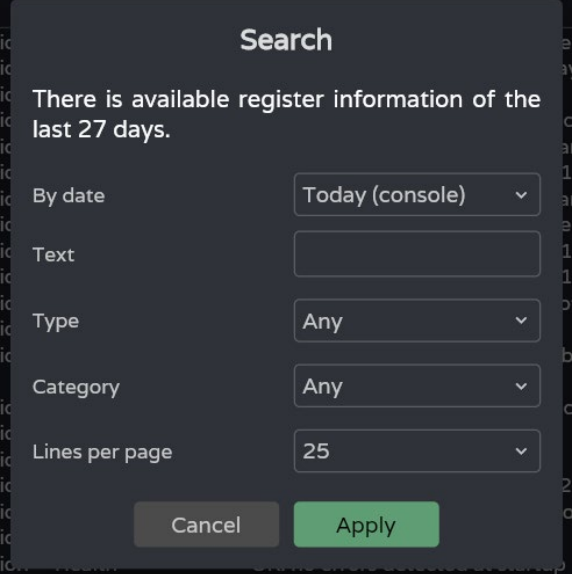

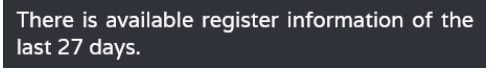

OUT1

Indicates the **age of the record**.

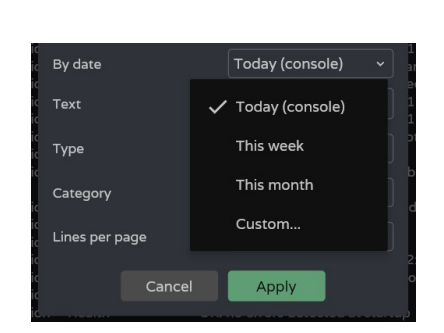

**Filter by specific words**.

**Filter by date**:

- **Today (console): displays the log for the day**, from 00:00 to the time of search.
- **This week: shows the log since Monday**.
- **This month: shows the log from the 1st of the month**.
- **Custom: allows custom date range**.

# a ecrer

[WebGUI Home & Updates](#page-29-0)

WebGUI Home & Updates

[WebGUI Connection](#page-33-0)

WebGUI Connection

**[Web](#page-29-0) [HW](#page-5-0)** GUI

**[PRECAUTIONS](#page-4-0)**

**PRECAUTIONS** 

[Login](#page-35-0)

[Navigation](#page-37-0)

**[PACKAGE CONTENTS](#page-5-0)**

PACKAGE CONTENTS Navigation

**[DESCRIPTION &](#page-6-0) FEATURES**

[EQ](#page-63-0)

[Inputs/Outputs Setup](#page-66-0)

Inputs/Outputs Setup

[Processing](#page-75-0)

**Processing** 

**[INSTALL & CONNECT](#page-7-0)**

INSTALL & CONNECT

[Events](#page-96-0)

[Users](#page-120-0)

**[START-UP & OPERATION](#page-15-0)**

START-UP & OPERATION

[Settings](#page-40-0)

**[Status](#page-53-0)** 

[Routing](#page-55-0)

[GPOs](#page-65-0) VersaPower [VersaPower](#page-73-0)

[Groups](#page-91-0)

[Player](#page-113-0)

[Panels](#page-124-0)

**[APP](#page-133-0)**

[Register](#page-129-0) | TP-NET Protocol **TP-NET**

**[PANEL FUNCTIONS](#page-16-0)**

PANEL FUNCTIONS

**[TECHNICAL DATA](#page-17-0)**

**TECHNICAL DATA** 

**[Protocol](#page-143-0)**

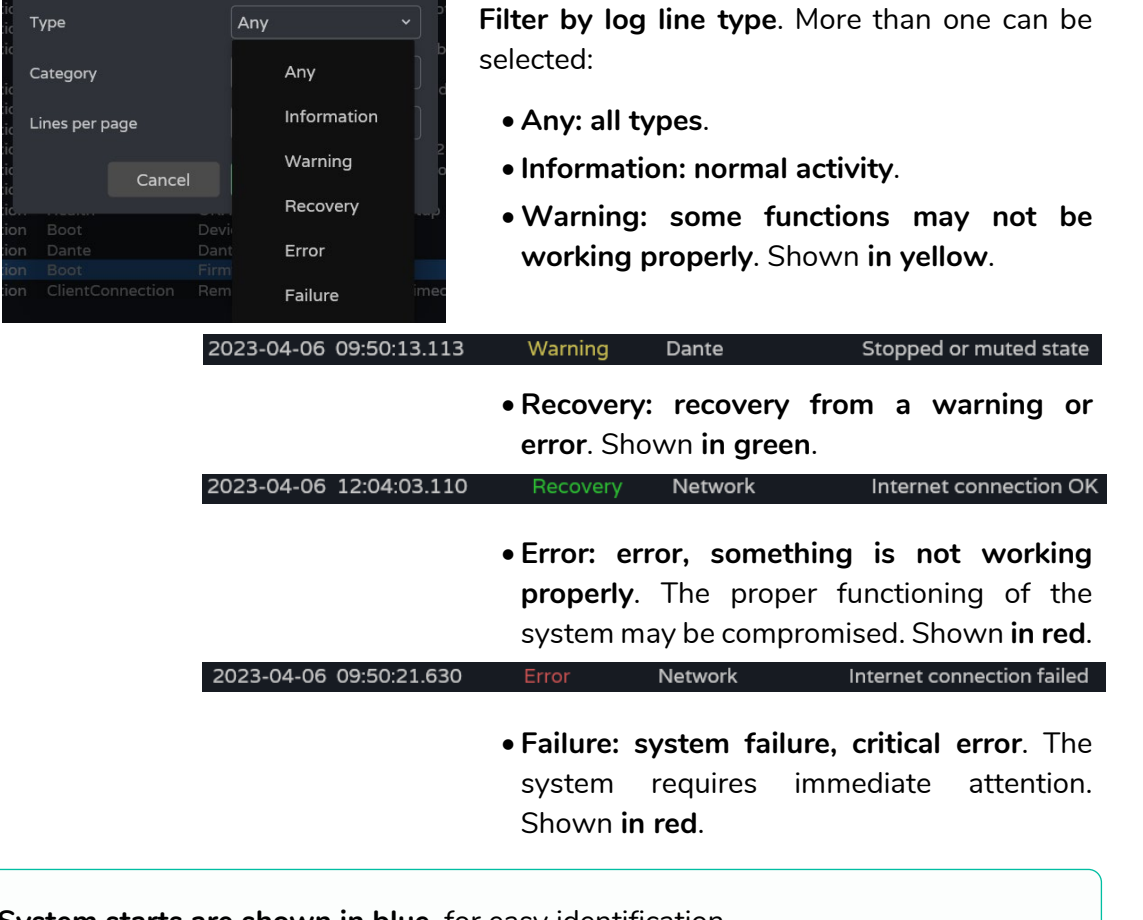

**System starts are shown in blue**, for easy identification. 2023-04-06 12:06:22.917 Firmware version v1.01r27 Information **Boot** 

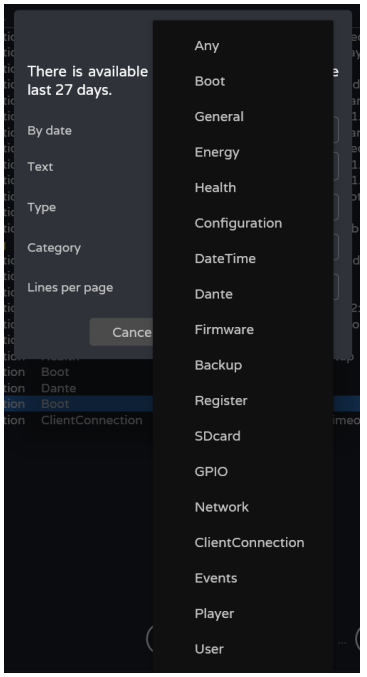

**Filter by line category of the log**. More than one can be selected. Allows a more refined search.

### lecler  $\mathbf 0$

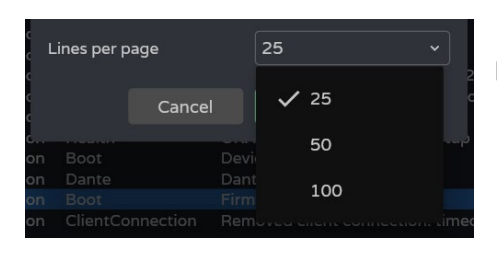

**Number of lines** displayed **per page**.

**When the search is confirmed**, the **filters applied are** displayed in the console. **They can be quickly deleted and new ones added**. The last search performed is saved.

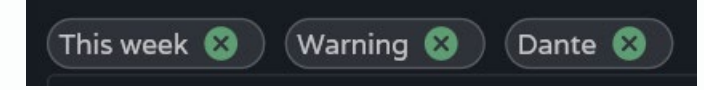

### **4. Today (console)**

**Log console. Displays real-time activity on the system.** Each day the previous day's log is stored and replaced by the succeeding log.

<span id="page-133-0"></span>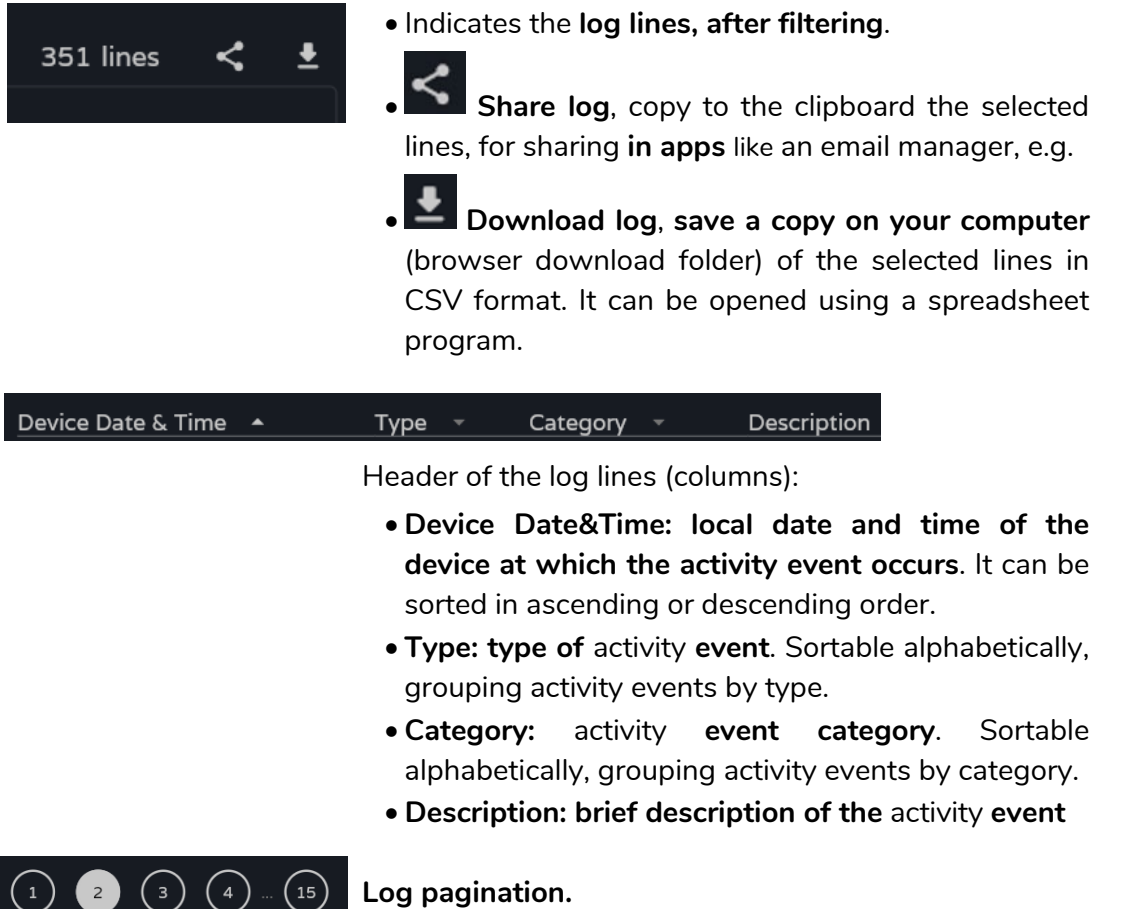

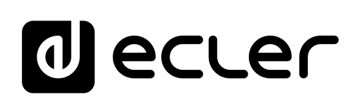

### **9. ECLER VIDA APP**

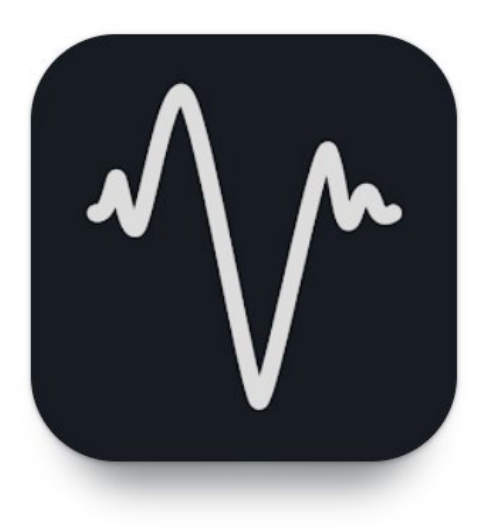

**Ecler VIDA is an application for the control of one or more VIDA series amplifiers on the same local network through customised user control panels designed by the system administrator.**

The app allows users to manage volume, select sources, equalise, select playlists and control the internal audio player, select presets and more.

**The panels are designed exclusively for each user, simply and quickly**. There is also a **tool for commissioning the equipment**. Compatible

with Ecler VIDA series amplifiers. An Ecler VIDA series amplifier is required to create user panels and publish them on the local network.

**Available for iOS and Android.** Download the **app free** from:

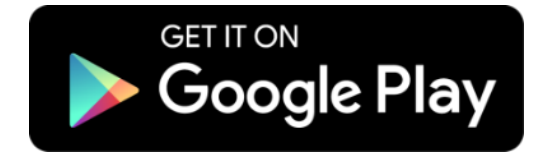

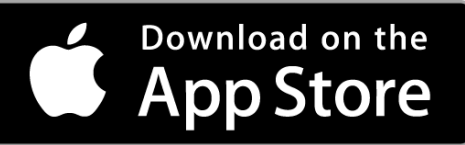

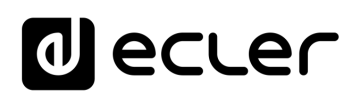

[WebGUI Home & Updates](#page-29-0)

pastes

[WebGUI Connection](#page-33-0)

VebGUI Connection PRECAUTIONS

**[Web](#page-29-0) [HW](#page-5-0)** GUI

**[PRECAUTIONS](#page-4-0)**

[Login](#page-35-0)

[Navigation](#page-37-0)

**[PACKAGE CONTENTS](#page-5-0)**

PACKAGE CONTENTS

**[DESCRIPTION &](#page-6-0) FEATURES**

 $\mathcal{E}$ 

[Inputs/Outputs Setup](#page-66-0)

etup

[Processing](#page-75-0)

Processing

**[INSTALL & CONNECT](#page-7-0)**

INSTALL & CONNECT

[Events](#page-96-0)

[Users](#page-120-0)

**[START-UP & OPERATION](#page-15-0)**

START-UP & OPERATION

**[PANEL FUNCTIONS](#page-16-0)**

PANEL FUNCTIONS

**[TECHNICAL DATA](#page-17-0)**

**TECHNICAL DATA** 

[Register](#page-129-0)

**TP-NET**

TP-NET Protocol

**[Protocol](#page-143-0)**

[Settings](#page-40-0)

[Status](#page-53-0)

[Routing](#page-55-0)

[GPOs](#page-65-0)

[VersaPower](#page-73-0)

VersaPower

[Groups](#page-91-0)

[Player](#page-113-0)

[Panels](#page-124-0)

**[APP](#page-133-0)**

### 9.1 LOGIN

There are **two access profiles for the app**:

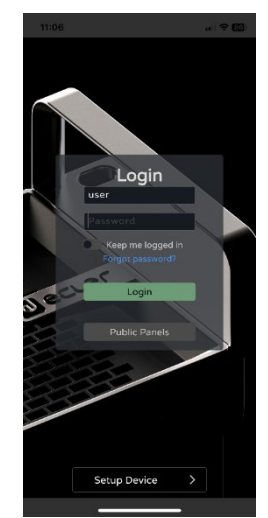

- **Administrator**: An administrator **has access to all functions of the VIDA device** and can configure any amplifier parameter, event, peripherals, etc. An administrator creates users and control panels for the Ecler VIDA user app.
- **User**: users (non-administrator users or end-users of the system) have **limited access**. The only functions available to normal users are controls (e.g. controlling the volume of an output) but no configuration functions.

**The administrator profile is disabled in the iOS and Android apps.** 

**Usernames and passwords are case-sensitive**.

• **Keep me logged in**

**When this function is active, a new login will not be required each time the VIDA web app is opened**. The LOGIN page will not be displayed and the last page visited will be displayed. **To deactivate, log out of the web app.**

• **Forgot password**

Allows users to **change their password Password**.

• **Public Panels**

Access to **control panels, public profile** (no login credentials required). These control panels must be created by an administrator.

• **Navigation**

On accessing the app, **the last panel selected is displayed**. **The app has a navigation menu at the bottom of the screen:**

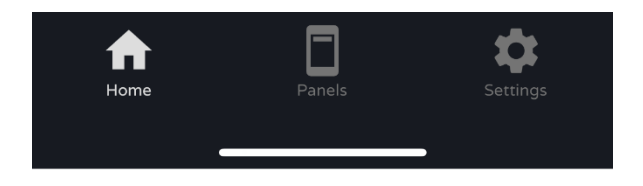

- **Home**: panel selected.
- **Panels**: list of panels assigned to the user.
- **Settings**: application settings.

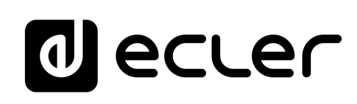

### 9.2 SETUP DEVICE

**Quick start-up and/or discovery of VIDA devices on the same local network.**

**If you are setting up an installation with several VIDA devices, log in to the web app of any of the devices or open the mobile app, click on "Setup device" on the welcome page to discover VIDA devices** and get network information for the devices and easy access to them.

The Setup Device button **takes you to the tutorial**:

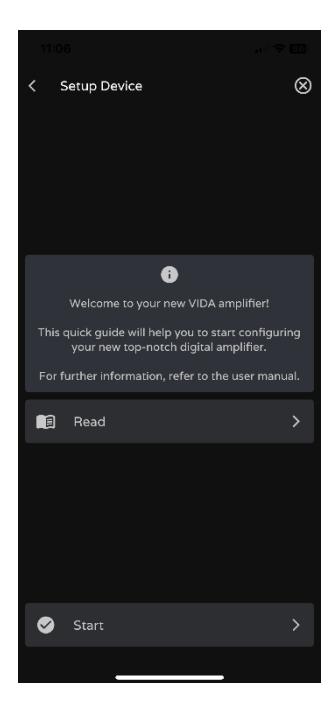

- **Welcome page**.
- **Link to device documentation**.

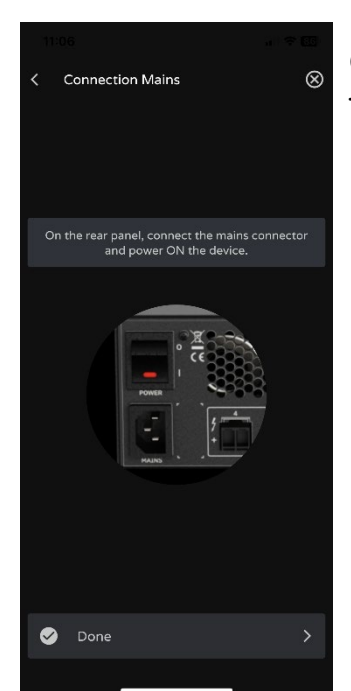

**Connect the VIDA device to the mains and switch on the device**.

# **al ecler**

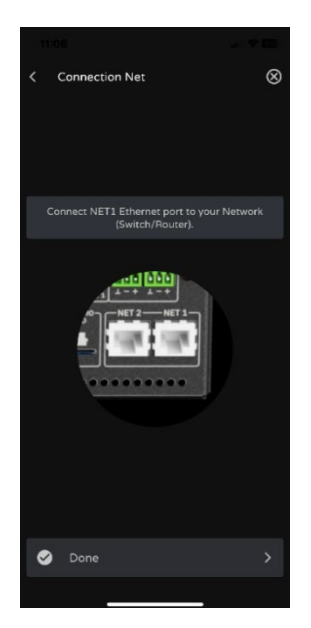

**Connection VIDA** 

I don't find my device

VIDA-240-1156

 $\overline{A}$ 

Select the device you want to configure,

 $\mathcal{Q}$ 

- **Connect the VIDA device to the router/switch** using a CAT5 cable or higher (NET1 Ethernet port on the VIDA device).
- **Connect the Smartphone to the same local network as the VIDA device** over WiFi.

If there are devices on the local network that have been discovered, a **list of accessible devices on the local network is displayed**.

- Clicking on the name of a device opens a tab in the default browser for the IP address of the device.
- Important information about the device is displayed, with options for access to its web app (for configuration by the system administrator). Copy one or more links and paste them into your browser, on the same or another device.

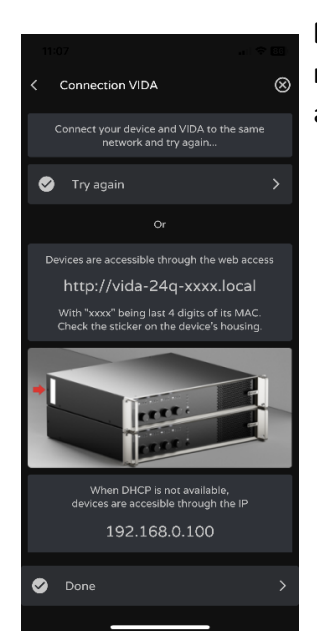

**If there are no computers on the local network** or none have been discovered, **other connection options** and troubleshooting options **are displayed**:

- **Try again: try to re-establish a connection**. When a connection has not been made correctly or the network configuration of a device has been changed recently.
- **Check that your local network has a DHCP server**. If no DHCP server is found the VIDA device can be accessed via IP address: 192.168.0.100. Locate your smartphone in the same IP range to access the device.

**[INSTALL & CONNECT](#page-7-0)**

**[START-UP & OPERATION](#page-15-0)**

**[PANEL FUNCTIONS](#page-16-0)**

**[TECHNICAL DATA](#page-17-0)**

[WebGUI Home & Updates](#page-29-0)

Home &

**Updates** 

[WebGUI Connection](#page-33-0)

WebGUI Connection VebGUI

**[Web](#page-29-0) [HW](#page-5-0)** GUI

**[PRECAUTIONS](#page-4-0)**

**PRECAUTIONS** 

**[PACKAGE CONTENTS](#page-5-0)**

PACKAGE CONTENTS

### ecler  $\mathbf{d}$

### 9.3 HOME

Home page **shows the selected panel** (from the list of available panels). This page **shows all the controls for a panel**.

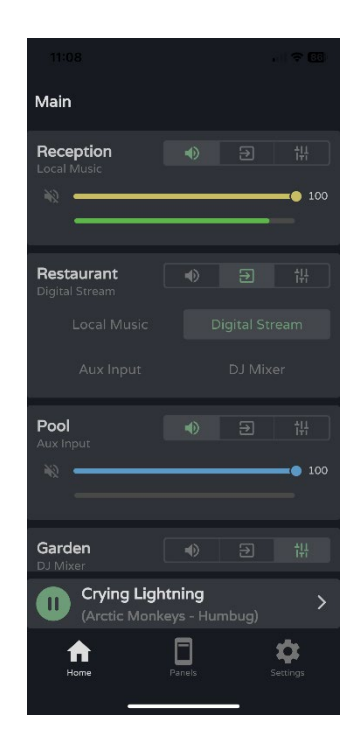

### **Audio player**

**If the audio player is enabled in the panel**, playback control and playing track information are displayed at the bottom of the screen. **Clicking on the control opens the audio player page**.

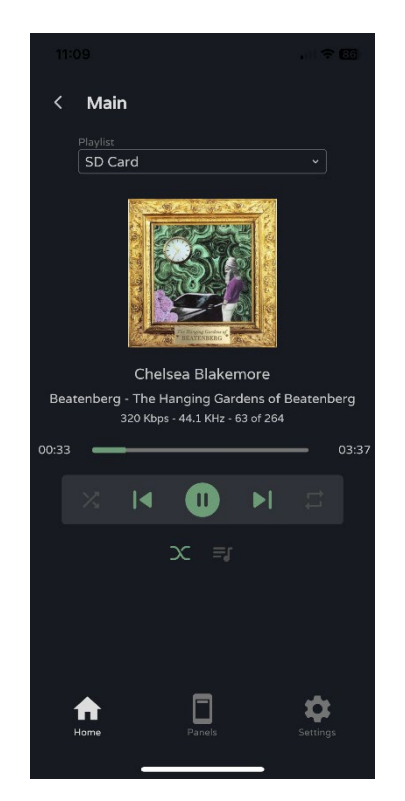

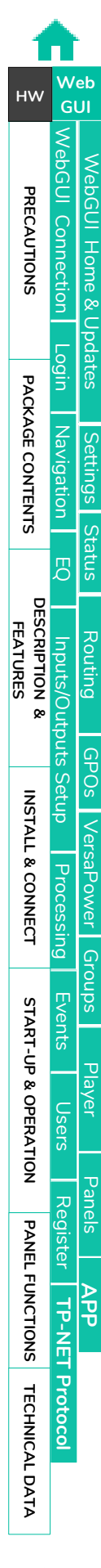

# lecler

**Playlist selection**. All playlists available on the device are displayed.

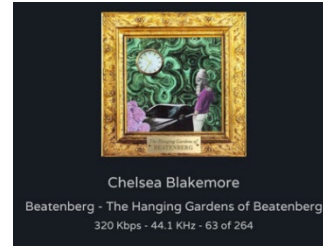

**Playing track information**:

- **Album art**: requires an Internet connection for album art retrieval to work.
- **Tags ID3**: Track title Artist Album.
- **Track information**: bit-rate per second sample rate position in the playlist.

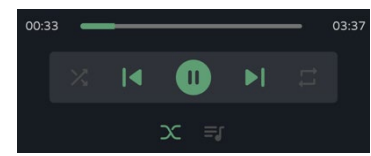

### **Audio player control**:

- Playback time.
- Time remaining.
- Allows fast forward/reverse of the track.
- Sequential/random playback mode.
- Previous track.
- Resume playback (Play / Pause).
- Next track.
- Repeat mode:
- Fade mode: transition between tracks.
- See playback queue.

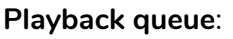

- Name of the playlist.
- The number of items in the playlist.
- The track in playback.
- Allows you to play any item in the list by clicking play over the item.

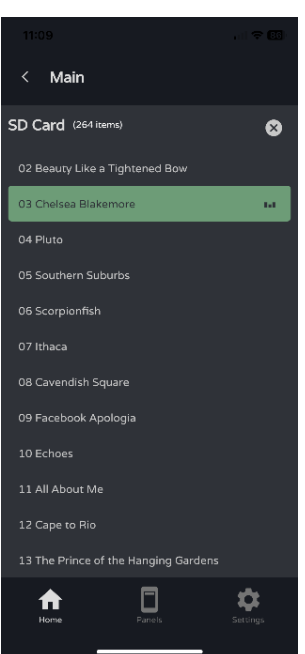

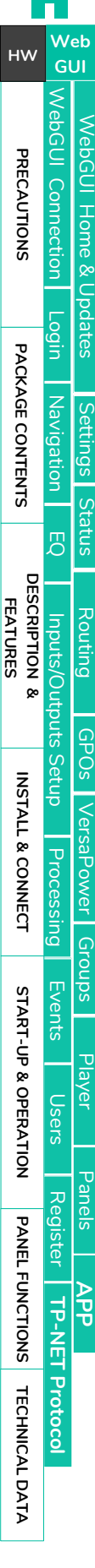

# ecler

### **Preset selection**

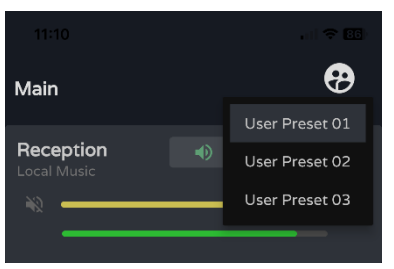

**Presets available** on the panel.

**The playlists and the list of available presets is not exclusive to the user.** The same lists are available to any user with access to the panel.

**If exclusive access to playlists and presets is required for certain users, duplicate an existing panel and enable both options**.

### 9.4 MY PANELS

**List of panels available to the user**.

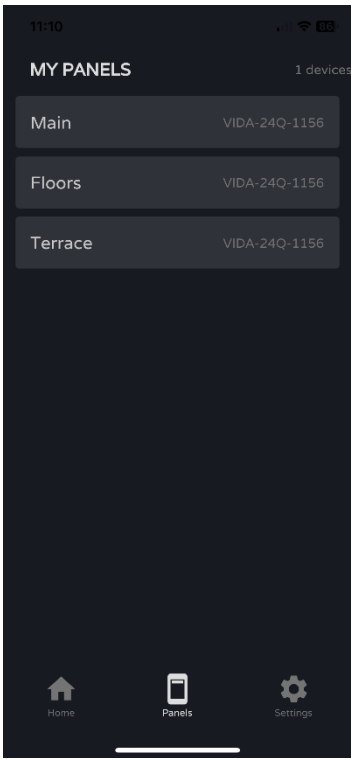

- **Click to select a panel**.
- **Name** of the user panel.
- **Device** containing the panel. If the user has panels on several VIDA devices, they are all listed here, regardless of the device.

[WebGUI Home & Updates](#page-29-0)

Opdates

[WebGUI Connection](#page-33-0)

**NebGUI Connection** /ebGUI Home &

**[Web](#page-29-0) [HW](#page-5-0)** GUI

**[PRECAUTIONS](#page-4-0)**

PRECAUTIONS

[Login](#page-35-0)

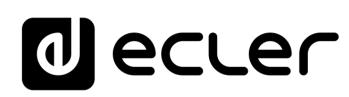

### 9.5 SETTINGS APP

Control **app settings** .

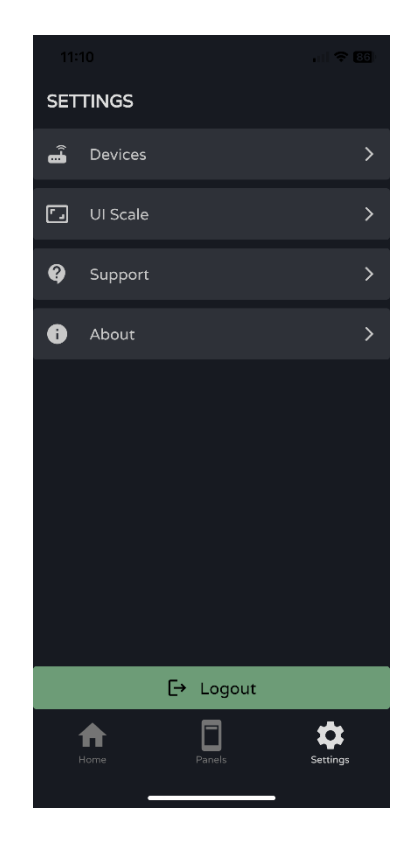

### **Devices**

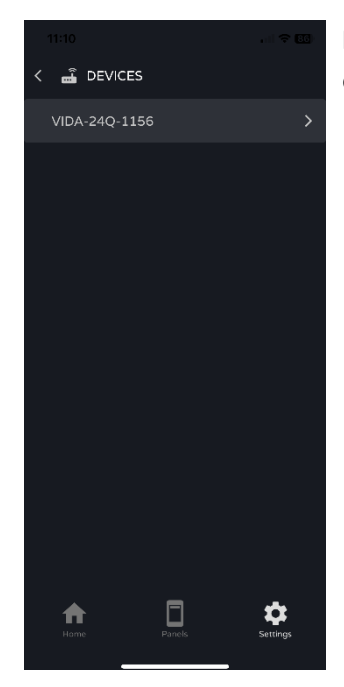

**List of devices on the same local network**. Clicking on a device displays its information page.

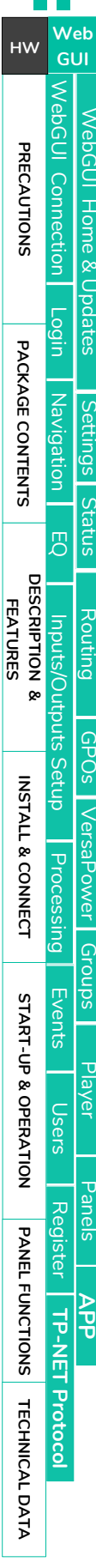

# **al** ecrer

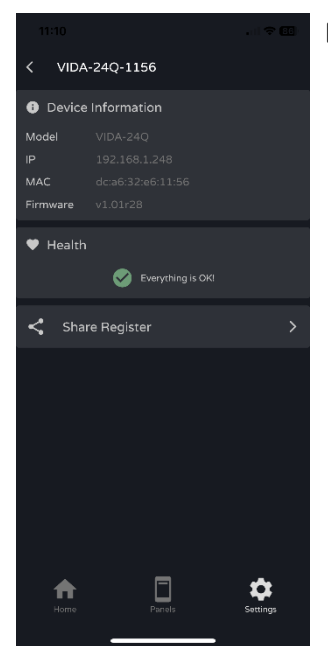

### **Device information** :

- **Important device information** .
- **Health:** shows the **health status** of the device.
- **Share Log: share the** daily log for the device. Copies lines from the daily log to the clipboard for sharing in applications such as an email manager.

### **UI Scale**

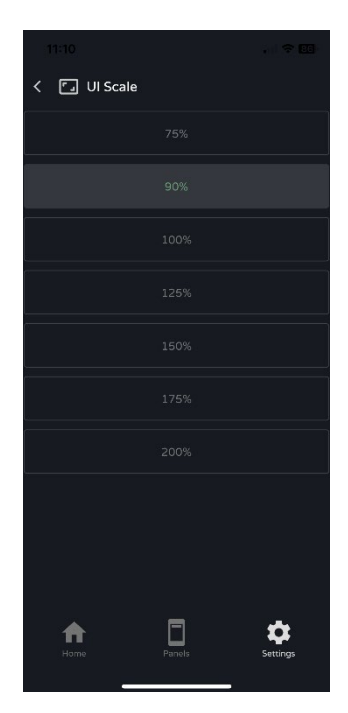

### **Set the display size for the GUI** .

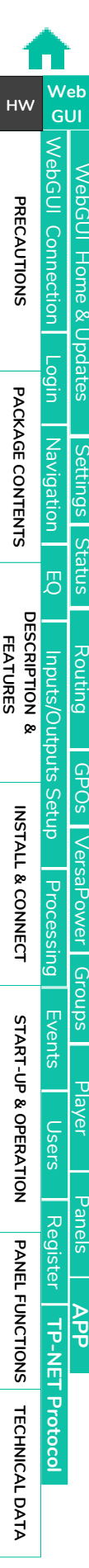

# a ecrer

### **Support**

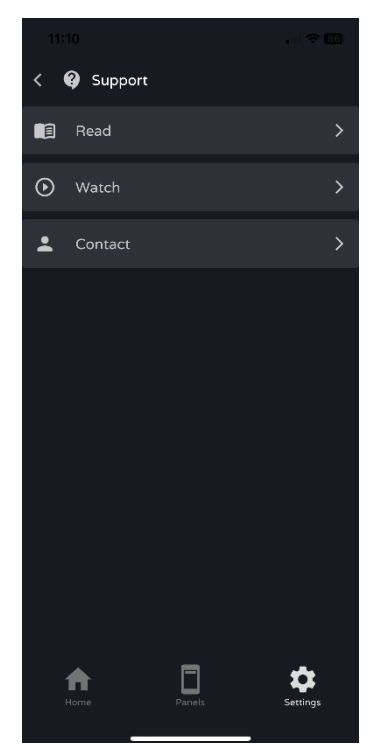

### **Useful links** :

- **Read**: VIDA amplifier documentation.
- **Watch**: link to VIDA's YouTube page. Contains training and promotional videos.
- **Contact**: Ecler Technical Support contact form.

### **About**

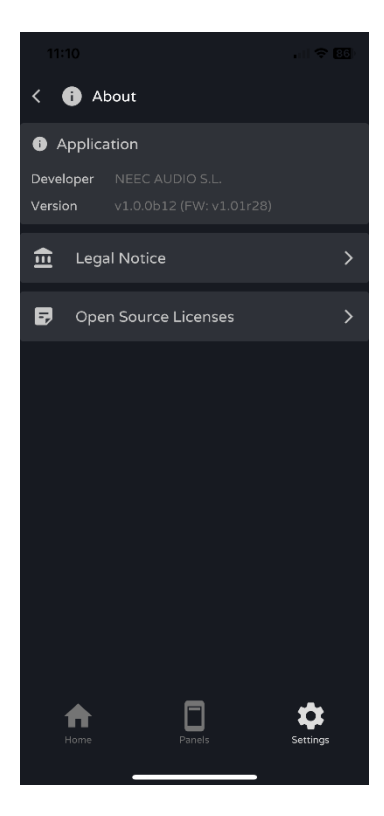

Displays **information** related to the **app** :

- **Version**
- **Privacy Policy**
- <span id="page-143-0"></span>• Open source **licences** .

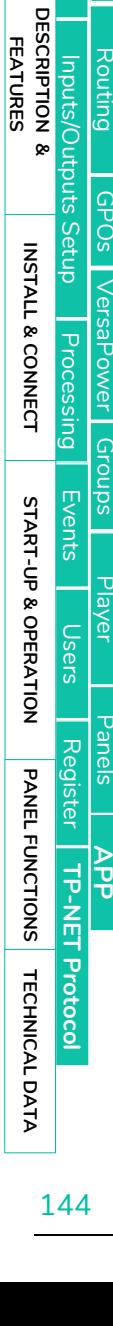

[WebGUI Home & Updates](#page-29-0)

WebGUI Home & Updates

[WebGUI Connection](#page-33-0)

WebGUI Connection

**We b [HW](#page-5-0)** [GUI](#page-29-0)

**[PRECAUTIONS](#page-4-0)**

PRECAUTIONS

[Login](#page-35-0)

[Navigation](#page-37-0)

**[PACKAGE CONTENTS](#page-5-0)**

PACKAGE CONTENTS Navigation

**[INSTALL & CONNECT](#page-7-0)**

INSTALL & CONNECT

**[START-UP & OPERATION](#page-15-0)**

START-UP & OPERATION

**[PANEL FUNCTIONS](#page-16-0)**

PANEL FUNCTIONS TECHNICAL DATA

**[TECHNICAL DATA](#page-17-0)**

[EQ](#page-63-0)

[Settings](#page-40-0)

**[Status](#page-53-0)**
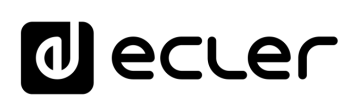

[WebGUI Home & Updates](#page-29-0)

NebGUI Home & Updates

[WebGUI Connection](#page-33-0)

WebGUI Connection

**[Web](#page-29-0) [HW](#page-5-0)** GUI

[Login](#page-35-0)

**[PRECAUTIONS](#page-4-0) [PACKAGE CONTENTS](#page-5-0)**

PACKAGE CONTENTS Navigation

PRECAUTIONS

[Navigation](#page-37-0)

[EQ](#page-63-0)

[Inputs/Outputs Setup](#page-66-0)

etup

Inputs/Outputs

**[DESCRIPTION &](#page-6-0) FEATURES**

[Processing](#page-75-0)

Processing

**[INSTALL & CONNECT](#page-7-0)**

INSTALL & CONNECT

[Events](#page-96-0)

[Users](#page-120-0)

**[START-UP & OPERATION](#page-15-0)**

START-UP & OPERATION

**[PANEL FUNCTIONS](#page-16-0)**

PANEL FUNCTIONS

**[TECHNICAL DATA](#page-17-0)**

**TECHNICAL DATA** 

[Register](#page-129-0)

**TP-NET**

TP-NET Protocol

**[Protocol](#page-143-0)**

[Settings](#page-40-0)

[Status](#page-53-0)

[Routing](#page-55-0)

[GPOs](#page-65-0)

[VersaPower](#page-73-0)

VersaPower

[Groups](#page-91-0)

[Player](#page-113-0)

[Panels](#page-124-0)

**[APP](#page-133-0)**

### **10. TP-NET PROTOCOL**

#### 10.1 INTRODUCTION TP-NET PROTOCOL

The **TP-NET protocol allows a client machine (or control device) to query and modify various internal parameters**.

Communication with such devices can be done over Ethernet and using the UDP/IP transport protocol, using UDP registered port **5800**.

The protocol is simple and textual, making it easy to read, write code and modify, and is message-based, with no need for start and end delimiters: each message is implicitly delimited by the size of the UDP packet. The maximum message size is **80 characters**. All texts must be written in capital letters.

To facilitate the processing of messages in control systems such as CRESTRON®, AMX®, RTI®, VITY®, MEDIALON®, etc., the device adds the character **LF** (0x0A) at the end of each message. If the client program does not have time to process the received messages one by one, it can concatenate consecutive messages into a single memory string (buffer) and separate them again later using the **LF** delimiter. The device also allows several messages to be sent in a single data packet and read using the delimiter.

Messages are made up of one or more fields, separated by blanks  $($  = blank space):

### **<TYPE> [PARAM1] [PARAM2] [PARAM3] [PARAM4][LF]**

The first field **(TYPE**) defines the **type of message**, and therefore the number of parameters required below (each type of message requires a certain number of parameters). The **TYPE** field can have the following values:

- **SYSTEM**
- **GET**
- **SET**
- **INC**
- **DEC**
- **Subscribe to**
- **UNSUBSCRIBE**
- **DATA**
- **ERROR**

The **table in the chapter [VIDA Parameters](#page-146-0) describes the different types of messages and their associated parameters**.

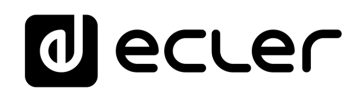

**SYSTEM, GET, SET, INC, DEC, SUBSCRIBE** and **UNSUBSCRIBE** messages can be sent from the client to the device; **DATA** and **ERROR** messages are sent from the device to the client. **SYSTEM PING** is the only **SYSTEM** message sent by the device if the optional **PINGPONG** parameter is specified in the client **SYSTEM CONNECT** message.

Communication is initiated when a client sends a **SYSTEM CONNECT** message to the device. As UDP communication is connectionless (unlike TCP communication), the device stores the IP address of the client sending the **SYSTEM CONNECT** message to be used as a destination for the messages generated by the device itself **(DATA** and **ERROR**). After receiving a connection message, the device performs a data dump by sending all implemented **DATA** values one by one.

Communication can be terminated in two ways:

- **Manually:** when the client sends the **SYSTEM DISCONNECT** message **,** which cancels all subscriptions and stops the sending of **DATA** and **ERROR**
- **Automatically:** if in the initial **SYSTEM CONNECT** message the optional parameter **PINGPONG** was specified and the client has not received **SYSTEM PONG** messages for a period over 10 seconds (assumed loss of communication).

**SET** messages sent by the client have no feedback, i.e. The device does not send a **DATA** message after processing the **SET** message. The client updates the value internally with the data sent to the device and, if necessary, uses a **GET** message to verify that the parameter has been correctly processed in the device.

- Numerical values are always unsigned whole numbers (positive numbers without decimals).
- **[PINGPONG]** is an optional parameter used to configure communication with the client so that it is possible to determine whether either party has terminated communication. When configured in this way, the device sends a **SYSTEM PING** message periodically (once every second) to the client, which must reply with a **SYSTEM PONG** message. If either party does not receive the relevant message within 10 seconds, communication is deemed to have been terminated.
- **<Input Channel>** and **<Output Channel>** are numeric values that identify an input or output channel on the device.
- **<Preset Number>** is a numeric value that identifies one of the Presets available in the device's memory.
- **<Level>, <Pre VUmeter Level>** and **<Post VUmeter Level>** are numerical values in the range [0-100] which define values on a scale equivalent to [-inf-0] in dB
- **<GPI>** and **<GPO>** are numeric values in the range [1-8].
- **<GPI Value>** is a numeric value in the range [0-100] that indicates the value of an analogue input. If the input is digital, the two possible values are 0 and 100.

[WebGUI Home & Updates](#page-29-0)

Opdates

[WebGUI Connection](#page-33-0)

WebGUI Connection VebGUI Home &

**[Web](#page-29-0) [HW](#page-5-0)** GUI

[Login](#page-35-0)

**[PRECAUTIONS](#page-4-0) [PACKAGE CONTENTS](#page-5-0)**

PACKAGE CONTENTS Navigation

PRECAUTIONS

[Navigation](#page-37-0)

[EQ](#page-63-0)

[Inputs/Outputs Setup](#page-66-0)

Setup

Inputs/Outputs

**[DESCRIPTION &](#page-6-0) FEATURES**

[Processing](#page-75-0)

Processing

**[INSTALL & CONNECT](#page-7-0)**

INSTALL & CONNECT

[Events](#page-96-0)

[Users](#page-120-0)

**[START-UP & OPERATION](#page-15-0)**

START-UP & OPERATION

**[PANEL FUNCTIONS](#page-16-0)**

PANEL FUNCTIONS

**[TECHNICAL DATA](#page-17-0)**

**TECHNICAL DATA** 

**[Settings](#page-40-0)** 

[Status](#page-53-0)

[Routing](#page-55-0)

[GPOs](#page-65-0)

[VersaPower](#page-73-0)

VersaPower

[Groups](#page-91-0)

[Player](#page-113-0)

[Panels](#page-124-0)

# lecler

[WebGUI Home & Updates](#page-29-0)

Opgress

[WebGUI Connection](#page-33-0)

NebGUI Connection **CebGUI Home &** 

**[Web](#page-29-0) [HW](#page-5-0)** GUI

[Login](#page-35-0)

**[PRECAUTIONS](#page-4-0) [PACKAGE CONTENTS](#page-5-0)**

PACKAGE CONTENTS Navigation

PRECAUTIONS

[Navigation](#page-37-0)

[EQ](#page-63-0)

[Inputs/Outputs Setup](#page-66-0)

**[DESCRIPTION &](#page-6-0) FEATURES**

[Processing](#page-75-0)

**[INSTALL & CONNECT](#page-7-0)**

INSTALL & CONNECT

[Events](#page-96-0)

[Users](#page-120-0)

**[START-UP & OPERATION](#page-15-0)**

START-UP & OPERATION

**[PANEL FUNCTIONS](#page-16-0)**

PANEL FUNCTIONS TECHNICAL DATA **TP-NET Protocol** 

**[TECHNICAL DATA](#page-17-0)**

[Register](#page-129-0)

**TP-NET**

**[Protocol](#page-143-0)**

**[Settings](#page-40-0)** 

[Status](#page-53-0)

[Routing](#page-55-0)

[GPOs](#page-65-0)

[VersaPower](#page-73-0)

VersaPower

[Groups](#page-91-0)

[Player](#page-113-0)

[Panels](#page-124-0)

**[APP](#page-133-0)**

- **<GPO Value>** is a numeric value in the range [0-1], i.e. it can only take the value 0 or 1 (relay contact open or closed).
- **<Rate>** is a numeric value in the range [1-10] that specifies the frequency of sending VU meters to the client, in number per second (default = 3).
- **"<Device Name>"** indicates the device name in double quotes to allow for names with spaces.
- **<Error ID>** is a numeric value encoding a type of error.
- <span id="page-146-0"></span>• **"<Error Description>"** is a text string enclosed in double quotes containing a description of the error.

### 10.2 VIDA PARAMETERS

Communication between client and device *is established with a***n initial SYSTEM CONNECT** *message*. If not, commands from the client to the device will be ignored by the device. [See the chapter TP-NET Protocol Introduction for more information.](#page-143-0)

**The INC and DEC commands generate a DATA command response from the device**, containing the resulting LEVEL value, incremented or decremented. When the INC or DEC command attempts to adjust to a value outside the minimum and maximum allowed limits, no response will be produced (no DATA command will be sent).

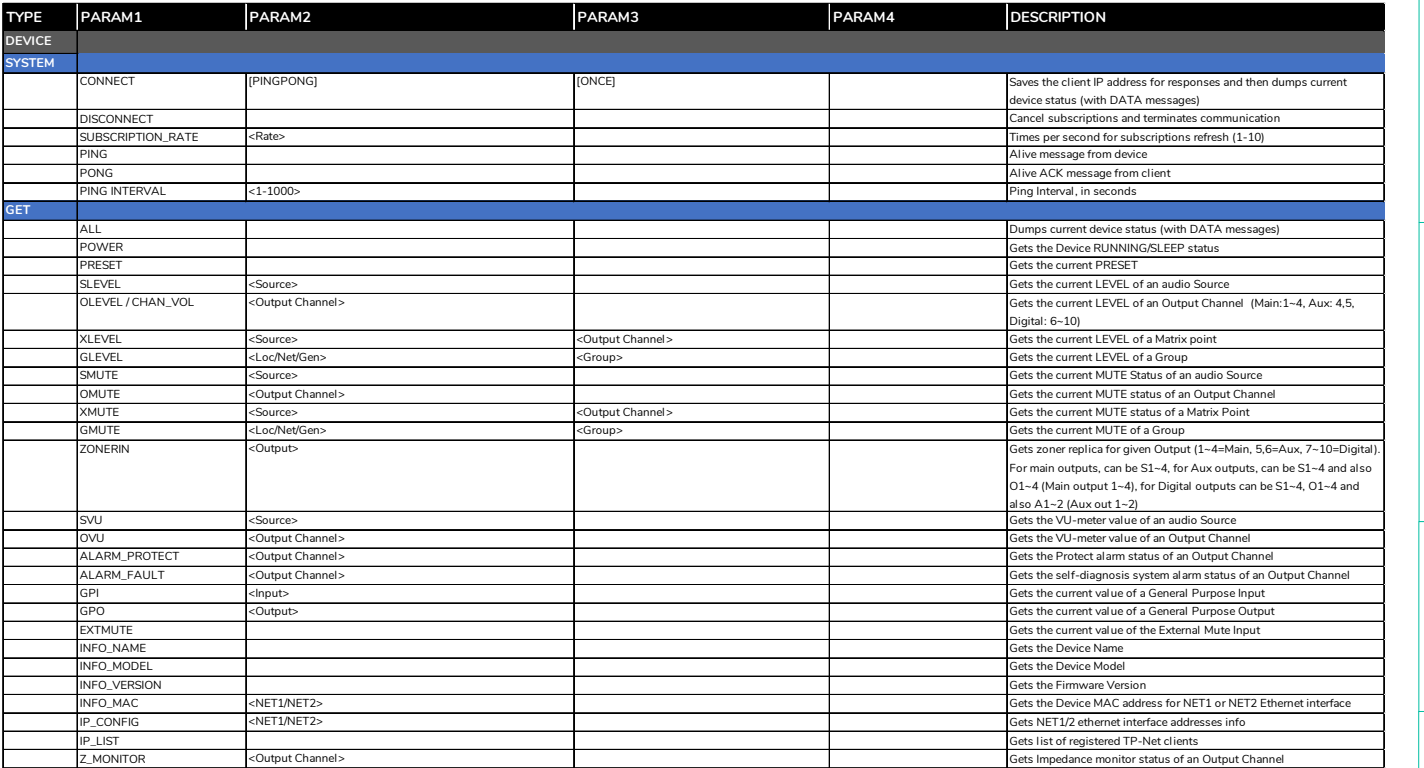

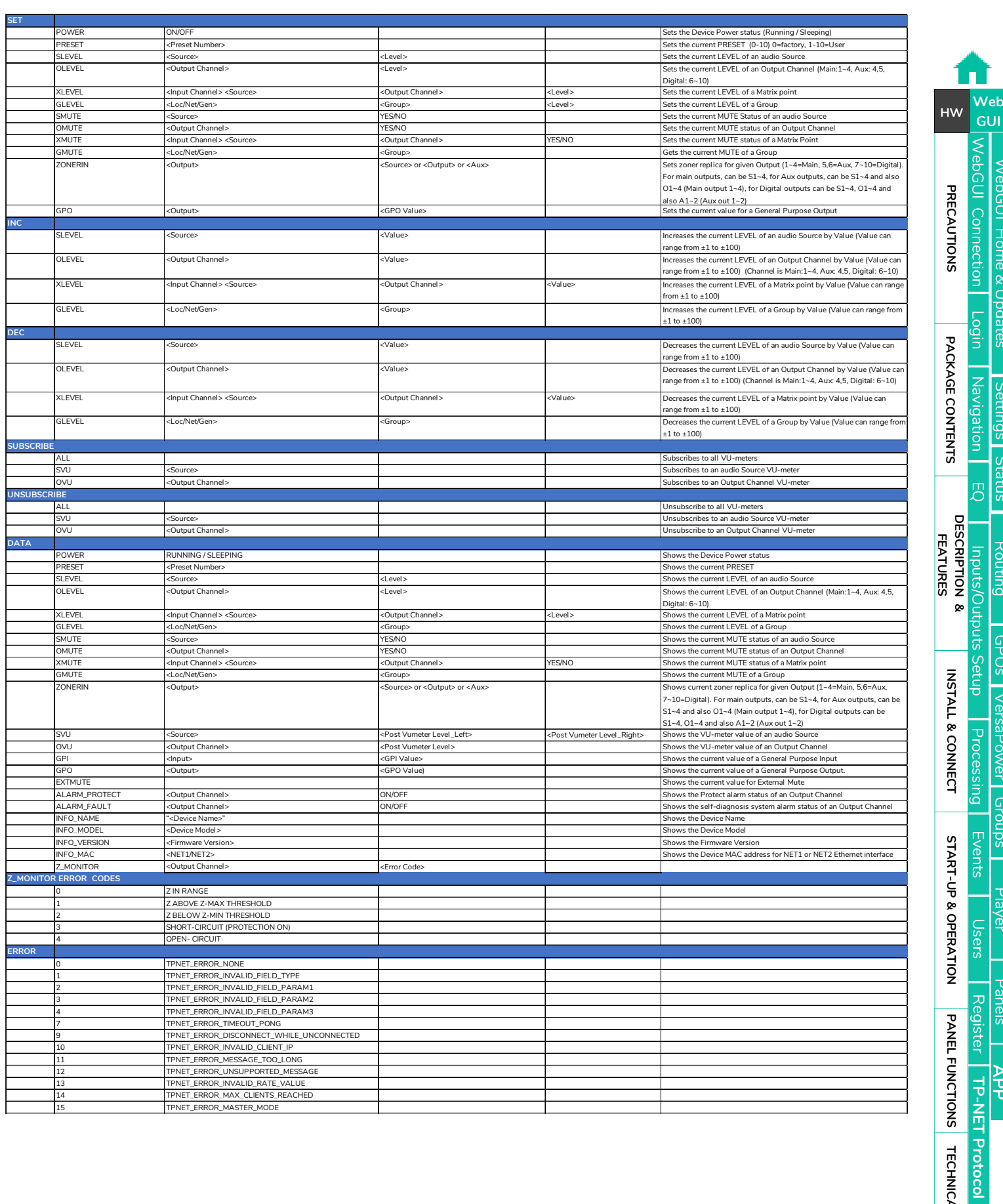

**[Protocol](#page-143-0)**

**[TECHNICAL DATA](#page-17-0)**

**TECHNICAL DATA** 

[WebGUI Home & Updates](#page-29-0)

NebGUI Home & Updates

decler

**[Settings](#page-40-0)** 

[Status](#page-53-0)

[Routing](#page-55-0)

[GPOs](#page-65-0)

[VersaPower](#page-73-0)

[Groups](#page-91-0)

[Player](#page-113-0)

[Panels](#page-124-0)

**[APP](#page-133-0)**

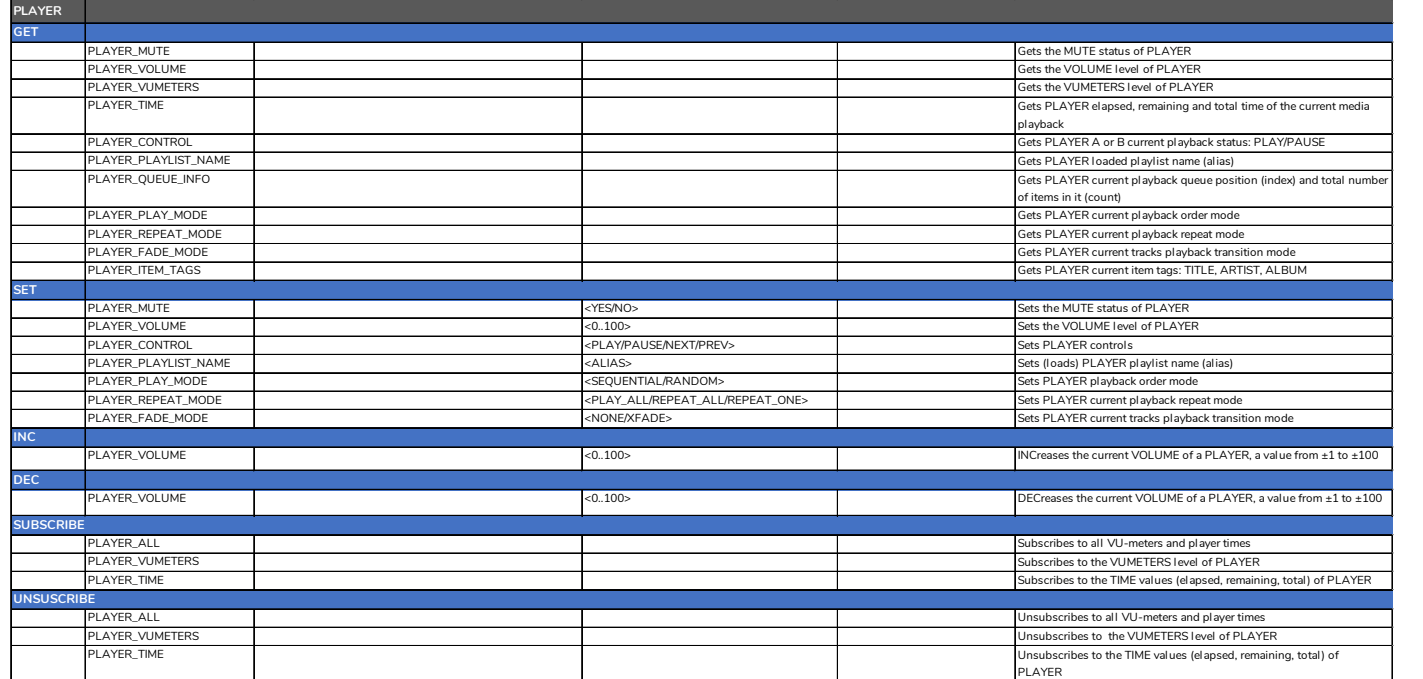

**We b [GUI](#page-29-0) [HW](#page-5-0)** [WebGUI Connection](#page-33-0) WebGUI Home & Updates [WebGUI Home & Updates](#page-29-0) PRECAUTIONS **[PRECAUTIONS](#page-4-0) [PACKAGE CONTENTS](#page-5-0)** [Login](#page-35-0) PACKAGE CONTENTS Mavigation [Navigation](#page-37-0) [Settings](#page-40-0) [Status](#page-53-0) [EQ](#page-63-0) **[DESCRIPTION &](#page-6-0) FEATURES** [Routing](#page-55-0) Inputs/Outputs Setup [Inputs/Outputs Setup](#page-66-0) [GPOs](#page-65-0) INSTALL & CONNECT **[INSTALL & CONNECT](#page-7-0)** [VersaPower](#page-73-0) Processing [Processing](#page-75-0) [Groups](#page-91-0) [Events](#page-96-0) START-UP & OPERATION **[START-UP & OPERATION](#page-15-0)** [Player](#page-113-0) [Users](#page-120-0) [Panels](#page-124-0) [Register](#page-129-0) TP-NET Protocol PANEL FUNCTIONS **[PANEL FUNCTIONS](#page-16-0) [APP](#page-133-0) TP-NET TECHNICAL DATA [Protocol](#page-143-0) [TECHNICAL DATA](#page-17-0)** 149

## **al ecler**

### lecler  $\mathbf 0$

All product characteristics are subject to variation due to production tolerances. **NEEC AUDIO BARCELONA S.L.** reserves the right to make changes or improvements in the design or manufacturing that may affect these product specifications.

For technical queries contact your supplier, distributor or complete the contact form on our website, in **[Support / Technical requests.](https://www.ecler.com/support/technical-requests.html)** 

Motors, 166-168 -08038 Barcelona - Spain-(+34) 932238403 | [information@ecler.com](mailto:information@ecler.com) | [www.ecler.com](http://www.ecler.com/)